# NOTICE D'INSTALLATION ET D'UTILISATION **i70s**

© 2016 Raymarine UK Limited Le numéro de document: 81364-1 Date: 05-2016 Français (FR)

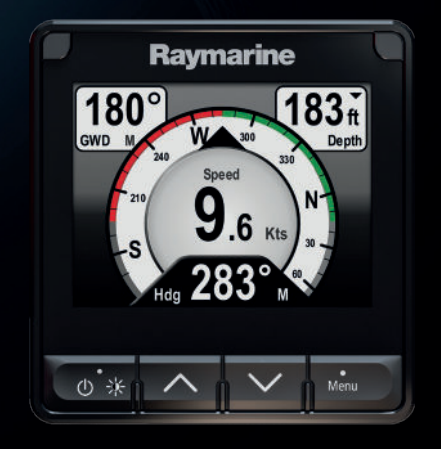

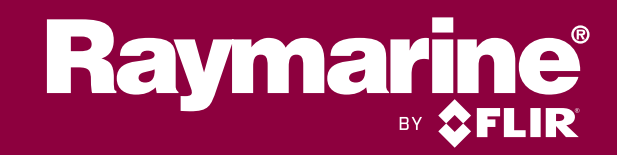

#### **Marques déposées et avis de brevet**

**Raymarine**, **Tacktick**, **Clear Pulse**, **Truzoom**, **HSB**, **SeaTalk** , **SeaTalk hs**, **SeaTalk ng**, **Micronet**, **Raytech**, **Gear Up**, **Marine Shield**, **Seahawk**, **Autohelm**, **Automagic** et **Visionality** sont des marques déposées ou revendiquées de Raymarine Belgique.

**FLIR**, **DownVision**, **SideVision**, **Dragonfly**, **Quantum**, **Instalert**, **Infrared Everywhere** et **The World's Sixth Sense** sont des marques déposées ou revendiquées de FLIR Systems, Inc.

Toutes les autres marques déposées, marques commerciales ou noms de société nommés dans le présent document sont uniquement utilisés à des fins d'identification et sont la propriété de leurs propriétaires respectifs.

Ce produit est protégé par des brevets, des brevets de modèle, des demandes de brevet ou des demandes de brevets de modèle.

#### **Clause d'utilisation équitable**

L'utilisateur s'engage à ne pas imprimer plus de trois copies de ce manuel, et ce, uniquement pour son utilisation personnelle. Toute copie supplémentaire est interdite, de même que la distribution ou l'utilisation de ce manuel dans un quelconque autre but, y compris mais sans se limiter à l'exploitation commerciale de ce manuel ainsi que la fourniture ou la vente de copies à des tiers.

#### **Mises à jour du logiciel**

**Important :** Vérifiez le site Internet Raymarine pour obtenir les dernières versions logicielles pour votre produit.

#### [www.raymarine.com/software](http://www.raymarine.com/software/)

#### **Manuels**

Les dernières versions de tous les manuels en anglais et traduits peuvent être téléchargés au format PDF à partir du site Internet [www.raymarine.com.](http://www.raymarine.com)

Veuillez consulter le site Internet pour vérifier que vous disposez bien de la dernière version de la documentation.

#### **Copyright ©2016 Raymarine UK Ltd. Tous droits réservés.**

## Table des matière

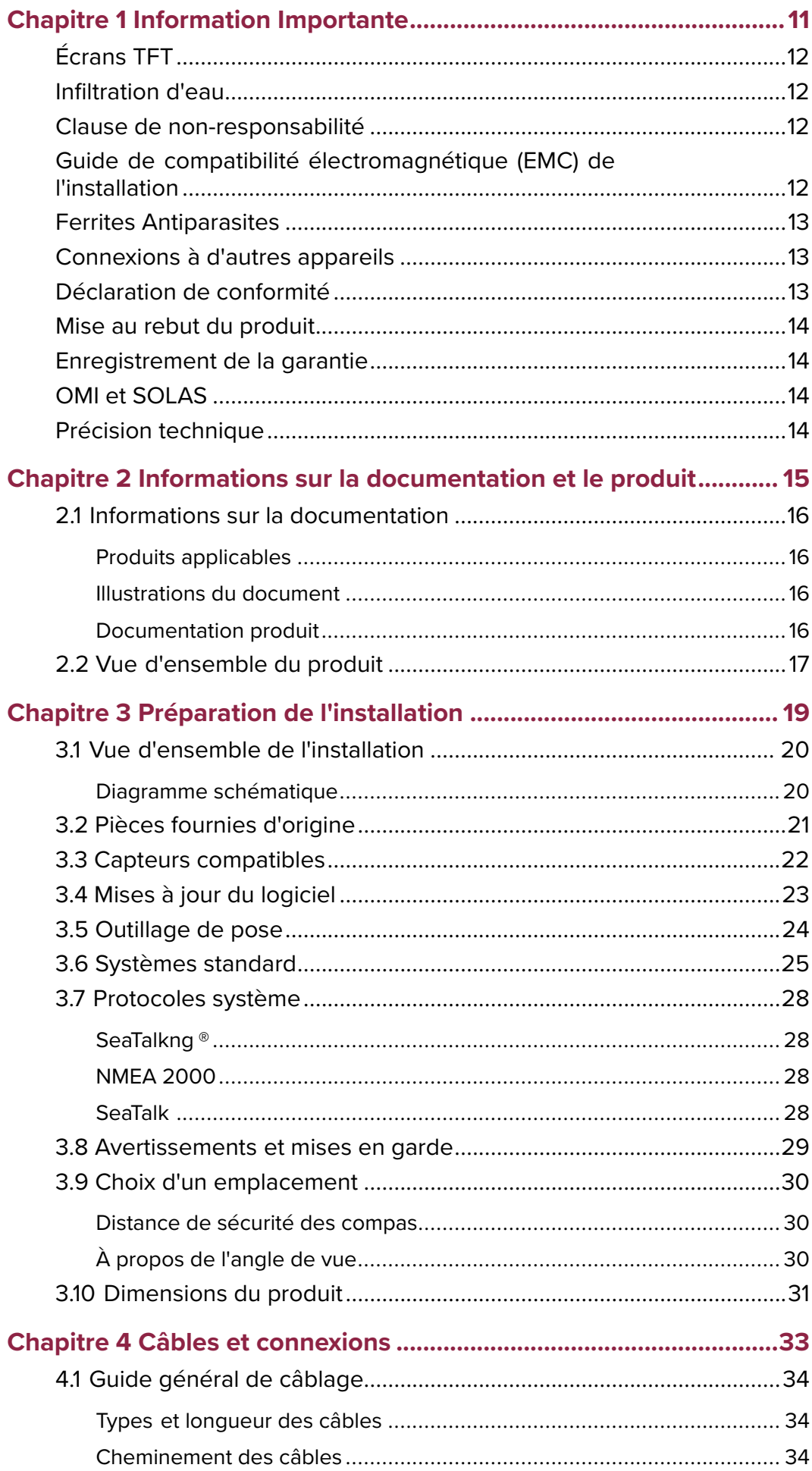

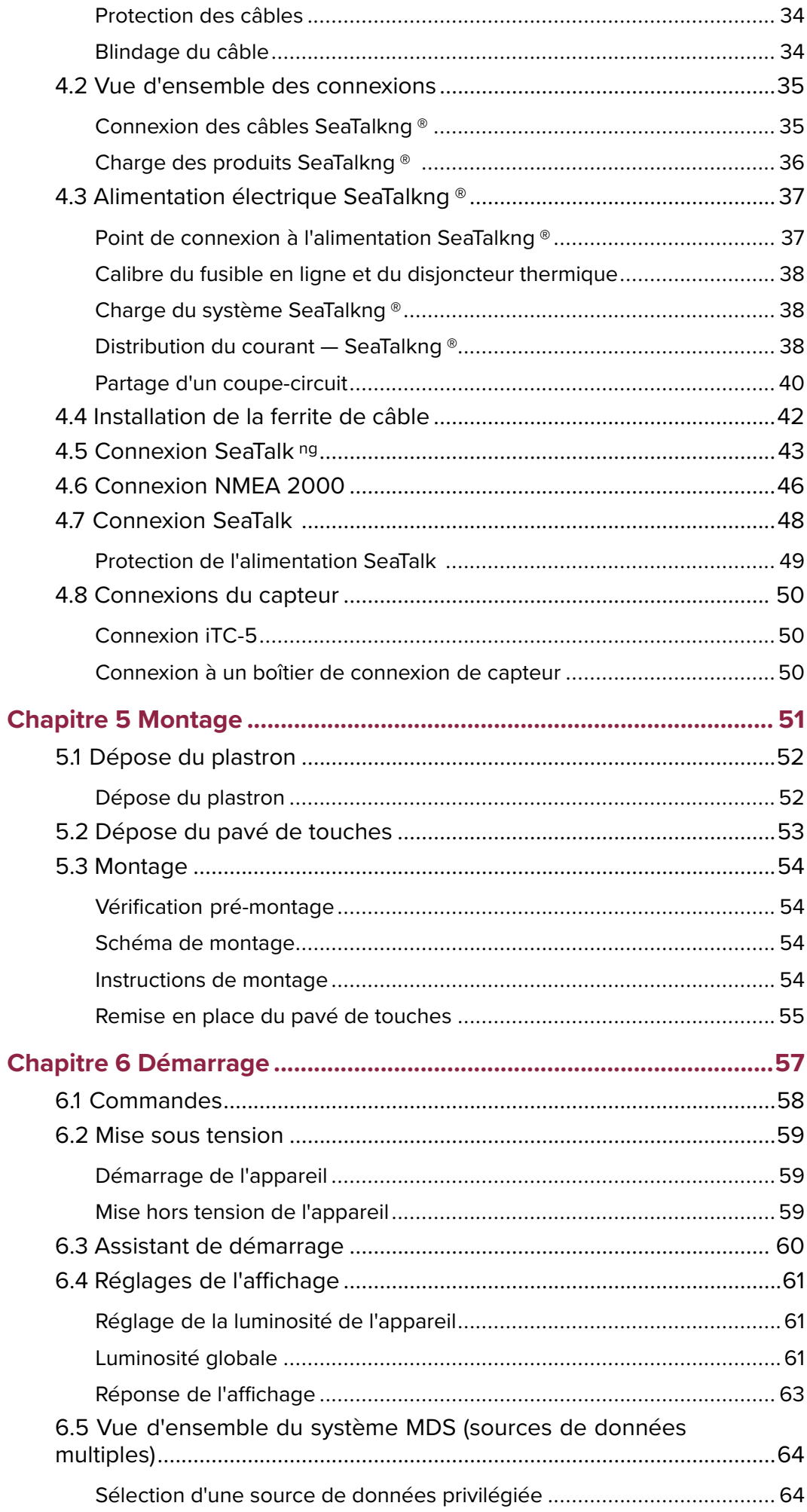

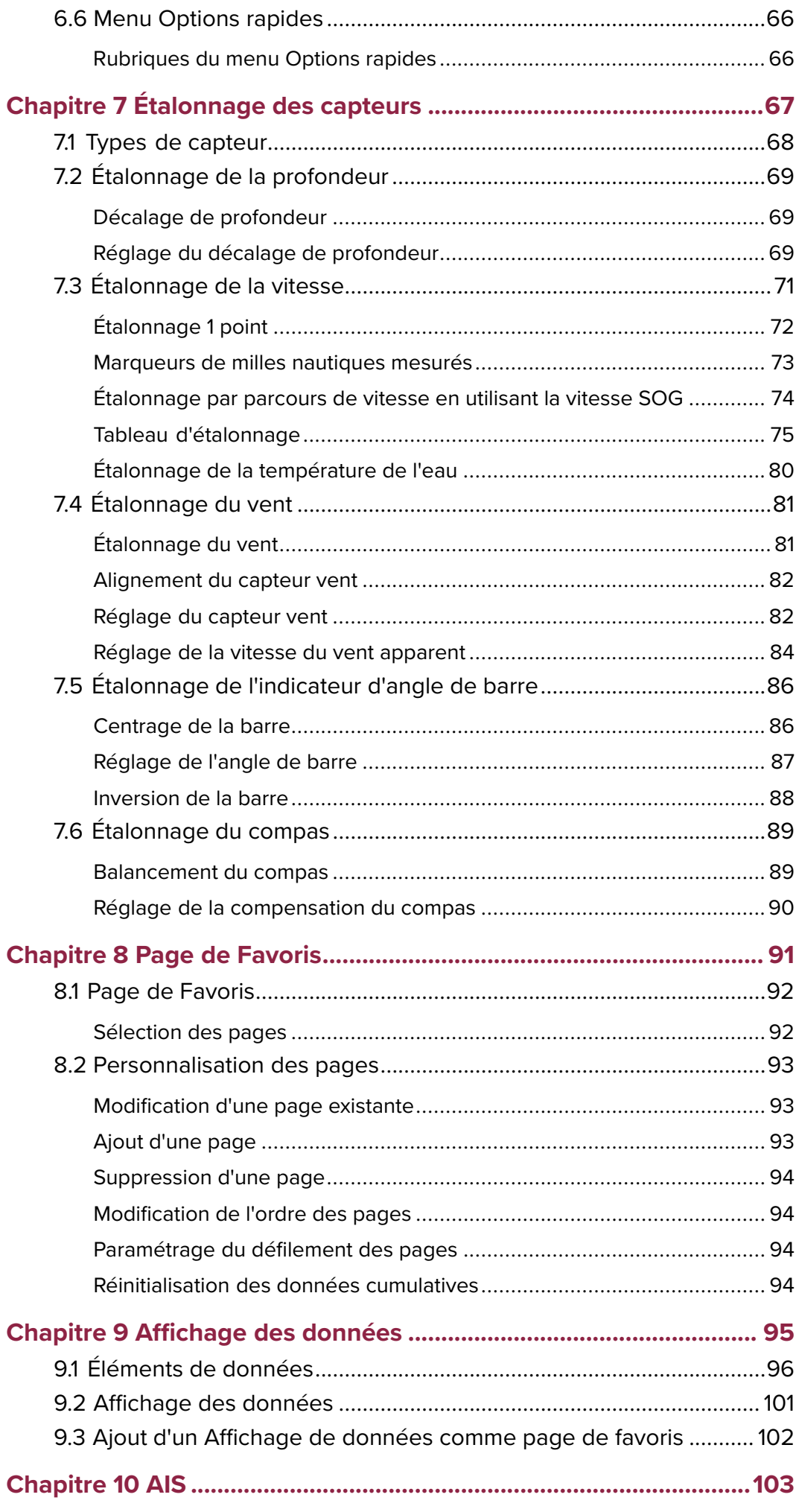

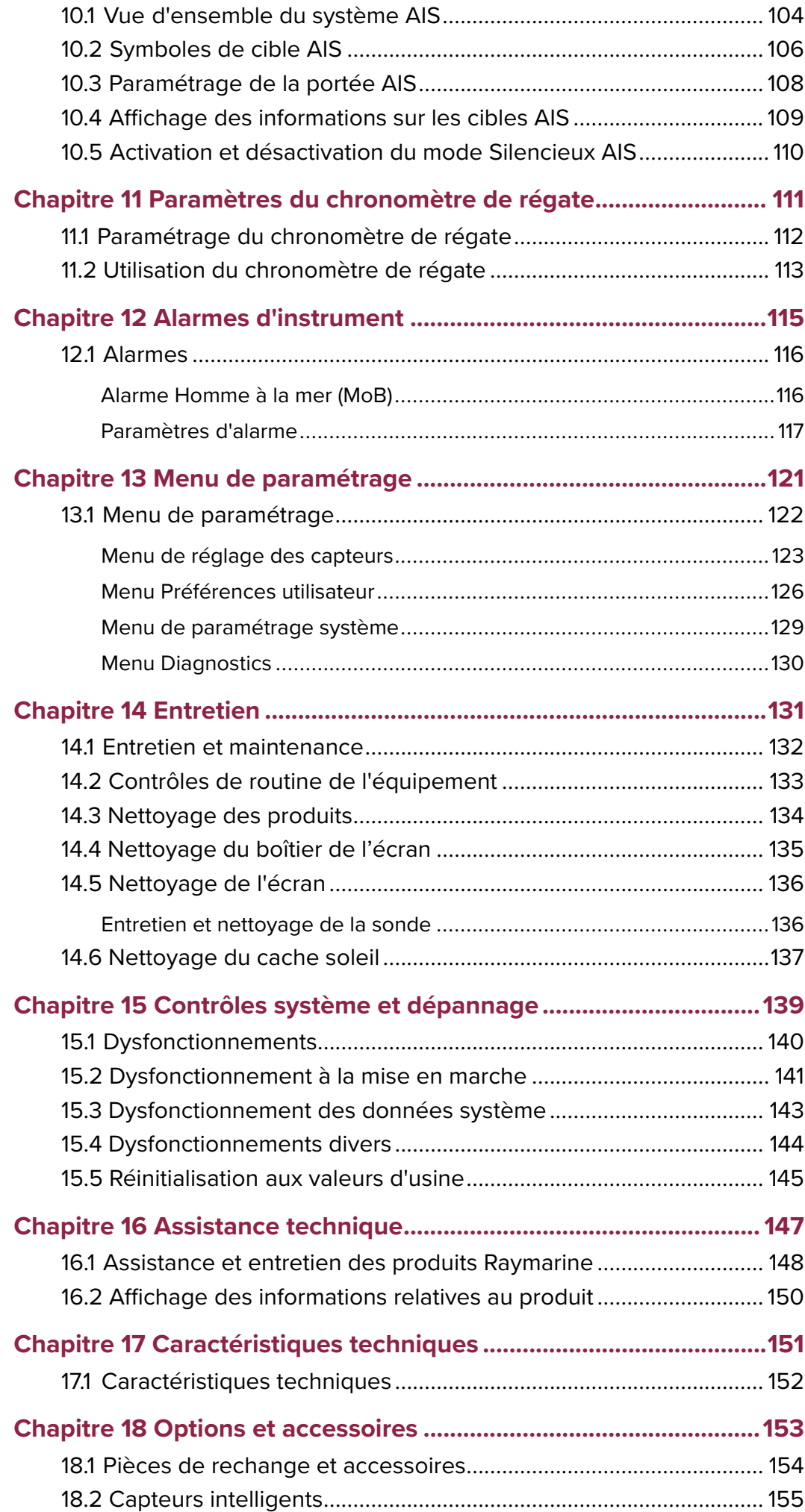

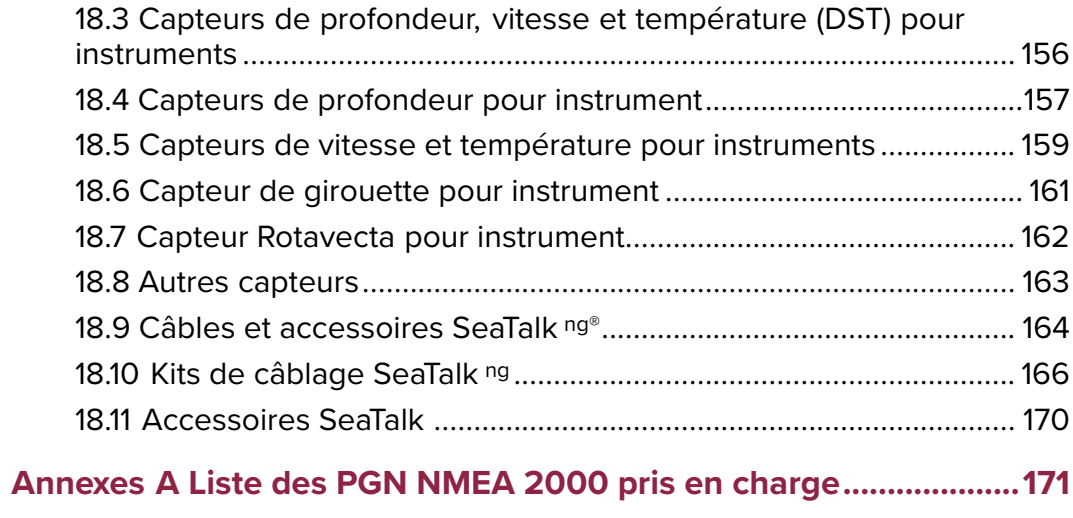

### <span id="page-10-0"></span>**Chapitre 1 : Information Importante**

#### **Danger : Installation et utilisation du produit**

- Le produit doit être installé et utilisé conformément aux instructions fournies. Tout manquement à cette obligation pourrait entraîner des blessures, des dommages à votre navire et/ou de mauvaises performances du produit.
- Raymarine recommande le choix d'une installation certifiée effectuée par un installateur agréé Raymarine. Une installation certifiée permet de bénéficier d'une garantie renforcée. Contactez votre revendeur Raymarine pour plus d'informations et lisez attentivement le livret de garantie séparé fourni avec le produit.

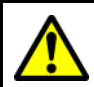

#### **Danger : Risques d'incendie**

Ce produit N'EST PAS homologué pour une utilisation en atmosphère dangereuse ou inflammable. NE PAS installer en atmosphère dangereuse ou inflammable (dans un compartiment moteur ou près des réservoirs de carburant, par exemple).

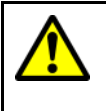

#### **Danger : Connexion à la masse**

Il est impératif de vérifier que cet appareil est correctement connecté à la masse conformément aux instructions fournies, avant de le mettre sous tension.

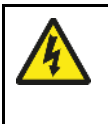

#### **Danger : Systèmes de masse positive**

Ne connectez pas cette unité à un système présentant une masse positive.

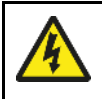

#### **Danger : Coupure de l'alimentation**

Vérifiez que l'alimentation électrique est coupée avant d'entreprendre l'installation de ce produit. Sauf indication contraire, il faut toujours couper l'alimentation électrique avant de connecter ou de déconnecter l'appareil.

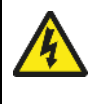

#### **Danger : Tension d'alimentation**

Connecter ce produit à une tension d'alimentation supérieure à la tension nominale maximale spécifiée peut causer des dommages permanents à l'unité. Veuillez consulter la section Caractéristiques techniques pour la tension nominale.

### **Attention : Protection de l'alimentation**

Lors de l'installation de ce produit, veuillez protéger l'alimentation avec un fusible de calibre approprié ou un disjoncteur automatique.

#### **Attention : Caches soleil**

- Si votre produit est livré avec un cache soleil, remettez-le toujours en place quand le produit n'est pas utilisé afin de le protéger des effets dommageables de la lumière ultra-violette (UV).
- Retirez les caches soleil lors des déplacements à vitesse élevée, que ce soit dans l'eau ou quand le navire est remorqué.

### <span id="page-11-0"></span>**Attention : Nettoyage des produits**

Pour nettoyer les produits :

- Si votre produit comprend un écran, n'utilisez PAS de produits abrasifs, acides ou ammoniaqués car ceci risquerait d'endommager le revêtement de l'écran.
- Ne nettoyez PAS l'appareil avec des produits acides ou ammoniaqués.
- N'utilisez PAS de nettoyeur haute pression.

#### **Attention : Entretien et maintenance**

Ce produit ne contient aucun composant réparable par l'utilisateur. Veuillez vous adresser à des revendeurs agréés Raymarine pour toutes les interventions de maintenance ou de réparation. Les réparations non autorisées peuvent affecter votre garantie.

# **Écrans TFT**

Les couleurs de l'écran peuvent paraître différentes sur un arrière-plan coloré ou en lumière colorée. Ce phénomène est parfaitement normal et caractérise tous les écrans TFT couleur.

### **Infiltration d'eau**

Décharge de responsabilité relative à l'infiltration d'eau

Bien que le niveau d'étanchéité de ce produit soit conforme à la norme IPX (voir la Spécification technique du produit), l'exposition du produit au jet d'un nettoyeur haute pression peut provoquer une infiltration d'eau avec des dommages consécutifs prévisibles sur le fonctionnement du système. Ce type de dommage n'est pas couvert par la garantie Raymarine.

### **Clause de non-responsabilité**

Raymarine ne garantit pas que ce produit est exempt d'erreurs ou qu'il est compatible avec les produits fabriqués par une personne ou entité quelconque autre que Raymarine.

Raymarine n'est pas responsable des dommages ou blessures causés par votre utilisation ou l'incapacité d'utiliser le produit, par l'interaction du produit avec des produits fabriqués par d'autres, ou par des erreurs dans les informations utilisées par le produit et fournies par des tiers.

### **Guide de compatibilité électromagnétique (EMC) de l'installation**

Les appareils et accessoires Raymarine sont conformes aux normes et règlements appropriés de (EMC) visant à minimiser les interférences électromagnétiques entre appareils ainsi que les interférences susceptibles d'altérer les performances de votre système.

Une installation correcte est cependant nécessaire pour garantir l'intégrité des performances de compatibilité électromagnétique.

**Note :** Dans les zones de perturbations électromagnétiques extrêmes, il est possible d'observer de légères interférences EMC sur le produit. Dans ce cas, le produit et la source de l'interférence doivent être éloignés l'un de l'autre.

<span id="page-12-0"></span>Pour une performance EMC **optimale**, nous recommandons dans la mesure du possible que:

- Les appareils et câbles Raymarine connectés se trouvent :
	- À au moins 1m (3') de tout appareil émettant ou de tout câble transportant des signaux radioélectriques, par exemple: émetteurs-récepteurs, câbles et antennes VHF. Dans le cas d'une radio à Bande Latérale Unique (BLU), cette distance doit être portée à 2 m (7').
	- À plus de 2m(7') de la trajectoire d'un faisceau radar. On considère qu'un faisceau radar s'étend normalement sur un secteur de 20° au-dessus et en dessous du radiateur d'antenne.
- Le produit soit alimenté par une batterie différente de celle utilisée pour le démarrage du moteur. Le respect de cette recommandation est important pour prévenir les risques de comportement erratique du système et les risques de pertes de données quand le démarreur du moteur n'est pas alimenté par une batterie dédiée.
- Les produits soient uniquement connectés à l'aide des câbles recommandés par Raymarine.
- Les câbles ne soient ni coupés ni rallongés sauf si ces opérations sont formellement autorisées et décrites dans le manuel d'installation.

**Note : Lorsque les contraintes d'installation empêchent l'application d'une ou plusieurs des recommandations ci-dessus**, il faut toujours ménager la plus grande distance possible entre les différents composants de l'installation électrique.

### **Ferrites Antiparasites**

- Certains câbles Raymarine sont équipés ou fournis avec des ferrites antiparasites. Ces ferrites sont indispensables pour garantir un niveau correct de compatibilité électromagnétique. Si les ferrites sont fournies séparément des câbles (c.-à-d. non installées au préalable), vous devez installer les ferrites fournies en suivant les instructions fournies.
- S'il s'avère nécessaire d'enlever une ferrite pour une raison quelconque (par exemple : installation ou entretien), il est impératif de la réinstaller à son emplacement d'origine avant d'utiliser le produit.
- Utilisez uniquement des ferrites de type approprié, fournies par Raymarine ou un revendeur Raymarine agréé.
- Quand une installation nécessite d'ajouter plusieurs ferrites à un câble, des serre-câbles supplémentaires sont nécessaires pour éviter une tension excessive des connecteurs en raison du poids supplémentaire sur le câble.

### **Connexions à d'autres appareils**

Ferrites sur les câbles non-Raymarine

Si votre appareil Raymarine doit être connecté à un autre appareil utilisant un câble non fourni par Raymarine, il est NÉCESSAIRE de toujours fixer une ferrite antiparasite à ce câble près de l'appareil Raymarine.

### **Déclaration de conformité**

Raymarine UK Ltd. déclare que ce produit est conforme aux exigences essentielles de la directive EMC 2004/108/EC.

Le certificat d'origine de la déclaration de conformité est consultable sur le site [www.raymarine.com,](http://www.raymarine.com) sur la page produit correspondante.

### <span id="page-13-0"></span>**Mise au rebut du produit**

Mettez ce produit au rebut conformément à la Directive DEEE.

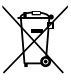

La Directive de Mise au Rebut du Matériel Électrique et Électronique (DEEE) rend obligatoire le recyclage des appareils électriques et électroniques mis au rebut.

### **Enregistrement de la garantie**

Pour enregistrer votre achat d'un produit Raymarine, veuillez vous rendre sur le site [www.raymarine.com](http://www.raymarine.com) et procéder à l'enregistrement en ligne.

Pour bénéficier de tous les avantages de la garantie, il est important que vous procédiez à l'enregistrement du produit. Un code à barres inscrit sur l'emballage, indique le numéro de série de l'appareil. Vous devrez préciser ce numéro de série lors de l'enregistrement en ligne. Ce code à barres doit être soigneusement conservé à titre de référence ultérieure.

### **OMI et SOLAS**

L'appareil décrit dans ce manuel est destiné à la navigation de plaisance et aux applications professionnelles sur les bateaux NON assujettis aux règlements internationaux applicables au transport maritime, édictés par l'OMI (Organisation Maritime Internationale) et par les règlements SOLAS (Sauvegarde de la vie humaine en mer).

### **Précision technique**

Nous garantissons la validité des informations contenues dans ce document au moment de sa mise sous presse. Cependant, Raymarine ne peut être tenu responsable des imprécisions ou omissions éventuellement constatées à la lecture de ce manuel. De plus, notre politique d'amélioration et de mise à jour continuelles de nos produits peut entraîner des modifications sans préavis de leurs caractéristiques techniques. Par conséquent, Raymarine ne peut accepter aucune responsabilité en raison des différences entre le produit et ce guide. Veuillez consulter le site Internet Raymarine([www.raymarine.com](http://www.raymarine.com)) pour vous assurer que vous disposez de la ou des versions les plus récentes de la documentation de votre produit.

### <span id="page-14-0"></span>**Chapitre 2 : Informations sur la documentation et le produit**

### **Table des chapitres**

- [2.1 Informations sur la documentation en page 16](#page-15-0)
- [2.2 Vue d'ensemble du produit en page 17](#page-16-0)

### <span id="page-15-0"></span>**2.1 Informations sur la documentation**

Ce document contient des informations importantes sur l'installation de votre produit Raymarine.

Ces informations sont destinées à vous aider à :

- planifier votre installation et vous assurer que vous avez tout le matériel nécessaire ;
- installer et brancher votre produit dans le cadre de votre système électronique de marine Raymarine connecté ;
- dépister les dysfonctionnements et obtenir une assistance technique, si nécessaire.

La documentation de ce produit et des autres produits Raymarine peut être téléchargée en format PDF à l'adresse [www.raymarine.com](http://www.raymarine.com).

### **Produits applicables**

Ce document couvre les produits suivants :

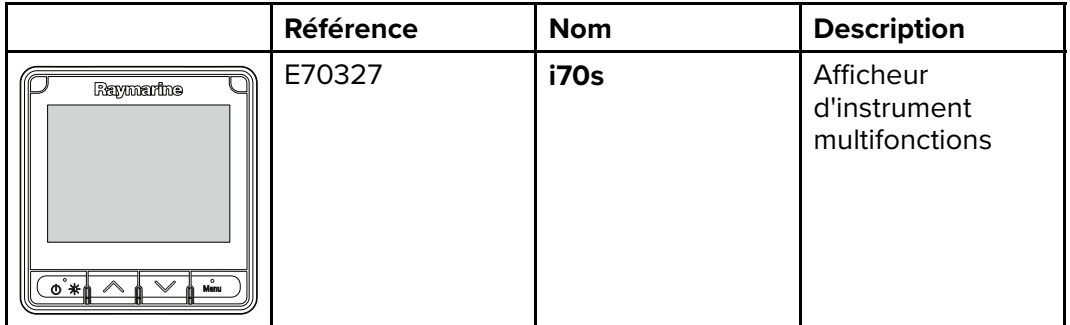

#### **Illustrations du document**

Votre produit peut différer légèrement par rapport aux illustrations de ce document, en fonction du modèle et de la date de fabrication.

Toutes les images sont uniquement fournies à titre indicatif.

#### **Documentation produit**

La documentation suivante est disponible pour votre produit :

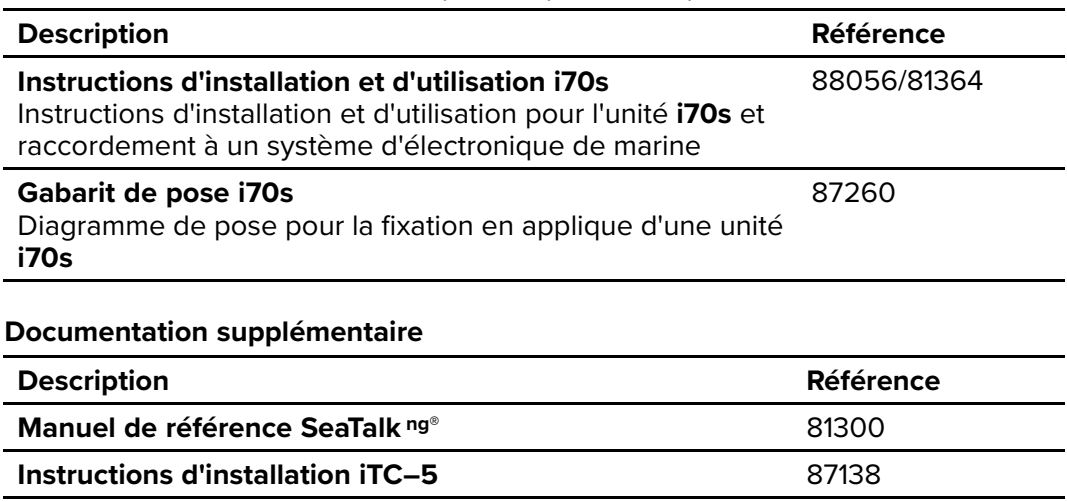

## <span id="page-16-0"></span>**2.2 Vue d'ensemble du produit**

L'unité **i70s** est un afficheur d'instrument multifonctions avec des fonctionnalités AIS. Associé à des capteurs d'instrument compatibles et un **iTC-5**, l'**i70s** offre une vue détaillée des données relatives à l'environnement, la navigation et le navire.

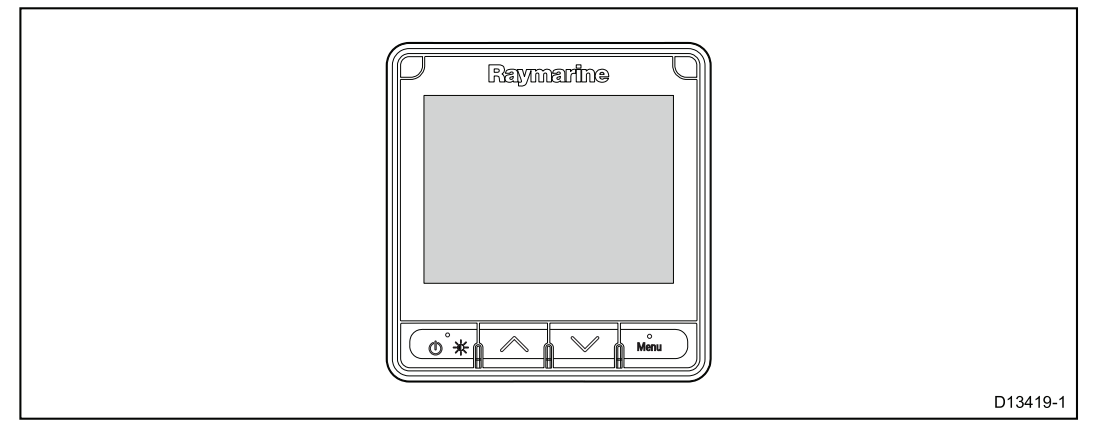

L'i70s possède les caractéristiques suivantes :

- Écran LCD couleur haute luminosité 4,1" avec de larges angles de vue
- Compatible **SeaTalk ng®**, **NMEA 2000** et **SeaTalk**
- Écran LCD tous temps optiquement traité antireflet
- Grands caractères clairs (jusqu'à 43 mm/1,7") pour faciliter la lecture dans toutes les conditions
- Système d'exploitation **LightHouseTM** facile à utiliser
- Répéteur AIS et affichage des cibles AIS
- Les vues de données comprennent : Vent, Vitesse, Profondeur, Tridata, Moteur, Environnement, Carburant et Navigation
- Fonctionnement en mode 12 V CC
- Faible consommation de courant
- Étanchéité IPX6 et IPX7

### <span id="page-18-0"></span>**Chapitre 3 : Préparation de l'installation**

### **Table des chapitres**

- [3.1 Vue d'ensemble de l'installation en page 20](#page-19-0)
- [3.2 Pièces fournies d'origine en page 21](#page-20-0)
- [3.3 Capteurs compatibles en page 22](#page-21-0)
- [3.4 Mises à jour du logiciel en page 23](#page-22-0)
- [3.5 Outillage de pose en page 24](#page-23-0)
- [3.6 Systèmes standard en page 25](#page-24-0)
- [3.7 Protocoles système en page 28](#page-27-0)
- [3.8 Avertissements et mises en garde en page 29](#page-28-0)
- [3.9 Choix d'un emplacement en page 30](#page-29-0)
- [3.10 Dimensions du produit en page 31](#page-30-0)

### <span id="page-19-0"></span>**3.1 Vue d'ensemble de l'installation**

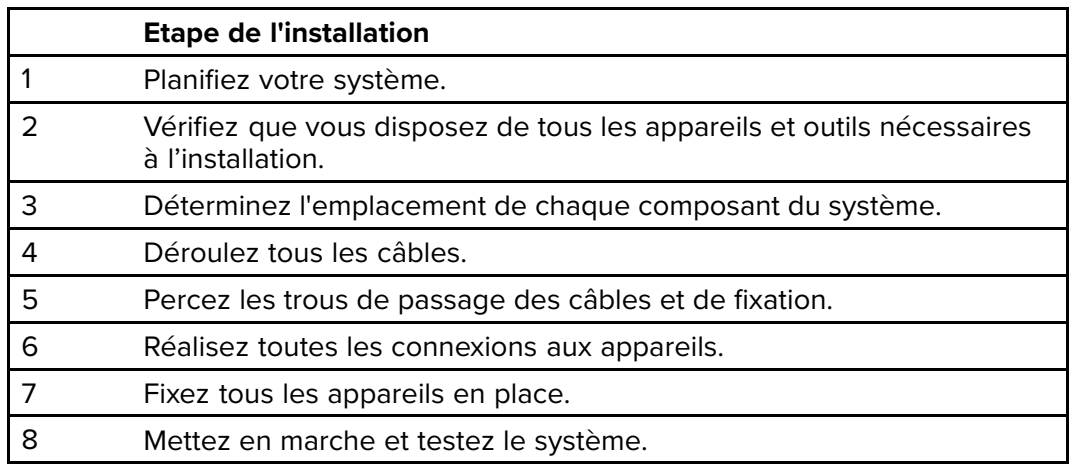

L'installation comprend les étapes suivantes :

#### **Diagramme schématique**

Le diagramme schématique est un composant essentiel du plan d'installation. Il est en outre utile pendant l'entretien, ou si vous souhaitez ultérieurement ajouter au système. Le diagramme doit comprendre :

- L'emplacement de tous les composants.
- Les connecteurs, types de câble, trajectoires et longueurs.

### <span id="page-20-0"></span>**3.2 Pièces fournies d'origine**

Les pièces suivantes sont livrées avec votre produit.

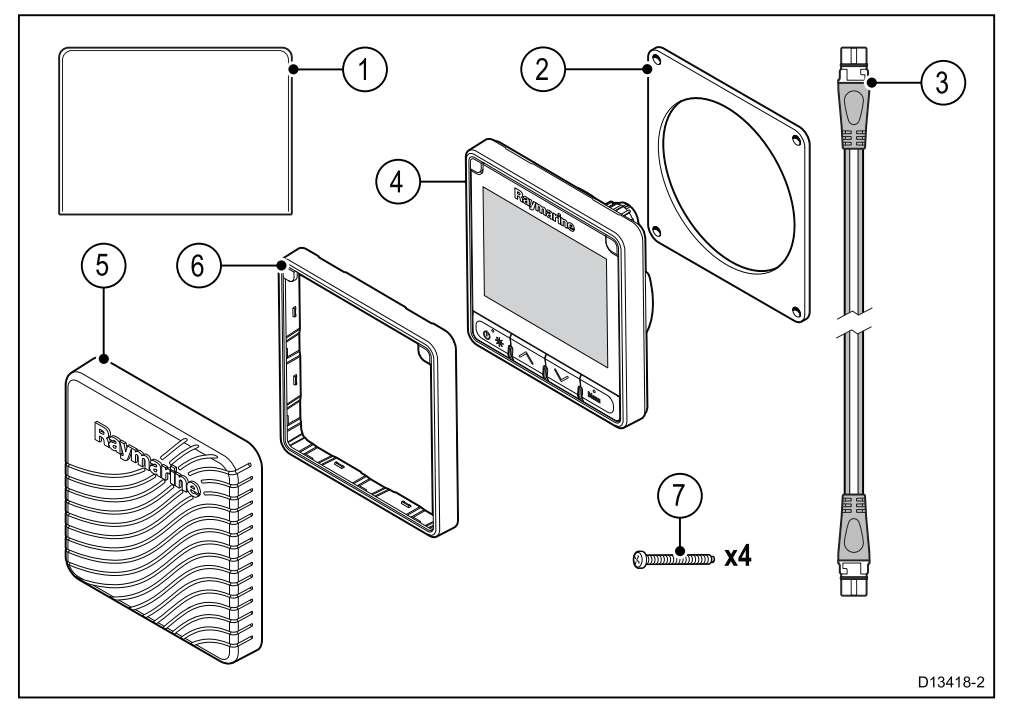

- 1. Documentation
- 2. Joint d'étanchéité pour panneau
- 3. Câble de dérivation 400 mm (15,7") **SeaTalk ng®** (A06038)
- 4. Afficheur d'instrument **i70s** (fourni avec pavé de touches et plastron noir (A80353) installés)
- 5. Cache soleil (A80357)
- 6. Plastron bronze de rechange (A80354)
- 7. Fixations de montage x 4

Déballez votre produit avec soin pour éviter d'endommager ou de perdre des pièces. Vérifiez le contenu du carton par rapport à la liste ci-dessus. Conservez l'emballage et la documentation pour référence ultérieure.

# <span id="page-21-0"></span>**3.3 Capteurs compatibles**

Pour une liste des capteurs compatibles, reportez-vous à la section [Chapitre 18](#page-152-0) **[Options et accessoires](#page-152-0)**.

### <span id="page-22-0"></span>**3.4 Mises à jour du logiciel**

Vous pouvez faire une mise à jour du logiciel tournant sur le produit.

- Raymarine publie régulièrement des mises à jour logicielles permettant d'améliorer la performance du produit et de bénéficier de nouvelles fonctionnalités.
- Vous pouvez mettre à jour le logiciel sur votre produit par le biais d'un écran multifonctions connecté et compatible.
- Consultez [www.raymarine.com/software/](http://www.raymarine.com/software/) pour voir les dernières mises à jour logicielles et la procédure de mise à jour pour votre produit.
- En cas de doute sur la procédure adaptée pour mettre à jour votre produit, demandez conseil à votre revendeur ou à l'assistance technique Raymarine.

#### **Attention : Installation des mises à jour logicielles**

Le processus de mise à jour logicielle est effectué à votre propre risque. Avant de commencer le processus de mise à jour, veillez à sauvegarder vos fichiers importants.

Vérifiez que l'unité dispose d'une alimentation fiable et que le processus de mise à jour ne sera pas interrompu.

Les dommages causés par des mises à jour incomplètes ne sont pas couverts par la garantie Raymarine.

En téléchargeant le package de mise à jour logicielle, vous acceptez ces termes.

### <span id="page-23-0"></span>**3.5 Outillage de pose**

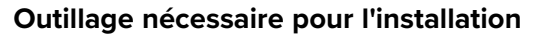

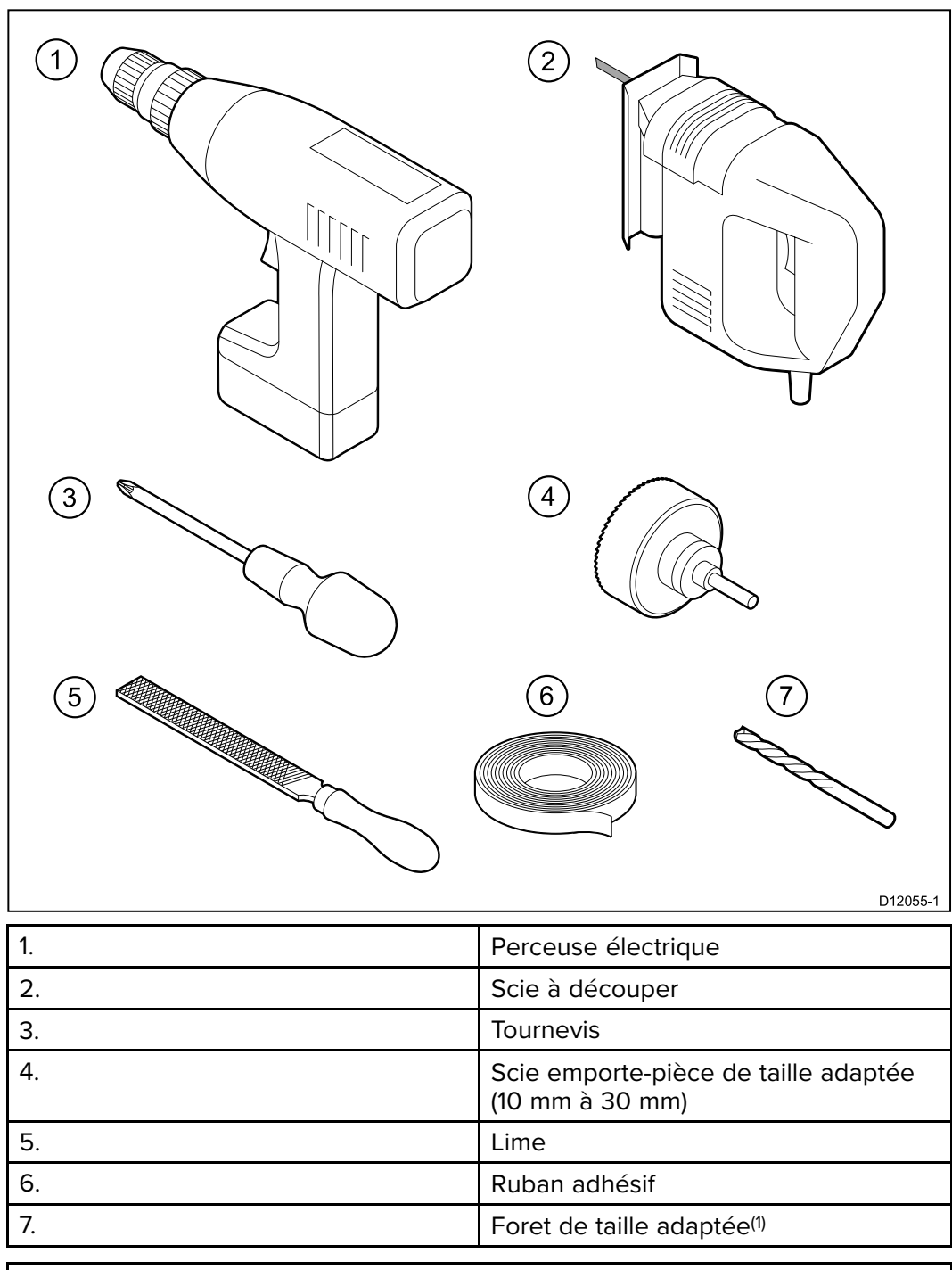

**Note :** (1) La taille du foret varie en fonction du type et de l'épaisseur du matériau sur lequel est monté l'appareil.

# <span id="page-24-0"></span>**3.6 Systèmes standard**

Les illustrations suivantes montrent les produits qui peuvent être connectés à un système type.

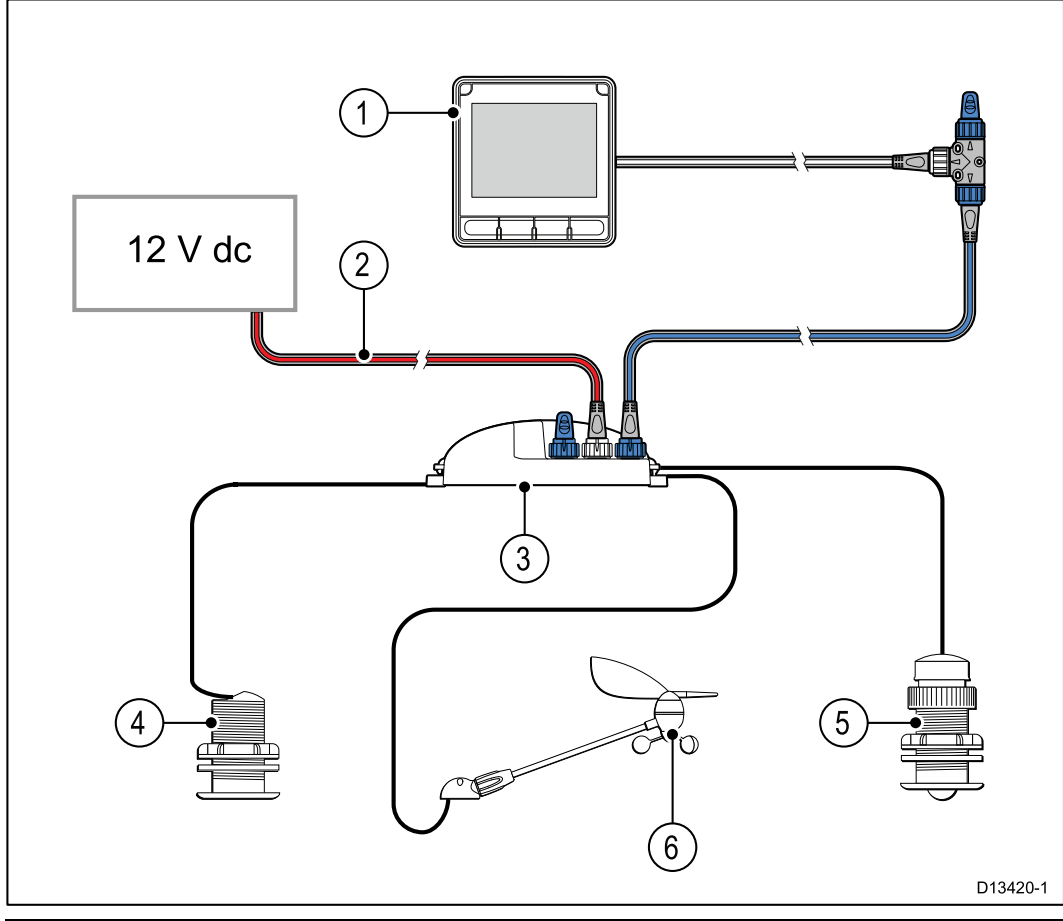

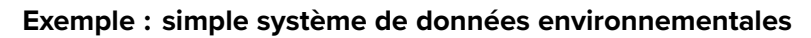

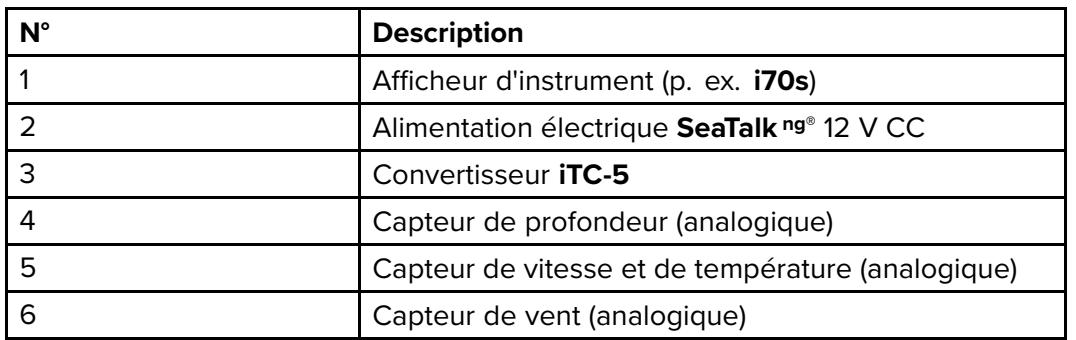

**Exemple : système étendu sans pilote automatique**

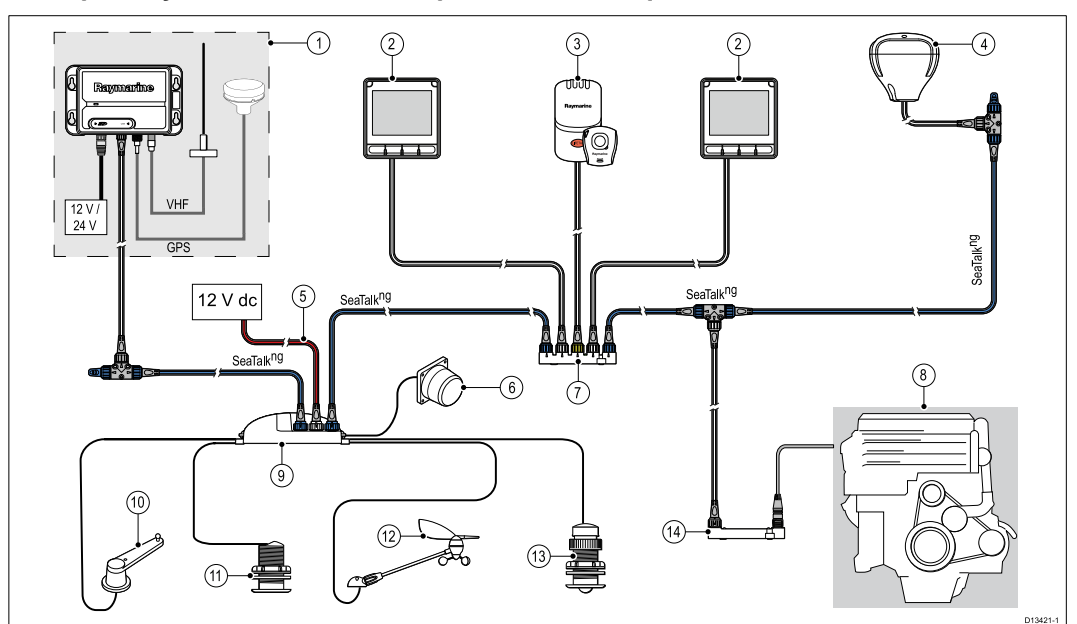

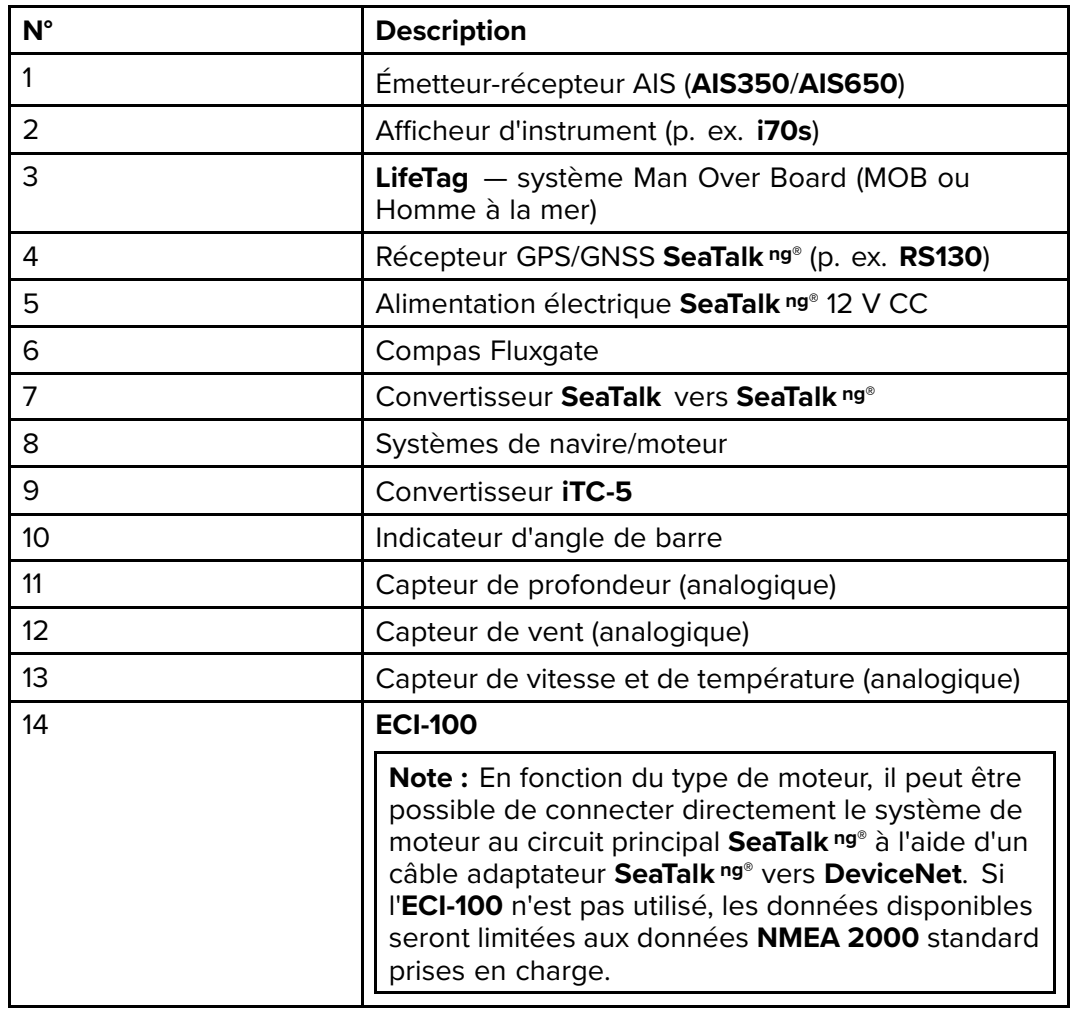

**Exemple : système étendu avec pilote automatique**

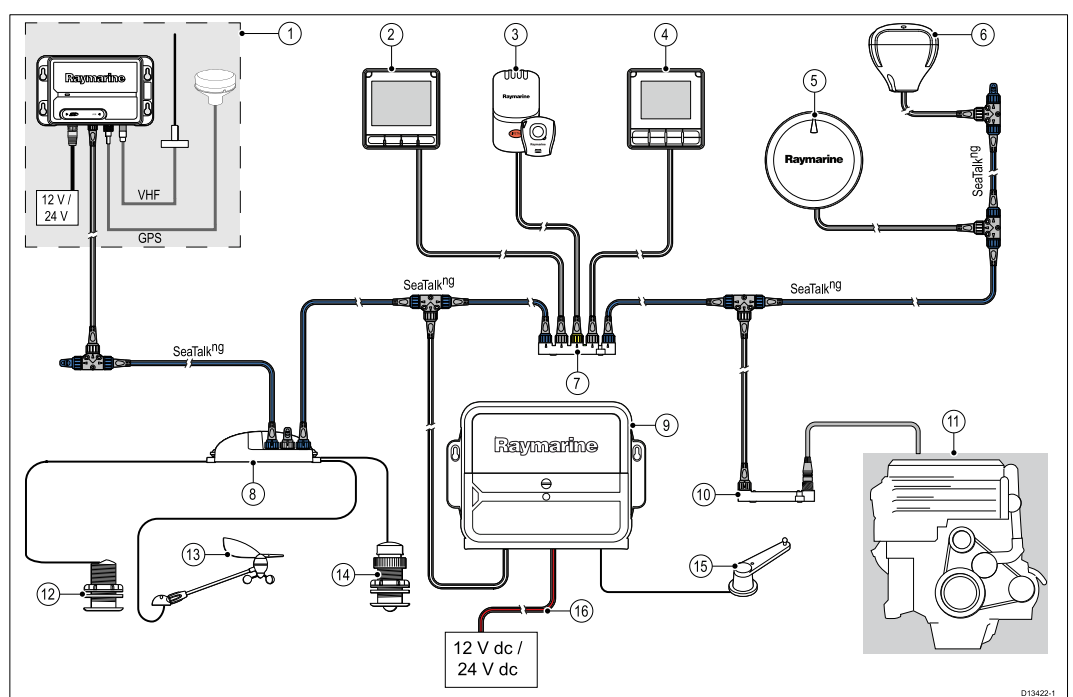

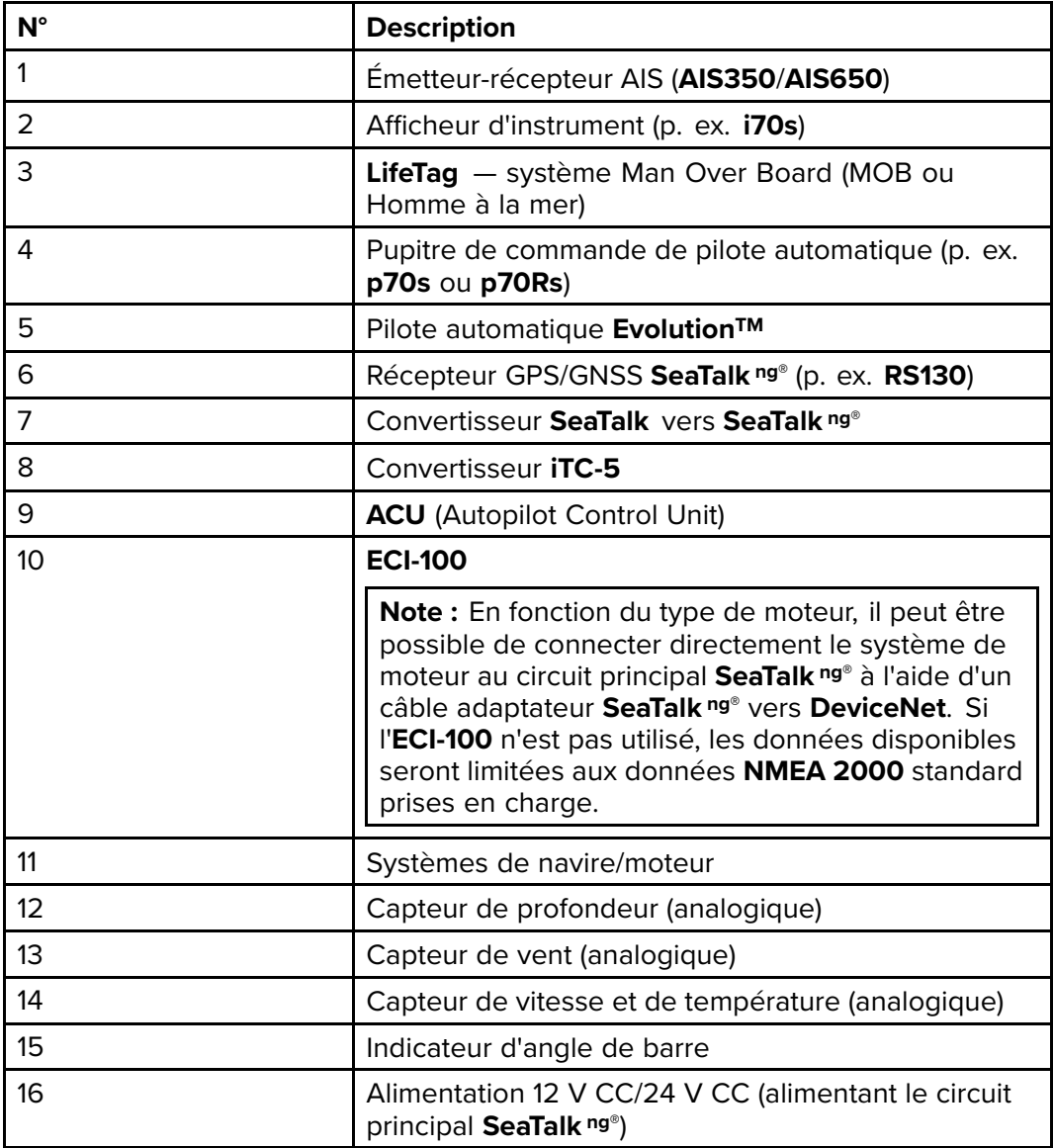

### <span id="page-27-0"></span>**3.7 Protocoles système**

Votre appareil peut être connecté à divers produits et systèmes dans l'optique du partage des informations et de l'optimisation des fonctionnalités de l'ensemble du système.

Ces connexions peuvent être réalisées au moyen de différents protocoles. La collecte et le transfert des données sont réalisés avec rapidité et précision en combinant les protocoles de données suivants :

- **SeaTalk ng®**
- **NMEA 2000**
- **SeaTalk**

**Note :** Il est possible que votre système n'utilise pas tous les types de connexion ou d'instrumentation décrits dans cette section.

#### **SeaTalkng ®**

SeaTalkng ® (nouvelle génération) est un protocole amélioré pour la connexion d'instruments de marine et d'équipements compatibles. Il remplace les anciens protocoles SeaTalk et SeaTalk2.

SeaTalkng ® utilise un seul circuit principal auquel sont connectés les équipements compatibles au moyen d'une dérivation. Les données et l'alimentation sont transportées via le circuit principal. Les appareils peu gourmands peuvent être alimentés via le réseau ; en revanche, l'équipement nécessitant du courant à forte intensité doit être doté de sa propre connexion d'alimentation.

SeaTalkng ® est une prolongation spécifique de NMEA 2000 et de la technologie de bus CAN qui a fait ses preuves. Les appareils compatibles NMEA 2000 et SeaTalk et SeaTalk2 peuvent également être connectés en utilisant les interfaces ou câbles adaptateurs appropriés, en fonction des besoins.

### **NMEA 2000**

**NMEA 2000** offre des améliorations significatives par rapport à **NMEA 0183**, plus particulièrement en ce qui concerne la vitesse et la connectivité. Jusqu'à 50 unités peuvent simultanément émettre et recevoir sur un seul bus physique à tout moment, chaque nœud étant adressable physiquement. La norme a été spécialement conçue pour un réseau complet d'appareils électroniques d'un fabricant donné, en vue de communiquer sur un bus commun via des types et des formats de message normalisés.

### **SeaTalk**

**SeaTalk** est un protocole qui permet à des instruments compatibles de se connecter entre eux et de partager des données.

Le système de câble **SeaTalk** est utilisé pour raccorder les instruments et équipements compatibles. Le câble transporte le courant et les données et permet les connexions sans nécessiter de processeur central.

Il est possible d'ajouter d'autres instruments et fonctions à un système **SeaTalk** en les branchant simplement au réseau. Les équipements **SeaTalk** peuvent également communiquer avec d'autres équipements non SeaTalk via la norme **NMEA 0183**, en utilisant une interface appropriée.

### <span id="page-28-0"></span>**3.8 Avertissements et mises en garde**

**Important :** Avant de continuer, assurez-vous d'avoir lu et compris les avertissements et mises en garde fournis dans la section Chapitre 1 **[Information](#page-10-0) [Importante](#page-10-0)** de ce document.

### <span id="page-29-0"></span>**3.9 Choix d'un emplacement**

Considérations importantes relatives au choix d'un emplacement adapté pour votre produit.

Ce produit peut être installé sur le pont ou sous le pont.

Le produit doit être installé à un endroit où il sera :

- protégé des dommages physiques et des vibrations excessives.
- bien ventilé et à l'écart des sources de chaleur.
- éloigné des éventuelles sources d'inflammation, telles qu'une salle de machines, des réservoirs de carburant ou des bouteilles de gaz.

Quand vous choisissez un emplacement pour le produit, tenez compte des points suivants pour assurer un fonctionnement fiable et sans problème :

- **Accès** un espace de dégagement suffisant est nécessaire en dessous de l'unité pour permettre le raccordement du câble tout en évitant de créer des coudes dans le câble.
- **Diagnostics** le produit doit être installé à un endroit permettant de voir clairement le voyant LED de diagnostic.

**Note :** Tous les produits ne sont pas dotés d'un LED de diagnostic. Reportez-vous à la section Chapitre 15 **[Contrôles système et dépannage](#page-138-0)** pour plus d'informations.

- **Interférences électriques** le produit doit être installé suffisamment loin de tout équipement susceptible de causer des interférences, tel que des moteurs, des générateurs ou des émetteurs/récepteurs radio.
- **Compas magnétique** reportez-vous à la section Distance de sécurité du compas dans ce manuel pour obtenir des conseils sur le respect d'une distance adéquate entre ce produit et d'éventuels compas installés sur le navire.
- **Alimentation** pour réduire au strict minimum le nombre de câbles utilisés, le produit doit être installé à un endroit aussi proche que possible de l'alimentation CC du navire.
- **Surface de pose** assurez-vous que la surface est suffisamment solide pour supporter correctement le produit. Reportez-vous aux informations de poids fournies dans les Spécifications techniques de ce produit et assurez-vous que la surface de pose est suffisamment robuste pour supporter ce poids. N'installez PAS l'appareil et ne découpez pas de trous à des endroits risquant d'endommager la structure du navire.

#### **Distance de sécurité des compas**

Pour empêcher tout risque d'interférence avec le compas magnétique du navire, veillez à maintenir une distance suffisante entre le compas et l'appareil.

Pour choisir un emplacement adapté pour le produit, vous devez chercher à maximiser la distance le séparant des compas, où qu'ils se trouvent. En règle générale, cette distance doit être au moins égale à 1 m (3') et ce dans toutes les directions. Mais pour certains navires plus petits, il n'est pas toujours possible de positionner le produit aussi loin du compas. Dans ce cas, quand vous choisissez l'emplacement pour installer votre produit, veillez à ce que le compas ne soit pas affecté par le produit quand il n'est pas alimenté.

### **À propos de l'angle de vue**

Comme le contraste, les couleurs et les performances de l'afficheur en mode nuit sont influencés par l'angle de vue. Raymarine vous conseille d'allumer brièvement l'écran lors de l'installation pour vous aider à déterminer l'emplacement offrant le meilleur angle de vue.

# <span id="page-30-0"></span>**3.10 Dimensions du produit**

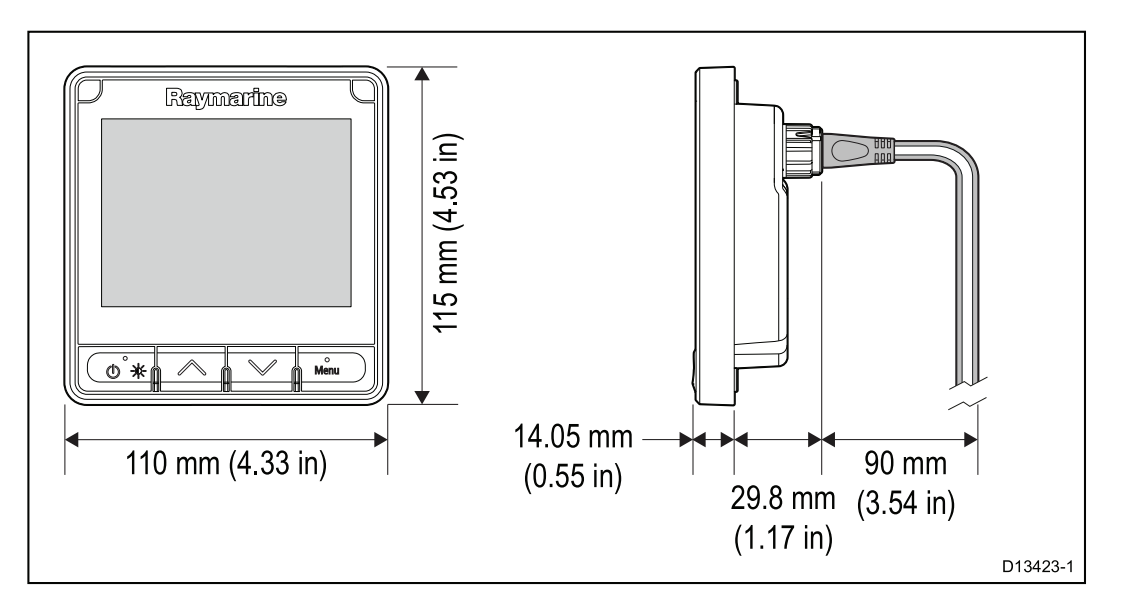

# <span id="page-32-0"></span>**Chapitre 4 : Câbles et connexions**

### **Table des chapitres**

- [4.1 Guide général de câblage en page 34](#page-33-0)
- [4.2 Vue d'ensemble des connexions en page 35](#page-34-0)
- [4.3 Alimentation électrique SeaTalkng ® en page 37](#page-36-0)
- [4.4 Installation de la ferrite de câble en page 42](#page-41-0)
- [4.5 Connexion SeaTalk](#page-42-0) ng en page [43](#page-42-0)
- [4.6 Connexion NMEA 2000 en page 46](#page-45-0)
- [4.7 Connexion SeaTalk en page 48](#page-47-0)
- [4.8 Connexions du capteur en page 50](#page-49-0)

### <span id="page-33-0"></span>**4.1 Guide général de câblage**

### **Types et longueur des câbles**

Il est important d'utiliser des câbles de type et de longueur appropriés.

- Sauf indication contraire utilisez uniquement des câbles standards de type correct, fournis par Raymarine.
- Vérifiez que tous les câbles non Raymarine sont de bonne qualité et du bon calibre. Par exemple, une longueur de câble d'alimentation plus importante peut nécessiter l'emploi d'un câble de section plus importante pour limiter les éventuelles chutes de tension.

#### **Cheminement des câbles**

L'acheminement des câbles doit être soigneusement planifié afin d'optimiser les performances et prolonger leur durée de vie.

• PAS de coudes serrés. Si possible, le diamètre de la courbure doit faire au moins 200 mm (8") et le rayon au moins 100 mm (4").

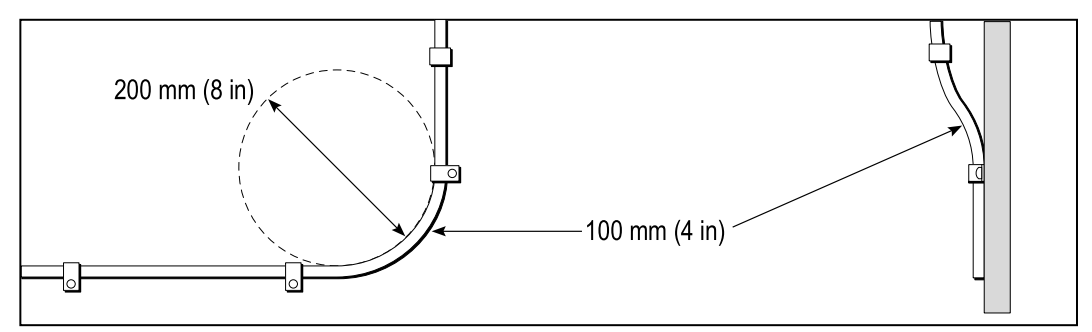

- Protégez tous les câbles des dommages physiques et de la chaleur. Si possible, utilisez une gaine ou un tube. ÉVITEZ de faire passer les câbles dans les cales ou les ouvertures de porte, ou à proximité d'objets mobiles ou chauds.
- Fixez les câbles à l'aide de colliers ou de liens. Enroulez les longueurs de câble excédentaires et attachez les boucles à l'abri de tout dommage.
- Utilisez un passe-fil étanche chaque fois que le câble doit traverser le pont ou une cloison exposée.
- Ne faites PAS passer les câbles à proximité de moteurs ou de tubes fluorescents.

Il est recommandé de toujours faire passer les câbles de données aussi loin que possible des :

- autres appareils et câbles,
- lignes électriques conductrices de courant CC ou CA à forte intensité,
- antennes.

### **Protection des câbles**

Prévoyez des dispositifs de serre-câble appropriés. Protégez les connecteurs contre les contraintes mécaniques et vérifiez qu'ils ne peuvent pas se déconnecter inopinément par mer forte.

#### **Blindage du câble**

Vérifiez que tous les câbles de données sont correctement blindés et que ce blindage est intact (p. ex. qu'il n'a pas été endommagé en passant par des ouvertures trop petites).

### <span id="page-34-0"></span>**4.2 Vue d'ensemble des connexions**

Utilisez les informations suivantes pour vous aider à identifier les connexions de votre produit.

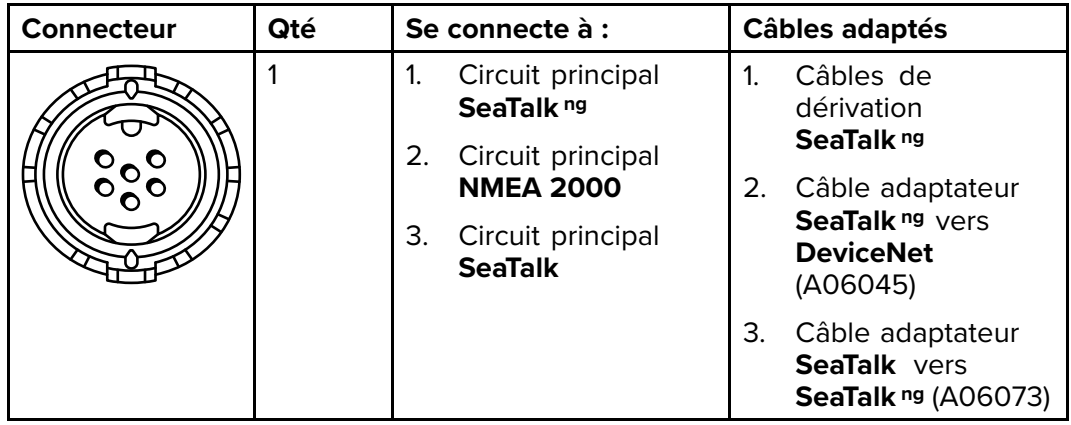

### **Connexion des câbles SeaTalkng ®**

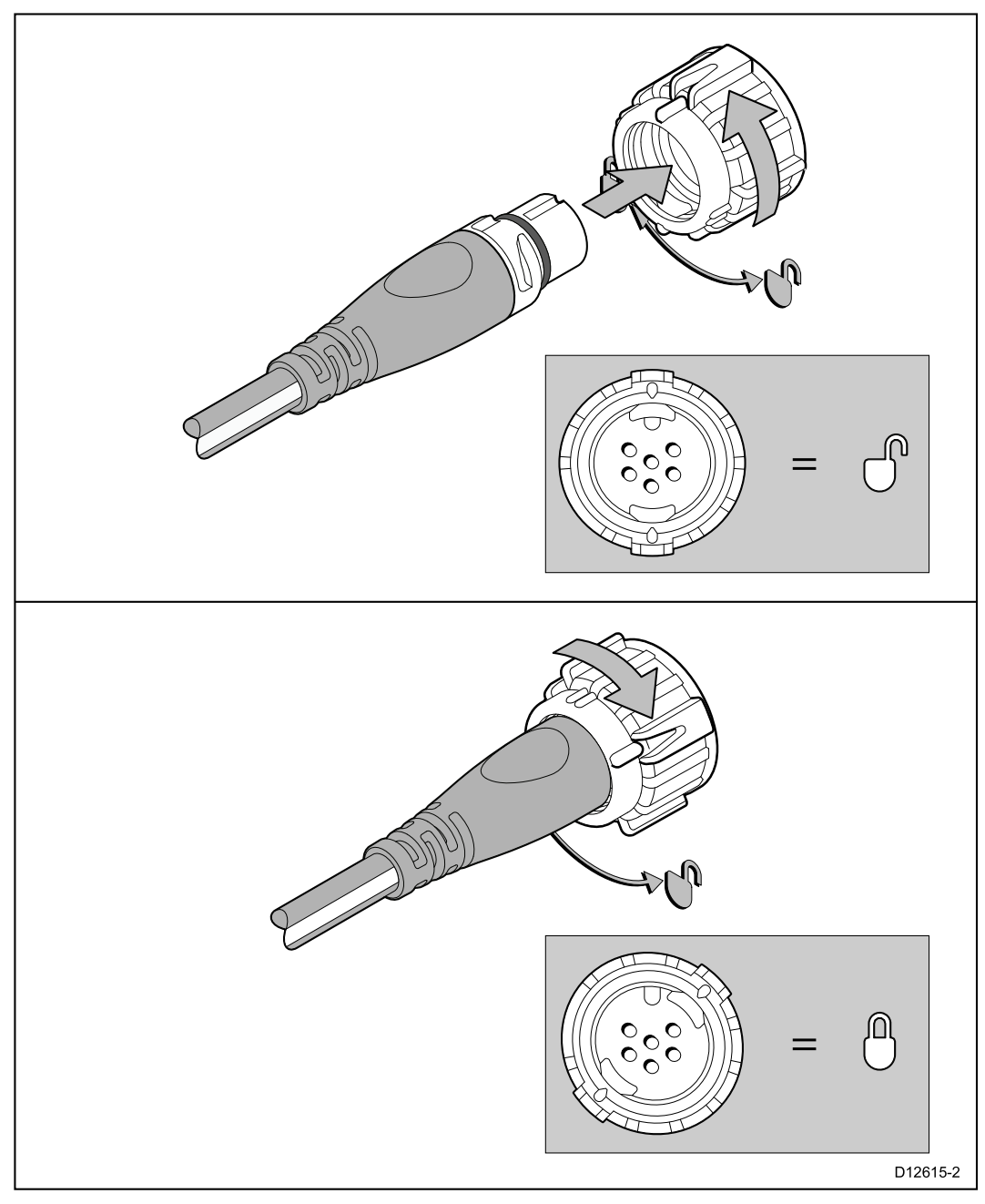

1. Faites tourner le collier de verrouillage sur l'unité jusqu'à la position déverrouillée.

- <span id="page-35-0"></span>2. Veillez à ce que le connecteur de câble soit correctement orienté.
- 3. Insérez le connecteur de câble à fond.
- 4. Tournez le collier de verrouillage dans le sens horaire (2 clics) jusqu'à ce qu'il s'enclenche en position verrouillée.

### **Charge des produits SeaTalkng ®**

Le nombre de produits qui peuvent être connectés à un circuit principal SeaTalkng ® dépend de la consommation électrique de chaque produit et de la longueur globale du circuit.

Les produits SeaTalkng<sup>®</sup> ont un Numéro d'équivalence de charge (LEN) qui indique la consommation électrique du produit. Le LEN de chaque produit est listé dans la spécification technique du produit.
# **4.3 Alimentation électrique SeaTalkng ®**

L'appareil est alimenté par le circuit principal SeaTalkng ®.

Un circuit principal SeaTalkng ® nécessite une alimentation 12 V CC, connectée au circuit principal SeaTalkng ®. Cette alimentation peut provenir :

- $\cdot$  d'une batterie  $(1)$ , via le tableau de distribution,
- d'un appareil de contrôle de pilote automatique (ACU)(2) ,
- d'un ordinateur de route SPX (2) ,
- pour les navires en 24 V, un convertisseur 24 V CC vers 12 V régulé et continu de 5 amp est requis.

#### **Note :**

- (1) La batterie utilisée pour démarrer le(s) moteur(s) du navire ne doit PAS être utilisée pour alimenter le circuit principal SeaTalkng ®, au risque de causer des chutes soudaines de tension lors du démarrage des moteurs.
- (2) L'ACU -100 et le SPX-5 ne peuvent pas être utilisés pour alimenter le circuit principal SeaTalkng ®.

#### **Point de connexion à l'alimentation SeaTalkng ®**

#### **Petits systèmes**

Si la longueur du circuit principal est de 60 m (197') ou moins, le point de connexion à l'alimentation peut être connecté à n'importe quel point du circuit.

#### **Systèmes importants**

Si la longueur du circuit principal est supérieure à 60 m (197'), le point de connexion à l'alimentation doit être raccordé à un point de manière à obtenir une consommation de courant équilibrée de chaque côté du circuit. Le Numéro d'équivalence de charge (LEN) est utilisé pour déterminer le point de connexion à l'alimentation pour le système.

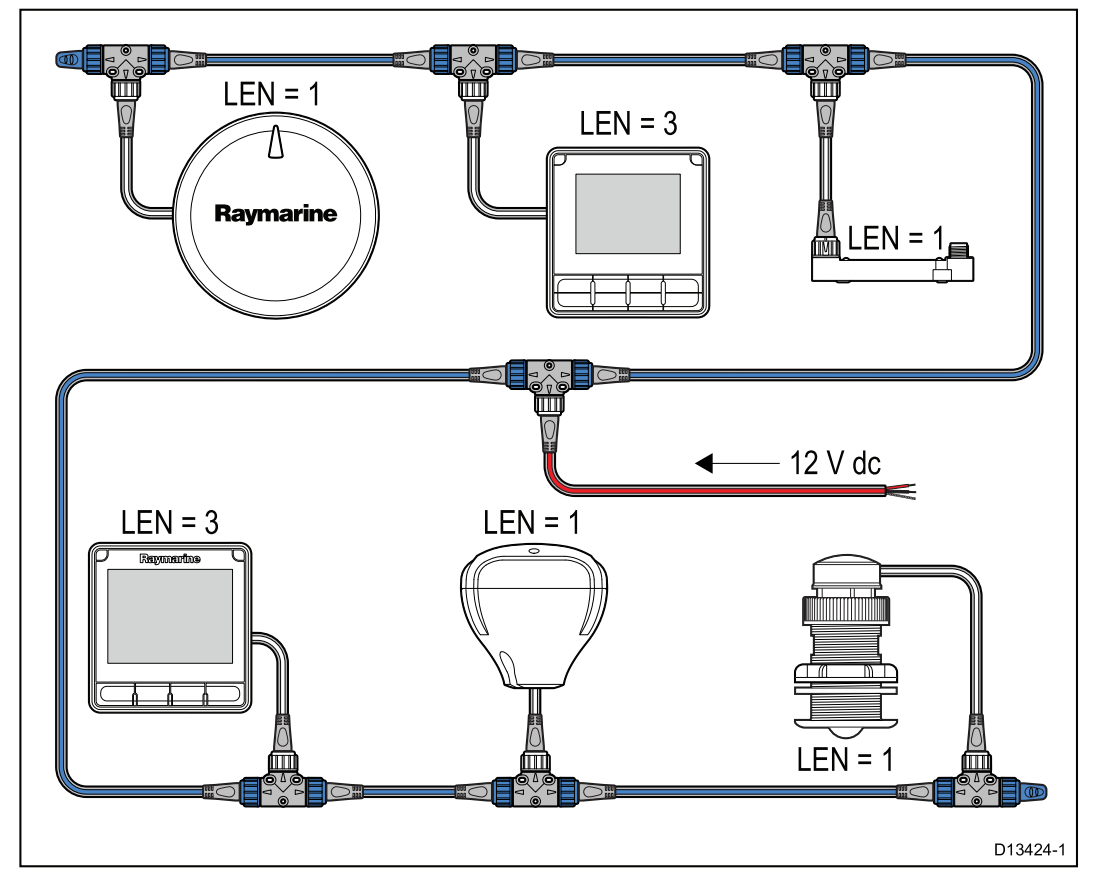

Dans l'exemple ci-dessus, le système a un LEN global de 10, et donc le point de connexion optimal serait situé de façon à avoir un LEN de 5 de chaque côté du point de connexion.

### **Calibre du fusible en ligne et du disjoncteur thermique**

L'alimentation électrique du réseau SeaTalkng ® nécessite d'installer un fusible en ligne ou un disjoncteur thermique.

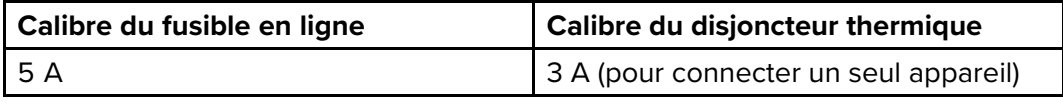

**Note :** Veuillez utiliser un calibre adapté pour le disjoncteur thermique, en fonction du nombre d'appareils à connecter. En cas de doute, consultez un distributeur Raymarine agréé.

### **Charge du système SeaTalkng ®**

La charge/le LEN maximal pour un système SeaTalkng ® dépend de la longueur du circuit principal.

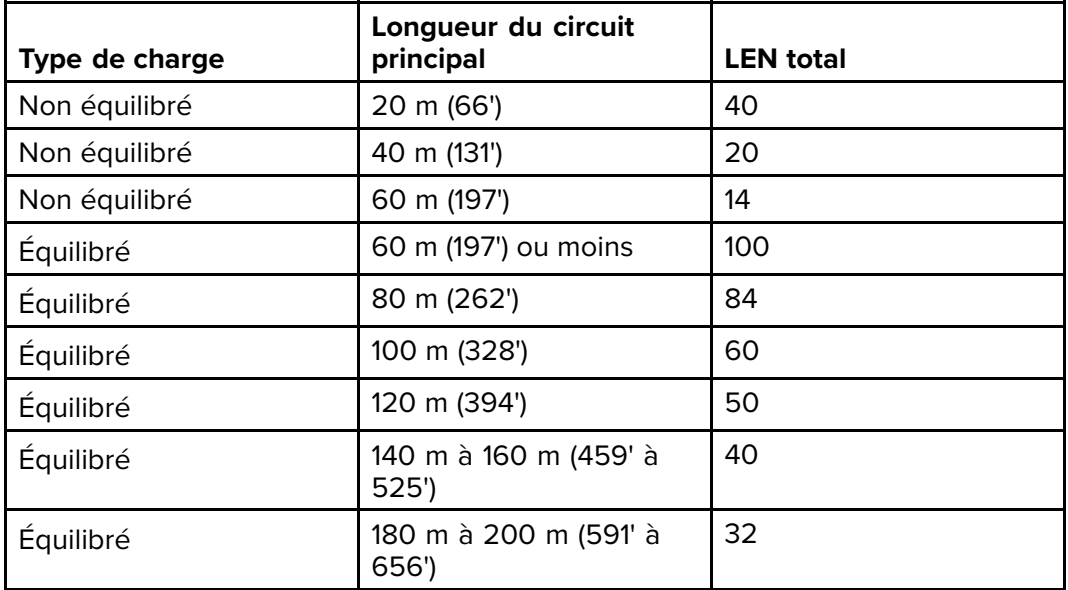

### **Distribution du courant — SeaTalkng ®**

Recommandations et meilleures pratiques.

- Utilisez uniquement des câbles d'alimentation SeaTalkng ® agréés. N'utilisez PAS un câble d'alimentation conçu pour, ou fourni avec, un produit différent.
- Voir ci-dessous pour des détails sur l'implémentation de certains scénarios de distribution d'alimentation courants.

**Important :** Quand vous planifiez le câblage, tenez compte des autres produits de votre système, car certains (comme les modules sondeurs) peuvent imposer d'importants pics de demande d'électricité sur le système électrique du navire.

**Note :** Les informations ci-dessous sont uniquement données à titre indicatif pour vous aider à protéger votre produit. Elles couvrent les dispositions d'alimentation courantes pour les navires, mais ne couvrent PAS tous les scénarios possibles. En cas de doute sur la façon d'assurer le niveau de protection adapté, veuillez consulter un revendeur Raymarine agréé ou un électricien qualifié spécialisé dans les équipements de marine.

#### **Implémentation — connexion directe à la batterie**

- Les câbles d'alimentation SeaTalkng ® peuvent être directement connectés à la batterie du navire via un fusible ou un disjoncteur de calibre adéquat.
- Vous DEVEZ installer un fusible ou un disjoncteur entre le fil rouge et la borne positive de la batterie.
- Reportez-vous aux calibres des fusibles en ligne indiqués dans la documentation de votre produit.

• Si vous avez besoin d'allonger le câble d'alimentation, veillez à utiliser un câble de calibre adapté et vérifiez qu'un courant suffisant (12 V CC) est disponible au niveau de la connexion à l'alimentation du circuit principal SeaTalkng ®.

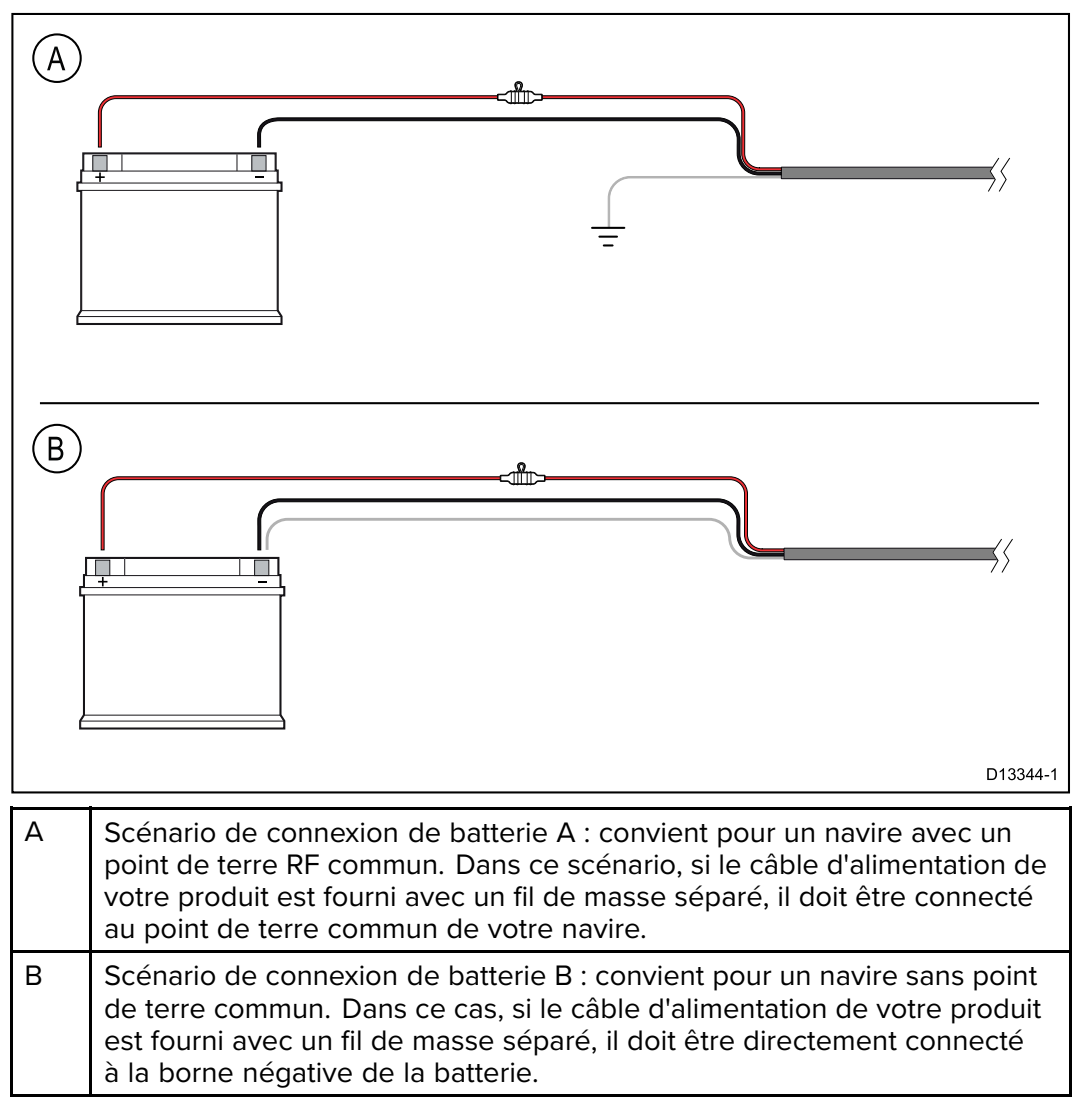

#### **Implémentation — connexion à un tableau de distribution**

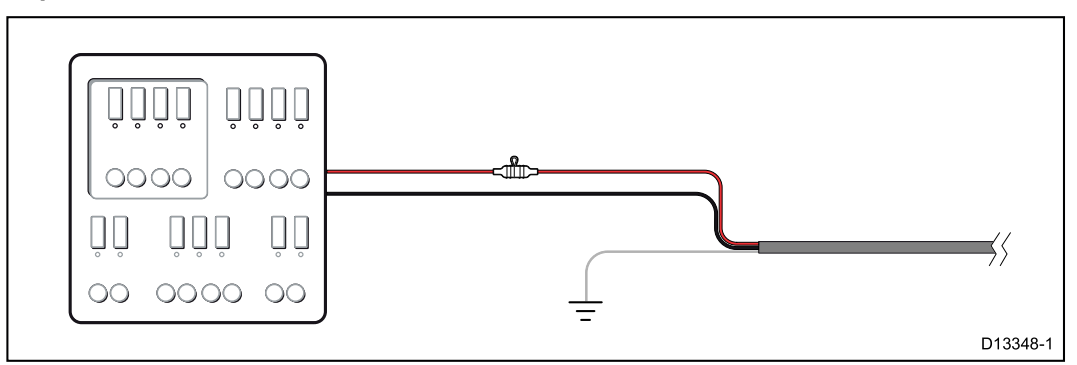

- Sinon, le câble d'alimentation SeaTalkng ® peut aussi être connecté à un disjoncteur ou un switch adapté sur le tableau de distribution du navire ou à un point de distribution de courant monté en usine.
- Le point de distribution doit être alimenté avec la source d'alimentation principale du navire par un câble 8 AWG (8,36 mm2).
- Dans l'idéal, tous les équipements doivent être câblés à des disjoncteurs ou fusibles thermiques individuels, avec une protection de circuit appropriée. Quand ce n'est pas possible et quand plusieurs pièces d'équipement partagent un disjoncteur, utilisez des fusibles en ligne individuels pour chaque circuit d'alimentation afin de fournir la protection nécessaire.
- Dans tous les cas, utilisez le calibre de disjoncteur/fusible recommandé dans la documentation du produit.
- Si vous avez besoin d'allonger le câble d'alimentation, veillez à utiliser un câble de calibre adapté et vérifiez qu'un courant suffisant (12 V CC) est disponible au niveau de la connexion à l'alimentation du circuit principal SeaTalkng ®.

**Important :** Veuillez noter que le calibre adapté pour le disjoncteur ou fusible thermique dépend du nombre d'appareils à connecter.

#### **Informations complémentaires**

Raymarine recommande d'observer les meilleures pratiques pour toutes les installations électriques sur navire, comme indiqué dans les normes suivantes :

- Code de bonne pratique BMEA pour les installations électriques et électroniques sur bateaux
- Norme d'installation NMEA 0400
- ABYC E-11 Systèmes électriques CA et CC sur bateaux
- ABYC A-31 Chargeurs de batterie et onduleurs
- ABYC TE-4 Protection contre la foudre

#### **Partage d'un coupe-circuit**

Quand plusieurs appareils sont connectés au même disjoncteur, il est nécessaire d'installer un dispositif de protection individuel pour chaque circuit. Par exemple, un fusible en ligne pour chaque circuit d'alimentation.

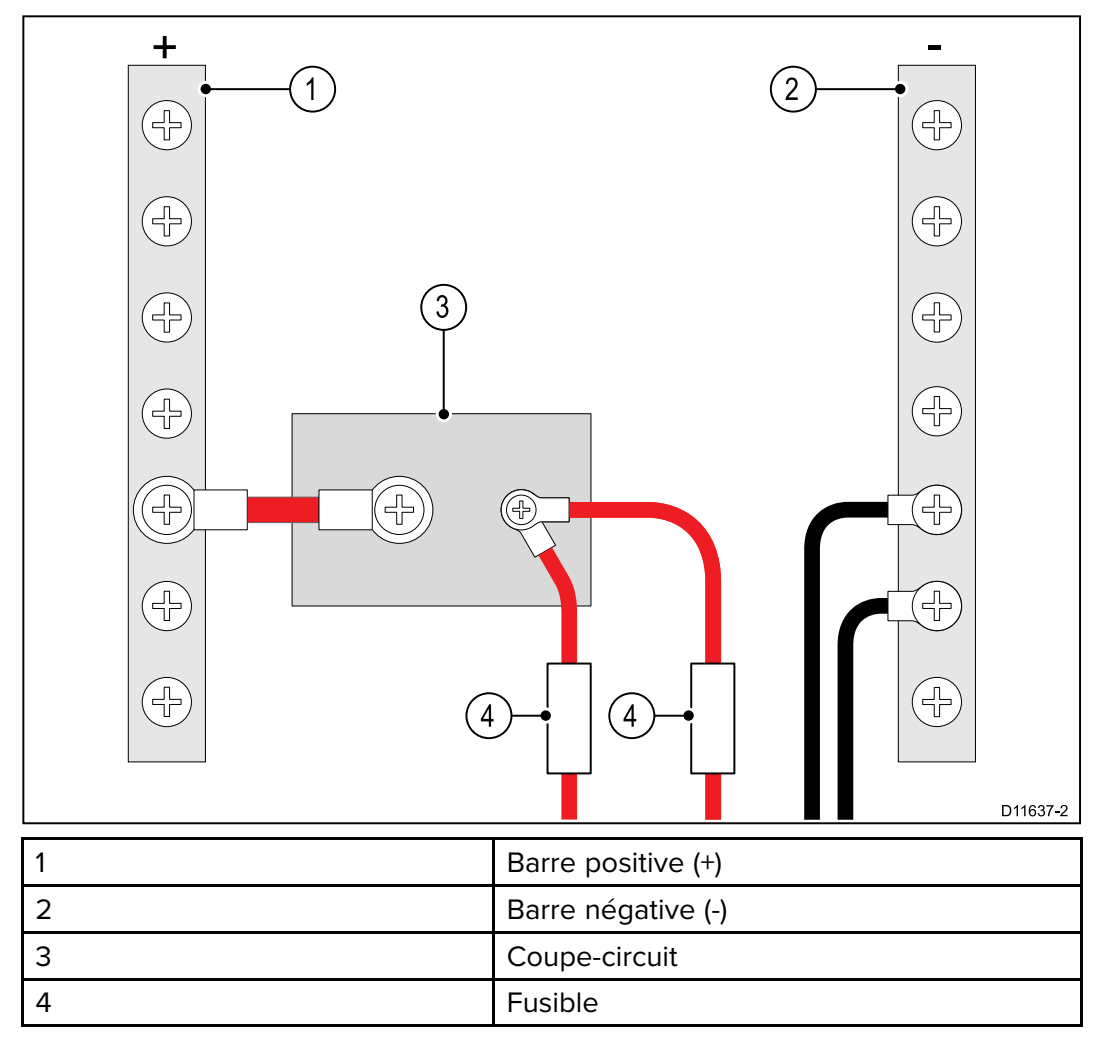

Si possible, connectez les différentes pièces d'équipement à des coupe-circuits individuels. Quand ce n'est pas possible, utilisez des fusibles en ligne individuels pour assurer la protection requise.

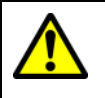

### **Danger : Connexion à la masse**

Il est impératif de vérifier que cet appareil est correctement connecté à la masse conformément aux instructions fournies, avant de le mettre sous tension.

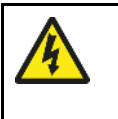

### **Danger : Systèmes de masse positive**

Ne connectez pas cette unité à un système présentant une masse positive.

# **4.4 Installation de la ferrite de câble**

Votre produit est livré avec une ferrite de câble. Pour assurer la conformité EMC, la ferrite fournie doit être installée sur le câble en suivant les instructions suivantes.

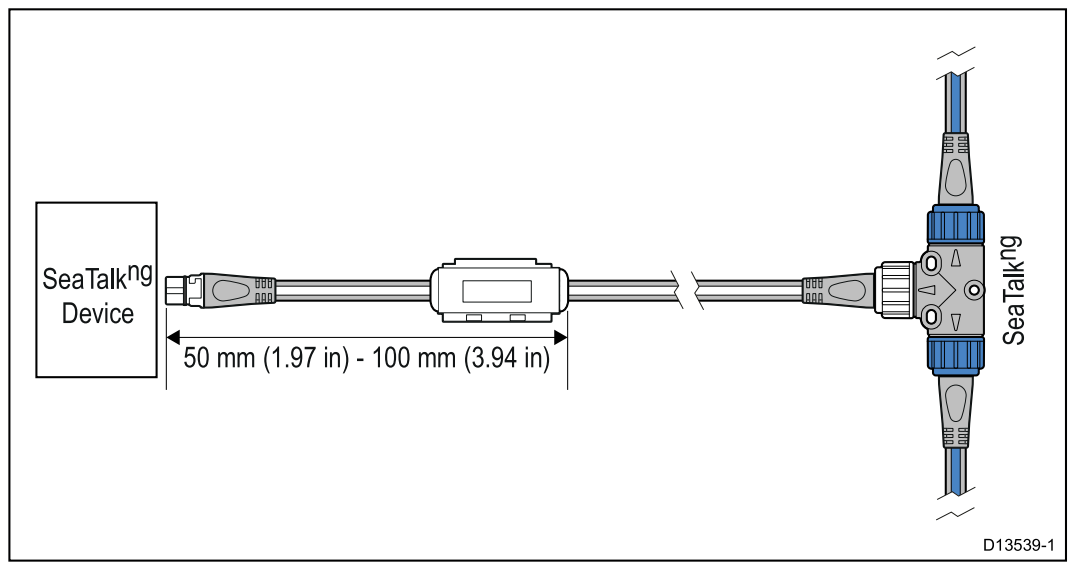

- 1. La ferrite doit être installée à l'extrémité du câble la plus proche de l'appareil.
- 2. La ferrite doit être installée à la distance spécifiée dans l'illustration ci-dessus.
- 3. Veillez à ce qu'elle soit solidement fixée de façon à ce qu'elle ne puisse pas descendre ou remonter le long du câble.

# **4.5 Connexion SeaTalk ng**

**Note :** Dans l'exemple ci-dessous, si un **ACU-100** était utilisé, le réseau SeaTalk ng nécessiterait une alimentation 12 V CC dédiée car l'**ACU-100** n'alimente pas le réseau SeaTalk ng.

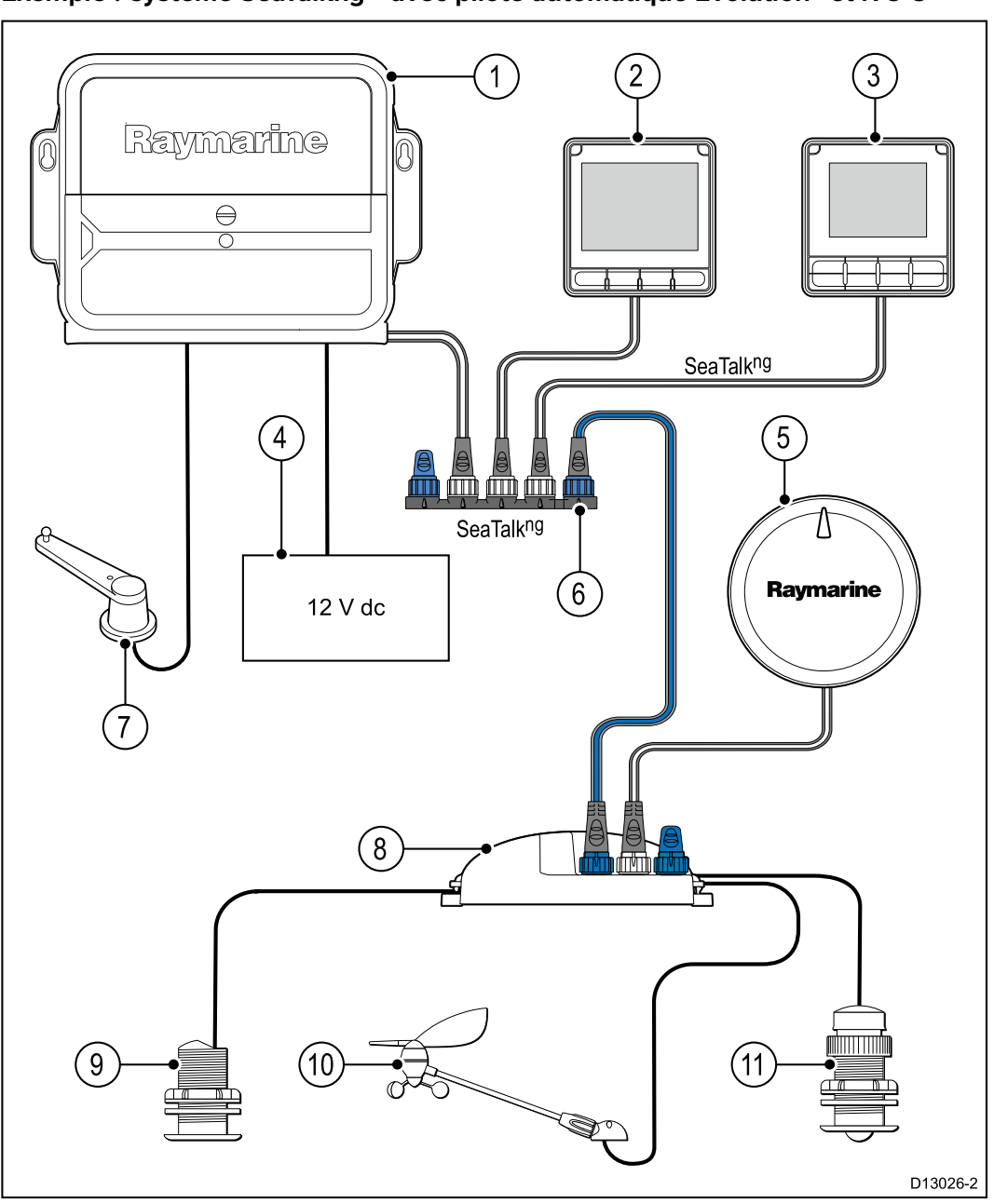

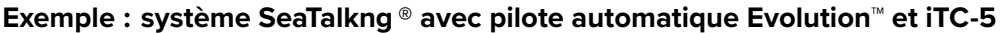

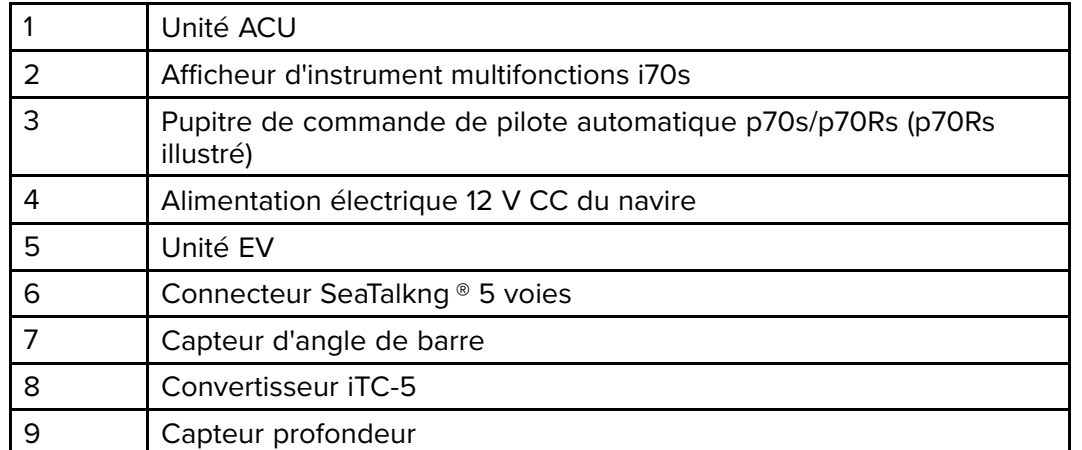

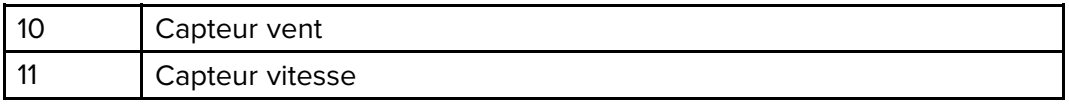

**Note :** Dans l'exemple ci-dessus, si un ACU-100 était utilisé, le réseau SeaTalkng nécessiterait une alimentation 12 V CC dédiée car l'ACU -100 n'alimente pas le réseau SeaTalkng ®.

#### **Exemple : système SeaTalkng ® avec SPX SmartPilot et boîtiers de connexion de capteur**

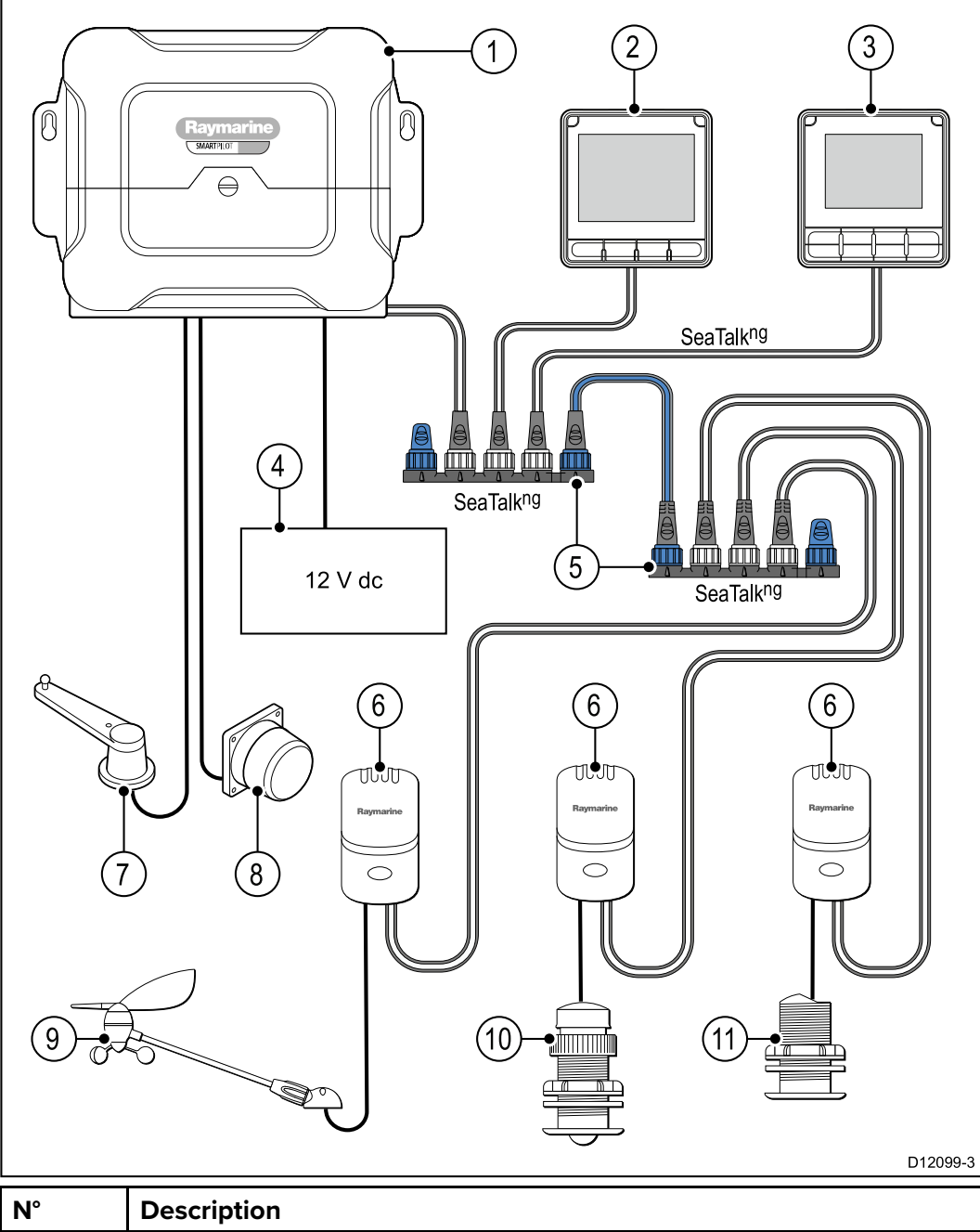

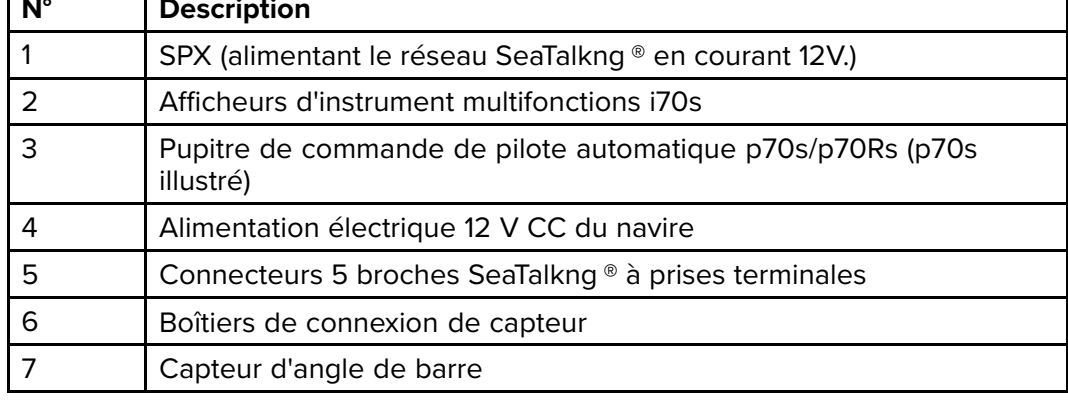

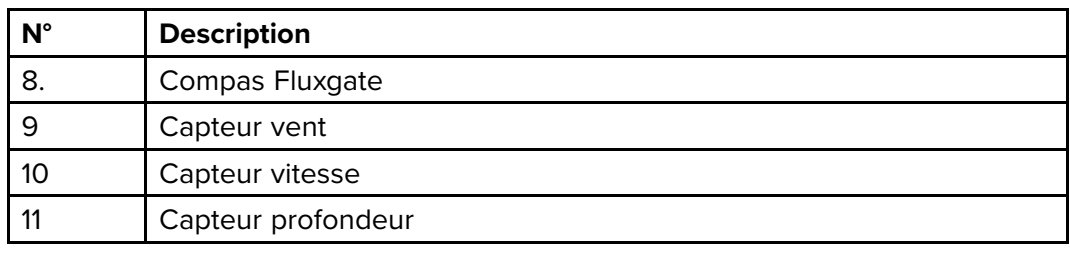

# **4.6 Connexion NMEA 2000**

Vous pouvez :

- utiliser votre circuit principal **SeaTalk ng®** et connecter chaque périphérique **NMEA 2000** à l'aide d'une dérivation, ou
- connecter l'unité à une dérivation **DeviceNet** dans un circuit principal **NMEA 2000** existant.

**Important :** Deux circuits principaux à prise terminale ne peuvent pas être raccordés ensemble, à moins qu'une passerelle d'isolation ne soit installée entre les circuits.

# **NMEA 2000**  $(1)$  $\overline{2}$ 3 **Device** D12059-2

#### **Connexion d'appareils NMEA 2000 au circuit principal SeaTalk ng®**

- 1. Appareil **NMEA 2000**
- 2. Câble adaptateur **SeaTalk ng®** vers **DeviceNet**
- 3. Circuit principal **SeaTalk ng®**.

#### **Connexion de l'unité à un circuit principal NMEA 2000 (DeviceNet) existant**

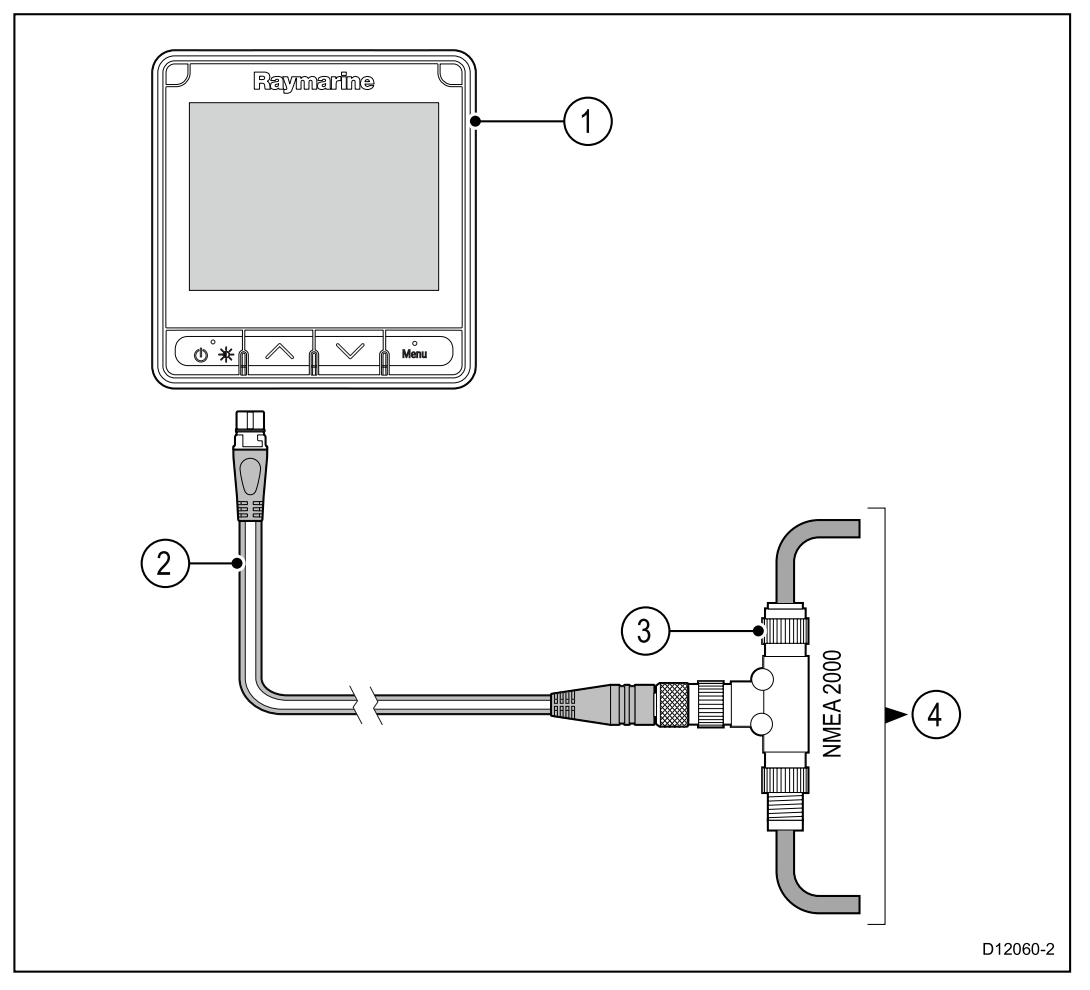

- 1. Appareil **SeaTalk ng®** p. ex. **i70s**/**p70s**/**p70Rs** (**i70s** illustré)
- 2. Câble adaptateur **SeaTalk ng®** vers **DeviceNet**
- 3. Connecteur en T **DeviceNet**
- 4. Circuit principal **NMEA 2000**

# **4.7 Connexion SeaTalk**

Les connexions à un système **SeaTalk** existant doivent être réalisées au moyen d'un câble adaptateur **SeaTalk** - **SeaTalk ng®**.

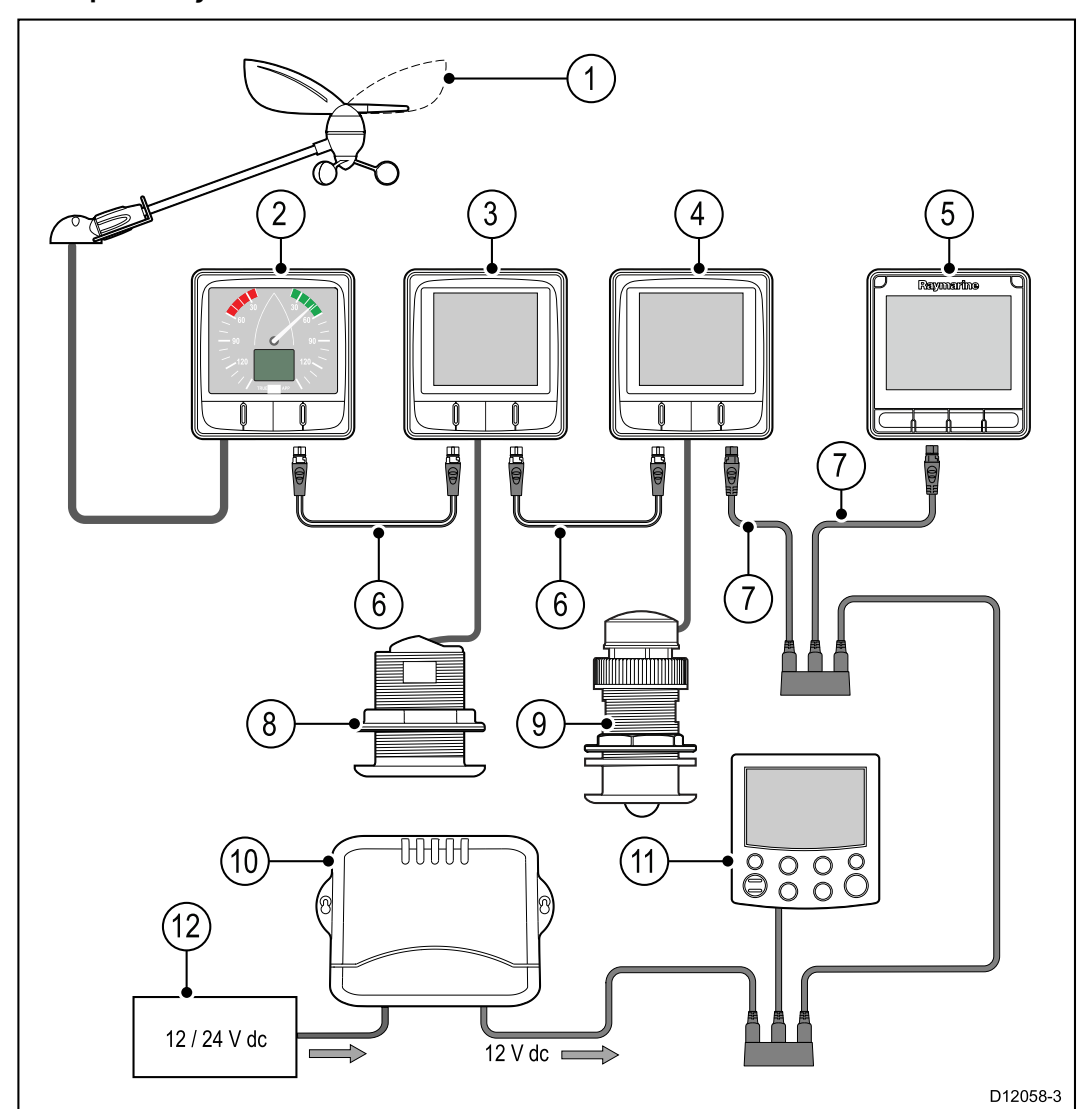

**Exemple de système de base SeaTalk**

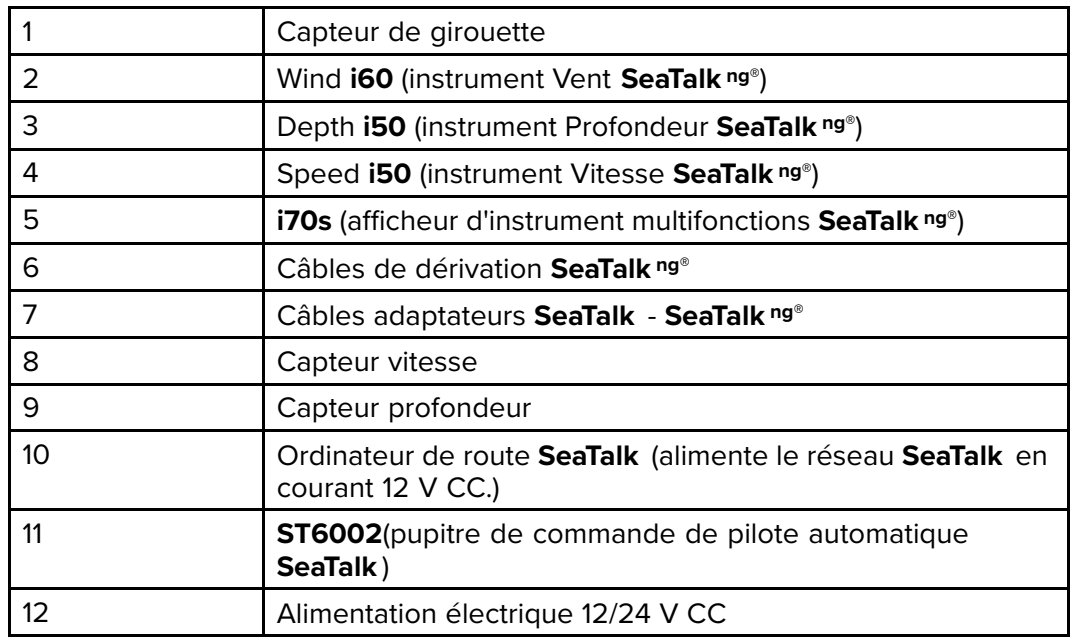

# **Protection de l'alimentation SeaTalk**

L'alimentation doit être protégée par un fusible 5 A ou un disjoncteur assurant une protection équivalente.

Raymarine recommande de relier l'alimentation à un système SeaTalk de façon à ce que le courant consommé de chaque côté du point de connexion de l'alimentation soit égal.

# **4.8 Connexions du capteur**

### **Connexion iTC-5**

Pour des détails sur la connexion d'un **iTC-5** au circuit principal **SeaTalk ng®** et de capteurs à l'**iTC-5**, veuillez consulter la documentation accompagnant votre **iTC-5**.

### **Connexion à un boîtier de connexion de capteur**

Des boîtiers de connexion sont disponibles pour les capteurs de vent, profondeur et vitesse. Pour consulter les instructions complètes d'installation, reportez-vous à la documentation accompagnant votre boitier de connexion (pod).

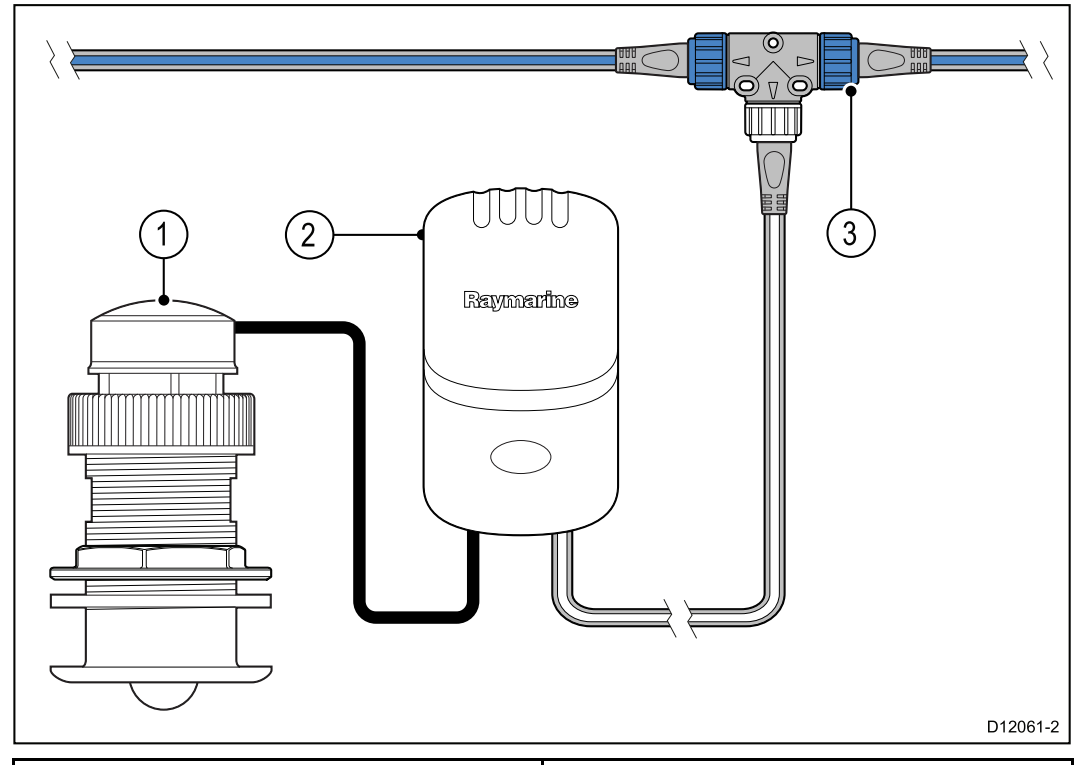

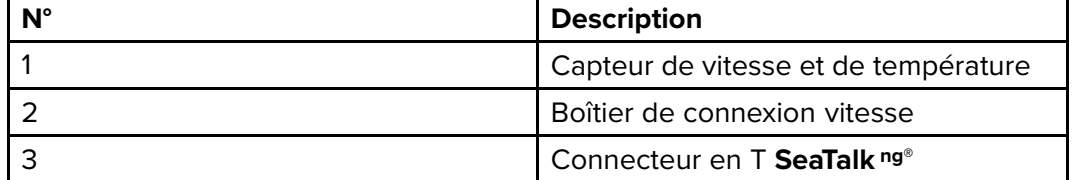

- 1. Connectez le capteur au boîtier de connexion. Les pôles du boitier sont de différentes couleurs ; assurez-vous que chaque câble est raccordé à la borne correspondante.
- 2. Connectez le boîtier au circuit principal **SeaTalk ng®** en utilisant un câble de dérivation **SeaTalk ng®**et un connecteur en T. Les boîtiers de connexion ne doivent pas se trouver à plus de 400 mm (15,75") de leur point de connexion sur le circuit principal.

# <span id="page-50-0"></span>**Chapitre 5 : Montage**

### **Table des chapitres**

- [5.1 Dépose du plastron en page 52](#page-51-0)
- [5.2 Dépose du pavé de touches en page 53](#page-52-0)
- [5.3 Montage en page 54](#page-53-0)

# <span id="page-51-0"></span>**5.1 Dépose du plastron**

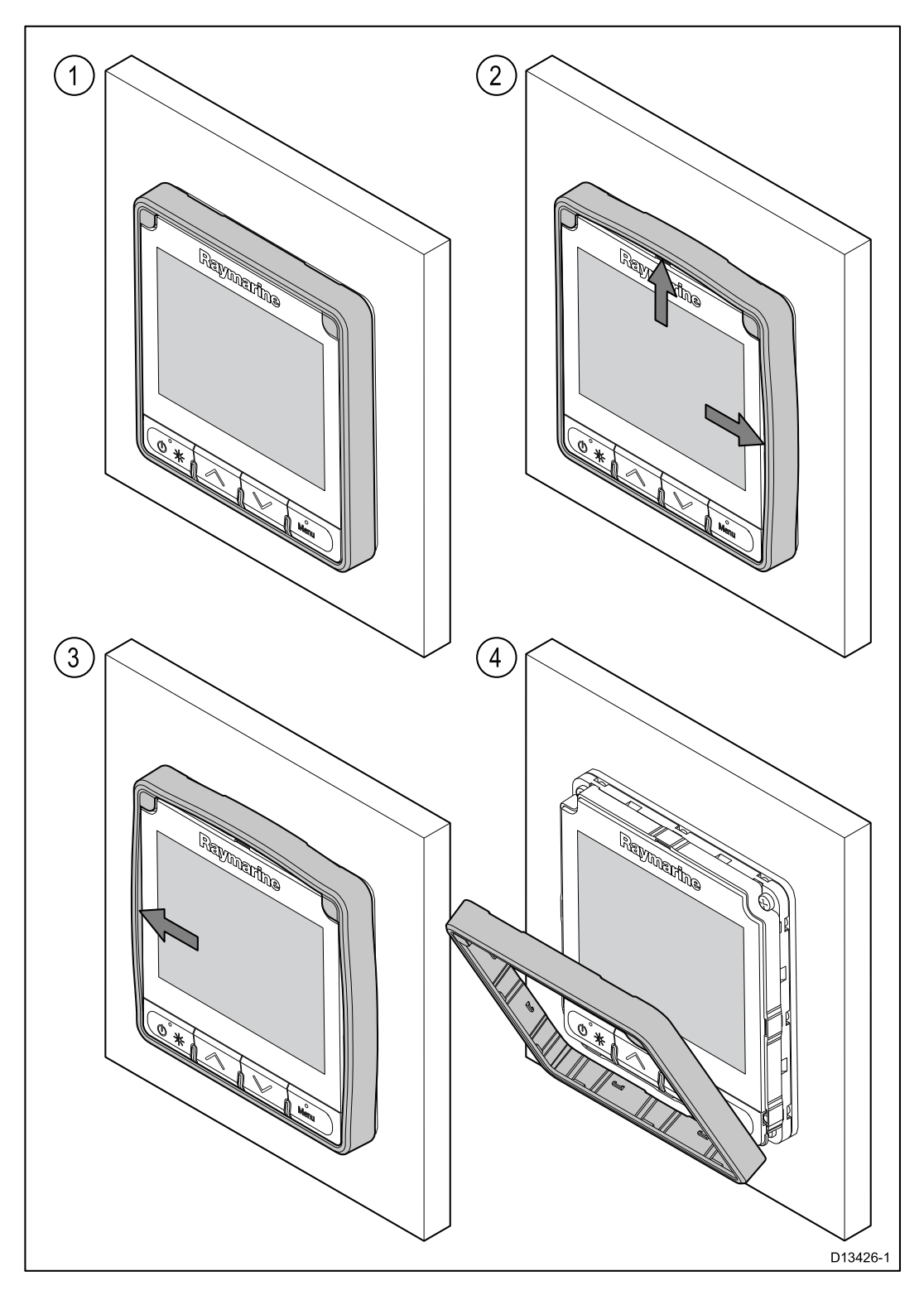

### **Dépose du plastron**

**Note :** Prenez des précautions pour déposer le plastron. N'utilisez pas n'importe quel outil pour dégager le plastron, car vous risqueriez de l'endommager.

1. Avec les doigts, tirez sur le plastron pour le dégager en haut et sur l'un des côtés.

Vous devriez entendre un clic quand chaque côté se dégage.

2. Tirez ensuite sur le côté opposé du plastron pour le dégager. Vous pouvez maintenant retirer le plastron de l'unité.

# <span id="page-52-0"></span>**5.2 Dépose du pavé de touches**

Pour démonter le pavé de touches de l'unité, veuillez suivre les étapes ci-dessous.

• **Précautions particulières** — Faites attention à ne pas tordre le pavé de touches au risque de ne pas pouvoir l'installer correctement.

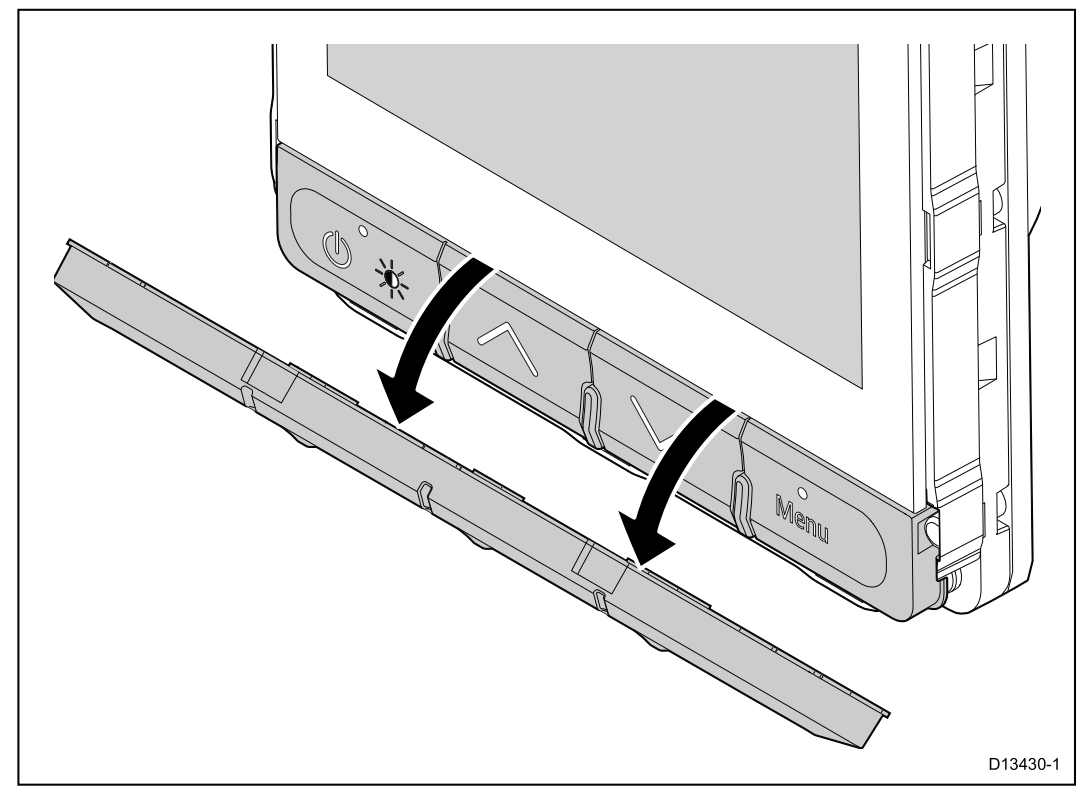

- 1. Enlevez le plastron avant.
- 2. Avec les doigts, saisissez le bord supérieur du pavé de touches et tirez-le vers le bas en le dégageant de l'unité.

# <span id="page-53-0"></span>**5.3 Montage**

### **Vérification pré-montage**

Ce produit est conçu pour un montage à plat. Avant d'installer l'appareil, veillez à avoir au préalable :

- Sélectionné un emplacement approprié.
- Identifié les connexions des câbles et déterminé le cheminement qu'ils suivront.
- Détaché le plastron avant.
- Enlevé le pavé de touches.

#### **Schéma de montage**

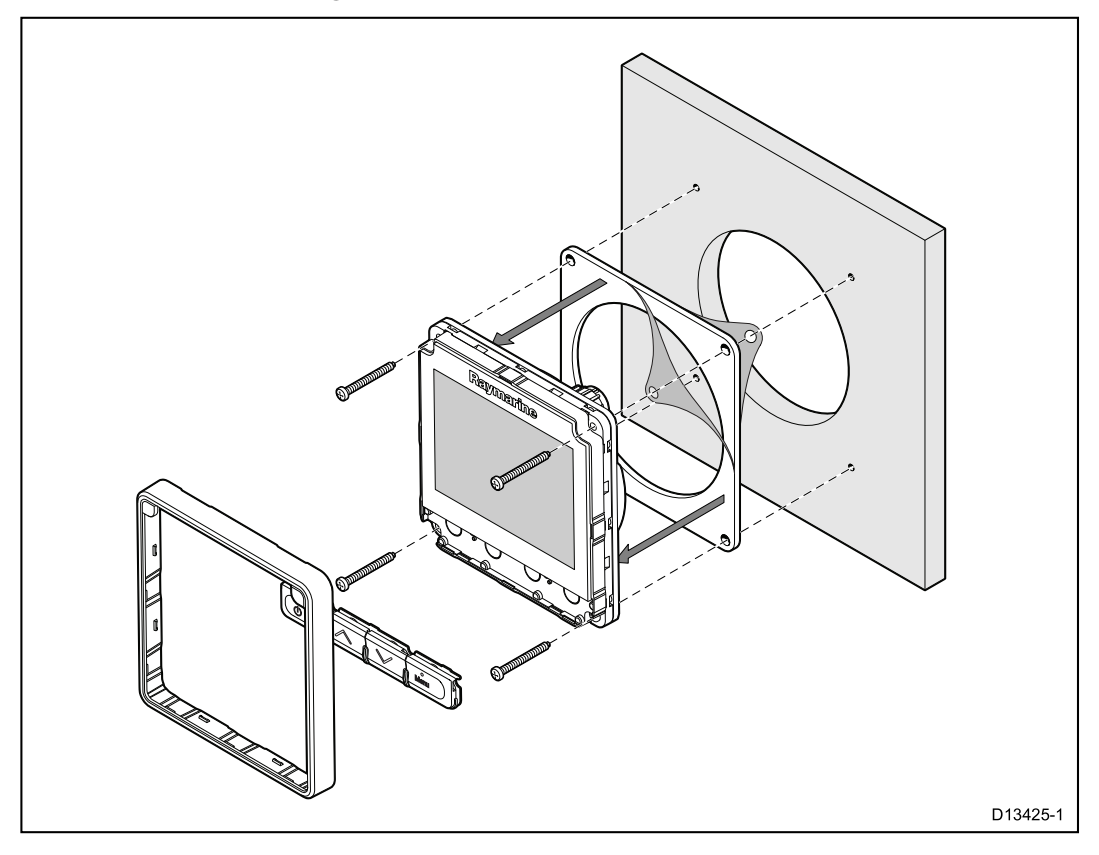

#### **Instructions de montage**

- 1. Vérifiez l'emplacement choisi pour l'appareil. Il doit être installé dans une zone dégagée et plate, avec un espace suffisant à l'arrière du panneau.
- 2. Fixez à l'endroit choisi le gabarit de découpe accompagnant le produit, à l'aide de ruban de masquage ou de ruban adhésif.
- 3. Si possible, utilisez un emporte-pièce de la taille appropriée pour évider la partie centrale indiquée sur le gabarit, ou
- 4. À l'aide d'un foret adapté, percez des trous de guidage dans chaque coin de la zone de découpe puis coupez le long du bord intérieur de la ligne de découpe à l'aide d'une scie à découper.
- 5. Veillez à ce que le trou découpé soit aux mesures de l'appareil, puis poncez les bords de la découpe à la lime pour qu'ils soient bien lisses.
- 6. Percez les trous nécessaires pour les vis de fixation, aux endroits indiqués sur le gabarit.
- 7. Enlevez la pellicule du joint fourni, placez la face adhésive côté écran et appuyez fermement pour fixer le joint sur la bride.
- 8. Branchez les câbles appropriés à l'appareil.
- 9. Faites glisser l'appareil en place et fixez-le à l'aide des attaches prévues.
- 10. Remettez le pavé de touches et le plastron avant en place.
- 54

**Note :** Le perçage, le diamètre de taraudage et les couples de serrage dépendent du type de matériau et de l'épaisseur de la surface de montage.

**Note :** Le joint fourni, une fois posé, permet d'étanchéiser le raccord entre l'appareil et une surface plane et rigide choisie pour l'installation (ou l'habitacle). Le joint doit être utilisé quel que soit le type d'installation. L'utilisation d'un produit d'étanchéité marine approprié peut également être nécessaire si la surface de montage ou l'habitacle n'est pas assez plat ou rigide, ou si sa finition est rugueuse.

#### **Remise en place du pavé de touches**

Le pavé de touche est maintenu en place par des languettes situées sur les bords supérieur et inférieur du pavé de touches. Pour remettre le pavé en place correctement, toutes les languettes doivent être encliquetées.

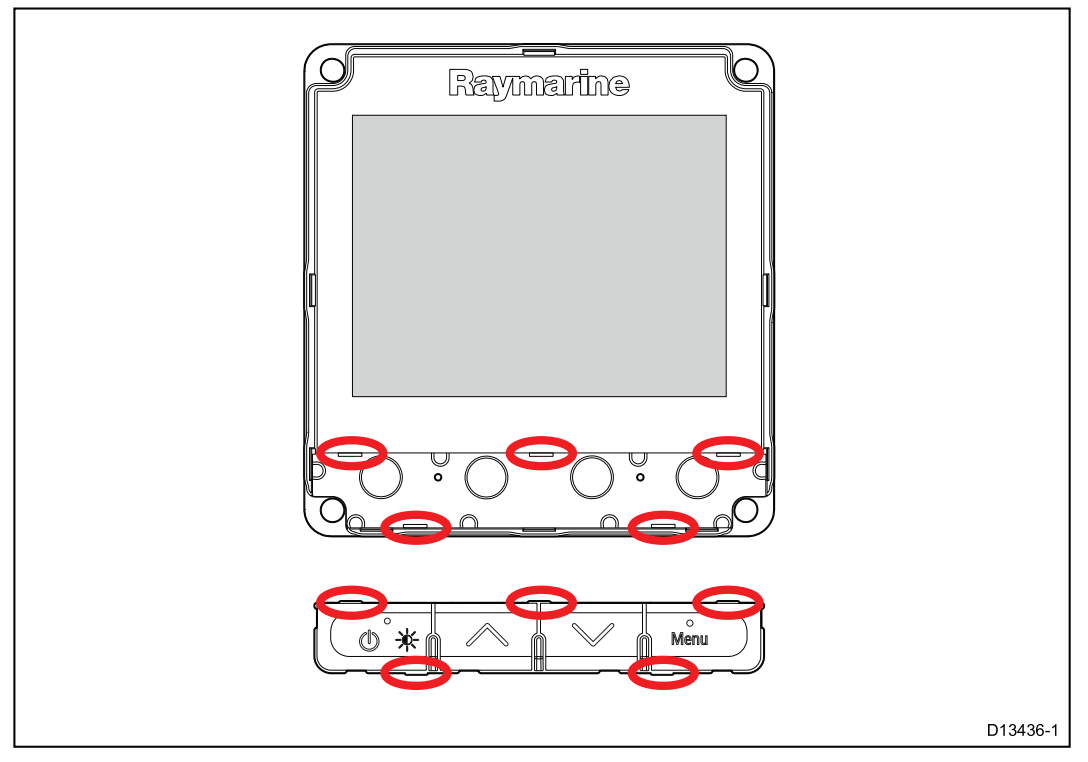

1. Inclinez le bord supérieur du pavé de touches vers l'avant et insérez le bord inférieur dans l'appareil, en veillant à aligner les languettes avec leur logement respectif.

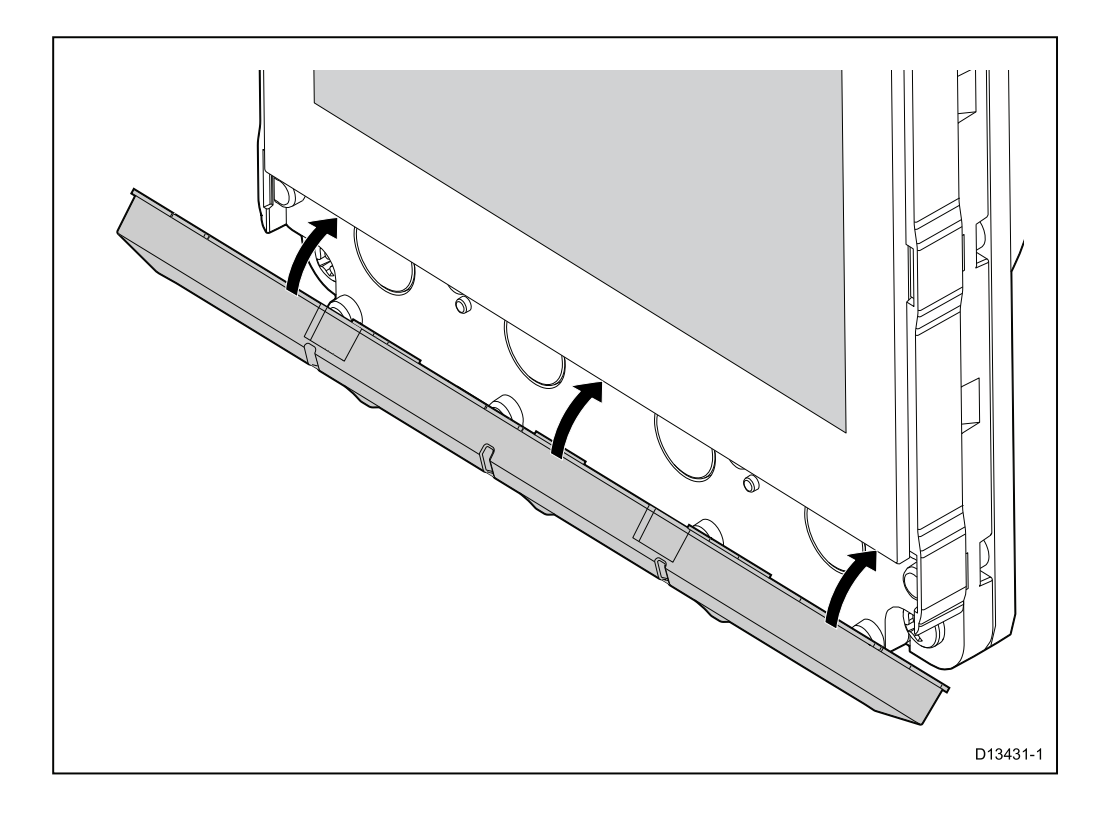

- 2. Poussez le bord supérieur du pavé de touches vers le haut dans l'appareil.
- 3. Avec les doigts, exercez une pression sur chaque emplacement de languette en veillant à ce que les languettes soient complètement insérées.
- 4. Remettez le plastron en place.

# <span id="page-56-0"></span>**Chapitre 6 : Démarrage**

### **Table des chapitres**

- [6.1 Commandes en page 58](#page-57-0)
- [6.2 Mise sous tension en page 59](#page-58-0)
- [6.3 Assistant de démarrage en page 60](#page-59-0)
- [6.4 Réglages de l'affichage en page 61](#page-60-0)
- [6.5 Vue d'ensemble du système MDS \(sources de données multiples\) en](#page-63-0) [page 64](#page-63-0)
- [6.6 Menu Options rapides en page 66](#page-65-0)

# <span id="page-57-0"></span>**6.1 Commandes**

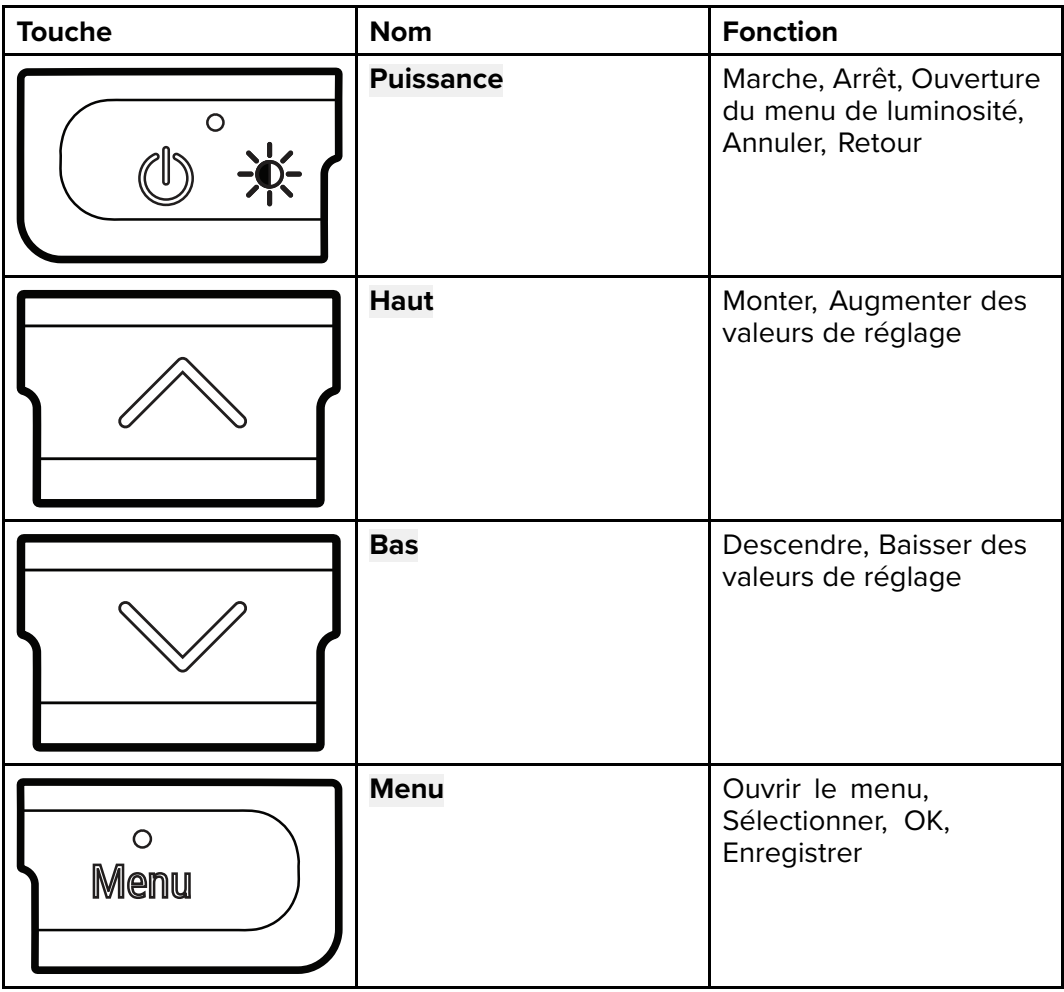

# <span id="page-58-0"></span>**6.2 Mise sous tension**

### **Démarrage de l'appareil**

L'appareil se met automatiquement sous tension avec le système, sauf s'il a été éteint avec la touche **Arrêt**.

L'appareil étant éteint :

1. Appuyez sur la touche **Marche/Arrêt** jusqu'à ce que l'écran s'allume (environ 2 secondes).

### **Mise hors tension de l'appareil**

1. Exercez une pression prolongée sur la touche **Marche/Arrêt** jusqu'à ce que le compte à rebours atteigne zéro et que l'écran s'éteigne.

**Note :** Une fois éteint, l'appareil continuera à consommer une petite quantité de courant de la batterie. Si cela pose un problème, débranchez l'alimentation ou arrêtez l'appareil avec le disjoncteur.

# <span id="page-59-0"></span>**6.3 Assistant de démarrage**

Quand vous mettez l'appareil en marche pour la première fois ou après une réinitialisation du système, l'assistant de démarrage s'affiche.

L'assistant de démarrage vous guide dans les étapes de paramétrage initial de base suivantes :

- 1. Langue
- 2. Type de bateau
- 3. Bienvenue

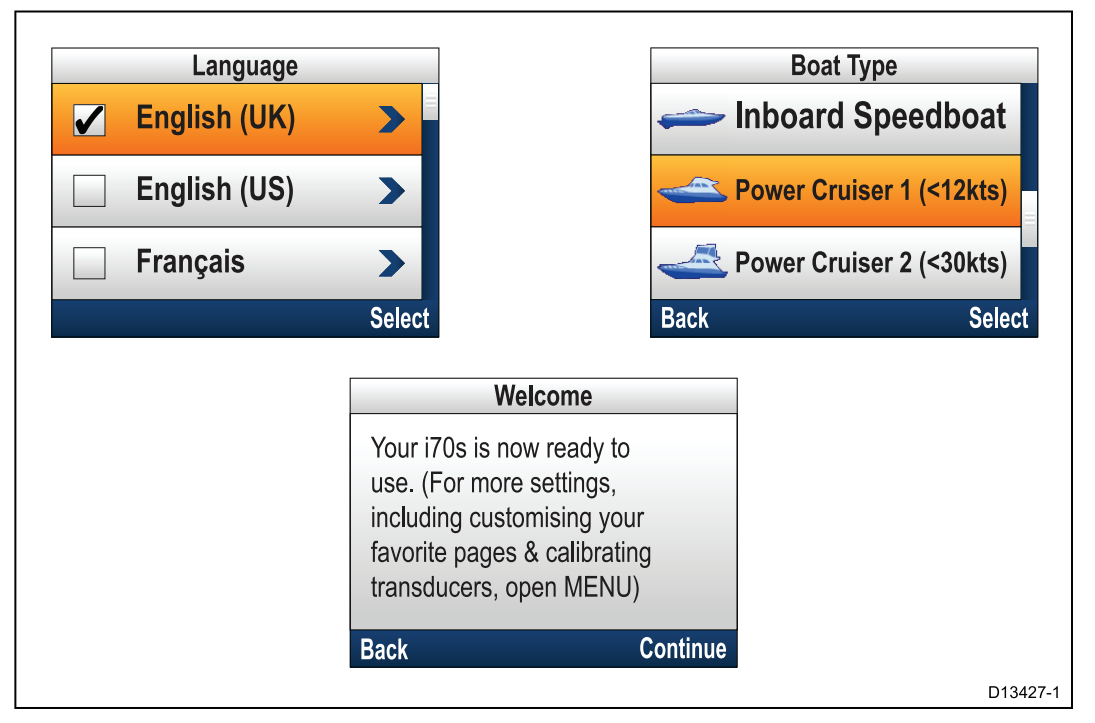

- 1. À l'aide des touches **Haut** et **Bas**, sélectionnez la langue de l'interface utilisateur que vous souhaitez utiliser puis appuyez sur la touche **Menu** pour confirmer la sélection.
- 2. À l'aide des touches **Haut** et **Bas**, sélectionnez le Type de bateau que vous souhaitez utiliser puis appuyez sur la touche **Menu** pour confirmer la sélection. La page de bienvenue s'affiche.
- 3. Sélectionnez **Continuer**.

La première page d'une série prédéfinie de pages de favoris s'affiche.

**Note :** L'assistant de démarrage ne s'affichera peut-être pas si ces paramètres ont déjà été définis sur le système auquel l'appareil est connecté.

# <span id="page-60-0"></span>**6.4 Réglages de l'affichage**

### **Réglage de la luminosité de l'appareil**

Pour régler le niveau de luminosité de l'écran LCD de l'appareil, quand il ne fait pas partie d'un groupe de luminosité globale, suivez les étapes ci-dessous.

- 1. Appuyez sur la touche **Marche/Arrêt**. La page Luminosité de l'affichage s'affiche.
- 2. Utilisez les flèches **Haut** et **Bas** pour régler la luminosité au niveau souhaité.
- 3. Sélectionnez **OK**.

La page Luminosité de l'affichage disparaîtra au bout de <sup>2</sup> secondes, et le nouveau niveau de luminosité sera enregistré.

### **Luminosité globale**

Vous pouvez définir des groupes de Luminosité globale pour faire des réglages simultanés de la luminosité sur tous les appareils appartenant au même groupe.

Les produits suivants sont compatibles avec la fonction de luminosité globale :

- MFD avec une interface **LightHouseTM**
- Afficheurs d'instrument et contrôleurs de pilote **SeaTalk ng®**
- Radios VHF DSC **Ray50**/**Ray52**/**Ray60**/**Ray70**

Tous les réglages apportés au niveau de Luminosité globale seront appliqués à tous les appareils appartenant au même groupe.

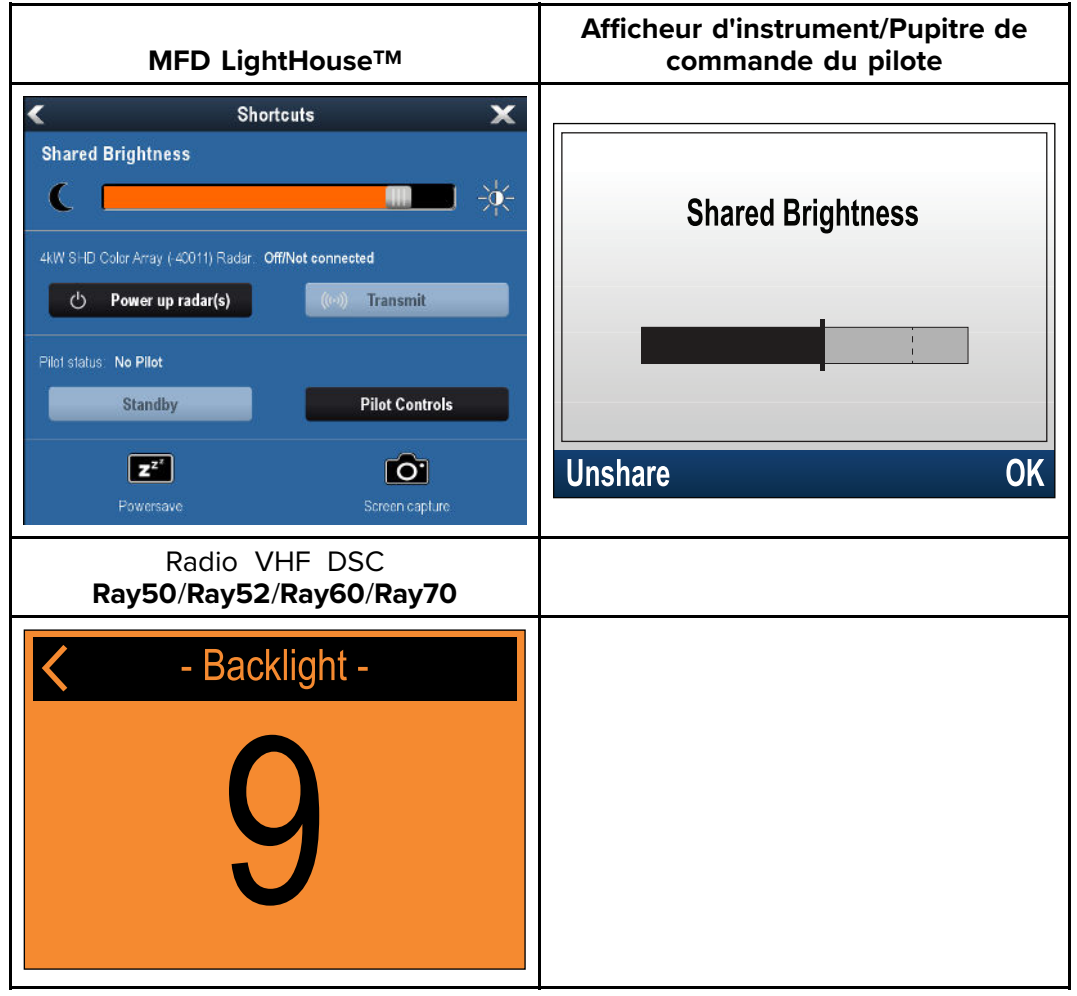

Il est possible de configurer plusieurs groupes de luminosité. Ces groupes peuvent être utilisés pour correspondre à l'emplacement physique des unités sur votre navire. Ainsi, les appareils autour de la barre peuvent être assignés à un groupe et les appareils sur la passerelle supérieure peuvent être assignés à un autre groupe.

Pour utiliser la Luminosité globale :

- tous les appareils doivent être compatibles avec la fonction de Luminosité globale (voir la liste des appareils compatibles plus haut).
- le réglage **Partager la luminosité** doit être défini à On pour tous les appareils du groupe de luminosité.
- les appareils doivent être affectés à des Groupes réseau.
- tous les appareils dans ce groupe doivent être synchronisés.

#### **Assignation à un groupe réseau**

Pour pouvoir partager la luminosité et la couleur, l'appareil soit être affecté au même groupe réseau.

Les afficheurs d'instrument et les pupitres de commande de pilote automatique compatibles partageront également leur palette de couleurs.

#### Dans le menu Groupe réseau : (**Menu > Paramétrage > Réglages système > Groupe réseau**)

- 1. Sélectionnez le Groupe réseau auquel vous souhaitez affecter l'appareil. Une liste des groupes réseau s'affiche :
	- Aucun (Défaut)
	- Barre 1
	- Barre 2
	- Poste de pilotage
	- Passerelle haute
	- Mât
	- Groupe 1 Groupe 5
- 2. Sélectionnez **Luminosité/couleur globales**.
- 3. Sélectionnez **Ce groupe**.
- 4. Sélectionnez **Sync**.

Le système va maintenant synchroniser tous les appareils affectés au même groupe.

- 5. Sélectionnez **OK**.
- 6. Effectuez les étapes 1 à 5 sur tous les appareils.

Le menu Luminosité globale sur les MFD **LightHouseTM** se trouve : (**Écran d'accueil <sup>&</sup>gt; Personnaliser <sup>&</sup>gt; Préférences d'affichage <sup>&</sup>gt; Luminosité globale**)

Le réglage du niveau de luminosité va maintenant affecter tous les appareils affectés au même groupe.

#### **Dissociation d'un appareil**

Les afficheurs d'instrument et les pupitres de commande de pilote peuvent être supprimés de la Luminosité globale.

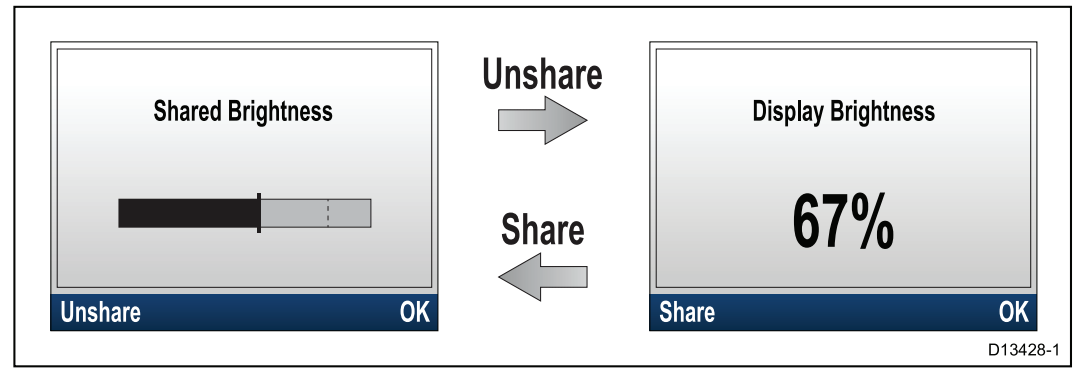

- 1. Appuyez sur la touche **Marche/Arrêt** pour afficher la page Luminosité globale.
- 2. Sélectionnez **Annuler le partage**.

Si l'option **Partager** est sélectionnée dans la page Luminosité globale, la Luminosité globale sera <sup>à</sup> nouveau partagée.

#### **Modification de la palette de couleurs**

Dans le menu des couleurs : (**Menu > Réglage d'affichage > Couleurs**)

1. Sélectionnez une palette de couleurs dans la liste

- Jour <sup>1</sup>
- Jour <sup>2</sup>
- Inversée
- Rouge/noir

Si l'appareil fait partie d'un groupe réseau, la palette de couleurs sélectionnée sera activée sur tous les appareils faisant partie du groupe et prenant en charge les palettes de couleurs.

### **Réponse de l'affichage**

#### **Paramétrage de la réponse de l'affichage**

En réglant la réponse de l'affichage à une valeur basse, les fluctuations des données seront atténuées pour présenter des indications plus stables. En réglant la réponse de l'affichage à une valeur élevée, les fluctuations seront moins atténuées et les indications réagiront plus rapidement aux conditions.

Dans le menu Réglage affichage : (**Menu > Réglage affichage** )

- 1. Sélectionnez **Réponse de l'affichage**.
- 2. Sélectionnez le type de donnée :
	- Vitesse
	- Profondeur
	- Vitesse vent
	- Angle vent
	- Cap
- 3. Réglez la valeur selon les besoins.
- 4. Sélectionnez **Enregistrer**.

# <span id="page-63-0"></span>**6.5 Vue d'ensemble du système MDS (sources de données multiples)**

Quand un système comprend plusieurs instances d'une source de données, la source de données privilégiée est sélectionnée automatiquement. Si la source privilégiée par le système ne correspond pas à la source que vous souhaitez utiliser, ou si vous observez un conflit de données, vous pouvez redéfinir manuellement votre source de données privilégiée.

Le MDS vous permet de choisir une source privilégiée pour les types de données suivantes :

- Position GPS
- Données GPS
- Heure et date
- Cap
- Profondeur
- Vitesse
- Vent

Cette procédure est normalement réalisée pendant la procédure d'installation initiale, ou lors de l'ajout d'un nouvel équipement.

Pour que le système MDS soit disponible, tous les produits présents sur le système et qui utilisent des sources de données listées ci-dessus doivent être compatibles MDS. Le système listera tous les produits qui ne sont PAS compatibles avec le MDS. Il est éventuellement possible de mettre à jour ces produits pour les mettre en conformité. Consultez le site Internet Raymarine([www.raymarine.com](http://www.raymarine.com)) pour obtenir la dernière version du logiciel de vos produits.

Si un logiciel compatible MDS n'est pas disponible pour le produit et si vous ne souhaitez PAS utiliser la source de données privilégiée par le système, vous devez supprimer tous les produits non compatibles du système. Vous devriez ensuite être en mesure de sélectionner votre source de données privilégiée.

**Note :** Quand vous avez terminé de définir vos sources de données privilégiées, vous pouvez éventuellement rétablir les produits non compatibles dans le système.

#### **Sélection d'une source de données privilégiée**

Dans le menu Paramétrage système : (**Menu > Paramétrage > Paramétrage système**)

- 1. Sélectionnez **Sources de données**.
- 2. Sélectionnez le Type de donnée.

L'appareil va maintenant chercher et afficher une liste de toutes les sources pour le type de données sélectionné.

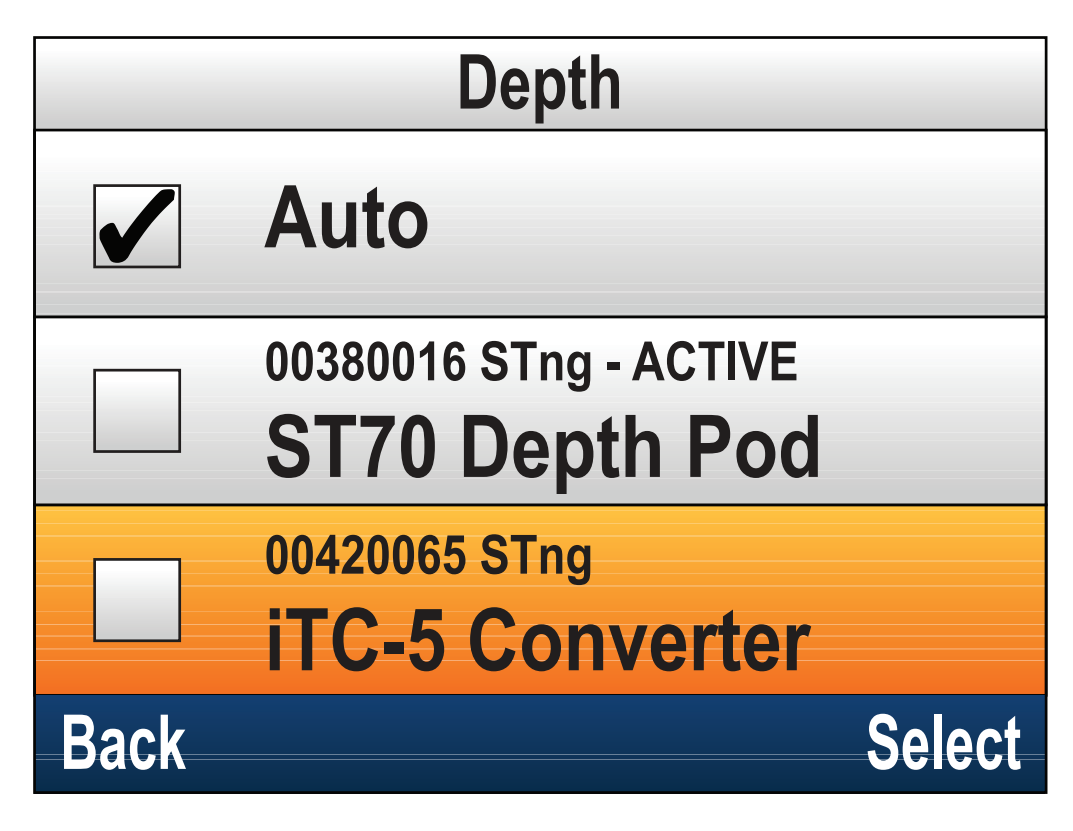

- 3. Sélectionnez votre source de données privilégiée, ou
- 4. Sélectionnez **Auto** pour laisser le système décider.

ACTIVE est affiché <sup>à</sup> côté de la source de données correspondant <sup>à</sup> la source actuelle pour le type de données.

# <span id="page-65-0"></span>**6.6 Menu Options rapides**

Le menu **Options rapides** (**Menu > Options rapides**) est un menu dynamique qui affiche des options de menu relatives aux données affichées sur la page de Favoris ou la page Affichage des données affichée.

### **Rubriques du menu Options rapides**

Selon la page affichée, différentes options rapides sont disponibles, comme suit :

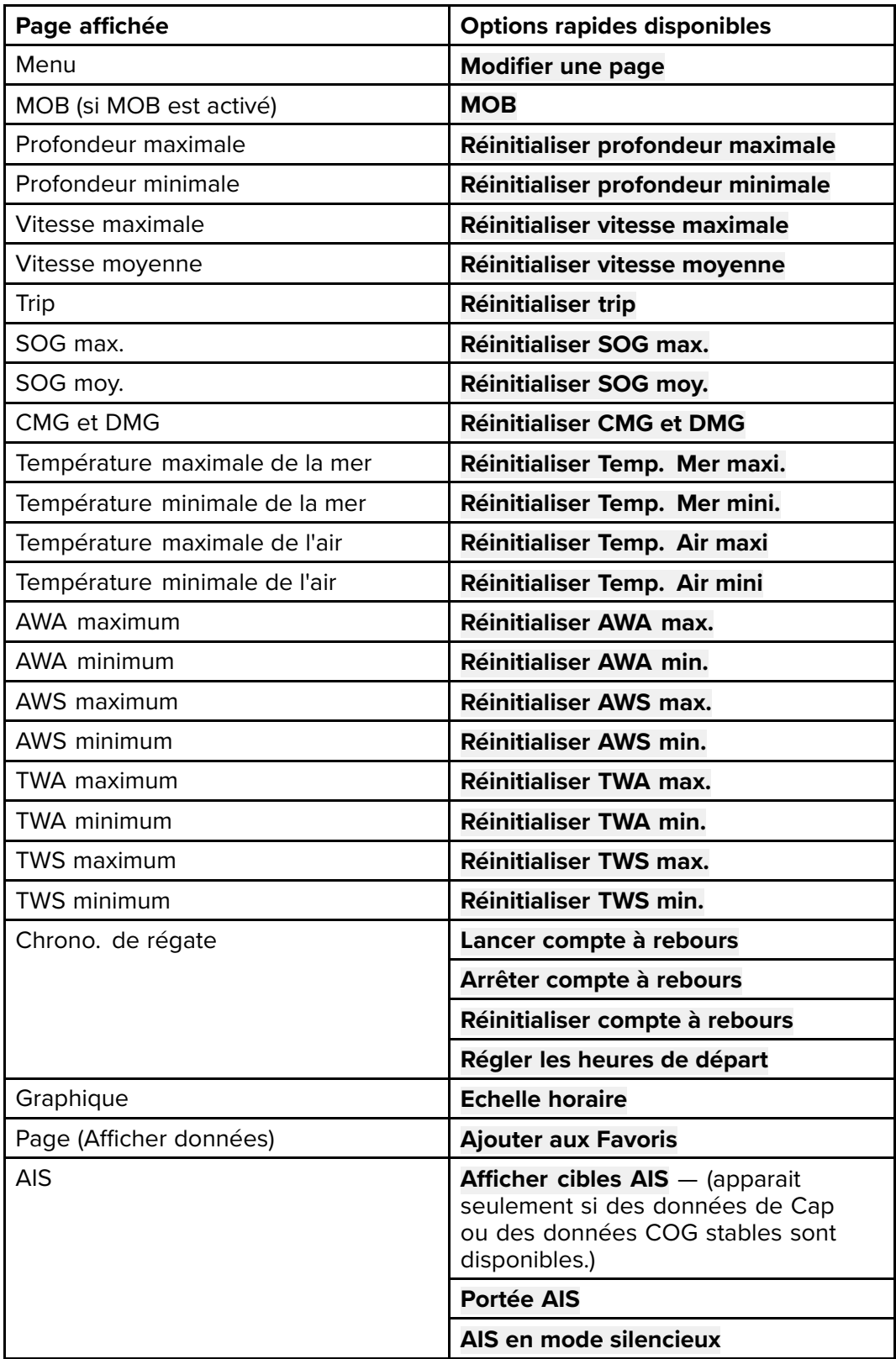

# <span id="page-66-0"></span>**Chapitre 7 : Étalonnage des capteurs**

### **Table des chapitres**

- [7.1 Types de capteur en page 68](#page-67-0)
- [7.2 Étalonnage de la profondeur en page 69](#page-68-0)
- [7.3 Étalonnage de la vitesse en page 71](#page-70-0)
- [7.4 Étalonnage du vent en page 81](#page-80-0)
- [7.5 Étalonnage de l'indicateur d'angle de barre en page 86](#page-85-0)
- [7.6 Étalonnage du compas en page 89](#page-88-0)

# <span id="page-67-0"></span>**7.1 Types de capteur**

Les capteurs listés dans le tableau ci-dessous peuvent être étalonnés en utilisant l'afficheur.

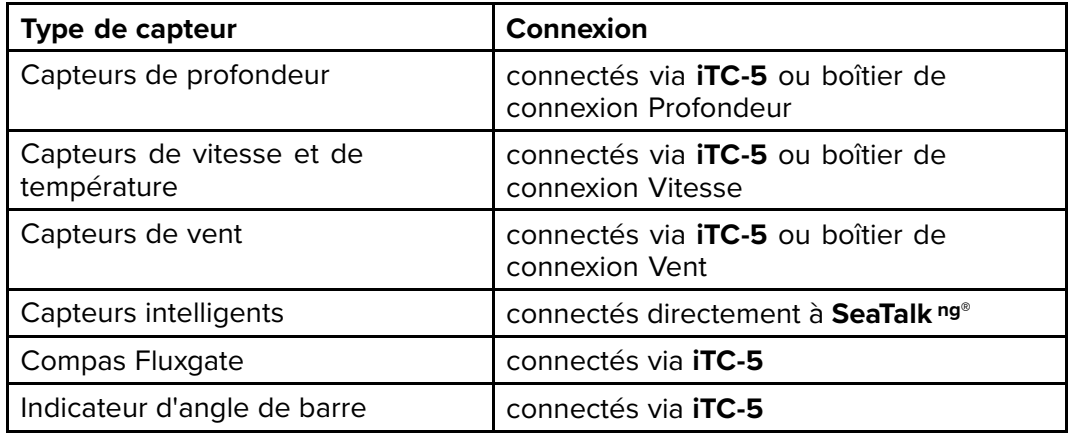

# <span id="page-68-0"></span>**7.2 Étalonnage de la profondeur**

### **Décalage de profondeur**

La profondeur correspond à la distance entre le capteur et le fond, mais vous pouvez lui appliquer une valeur de décalage (offset), de telle sorte que l'indication de profondeur représente la distance entre la quille (décalage négatif) ou la ligne de flottaison (décalage positif) et le fond.

Avant de définir ce décalage, déterminez la profondeur d'immersion du capteur par rapport à la ligne de flottaison ou le bas de la quille de votre navire, selon le cas. Réglez ensuite la valeur de décalage appropriée à l'aide de l'option de décalage.

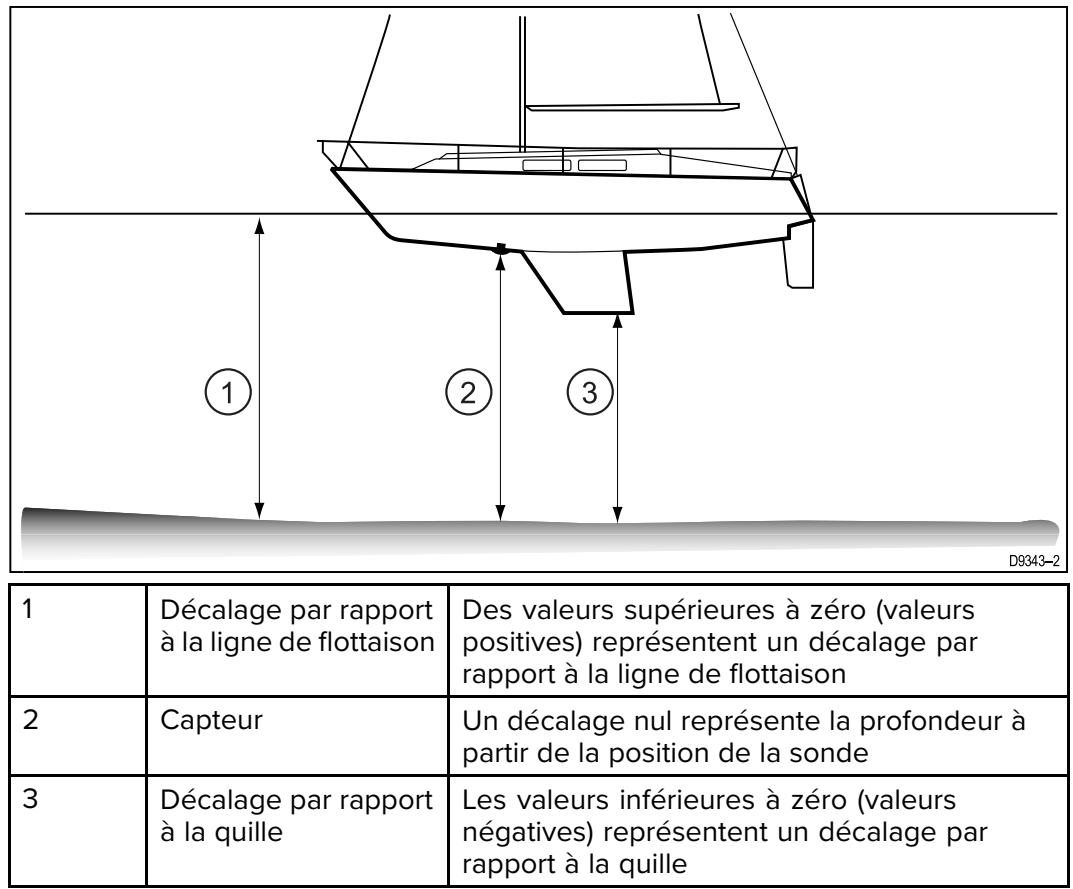

### **Réglage du décalage de profondeur**

L'étalonnage de la profondeur consiste à définir un décalage de profondeur pertinent pour l'emplacement d'installation de votre capteur de profondeur. Depuis n'importe quelle page de favoris :

- 1. Sélectionnez **Menu**.
- 2. Sélectionnez **Paramétrage**.
- 3. Sélectionnez **Réglage des capteurs**.
- 4. Sélectionnez **Continuer**. L'afficheur de l'instrument cherche et affiche une liste des appareils connectés. (c.-à-d. iTC-5, DST ou boîtier de connexion de capteur)
- 5. Sélectionnez l'appareil auquel sont connectés le ou les capteurs en cours d'étalonnage.

Une liste des données de capteur disponibles s'affiche.

6. \* Sélectionnez **Profondeur**.

**Important :** \* Étape seulement applicable à l'iTC-5.

- 7. Sélectionnez **Offset de profondeur**.
- 8. Sélectionnez **Profondeur à partir de :**. Une liste des décalages de capteur s'affiche :
- Ligne d'eau
- Quille
- Capteur (Défaut)
- 9. Sélectionnez l'emplacement à partir duquel vous souhaitez prendre les mesures de profondeur.

Après la sélection, la page Offset de profondeur s'affiche. Si vous avez sélectionné Ligne d'eau ou Quille, il faut appliquer un décalage de profondeur.

- 10. Sélectionnez **Décalage :**.
- 11. Utilisez les touches **Haut** et **Bas** pour régler le décalage de profondeur à la valeur souhaitée.

La valeur de décalage doit être identique à la distance mesurée :

- de la face du capteur à la ligne d'eau, ou
- de la face du capteur au bas de la quille.

#### 12. Sélectionnez **Enregistrer**.

Un réglage incorrect du décalage de profondeur pourrait amener votre navire à s'échouer.

# <span id="page-70-0"></span>**7.3 Étalonnage de la vitesse**

Il est nécessaire d'étalonner le capteur de vitesse car les performances du capteur sont affectées par différentes variables telles que le positionnement du capteur, la forme de la coque et les caractéristiques d'écoulement de l'eau. L'étalonnage de la vitesse permet de garantir que les indications de vitesse relevées par l'instrument reflètent correctement la vitesse réelle du navire.

Afin d'obtenir des résultats précis, l'étalonnage de la vitesse doit être réalisé par mer calme et à l'étale, sans courants.

L'étalonnage de la vitesse aligne la vitesse mesurée par les instruments (vitesse sur l'eau) avec :

- la vitesse sur le fond (Speed Over Ground ou SOG), ou
- une vitesse de référence

#### **Interférences et autres équipements**

Pour la plupart des installations, un étalonnage de vitesse 1 point est suffisant.

Si l'étalonnage 1 point ne donne pas de mesures suffisamment précises ou si vous avez besoin d'un niveau de précision supérieur pour vos mesures de vitesse, il est nécessaire d'effectuer un étalonnage par parcours de vitesse. Il est conseillé d'effectuer un étalonnage par parcours de vitesse à autant de vitesses différentes que possible. C'est d'autant plus important pour les navires à coque planante.

\* Les capteurs de vitesse traditionnels ont au maximum 5 vitesses d'étalonnage, tandis que les capteurs intelligents (par ex., le DST800) en ont jusqu'à 8.

Au besoin, il est possible d'appliquer un facteur d'étalonnage à chaque point d'étalonnage afin de mieux aligner les relevés de vitesse pour différentes vitesses du navire.

**Note :** \* L'étalonnage par parcours de vitesse ne peut pas être effectué quand le capteur est connecté à un boîtier de connexion de vitesse.

#### **Interférences et autres équipements**

Pour la plupart des installations, un étalonnage de vitesse 1 point est suffisant. L'étalonnage doit être réalisé en utilisant un moyen d'estimation de la vitesse réelle du navire et en ajustant la mesure affichée pour que la vitesse mesurée corresponde à votre vitesse estimée.

Sans données SOG, vous ne pouvez pas faire d'étalonnage par parcours de vitesse.

Au besoin, il est possible d'ajouter des points d'étalonnage supplémentaires et d'appliquer un facteur d'étalonnage pour aligner davantage la vitesse mesurée et la vitesse réelle du navire.

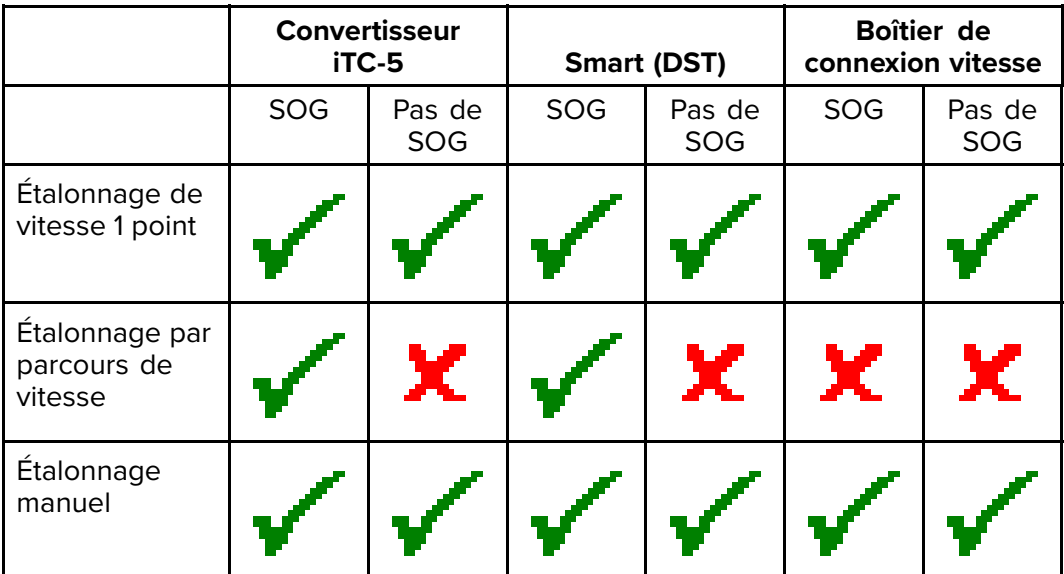

# **Étalonnage 1 point**

Pour la plupart des installations, un étalonnage de vitesse 1 point est suffisant.

Conditions préalables :

- Pour obtenir les meilleurs résultats, des données SOG doivent être disponibles, ou une autre méthode d'estimation de la vitesse du navire doit être utilisée (p. ex. la vitesse du navire peut être estimée avec des [marqueurs de milles marins](#page-72-0) [mesurés](#page-72-0) ou des repères similaires séparés par une distance connue).
- Vous devez être en route et disposer d'une marge de manœuvre adéquate.
- Afin d'obtenir des résultats précis, la mer doit être calme, à l'étale et sans courants.

Dans une page de favoris :

- 1. Sélectionnez **Menu**.
- 2. Sélectionnez **Paramétrage**.
- 3. Sélectionnez **Réglage des capteurs**.
- 4. Sélectionnez **Continuer**. L'afficheur de l'instrument cherche et affiche une liste des appareils connectés. (c.-à-d. iTC-5, DST ou boîtier de connexion de capteur)
- 5. Sélectionnez l'appareil auquel sont connectés le ou les capteurs en cours d'étalonnage.

Une liste des données de capteur disponibles s'affiche.

6. \* Sélectionnez **Vitesse**.

**Important :** \* Étape seulement applicable à l'iTC-5.

- 7. Sélectionnez **Étalonnage vitesse**.
- 8. Sélectionnez **Augmenter/baisser la vitesse**. La page d'étalonnage de vitesse 1 point s'affiche.

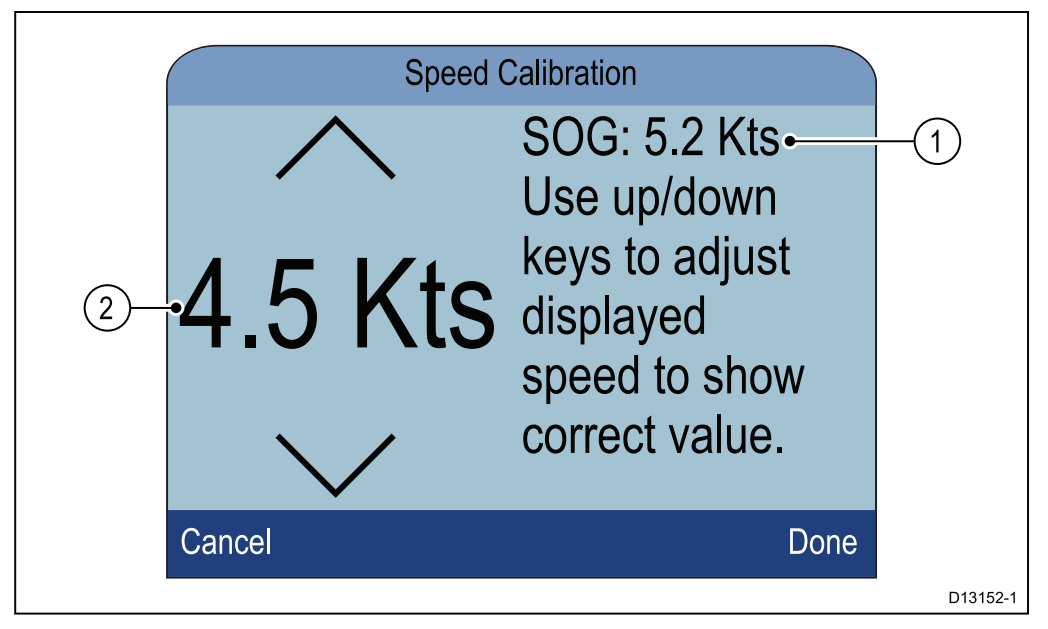

- 1. Relevé de la vitesse SOG
- 2. Relevé de la vitesse actuelle

Si la vitesse SOG n'est pas disponible, la valeur SOG affichera des tirets.

- 9. Accélérez votre navire jusqu'à une vitesse de croisière régulière typique.
- 10. Utilisez les touches **Haut** et **Bas** pour régler la mesure de vitesse actuelle de façon à ce qu'elle corresponde au relevé SOG ou à votre vitesse estimée.
- 11. Sélectionnez **Terminé** quand les deux valeurs sont identiques. La page d'étalonnage complet s'affiche.
- 12. Sélectionnez **OK**.
S'il y a un écart important entre les relevés de SOG et de vitesse enregistrée à différentes vitesses du navire, veuillez effectuer un étalonnage par parcours de vitesse. Consultez la section [Étalonnage par parcours de vitesse en utilisant la](#page-73-0) [vitesse SOG](#page-73-0) pour plus de détails.

## **Marqueurs de milles nautiques mesurés**

En l'absence de données SOG ou d'autres moyens fiables pour estimer la vitesse sur l'eau (STW), des marqueurs de milles nautiques mesurés peuvent être utilisés pour aider à étalonner la vitesse enregistrée. Les marqueurs de milles nautiques mesurés sont identifiés par deux paires de poteaux ou tours. La distance entre chaque paire de marqueurs correspond à 1 mille nautique.

Chaque marqueur dans une paire est séparé de son partenaire en distance et en élévation. Le marqueur avant est plus proche de l'eau et plus petit que le marqueur situé derrière.

#### **Marqueur — vue latérale**

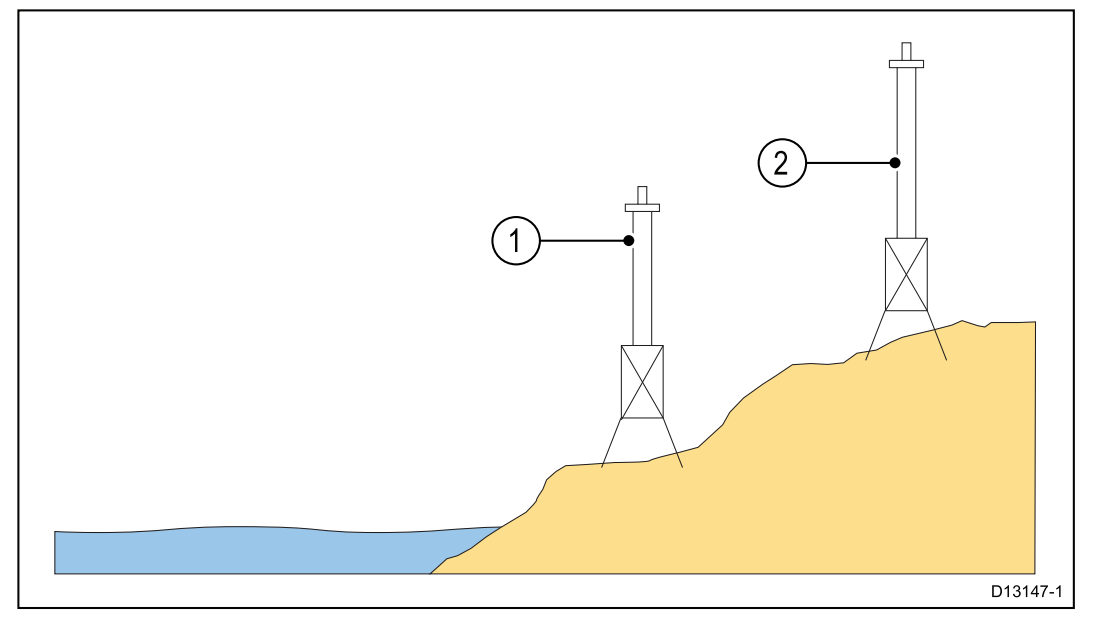

- 1. Marqueur avant
- 2. Marqueur arrière

Quand les 2 marqueurs sont verticalement alignés vus du navire, le navire se trouve dans les limites d'alignement correctes pour commencer un parcours de mille mesuré.

#### **Alignement des marqueurs**

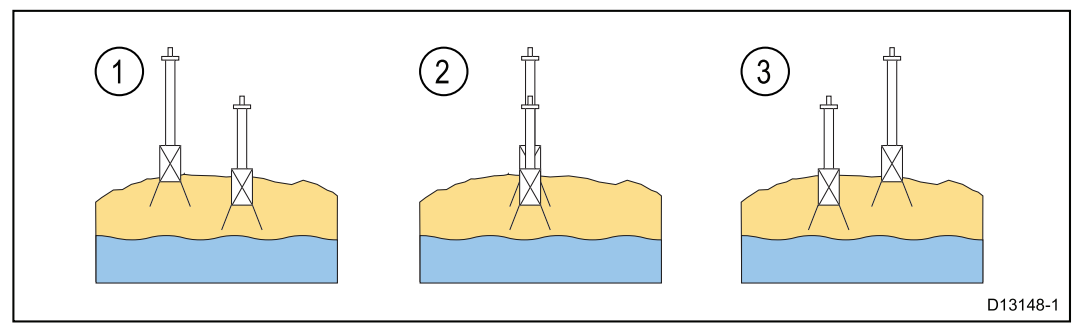

- 1. Limite d'alignement gauche
- 2. Dans les limites d'alignement
- 3. Limite d'alignement droite

Le navire devrait déjà se déplacer à sa vitesse maximale et le chronomètre doit être déclenché quand la première paire de marqueurs apparaît alignée. Le chronomètre doit ensuite être arrêté quand le navire passe la deuxième paire de marqueurs alignés.

<span id="page-73-0"></span>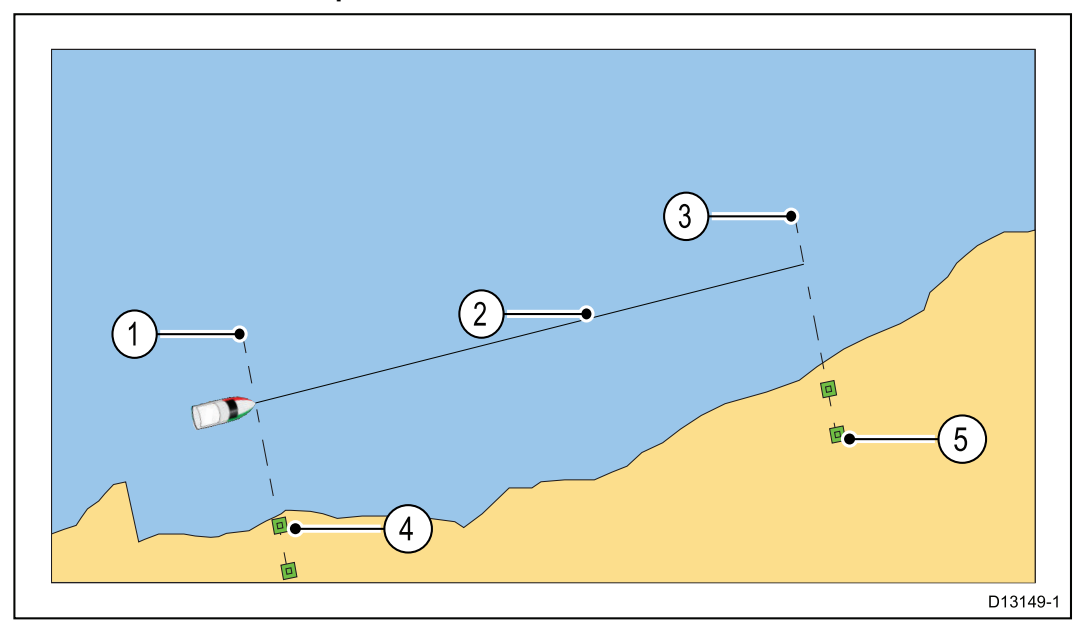

- 1. Point de départ (démarrer le chronomètre)
- 2. Mille mesuré
- 3. Point d'arrivée (arrêter le chronomètre)
- 4. Première paire de marqueurs
- 5. Deuxième paire de marqueurs

Pour obtenir un relevé plus précis, le navire doit faire entre 4 et 6 parcours dans les deux sens pour tenir compte des conditions de marée et de vent. La vitesse enregistrée doit être calculée en utilisant la moyenne du temps pris pour tous les parcours.

La vitesse du navire peut ensuite être calculée en prenant la distance parcourue (1 mille nautique) et en la divisant par le temps moyen nécessaire pour effectuer un parcours. Le résultat est votre vitesse moyenne en nœuds.

## **Étalonnage par parcours de vitesse en utilisant la vitesse SOG**

Si vous avez besoin d'un niveau de précision supérieur à celui qui peut être obtenu avec la procédure d'étalonnage de vitesse 1 point, il faut effectuer un étalonnage par parcours de vitesse. L'étalonnage par parcours de vitesse permet de s'assurer que le relevé de vitesse enregistrée est précis pour toute la plage de vitesses du navire.

Conditions préalables :

- Des données SOG doivent être disponibles.
- Vous devez être en route et disposer d'une marge de manœuvre adéquate.
- Afin d'obtenir des résultats précis, la mer doit être calme, à l'étale et sans courants.

**Note :** L'étalonnage par parcours de vitesse n'est pas disponible si un pod de vitesse est connecté.

Les étapes ci-dessous détaillent la méthode d'étalonnage :

- capteurs de vitesse connectés via un iTC-5
- l'élément vitesse d'un capteur intelligent directement connecté au réseau SeaTalk ng.

Dans une page de favoris :

- 1. Sélectionnez **Menu**.
- 2. Sélectionnez **Paramétrage**.
- 3. Sélectionnez **Réglage des capteurs**.

### 4. Sélectionnez **Continuer**.

L'afficheur de l'instrument cherche et affiche une liste des appareils connectés. (c.-à-d. iTC-5, DST ou boîtier de connexion de capteur)

5. Sélectionnez l'appareil auquel sont connectés le ou les capteurs en cours d'étalonnage.

Une liste des données de capteur disponibles s'affiche.

6. \* Sélectionnez **Vitesse**.

**Important :** \* Étape seulement applicable à l'iTC-5.

7. Sélectionnez **Étalonnage vitesse**.

### 8. Sélectionnez **Nouvel étalonnage en utilisant le relevé SOG**.

Vous devrez ajouter des points d'étalonnage à différentes vitesses couvrant toute la plage des vitesses du navire. Les capteurs traditionnels peuvent avoir jusqu'à 5 points d'étalonnage et les capteurs intelligents peuvent en avoir 8. Dans l'idéal, les points d'étalonnage doivent être pris à des incréments réguliers dans la plage de vitesses, le dernier point d'étalonnage étant proche de la vitesse maximale du navire.

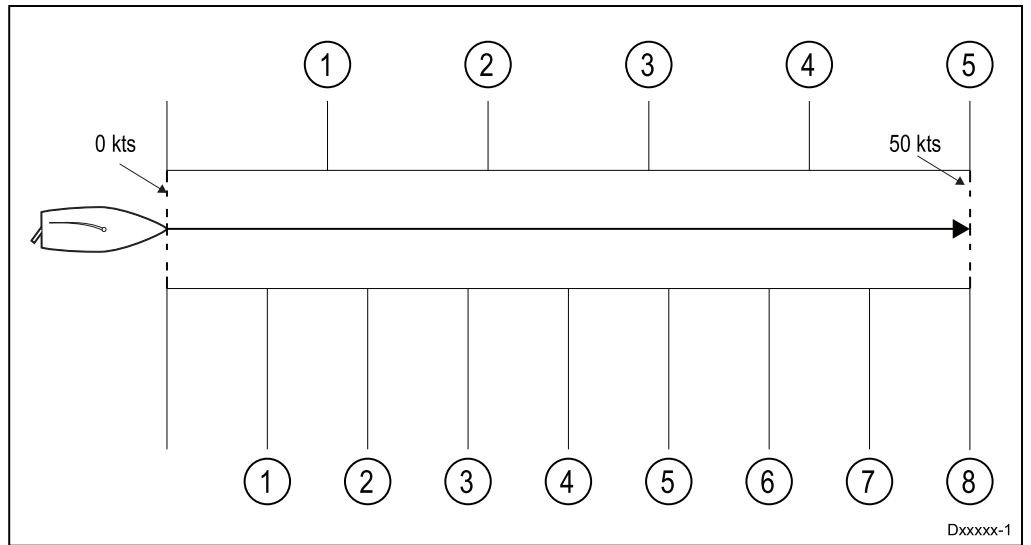

Le capteur de vitesse étant connecté à un pod de vitesse, les 5 points d'étalonnage sont fixes selon un ordre défini à 2, 4, 8, 16 et 32 nœuds. Quand vous ajoutez des points d'étalonnage pendant l'étalonnage par parcours de vitesse, veillez à ce que la vitesse du navire soit aussi proche que possible des vitesses des points d'étalonnage fixes, car le facteur d'étalonnage appliqué correspondra à la différence entre la vitesse réelle du navire et la vitesse du point d'étalonnage fixe.

- 9. Sélectionnez **Démarrer**.
- 10. Veillez à ce que la vitesse du navire soit régulière à votre premier point d'étalonnage puis sélectionnez **Ajouter**.
- 11. Répétez l'étape 10 pour tous les points d'étalonnage restants, en vous assurant que les points d'étalonnage sont également espacés dans toute la plage de vitesses de votre navire, de l'arrêt à la vitesse maximale.

Quand tous les points d'étalonnage ont été ajoutés, le message d'étalonnage terminé s'affiche.

12. Sélectionnez **OK**.

## **Tableau d'étalonnage**

Les capteurs de vitesse comprennent un jeu de points d'étalonnage par défaut, qui sont remplacés pendant la procédure normale d'étalonnage de vitesse. Les points d'étalonnage sont mémorisés dans le tableau d'étalonnage. Le tableau d'étalonnage est accessible à partir du menu Avancé.

Dans le menu Avancé, vous pouvez :

• Afficher le tableau d'étalonnage existant

- Régler les points d'étalonnage existants (Ajouter, Modifier ou Supprimer des points d'étalonnage)
- Saisir un nouveau tableau d'étalonnage
- Vérifier la vitesse enregistrée par rapport à la vitesse SOG
- Réinitialiser le tableau d'étalonnage aux valeur d'usine par défaut

### **Affichage du tableau d'étalonnage**

Les points d'étalonnage sont mémorisés dans le tableau d'étalonnage.

Dans une page de favoris :

- 1. Sélectionnez **Menu**.
- 2. Sélectionnez **Paramétrage**.
- 3. Sélectionnez **Réglage des capteurs**.
- 4. Sélectionnez **Continuer**. L'afficheur de l'instrument cherche et affiche une liste des appareils connectés. (c.-à-d. iTC-5, DST ou boîtier de connexion de capteur)
- 5. Sélectionnez l'appareil auquel sont connectés le ou les capteurs en cours d'étalonnage.

Une liste des données de capteur disponibles s'affiche.

6. \* Sélectionnez **Vitesse**.

**Important :** \* Étape seulement applicable à l'iTC-5.

- 7. Sélectionnez **Étalonnage vitesse**.
- 8. Sélectionnez **Avancé**.
- 9. Sélectionnez **Afficher le tableau d'étal.**

Le tableau d'étalonnage s'affiche.

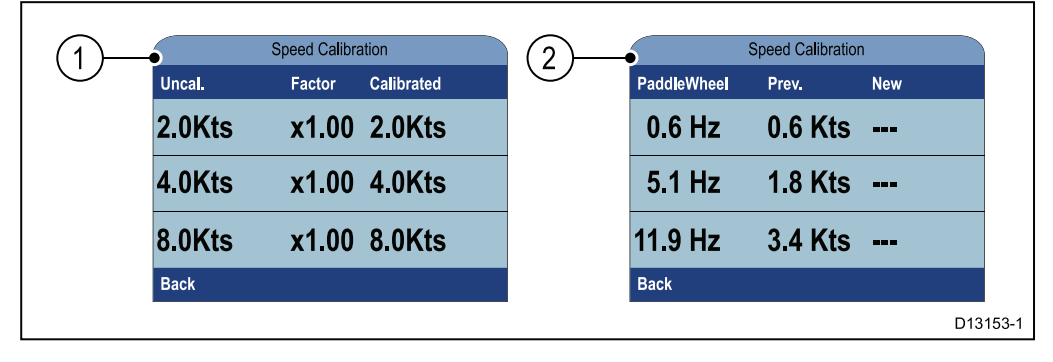

- 1. Capteur de vitesse connecté via un iTC-5 ou un pod de vitesse.
- 2. Capteur DST intelligent directement connecté à SeaTalk ng.
- 10. Utilisez les touches **Haut** et **Bas** pour parcourir le tableau.
- 11. Sélectionnez **Retour** pour revenir au menu Avancé.

#### **Contrôle de la vitesse**

La vitesse actuelle peut être vérifiée à tout moment à partir du menu Avancé. Dans le menu Avancé :

1. Sélectionnez **Contrôler la vitesse**.

La page de contrôle de vitesse s'affiche :

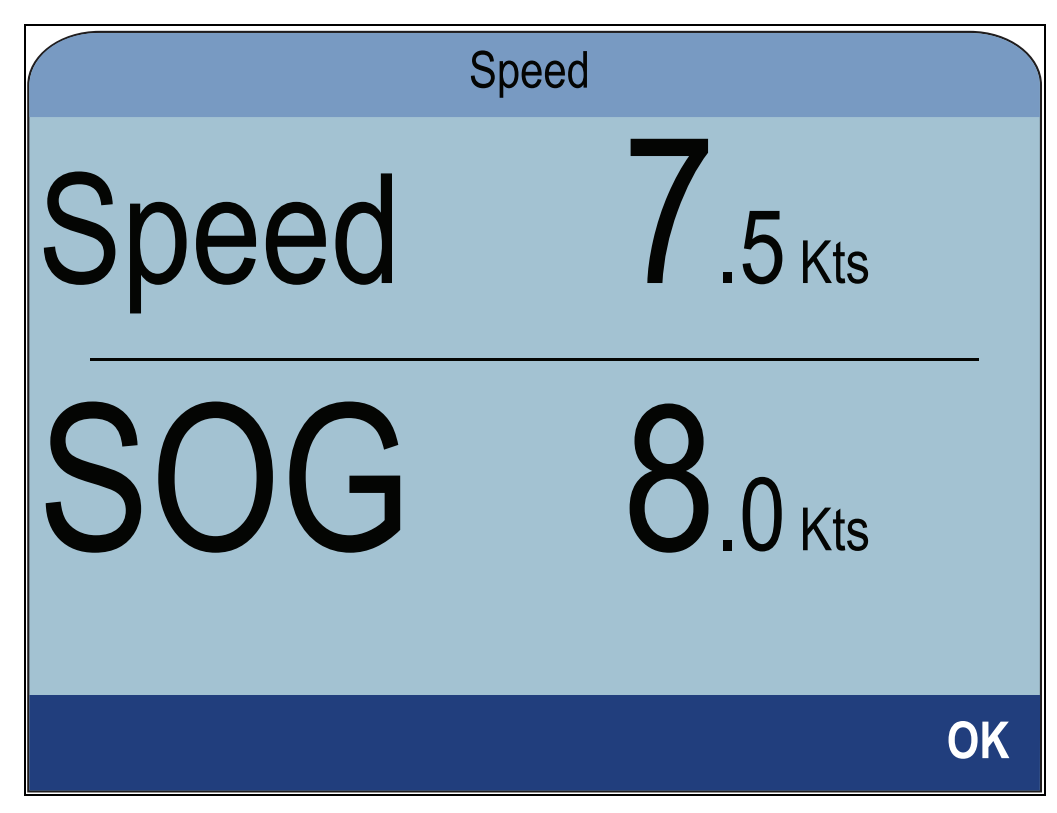

La page de contrôle de vitesse est également accessible à partir du menu Modifier les options d'étalonnage : **Avancé > Régler le tableau d'étalonnage > Démarrer > Options > Contrôler la vitesse**.

#### **Détermination manuelle d'un facteur d'étalonnage**

De nouveaux facteurs d'étalonnage peuvent être déterminés manuellement en suivant les étapes ci-dessous.

- Vous devez être en route et disposer d'une marge de manœuvre adéquate.
- Pour une précision optimale, la mer doit être belle, à l'étale et sans courants.
- Vous devez étalonner chaque point de vitesse d'étalonnage, en commençant par la plus basse.
- 1. La mer étant calme, à l'étale et sans courants, faites avancer votre navire à une vitesse constante correspondant à peu près à la vitesse d'étalonnage, sur une distance mesurée.

Prenez note de :

- La distance mesurée en milles nautiques
- La valeur de la vitesse actuelle en nœuds
- Le temps nécessaire en minutes pour couvrir la distance mesurée
- 2. Calculez la vitesse réelle sur la distance mesurée en utilisant la formule : (Vitesse = (60 x Distance) / Temps) La valeur "60" est utilisée pour s'assurer que le calcul se fait en minutes et non pas en heures ou dixièmes d'heures.

p. ex. Distance = 14 milles nautiques, Temps 105 minutes (1 heure 45 minutes) donc :

- $S = (60 \times D) / T$
- $S = (60 \times 14) / 105$
- $\cdot$  S = 840 / 105
- $\cdot$  S = 8 Kts
- 3. Si la vitesse calculée est :
	- La même que la vitesse actuelle (que vous avez notée pendant l'étalonnage par parcours de vitesse), l'étalonnage est correct à cette vitesse et aucune action n'est requise.
- Est différente de la vitesse actuelle. Calculez un nouveau facteur d'étalonnage (corrigé) en procédant ainsi : p. ex. si la vitesse réelle est égale à 8 kts, la vitesse indiquée à 7,5 kts et l'ancien facteur d'étalonnage à 1,4 :
	- nouveau facteur d'étalonnage = vitesse réelle x ancien facteur / vitesse indiquée
	- nouveau facteur d'étalonnage = 8 x 1,4 / 7,5
	- nouveau facteur d'étalonnage = 11,2 / 7,5
	- nouveau facteur d'étalonnage = 1,49

#### **Ajout d'un point d'étalonnage**

Il est possible d'ajouter manuellement des points d'étalonnage au tableau d'étalonnage. Le nombre de points d'étalonnage qui peuvent être stockés est déterminé par le type de capteur de vitesse et le mode de connexion.

#### Dans le menu Capteurs détectés : **Menu > Paramétrage > Réglage des capteurs > Continuer** :

1. Sélectionnez l'appareil auquel sont connectés le ou les capteurs en cours d'étalonnage.

Une liste des données de capteur disponibles s'affiche.

2. \* Sélectionnez **Vitesse**.

**Important :** \* Étape seulement applicable à l'iTC-5.

- 3. Sélectionnez **Étalonnage vitesse**.
- 4. Sélectionnez **Avancé**.
- 5. Sélectionnez **Régler le tableau d'étalonnage**.
- 6. Sélectionnez **Démarrer**. Le tableau d'étalonnage actuel s'affiche.
- 7. Sélectionnez le point d'étalonnage pertinent dans le tableau.
- 8. Sélectionnez **Options**.
- 9. Sélectionnez **Ajouter point étal**.
- 10. Utilisez les touches **Haut** et **Bas** pour régler la vitesse enregistrée affichée pour qu'elle corresponde à la vitesse SOG, si elle est disponible, ou pour qu'elle corresponde à votre vitesse réelle estimée.
- 11. Sélectionnez **Ajouter**.
- 12. Sélectionnez **OK**.
- 13. Répétez les étapes 7 à 11 pour chaque point d'étalonnage que vous souhaitez ajouter.

Plus il <sup>y</sup> aura de points d'étalonnage, plus la vitesse enregistrée sera précise.

**Note :** Si le texte apparaît en rouge, cela signifie que le nouveau relevé s'écarte trop du relevé mémorisé. Vous devrez ajouter un point d'étalonnage plus proche du relevé mémorisé et essayer à nouveau.

#### **Modification d'un point d'étalonnage**

Il est possible de modifier les points d'étalonnage manuellement.

Dans le menu Avancé :

- 1. Sélectionnez **Régler le tableau d'étalonnage**.
- 2. Sélectionnez **Démarrer**.
- 3. Sélectionnez le point d'étalonnage pertinent dans le tableau.
- 4. Sélectionnez **Options**.
- 5. Sélectionnez **Modifier point étal**.

La page de réglage des points d'étalonnage s'affiche.

- 6. Utilisez les touches **Haut** et **Bas** pour régler le facteur d'étalonnage de façon à ce que la vitesse sélectionnée corresponde au nouveau facteur d'étalonnage.
- 7. Sélectionnez **Terminé** pour revenir au tableau d'étalonnage.
- 8. Répétez les étapes 4 à 7 pour tous les points d'étalonnage qui nécessitent un réglage.
- 9. Sélectionnez **Terminer** quand tous les points d'étalonnage requis ont été réglés.

### **Suppression d'un point d'étalonnage**

Il est possible de supprimer des points d'étalonnage du tableau d'étalonnage.

Dans le menu Régler le tableau d'étalonnage :

- 1. Sélectionnez **Démarrer**.
- 2. Sélectionnez le point d'étalonnage à supprimer.
- 3. Sélectionnez **Options**.
- 4. Sélectionnez **Oui** pour supprimer. Le point d'étalonnage est supprimé du tableau d'étalonnage.

#### **Réinitialisation du tableau d'étalonnage**

Le tableau d'étalonnage peut être réinitialisé aux valeurs d'usine par défaut en suivant les étapes suivantes :

Dans le menu Avancé :

- 1. Sélectionnez **Réinitialiser aux valeurs par défaut**.
- 2. Sélectionnez **Oui**.
- 3. Sélectionnez **OK**.

Le tableau d'étalonnage est réinitialisé aux valeurs d'usine par défaut.

#### **Saisie d'un nouveau tableau d'étalonnage**

Il est possible d'ajouter un nouveau tableau d'étalonnage manuellement. Le nouveau tableau d'étalonnage remplace le tableau existant, qui est supprimé. Cette fonction est utile quand vous disposez d'un tableau d'étalonnage spécifique pour votre type de coque.

**Note :** Avant de pouvoir créer le nouveau tableau d'étalonnage, vous devrez déterminer vos facteurs d'étalonnage pour chaque point d'étalonnage.

Dans le menu Avancé :

- 1. Sélectionnez **Saisie d'une nouvelle table d'étal.**
- 2. Sélectionnez **Démarrer**.

Tous les points d'étalonnage existants sont supprimés et vous serez invité à saisir de nouveaux points d'étalonnage.

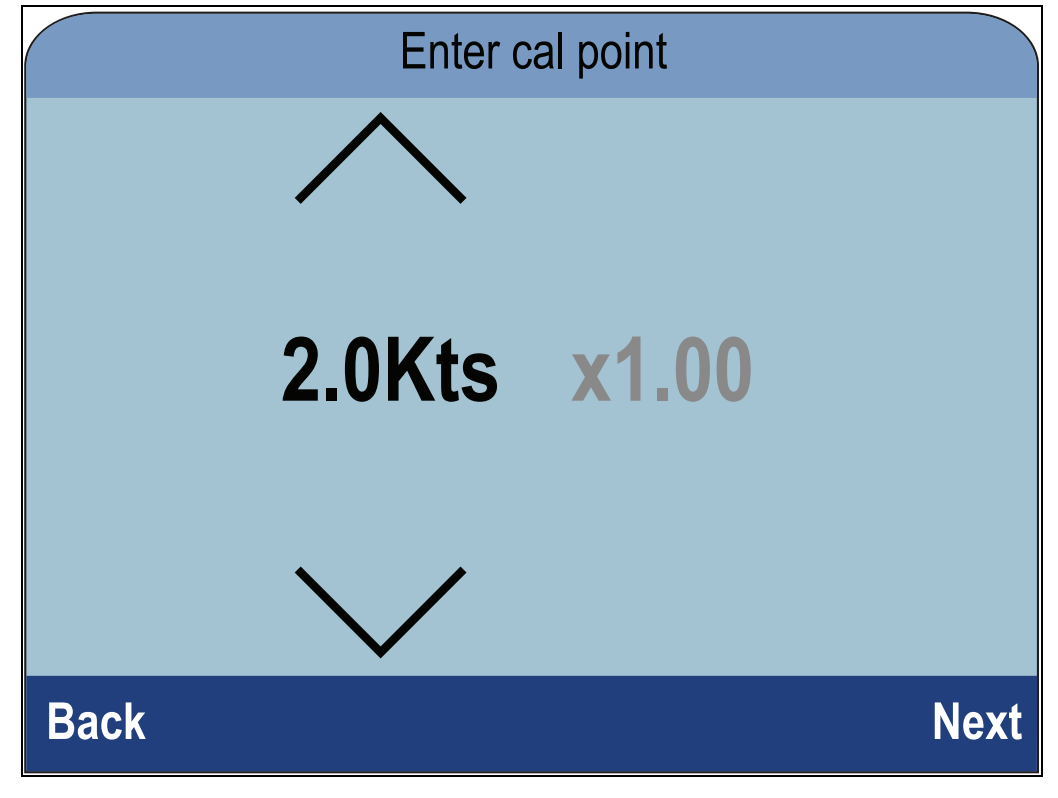

- 3. Utilisez les touches **Haut** et **Bas** pour sélectionner la vitesse pour laquelle vous souhaitez ajouter un point d'étalonnage.
- 4. Sélectionnez **Suivant**.
- 5. Utilisez les touches **Haut** et **Bas** pour modifier le facteur d'étalonnage afin d'utiliser la valeur correcte.
- 6. Sélectionnez **Terminé**.
- 7. Sélectionnez **Ajouter** pour ajouter le point d'étalonnage suivant.
- 8. Répétez les étapes 3 à 7 pour tous les points d'étalonnage que vous souhaitez ajouter.
- 9. Sélectionnez **Terminer** quand tous les points d'étalonnage ont été ajoutés.
- 10. Sélectionnez **OK**.

## **Étalonnage de la température de l'eau**

Le relevé de la température de l'eau peut être étalonné ainsi :

Pour mesurer la température de l'eau, vous aurez besoin d'un thermomètre adéquat.

Dans une page de favoris :

- 1. Sélectionnez **Menu**.
- 2. Sélectionnez **Paramétrage**.
- 3. Sélectionnez **Réglage des capteurs**.
- 4. Sélectionnez **Continuer**. L'afficheur de l'instrument cherche et affiche une liste des appareils connectés. (c.-à-d. iTC-5, DST ou boîtier de connexion de capteur)
- 5. Sélectionnez l'appareil auquel sont connectés le ou les capteurs en cours d'étalonnage.

Une liste des données de capteur disponibles s'affiche.

6. \* Sélectionnez **Vitesse**.

**Important :** \* Étape seulement applicable à l'iTC-5.

- 7. Sélectionnez l'option **Température actuelle**.
- 8. Utilisez un thermomètre adéquat pour mesurer la température réelle de l'eau.
- 9. Utilisez les touches **Haut** et **Bas** pour faire correspondre la température de l'eau affichée et la valeur réelle relevée à l'aide du thermomètre.
- 10. Sélectionnez **Enregistrer** pour enregistrer le réglage.

# **7.4 Étalonnage du vent**

# **Étalonnage du vent**

- Vous devez être en route et disposer de suffisamment d'espace pour décrire librement et lentement un large cercle.
- La mer doit être belle (peu agitée) et la brise constante. Essayez de faire en sorte qu'il n'y ait pas trop de roulis ou de tangage sur le navire.

Dans une page de favoris :

- 1. Sélectionnez **Menu**.
- 2. Sélectionnez **Paramétrage**.
- 3. Sélectionnez **Réglage des capteurs**.
- 4. Sélectionnez **Continuer**. L'afficheur de l'instrument cherche et affiche une liste des appareils connectés. (c.-à-d. iTC-5, DST ou boîtier de connexion de capteur)
- 5. Sélectionnez l'appareil auquel sont connectés le ou les capteurs en cours d'étalonnage.

Une liste des données de capteur disponibles s'affiche.

6. \* Sélectionnez **Vent**.

**Important :** \* Étape seulement applicable à l'iTC-5.

- 7. Sélectionnez **Étalonner le capteur vent**.
- 8. Maintenez la vitesse du navire en dessous de 2 kts et, sans quitter des yeux l'écran, commencez à décrire un cercle avec le navire ; appuyez ensuite sur **Démarrer**.
- 9. Continuez à faire des cercles avec le navire jusqu'à ce que **Terminé** s'affiche à l'écran.

Si la vitesse de rotation est trop rapide pendant l'étalonnage, un message **Ralentir** s'affiche. Si cela se produit, réduisez la vitesse de rotation : par exemple, ralentissez et/ou décrivez un cercle plus grand avec le navire.

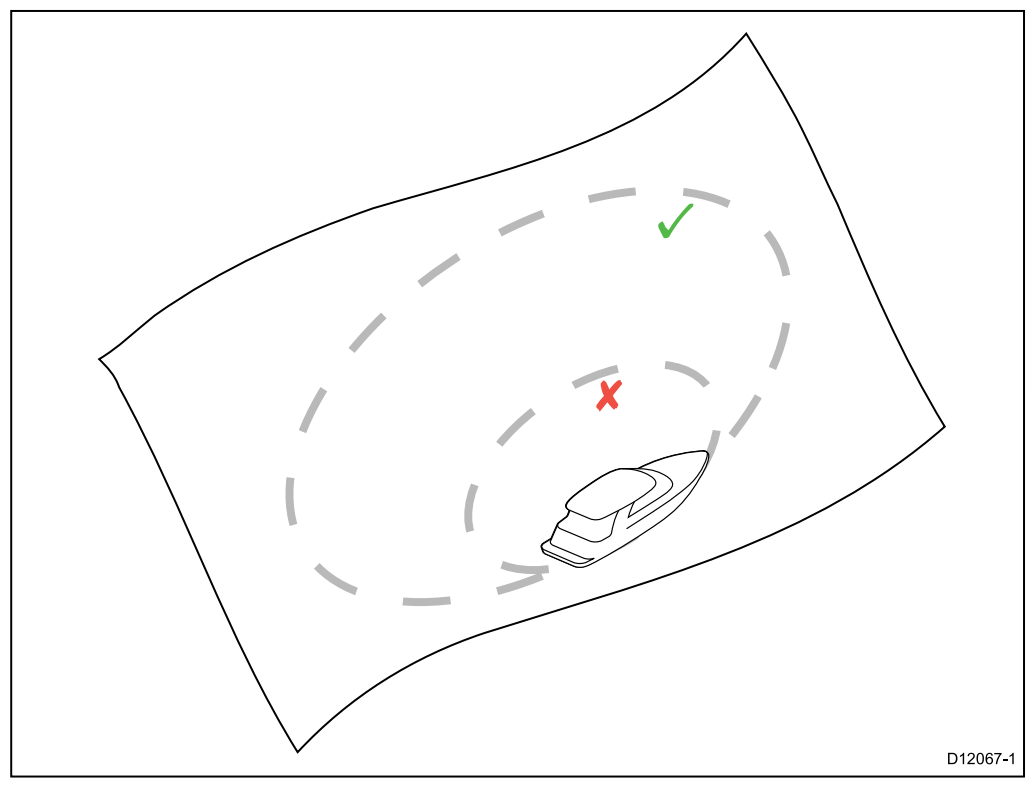

- 10. Sélectionnez **Continuer**.
- 11. Le cas échéant, utilisez les touches **Haut** et **Bas** pour ajuster manuellement le décalage de la girouette.

12. Appuyez sur **SÉLECTIONNER** pour terminer la procédure d'étalonnage et enregistrer les paramètres.

Le cas échéant, vous pouvez régler manuellement chaque étape de l'étalonnage en sélectionnant les options requises dans le menu **Vent**.

### **Alignement du capteur vent**

- Vous devez être en route et disposer de suffisamment d'espace pour décrire librement et lentement un large cercle.
- La mer doit être belle (peu agitée) et la brise constante. Essayez de faire en sorte qu'il n'y ait pas trop de roulis ou de tangage sur le navire.

Dans la liste des capteurs détectés :

1. Sélectionnez l'appareil auquel sont connectés le ou les capteurs en cours d'étalonnage.

Une liste des données de capteur disponibles s'affiche.

2. \* Sélectionnez **Vent**.

**Important :** \* Étape seulement applicable à l'iTC-5.

### 3. Sélectionnez **Aligner le capteur vent**.

4. Orientez maintenant votre navire face au vent et sélectionnez **Continuer**.

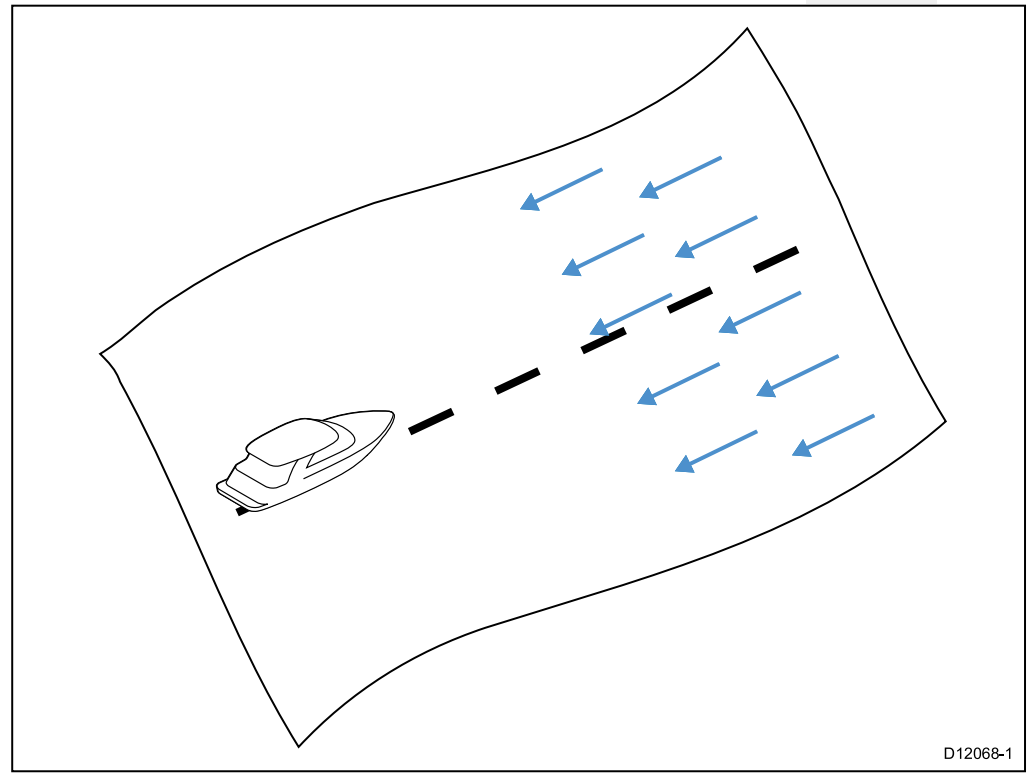

## **Réglage du capteur vent**

Vous pouvez régler la correction manuellement.

- Vous devez être en route et disposer de suffisamment d'espace pour décrire librement et lentement un large cercle.
- La mer doit être belle (peu agitée) et la brise constante. Essayez de faire en sorte qu'il n'y ait pas trop de roulis ou de tangage sur le navire.

Dans la liste des capteurs détectés :

#### 1. Orientez votre navire face au vent

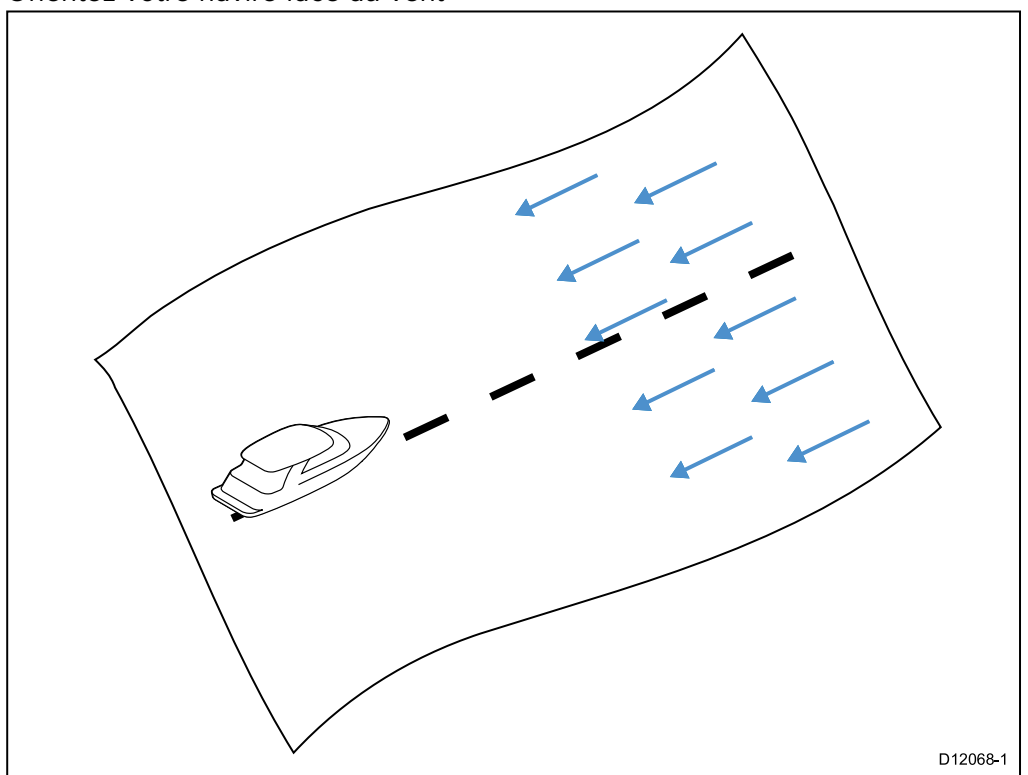

Quand votre navire est face au vent, l'angle du vent apparent (AWA) doit être nul.

2. Sélectionnez l'appareil auquel sont connectés le ou les capteurs en cours d'étalonnage.

Une liste des données de capteur disponibles s'affiche.

3. \* Sélectionnez **Vent**.

**Important :** \* Étape seulement applicable à l'iTC-5.

4. Sélectionnez **Régler le capteur vent**.

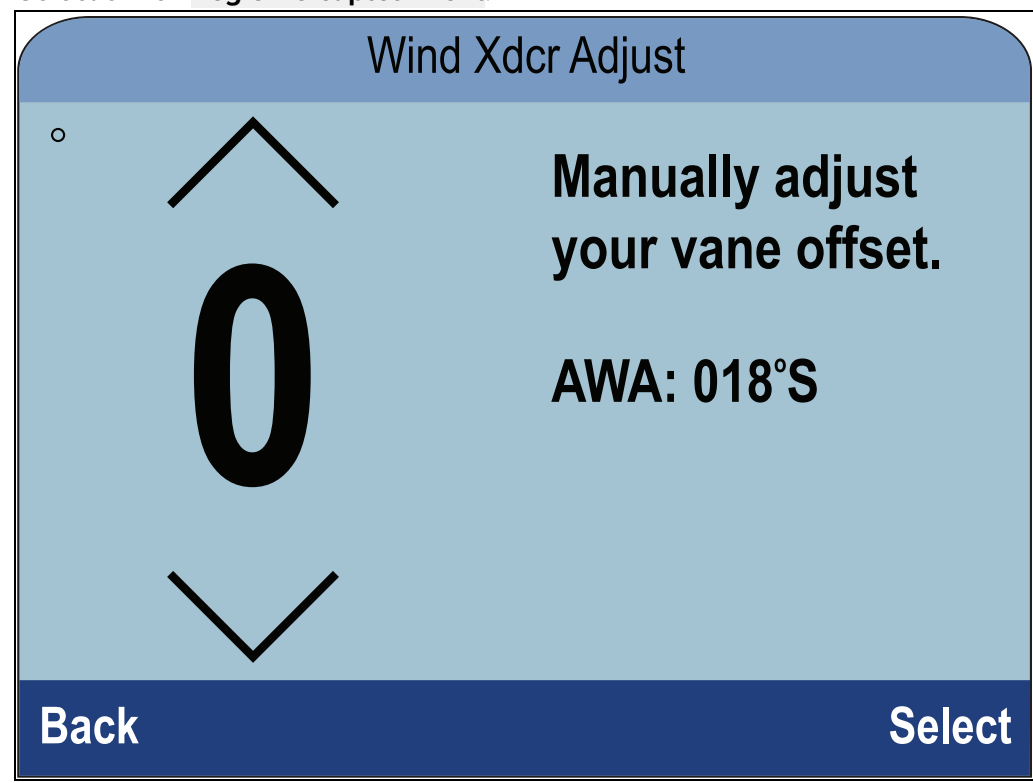

5. Utilisez les touches **Haut** et **Bas** pour régler la valeur de correction de façon à ce que l'AWA indiqué soit égal à 0 degré.

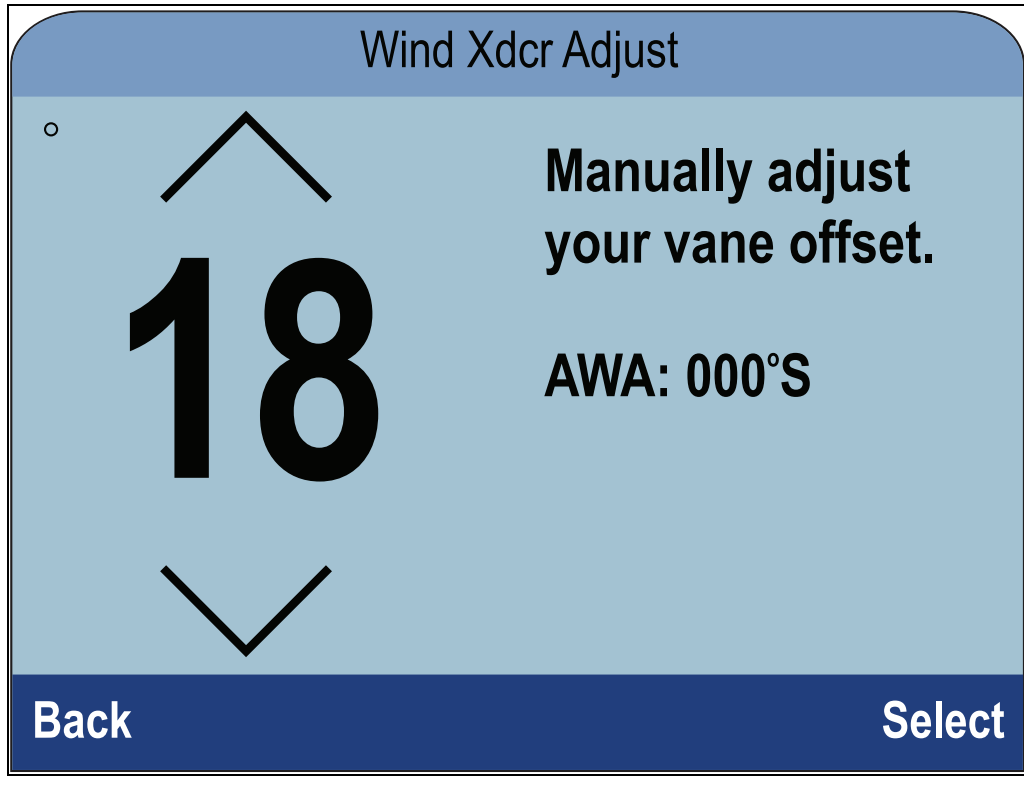

6. Sélectionnez **Sélectionner**.

## **Réglage de la vitesse du vent apparent**

Pour appliquer le facteur d'étalonnage au relevé de la vitesse du vent apparent (AWS), suivez les étapes ci-dessous.

- Pour appliquer une correction à vos relevés AWS, il faut utiliser une référence précise pour l'AWS comme base de comparaison du relevé de l'AWS de l'instrument.
- La mer doit être belle (peu agitée) et la brise constante. Essayez de faire en sorte qu'il n'y ait pas trop de roulis ou de tangage sur le navire.

Dans la liste des capteurs détectés :

1. Sélectionnez l'appareil auquel sont connectés le ou les capteurs en cours d'étalonnage.

Une liste des données de capteur disponibles s'affiche.

2. \* Sélectionnez **Vent**.

**Important :** \* Étape seulement applicable à l'iTC-5.

3. Sélectionnez **Vitesse vent apparent**. La page d'étalonnage de l'AWS s'affiche.

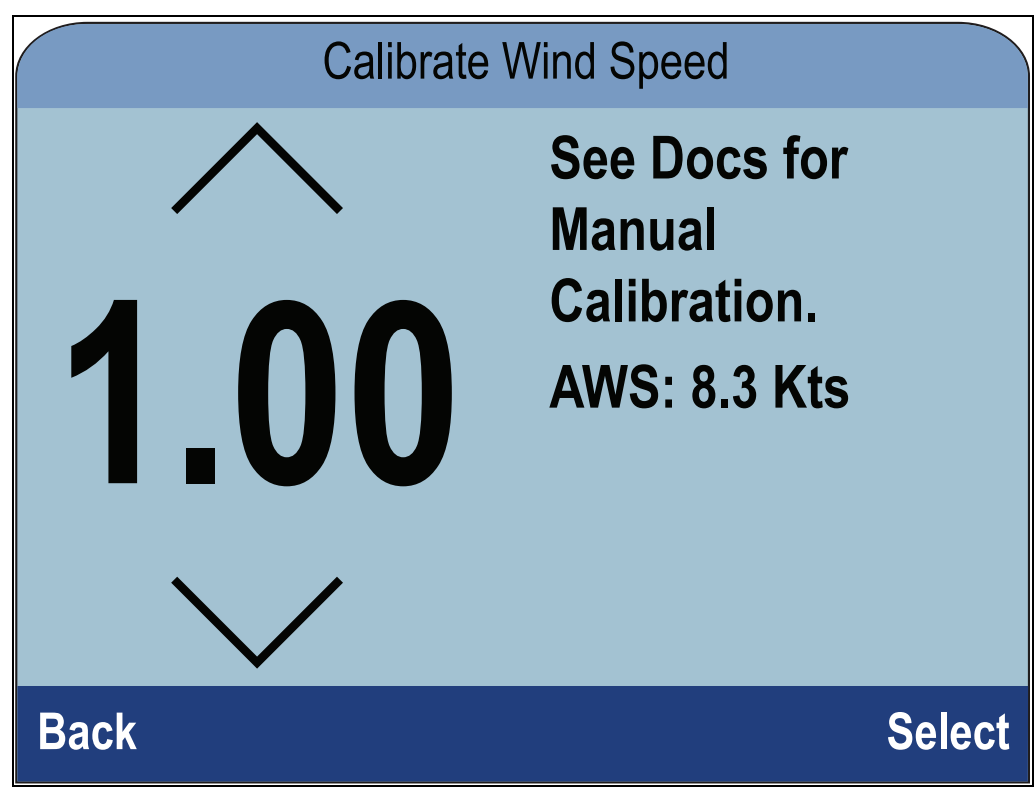

4. Utilisez les touches **Haut** et **Bas** pour régler le facteur d'étalonnage jusqu'à ce que le relevé AWS corresponde à votre source de référence pour l'AWS.

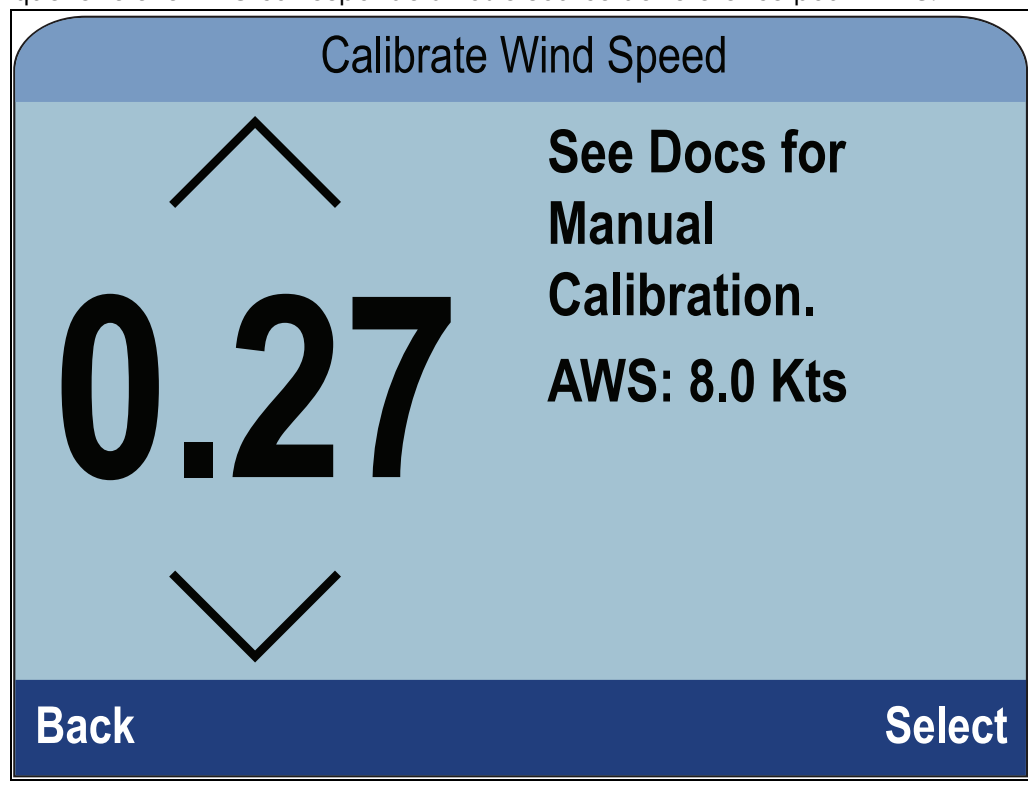

Par défaut, le facteur d'étalonnage est égal à 1,00. Il peut être réglé de 0,25 à 2,00.

5. Sélectionnez **Sélectionner** pour enregistrer le facteur d'étalonnage.

# **7.5 Étalonnage de l'indicateur d'angle de barre**

Vous pouvez étalonner un capteur d'indicateur d'angle de barre connecté à un iTC-5.

Le capteur d'indicateur d'angle de barre doit être relié à la connexion de l'indicateur d'angle de barre de l'iTC-5 . Les capteurs d'indicateur d'angle de barre connectés à un pilote automatique doivent être étalonnés à l'aide du pupitre de commande du pilote.

## **Centrage de la barre**

Le centrage de la barre nécessite une méthode pour connaître la position réelle de la barre.

Dans une page de favoris :

- 1. Sélectionnez **Menu**.
- 2. Sélectionnez **Paramétrage**.
- 3. Sélectionnez **Réglage des capteurs**.
- 4. Sélectionnez **Continuer**.

L'afficheur de l'instrument cherche et affiche une liste des appareils connectés. (c.-à-d. iTC-5, DST ou boîtier de connexion de capteur)

5. Sélectionnez **iTC-5**.

Une liste des données de capteur disponibles s'affiche.

- 6. Sélectionnez **Barre**.
- 7. Sélectionnez **Centrer la barre**.

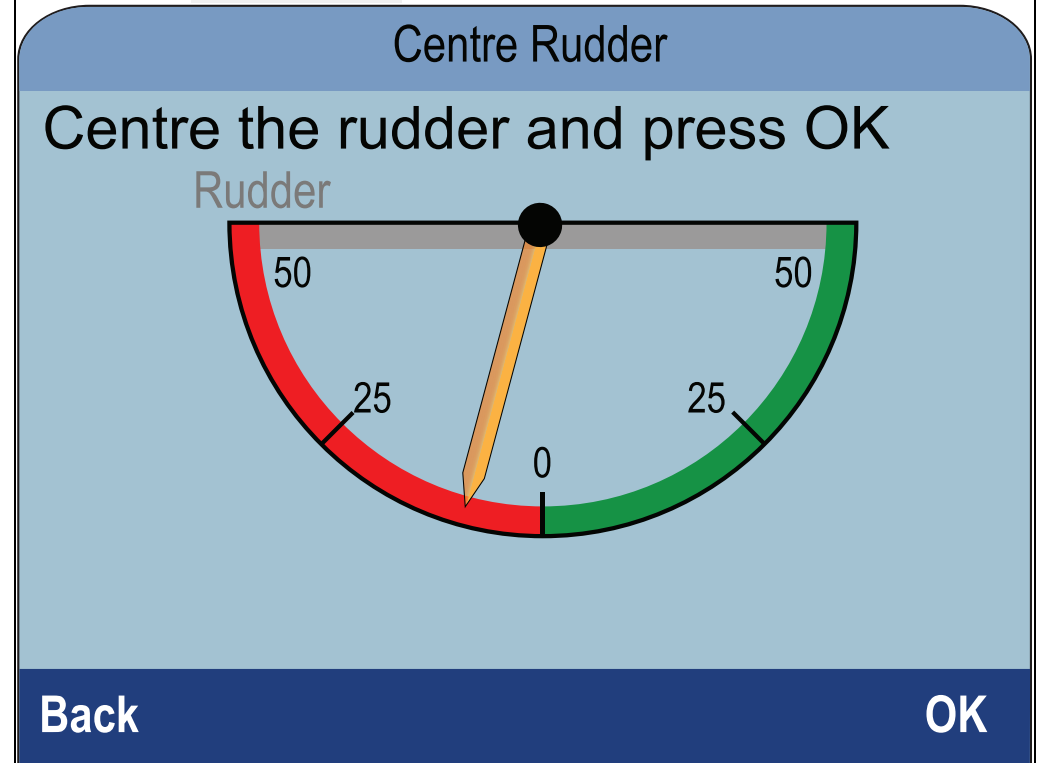

8. Tournez la barre jusqu'à ce qu'elle soit centrée.

L'indicateur d'angle de barre comporte des marques <sup>à</sup> sa base et sur le bras de la barre. Veillez <sup>à</sup> ce que ces marques soient alignées.

9. La barre étant centrée, sélectionnez **OK**. Le pointeur est mis à zéro sur l'écran.

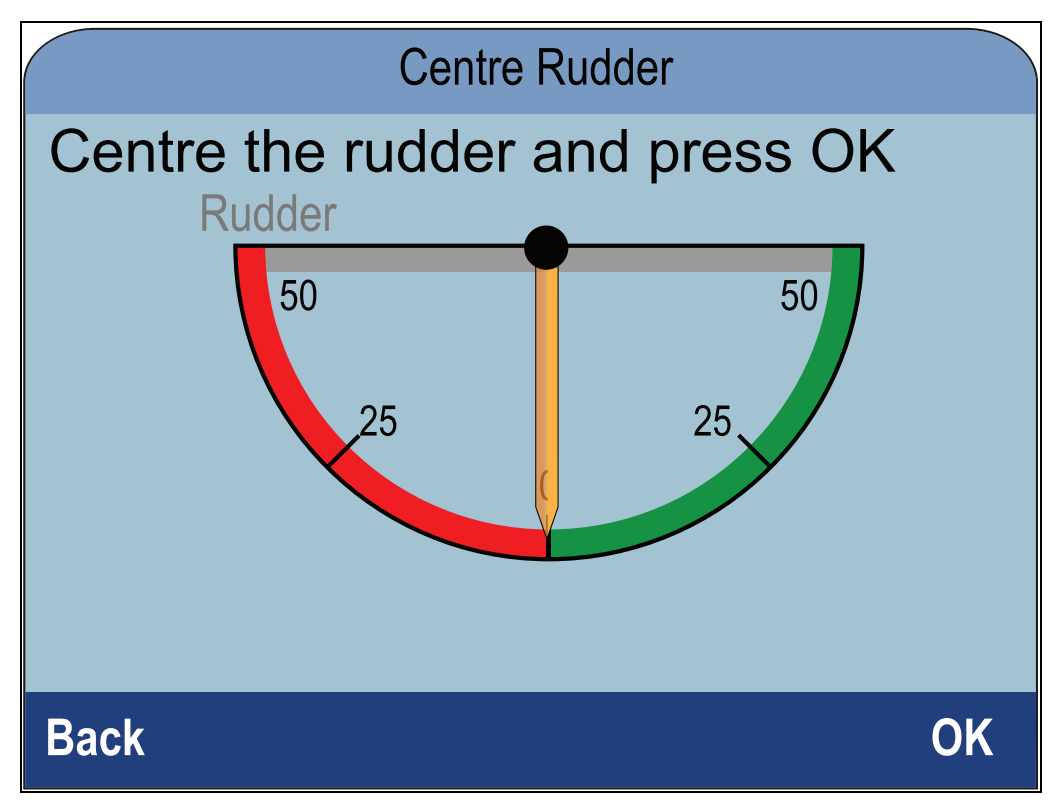

10. Sélectionnez **Retour** pour revenir au menu d'étalonnage de la barre.

## **Réglage de l'angle de barre**

Vous pouvez régler l'angle de barre manuellement.

Le réglage manuel de l'angle de barre nécessite une méthode pour connaître la position réelle de la barre.

Dans la page des capteurs détectés :

- 1. Vérifiez que la barre est centrée
- 2. Sélectionnez **iTC-5**. Une liste des données de capteur disponibles s'affiche.
- 3. Sélectionnez **Barre**.
- 4. Sélectionnez **Réglage de l'angle de barre**.

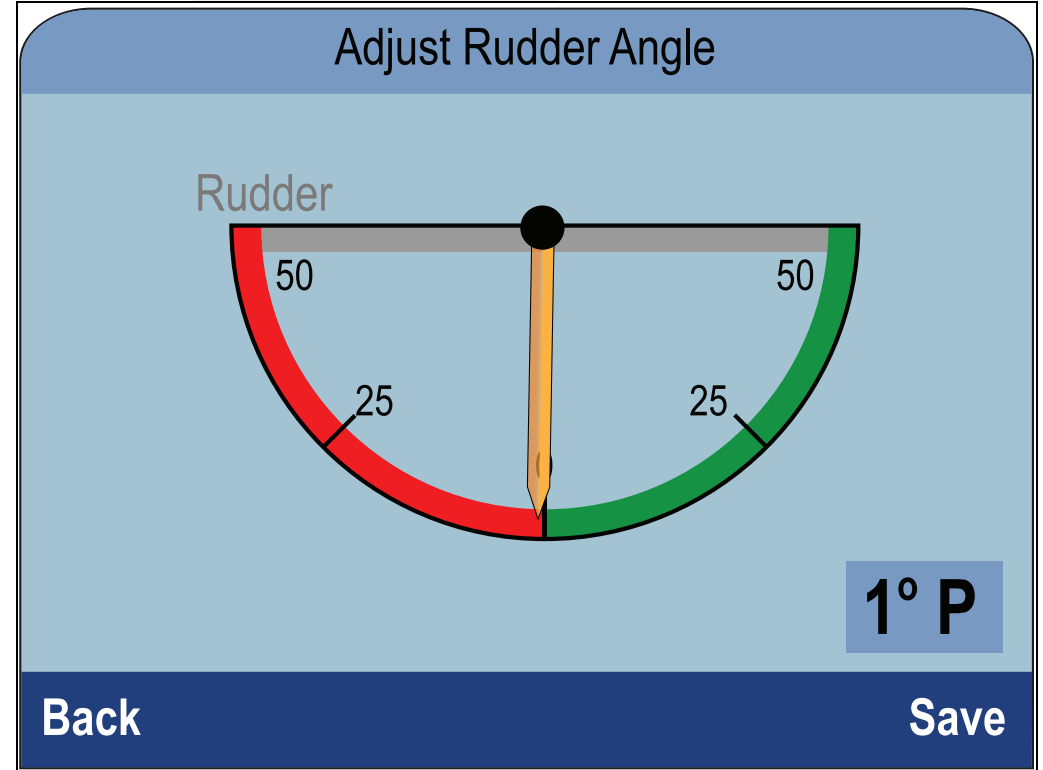

- 5. Utilisez les touches **Haut** et **Bas** pour régler le pointeur de façon à ce que les angles indiqués pour le pointeur et la barre soient tous les deux nuls.
- 6. Sélectionnez **Enregistrer**.

## **Inversion de la barre**

Si le pointeur de barre à l'écran se déplace dans le sens opposé (c.-à-d. quand vous tournez la barre à tribord le pointeur va vers bâbord), vous pouvez le corriger en inversant la barre.

Dans la page des capteurs détectés :

- 1. Vérifiez que la barre est centrée
- 2. Sélectionnez **iTC-5**.

Une liste des données de capteurs disponibles s'affiche.

- 3. Sélectionnez **Barre**.
- 4. Sélectionnez **Inverser l'angle de barre**.
- 5. Si le pointeur pointe dans le sens opposé de ce qui est attendu, sélectionnez **Inverser**.

# **7.6 Étalonnage du compas**

Vous pouvez étalonner un compas Fluxgate connecté à un iTC-5.

Le compas doit être relié à la connexion de compas de l'iTC-5 . Les compas connectés à un pilote automatique doivent être étalonnés à l'aide d'un pupitre de commande du pilote.

### **Balancement du compas**

Vous devez décrire des cercles lents avec le navire pendant que le système procède aux réglages automatiques afin de prendre en compte la déviation du compas. Chaque cercle de 360 degrés doit prendre au moins deux minutes et vous devez décrire au moins deux cercles.

Pour réaliser le balancement du compas, il est recommandé d'utiliser un deuxième afficheur d'instrument ou MFD pour afficher les données de cap.

Dans une page de favoris :

- 1. Sélectionnez **Menu**.
- 2. Sélectionnez **Paramétrage**.
- 3. Sélectionnez **Réglage des capteurs**.
- 4. Sélectionnez **Continuer**. L'afficheur de l'instrument cherche et affiche une liste des appareils connectés. (c.-à-d. iTC-5, DST ou boîtier de connexion de capteur)
- 5. Sélectionnez **iTC-5**.

Une liste des données de capteur disponibles s'affiche.

- 6. Sélectionnez **Compas**.
- 7. Sélectionnez **Balancement du compas**.
- 8. Commencez à décrire des cercles lents et réguliers avec le navire, puis appuyez sur **DÉMARRER**.
- 9. Maintenez une vitesse inférieure à 2 nœuds. Surveillez l'écran pour vous assurer la vitesse de rotation n'est pas trop rapide. Si le message "Ralentir - Taux de virage trop élevé" s'affiche, réduisez votre vitesse de rotation : par exemple, ralentissez et/ou décrivez un plus grand cercle avec le navire.

Si le message "Ralentir - Taux de virage trop élevé" <sup>s</sup>'affiche, vous devrez refaire le cercle que le navire est en train de décrire.

Une fois le compas étalonné, un message affiche la déviation détectée sur le compas.

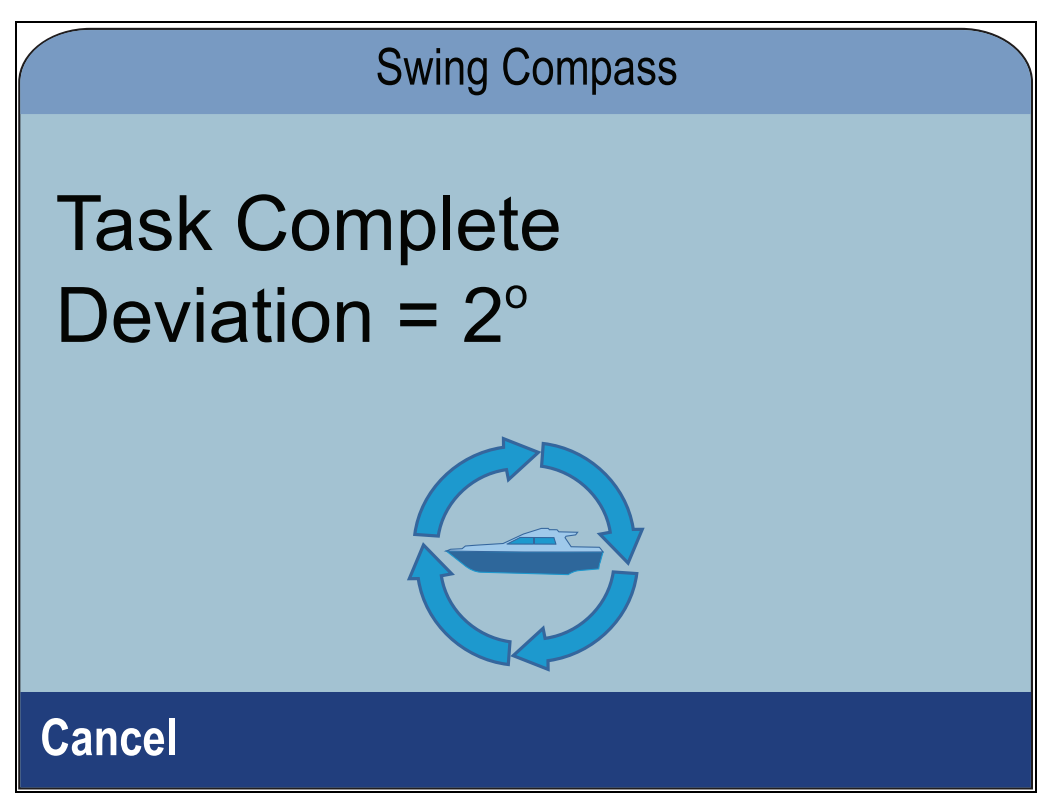

10. Si la déviation est supérieure à 15 degrés, vous devez repositionner le compas en l'éloignant des objets métalliques ou des éléments susceptibles de causer des interférences, puis recommencer la procédure d'étalonnage. Si la déviation persiste à une valeur supérieure à 15 degrés, contactez votre distributeur Raymarine pour demander conseil. Si la déviation est comprise dans les limites acceptables, appuyez sur **Continuer**.

## **Réglage de la compensation du compas**

Vous pouvez appliquer manuellement une compensation au cap du compas en suivant les étapes suivantes.

Pour appliquer une compensation, vous aurez besoin d'une source de cap, comme le compas du navire.

Dans la page des capteurs détectés :

- 1. Vérifiez que la barre est centrée
- 2. Sélectionnez **iTC-5**. Une liste des données de capteur disponibles s'affiche.
- 3. Sélectionnez **Compas**.
- 4. Sélectionnez **Compensation du compas**.
- 5. Pilotez votre navire de façon à maintenir un cap constant.
- 6. Utilisez les touches **Haut** et **Bas** pour régler la compensation du compas jusqu'à ce que le cap affiché corresponde au cap du compas du navire.
- 7. Sélectionnez **Enregistrer**.

# <span id="page-90-0"></span>**Chapitre 8 : Page de Favoris**

# **Table des chapitres**

- [8.1 Page de Favoris en page 92](#page-91-0)
- [8.2 Personnalisation des pages en page 93](#page-92-0)

# <span id="page-91-0"></span>**8.1 Page de Favoris**

L'appareil affiche les données dans les pages de Favoris. Les pages de Favoris affichées dépendent du type de bateau sélectionné avec l'Assistant de démarrage.

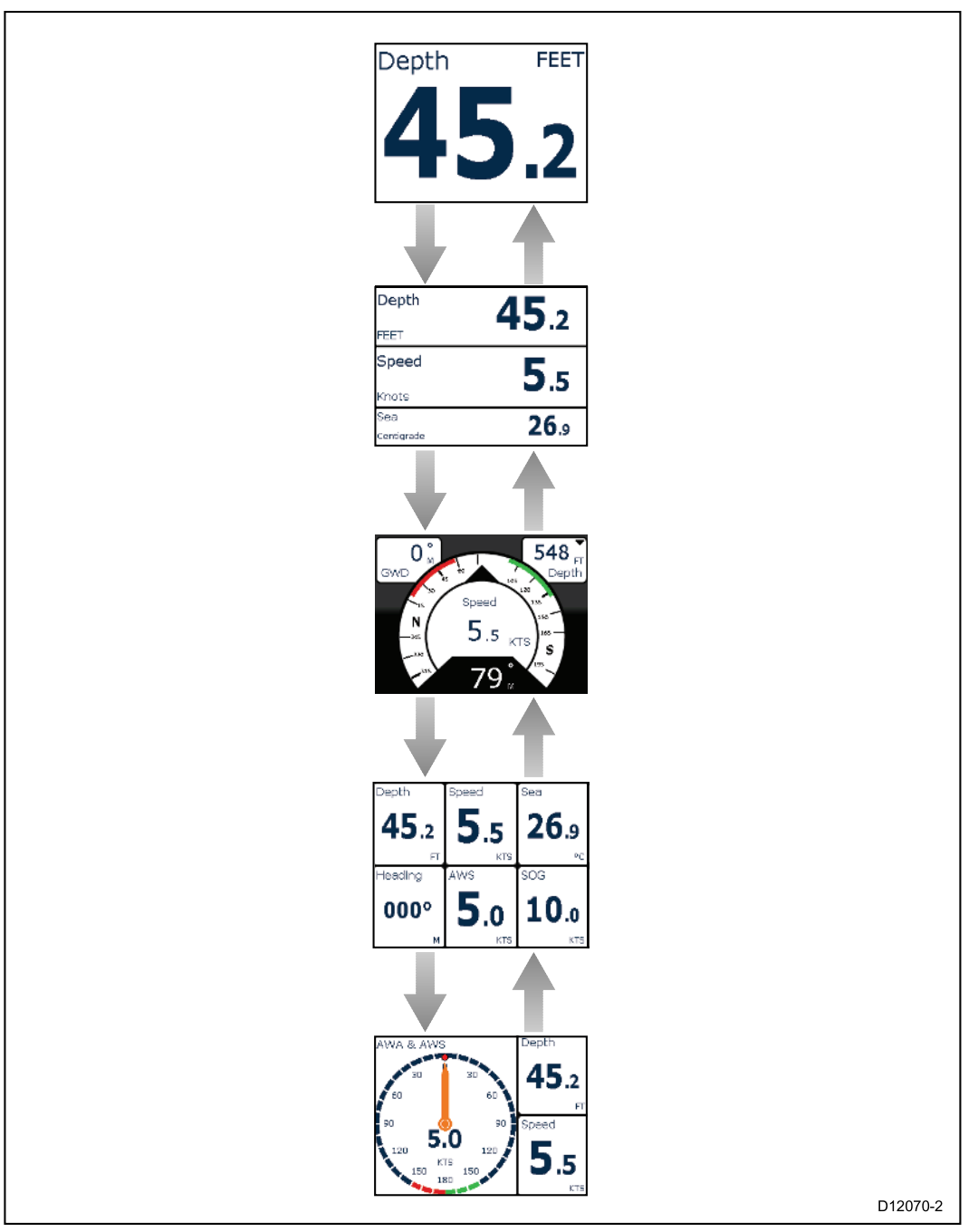

## **Sélection des pages**

1. Utilisez les touches **Haut** et **Bas** pour parcourir les pages disponibles.

Sinon, vous pouvez utiliser la fonction Défilement : (**Menu > Page de Favoris > Défilement**) pour parcourir automatiquement les pages disponibles.

# <span id="page-92-0"></span>**8.2 Personnalisation des pages**

Les pages de favoris peuvent être personnalisées dans le menu **Page de Favoris**. Vous pouvez :

- modifier une page.
- ajouter des nouvelles pages.
- supprimer des pages.
- modifier l'ordre des pages.
- paramétrer le défilement des pages.

## **Modification d'une page existante**

Vous pouvez changer la mise en page et les données affichées dans chaque page.

La page à modifier étant affichée à l'écran :

- 1. Sélectionnez **Menu**.
- 2. Sélectionnez **Options rapides**.
- 3. Sélectionnez **Modifier une page**.
- 4. Sélectionnez la page à modifier.

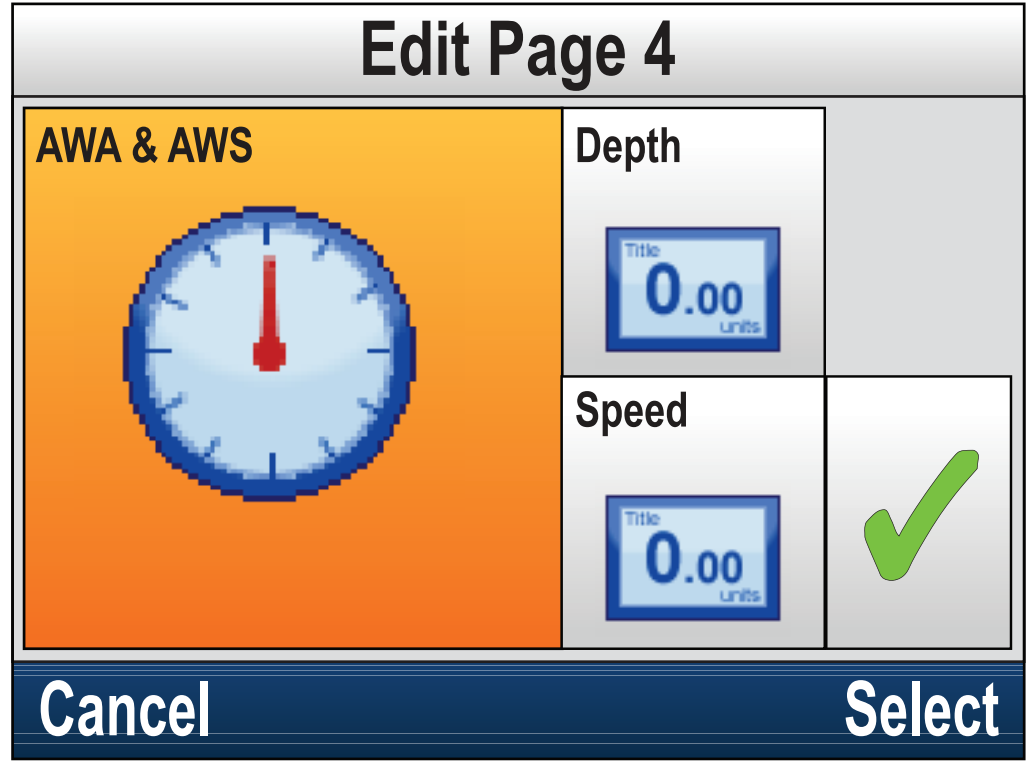

- 5. Utilisez les touches **Haut** et **Bas** pour mettre la cellule à modifier en surbrillance.
- 6. Appuyez sur la touche **Menu** pour choisir une nouvelle information.
- 7. Sélectionnez une catégorie de donnée.
- 8. Sélectionnez l'information/organisation de la page dans la liste des catégories.

Si une information ne peut être affichée dans la cellule sélectionnée, elle sera grisée.

- 9. Suivez les étapes 5 à 8 pour les autres cellules à modifier.
- 10. Quand vous avez fini, mettez en surbrillance la coche sur l'écran puis sélectionnez **Enregistrer**.

Le menu **Modifier une page** est également disponible dans le menu **Page de Favoris** : (**Menu > Page de Favoris > Modifier une page**).

## **Ajout d'une page**

Vous pouvez ajouter de nouvelles pages de favoris personnalisées.

Le nombre maximal de pages de favoris est 10.

Dans le menu principal :

- 1. Sélectionnez **Page de Favoris**.
- 2. Sélectionnez **Nouvelle page** dans le menu. Si vous avez déjà 10 pages de favoris, vous ne pourrez pas ajouter une autre page avant d'avoir supprimé l'une des pages existantes. Sinon, vous accéderez à un écran d'options de mise en page.
- 3. Sélectionnez la mise en page souhaitée.
- 4. Sélectionnez une cellule.
- 5. Parcourez la liste des catégories de données et sélectionnez l'information à afficher dans la cellule sélectionnée.
- 6. Effectuez les étapes 2 et 3 pour toutes les cellules restantes.
- 7. Quand vous avez fini, mettez en surbrillance la coche sur l'écran puis sélectionnez **Enregistrer**.

La nouvelle page est ajoutée en bas de l'ensemble actuel des pages de favoris.

## **Suppression d'une page**

Pour supprimer une page, suivez les instructions ci-dessous.

Le nombre minimum de pages de favoris est un.

Dans le menu Page de Favoris : (**Menu > Page de Favoris**).

- 1. Sélectionnez **Supprimer la page**. Si vous avez plusieurs pages, vous pourrez en supprimer une.
- 2. Sélectionnez la page à supprimer.
- 3. Sélectionnez **Oui**.

La page est supprimée.

### **Modification de l'ordre des pages**

Dans le menu Page de Favoris : (**Menu > Page de Favoris**).

- 1. Sélectionnez **Ordre des pages**.
- 2. Sélectionnez la page à déplacer.

Les numéros de page sont momentanément affichés quand vous parcourez manuellement les pages de favoris.

- 3. Utilisez les touches **Haut** et **Bas** pour sélectionner le nouvel emplacement pour la page.
- 4. Sélectionnez **Enregistrer**.

## **Paramétrage du défilement des pages**

La fonction de défilement permet de faire défiler automatiquement les pages de favoris.

#### Dans le menu **Page de Favoris** :

- 1. sélectionnez **Défilement**.
- 2. Sélectionnez un intervalle de temps.

Les intervalles de temps disponibles sont : 2 Secs, 5 Secs, et 10 Secs.

3. Ou sélectionnez **Off** pour désactiver le défilement.

### **Réinitialisation des données cumulatives**

Les données minimales, moyennes, maximales et de distance sont cumulées au fil du temps et peuvent être réinitialisées.

L'élément de données à réinitialiser doit être affiché à l'écran dans une page de favoris ou dans une page de données.

- 1. Appuyez sur la touche **Menu**.
- 2. Sélectionnez **Options rapides**.
- 3. Sélectionnez les options de réinitialisation souhaitées.

# <span id="page-94-0"></span>**Chapitre 9 : Affichage des données**

# **Table des chapitres**

- [9.1 Éléments de données en page 96](#page-95-0)
- [9.2 Affichage des données en page 101](#page-100-0)
- [9.3 Ajout d'un Affichage de données comme page de favoris en page 102](#page-101-0)

# <span id="page-95-0"></span>**9.1 Éléments de données**

Le tableau ci-dessous montre une liste des informations qui peuvent être affichées dans les **Pages de Favoris** et avec le menu **Affichage des données**.

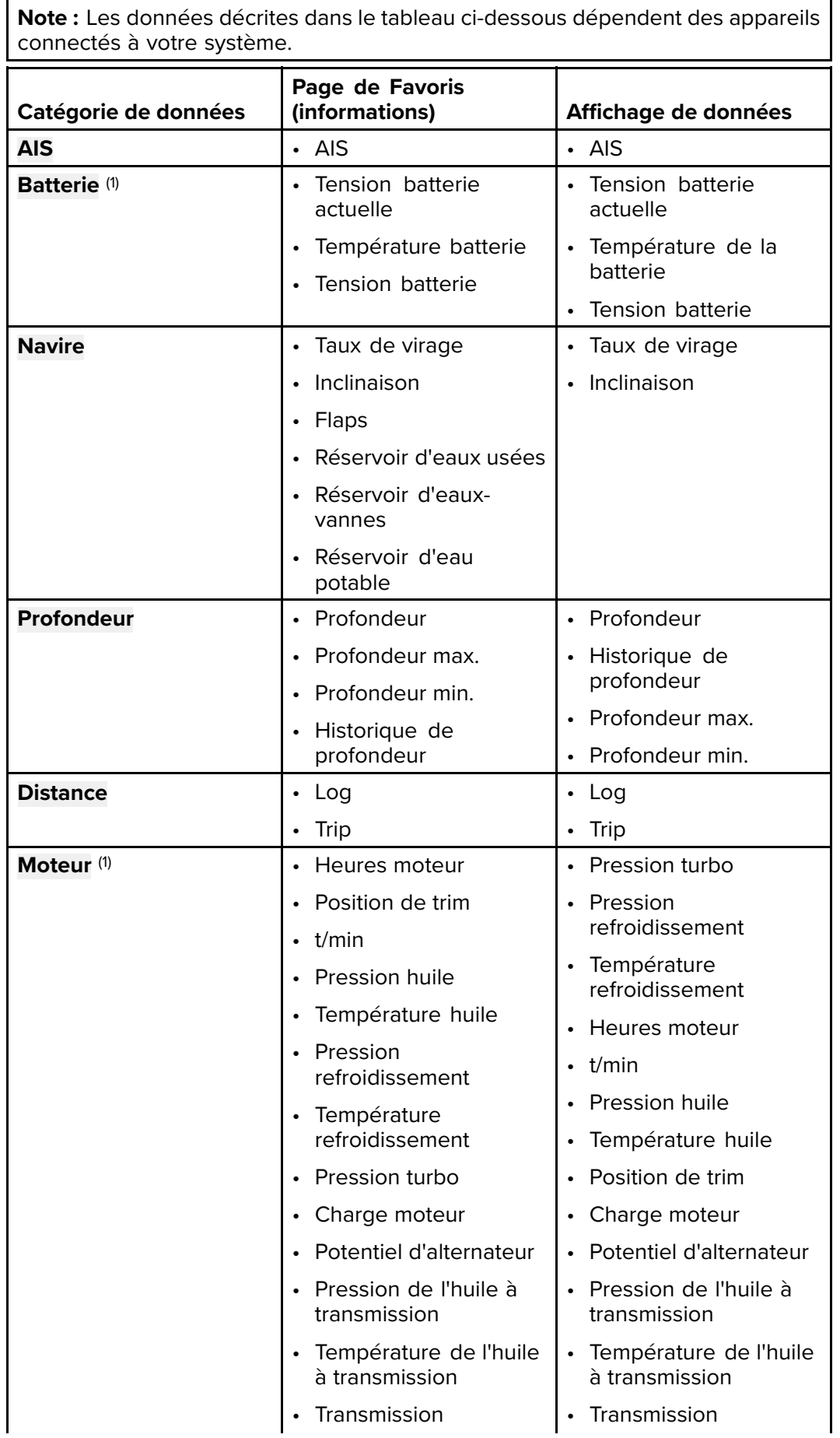

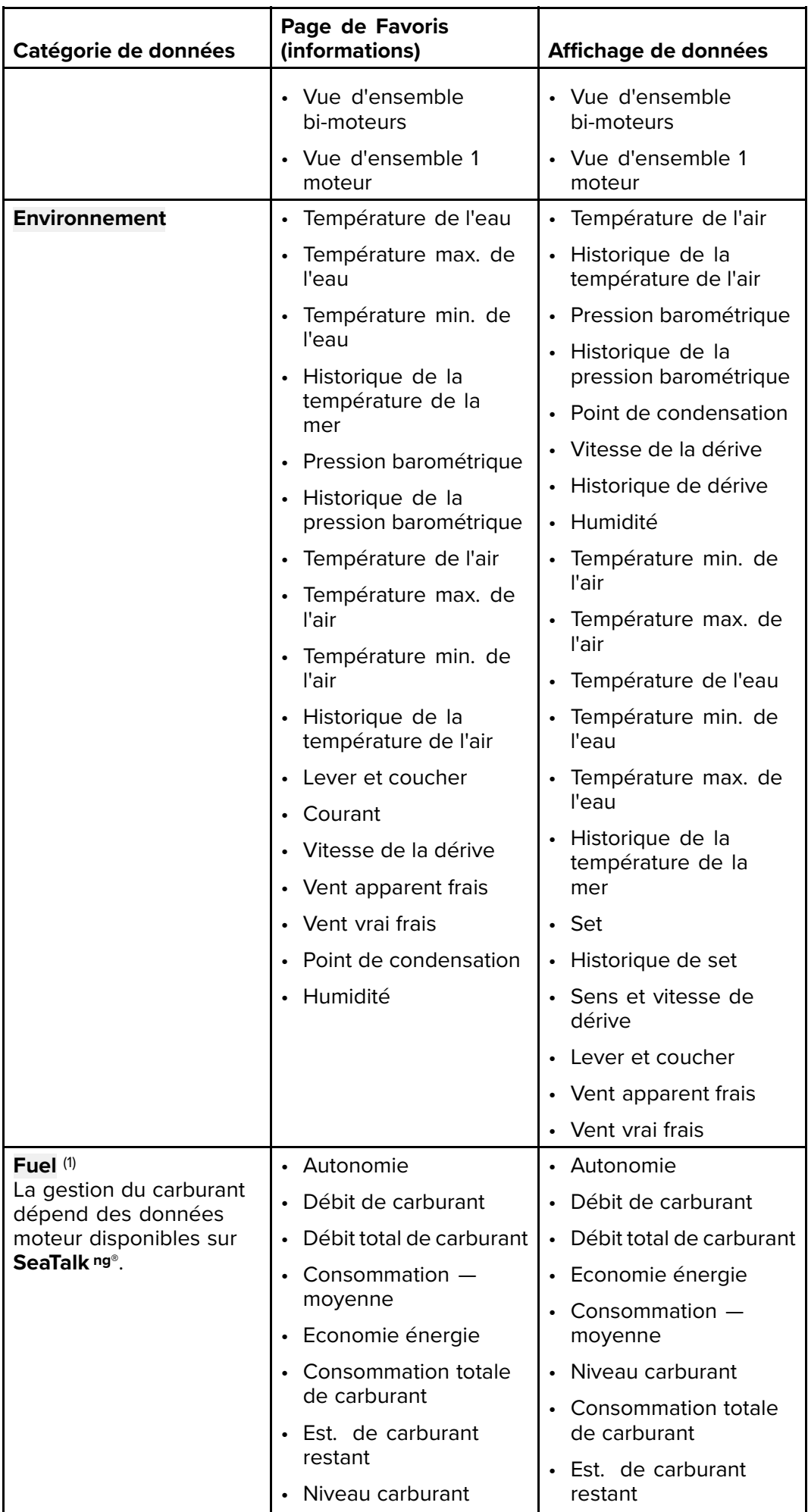

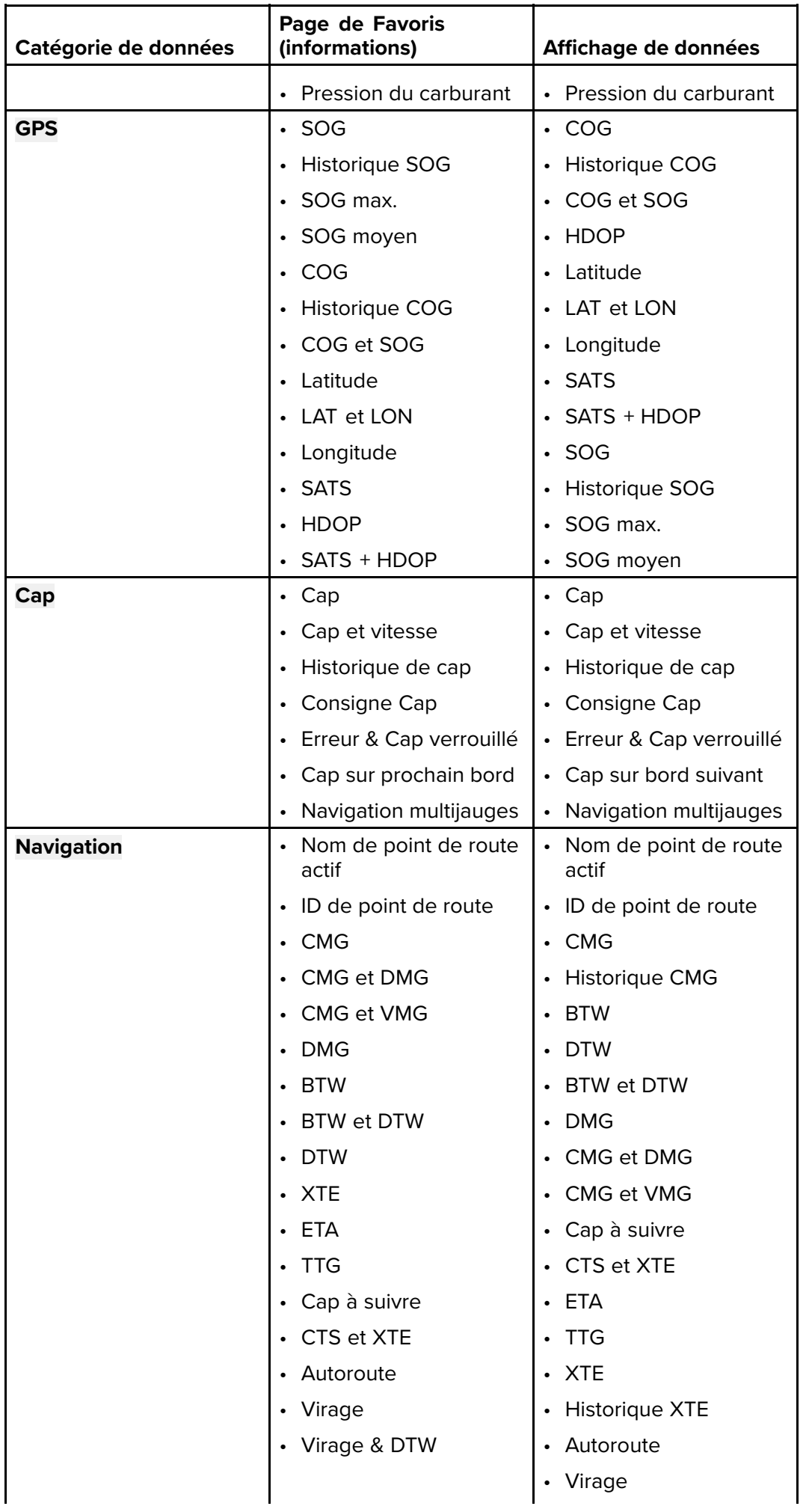

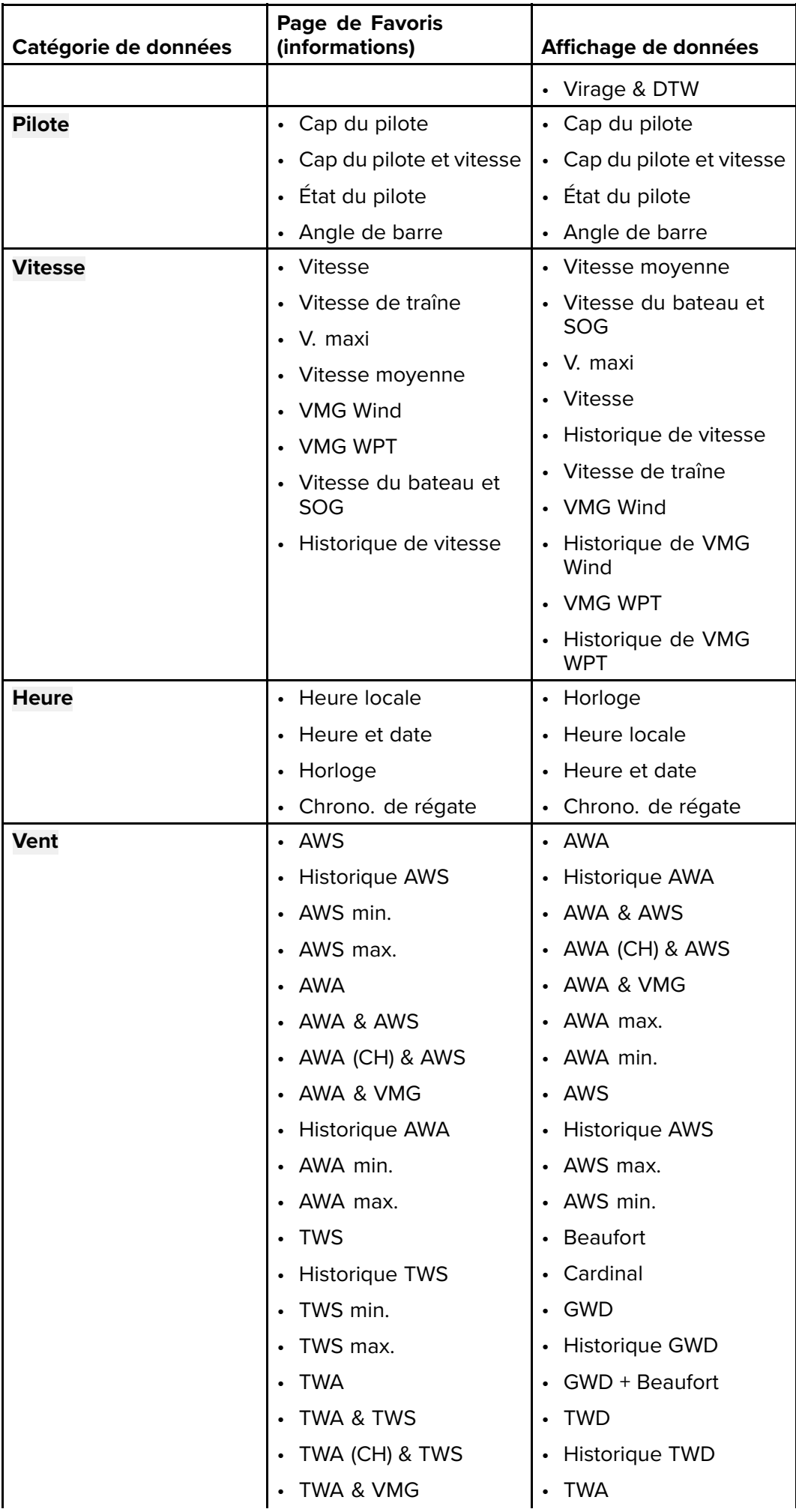

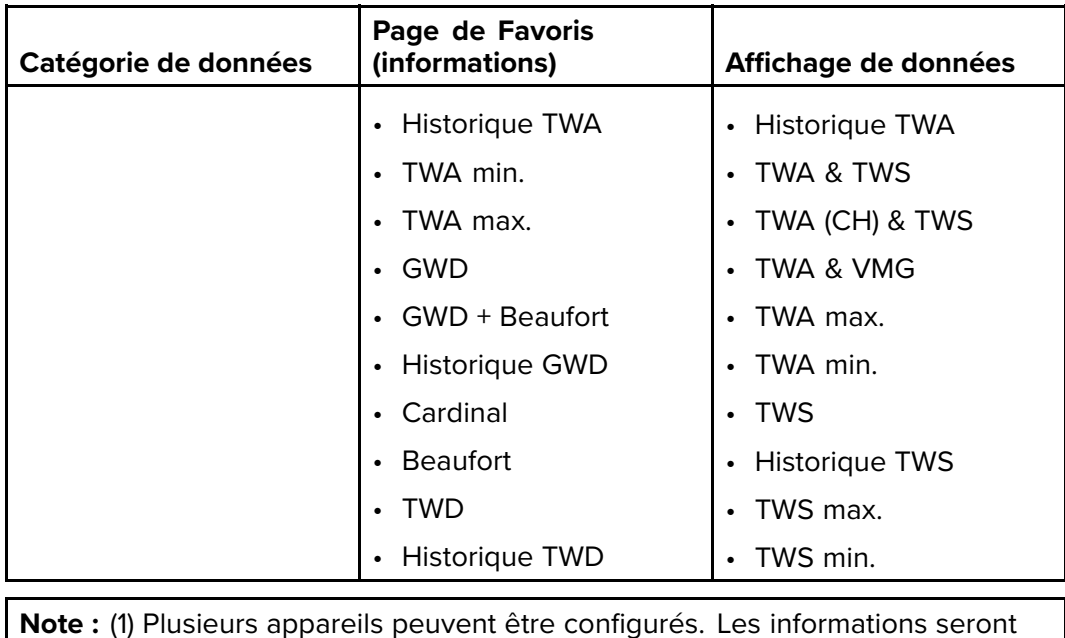

disponibles pour chaque appareil configuré.

# <span id="page-100-0"></span>**9.2 Affichage des données**

Vous pouvez utiliser le menu **Affichage des données** pour afficher les données qui pourraient ne pas figurer dans les pages de favoris actuelles.

- 1. Sélectionnez le menu **Affichage des données** dans le menu principal.
- 2. Sélectionnez une catégorie de donnée.
- 3. Sélectionnez les informations et votre type de graphique préféré, le cas échéant.

Les données s'affichent en plein écran.

# <span id="page-101-0"></span>**9.3 Ajout d'un Affichage de données comme page de favoris**

Les pages d'affichage de données peuvent être ajoutées comme pages de favoris.

Dans le menu **Affichage des données** :

- 1. Sélectionnez l'information de façon à l'afficher à l'écran.
- 2. Appuyez sur la touche **Menu**.
- 3. Sélectionnez **Options rapides**.
- 4. Sélectionnez **Ajouter aux favoris**.

# <span id="page-102-0"></span>**Chapitre 10 : AIS**

## **Table des chapitres**

- [10.1 Vue d'ensemble du système AIS en page 104](#page-103-0)
- [10.2 Symboles de cible AIS en page 106](#page-105-0)
- [10.3 Paramétrage de la portée AIS en page 108](#page-107-0)
- [10.4 Affichage des informations sur les cibles AIS en page 109](#page-108-0)
- [10.5 Activation et désactivation du mode Silencieux AIS en page 110](#page-109-0)

# <span id="page-103-0"></span>**10.1 Vue d'ensemble du système AIS**

Quand un récepteur/émetteur AIS est connecté à votre système, la fonction AIS vous permet de recevoir certaines informations émises par les autres navires équipés avec AIS, et d'afficher ces derniers sous forme de cibles par rapport à la position de votre navire. La fonction AIS de l'appareil fonctionne de manière autonome, ce qui signifie que les paramètres et les alarmes ne peuvent pas être partagés avec d'autres produits compatibles AIS sur votre système.

### **Principe de fonctionnement de l'AIS**

Le système AIS transmet des informations temps réel entre des navires et des stations côtières sur des fréquences VHF dans la bande marine. Ces informations sont utilisées pour identifier et suivre les navires dans la zone environnante et fournir ainsi automatiquement et rapidement des données précises de prévention des collisions.

**Note :** Les navires ne sont pas tenus d'installer un appareil AIS opérationnel. Il ne faut donc pas partir du principe que TOUS les navires dans votre zone sont affichés.

Avec un appareil AIS optionnel connecté à votre système, vous pouvez :

- Afficher les cibles de tout autre navire équipé de l'AIS.
- Afficher les données de trajet émises par ces cibles : position, cap, vitesse, vitesse de giration.
- Afficher les informations de base ou détaillées de chaque navire cible, y compris les données critiques de sécurité.
- Définir une zone de sécurité autour de votre navire.
- Afficher les alarmes AIS et les messages de sécurité associés.

L'information AIS s'affiche à l'écran comme illustré ci-dessous :

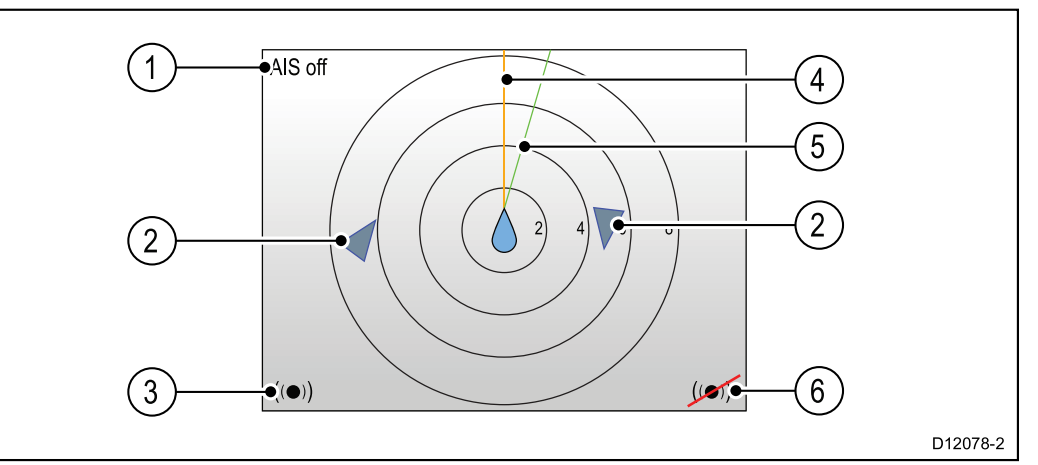

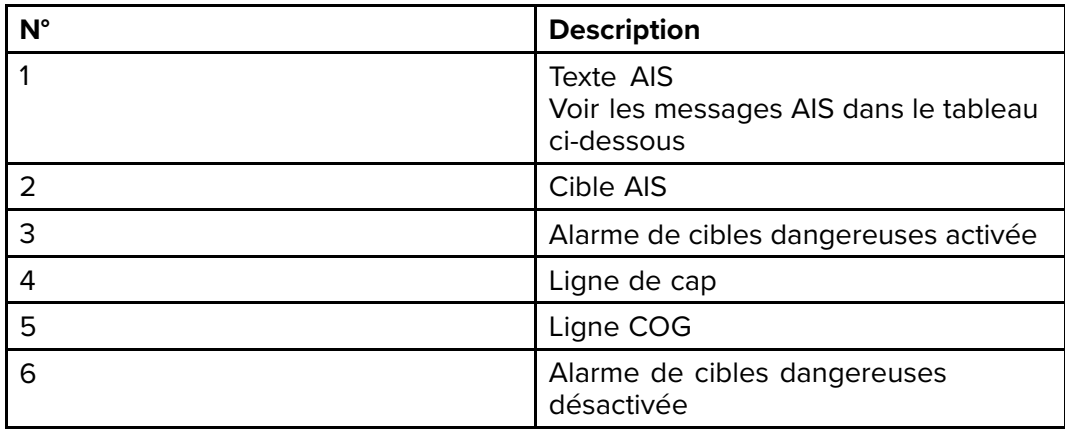

**Note :** Quand les données de cap ou COG sont instables ou inexistantes, les cibles AIS et l'icône de votre navire ne sont pas affichées.

**Messages AIS**

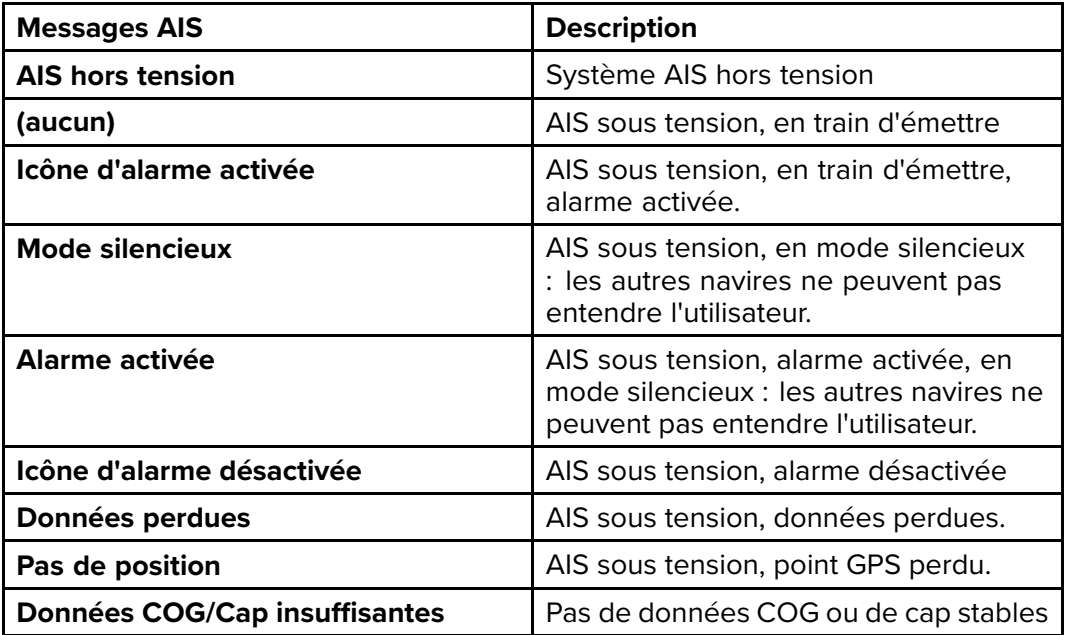

Les navires équipés d'un système AIS dans la zone environnante sont affichés sur la page sous forme de cibles. Un maximum de 25 cibles peuvent être affichées. Si plus de 25 cibles sont à portée, **Cibles max.** est affiché à l'écran.

# <span id="page-105-0"></span>**10.2 Symboles de cible AIS**

Votre écran affiche divers symboles représentatifs des différents types de cibles AIS.

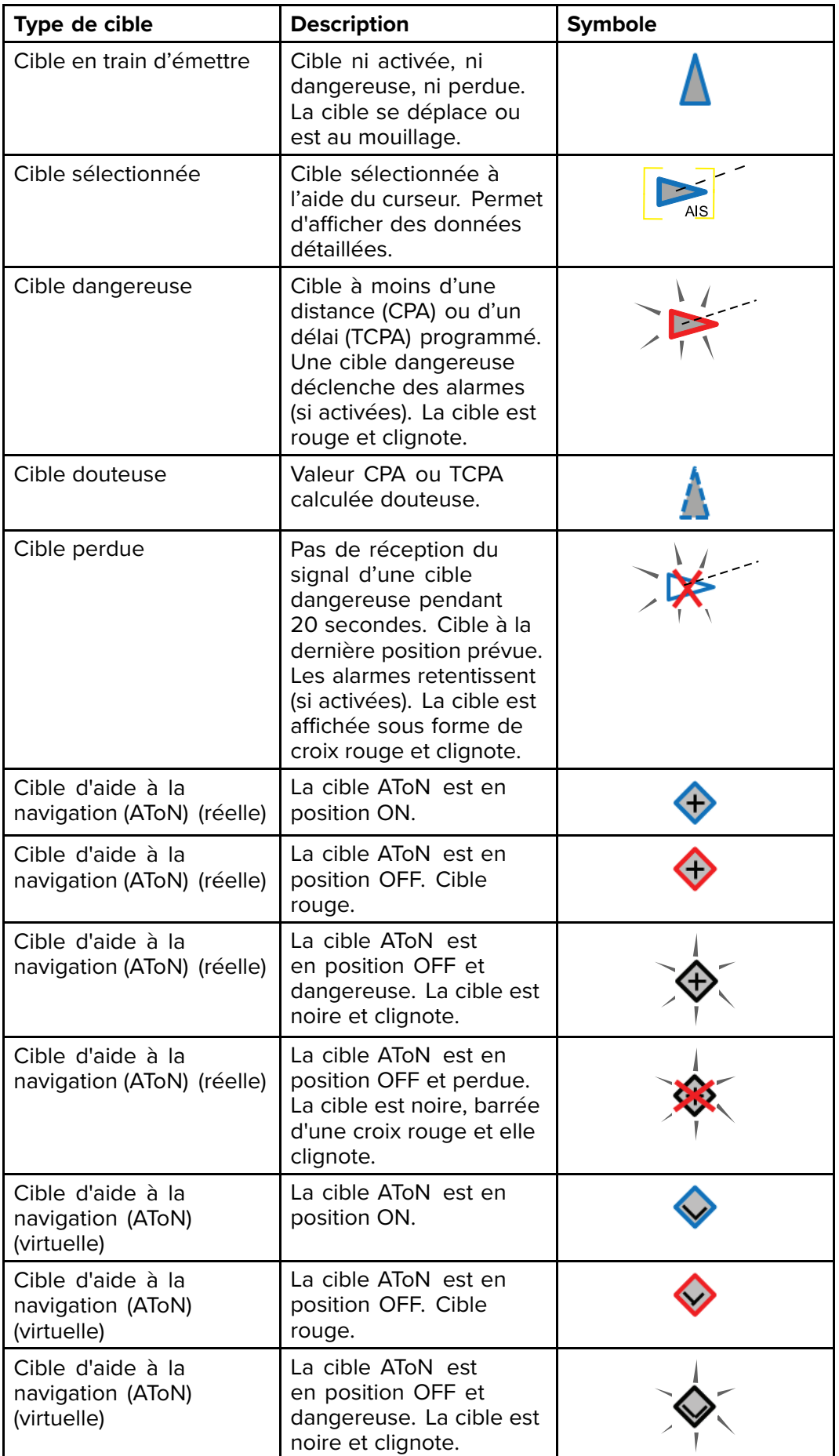

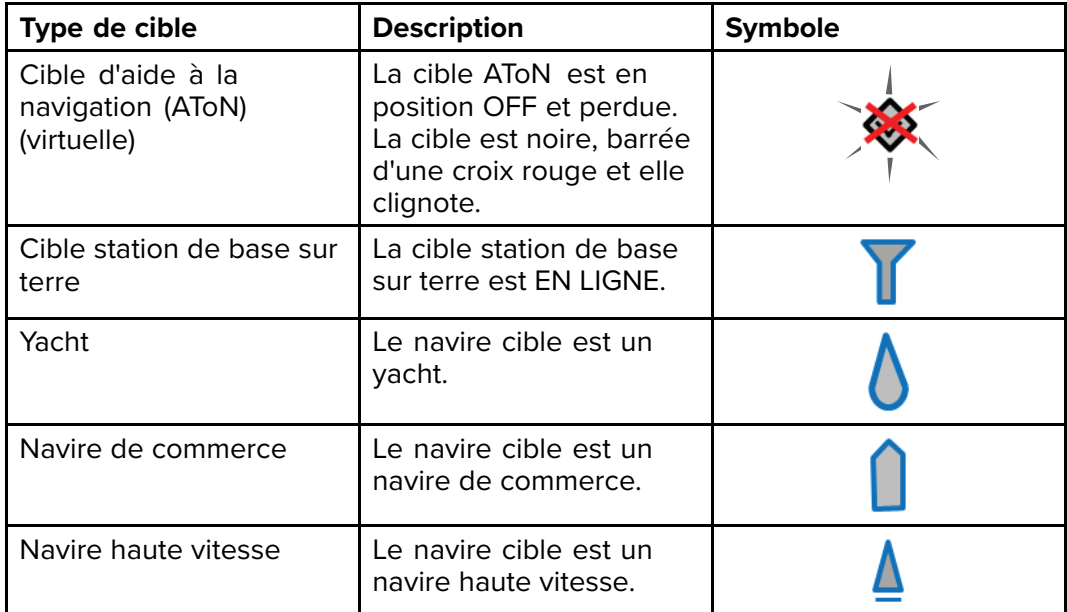

# <span id="page-107-0"></span>**10.3 Paramétrage de la portée AIS**

La distance affichée dans la page AIS peut être ajustée.

La page AIS étant affichée :

- 1. Appuyez sur la touche **Menu**.
- 2. Sélectionnez **Options rapides**.
- 3. Sélectionnez **Portée AIS**.
- 4. Sélectionnez la portée à afficher.
### **10.4 Affichage des informations sur les cibles AIS**

Vous pouvez consulter les informations sur les cibles AIS. La page AIS étant affichée :

- 1. Appuyez sur la touche **Menu**.
- 2. Sélectionnez **Options rapides**.
- 3. Sélectionnez **Afficher cibles AIS**.
- 4. Utilisez les touches **Haut** et **Bas** pour sélectionner une cible AIS. Le nom du navire s'affiche dans l'en-tête de la page.
- 5. Sélectionnez **Info** pour afficher les informations détaillées sur la cible. Les informations affichées dépendent du type de cible sélectionnée.
	- Nom du navire
	- Numéro MMSI
	- Type de navire
	- Indicatif
	- SOG
- 6. Utilisez les touches **Haut** et **Bas** pour faire défiler les données.
- 7. Pour revenir à la page AIS, appuyez sur **Retour**.

### **10.5 Activation et désactivation du mode Silencieux AIS**

Le mode Silencieux de l'AIS permet de désactiver les fonctions d'émission de votre appareil AIS. Ceci est particulièrement utile si vous ne souhaitez pas transmettre vos données AIS à d'autres récepteurs AIS tout en continuant à recevoir celles des autres navires.

**Note :** Les appareils AIS ne sont pas TOUS dotés d'un mode Silencieux. Pour plus d'information, reportez-vous à la documentation de votre appareil AIS.

Dans la page AIS :

- 1. Appuyez sur la touche **Menu**.
- 2. Sélectionnez **Options rapides**.
- 3. Sélectionnez **mode Silencieux**.
- 4. Sélectionnez **Silencieux** pour arrêter l'émission de votre position et des détails AIS, ou
- 5. Sélectionnez **Émission** pour permettre aux autres navires équipés AIS de recevoir votre position et vos détails AIS.

# <span id="page-110-0"></span>**Chapitre 11 : Paramètres du chronomètre de régate**

#### **Table des chapitres**

- [11.1 Paramétrage du chronomètre de régate en page 112](#page-111-0)
- [11.2 Utilisation du chronomètre de régate en page 113](#page-112-0)

## <span id="page-111-0"></span>**11.1 Paramétrage du chronomètre de régate**

Le chronomètre de régate est utilisé pour afficher le temps écoulé depuis le début de la régate. Le chronomètre de régate comporte 3 comptes à rebours. Quand un compte à rebours est terminé (atteint zéro), le chronomètre de régate commence à augmenter.

Si vous n'avez pas paramétré le chronomètre de régate comme page de Favoris, vous pouvez y accéder à partir du menu **Affichage des données** :**Menu > Affichage des données > Heure > Chrono. de régate**.

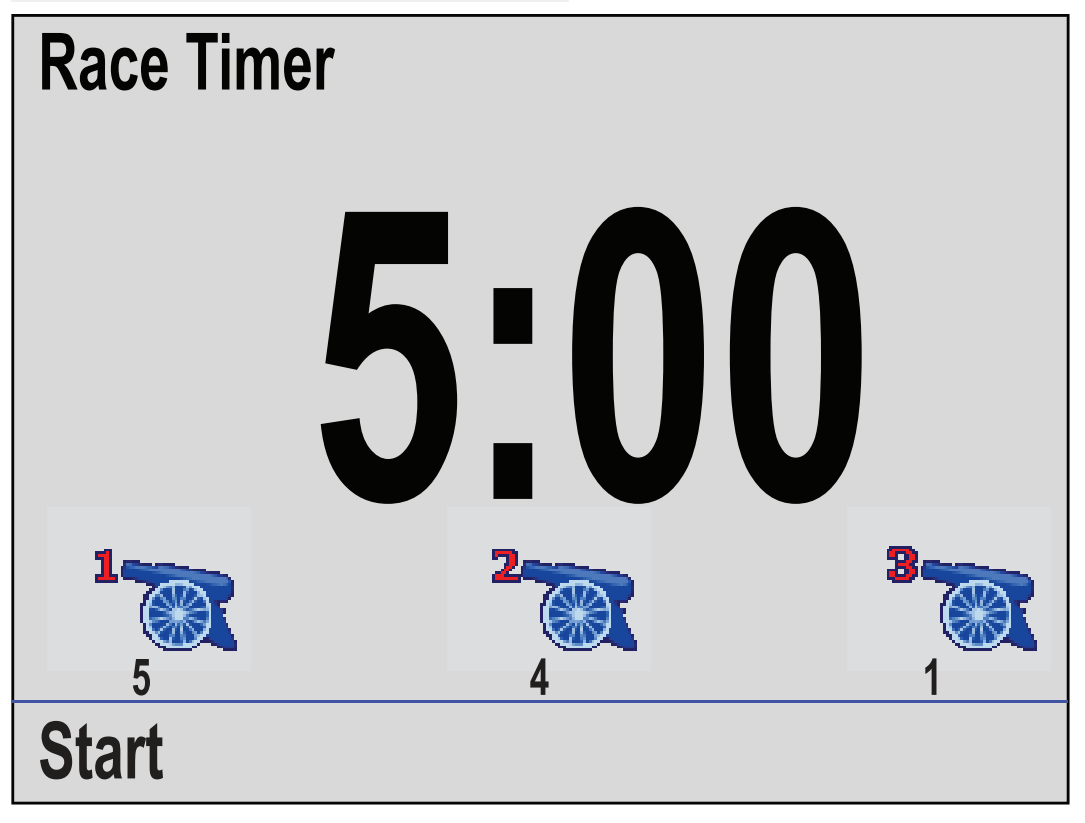

La page Chrono. de régate étant affichée :

- 1. Appuyez sur la touche **Menu**.
- 2. Sélectionnez **Options rapides**.
- 3. Sélectionnez **Réglage des horloges de démarrage**.
- 4. Sélectionnez une horloge de démarrage
- 5. Utilisez les touches **Haut** et **Bas** pour régler le minuteur à la valeur souhaitée.
- 6. Sélectionnez **Enregistrer**.
- 7. Effectuez les étapes 4 à 6 pour chaque horloge de démarrage à régler.

#### <span id="page-112-0"></span>**11.2 Utilisation du chronomètre de régate**

La page Chrono. de régate étant affichée :

1. Sélectionnez **Démarrer**.

La première horloge de démarrage commence à décompter et des bips sonores retentissent ainsi :

- Deux bips toutes les minutes.
- Trois bips au début de la dernière période de 30 secondes.
- Bip à chaque seconde pendant les 10 dernières secondes.
- Bip long de deux secondes quand le compte à rebours atteint zéro
- 2. Vous pouvez sélectionner **Permuter** pour passer à l'horloge de démarrage suivante.

Quand la troisième horloge de démarrage <sup>a</sup> commencé <sup>à</sup> décompter, vous pouvez sélectionner **Compter** pour démarrer le minuteur pour qu'il augmente en partant de zéro.

- 3. Vous pouvez arrêter le compte à rebours de l'horloge de démarrage en sélectionnant **Arrêt** dans le menu **Options rapides**.
- 4. Quand il est arrêté, vous pouvez reprendre le compte à rebours en sélectionnant **Reprendre**.
- 5. La page Chrono. de régate peut être réinitialisée en sélectionnant **Réinitialiser compte à rebours** dans le menu **Options rapides**.

**Note :** Vous pouvez afficher d'autres pages de Favoris et d'autres menus pendant le décompte du chronomètre de régate.

# <span id="page-114-0"></span>**Chapitre 12 : Alarmes d'instrument**

### **Table des chapitres**

[• 12.1 Alarmes en page 116](#page-115-0)

# <span id="page-115-0"></span>**12.1 Alarmes**

Les alarmes vous préviennent d'un danger ou d'une situation nécessitant votre attention.

Voici quelques exemples d'alarme :

- Mouillage haut fond : s'utilise lorsque le navire est au mouillage. Elle vous avertit d'un changement de profondeur qui peut exiger l'ajustement de la longueur de la chaîne.
- Alarmes de profondeur et de vitesse : ces alarmes se déclenchent lorsque la profondeur et la vitesse dépassent une limite spécifiée (une profondeur minimale, par exemple).
- Alarme MOB (Homme à la mer) : déclenchée par un système MOB.

Lorsqu'une alarme se déclenche, un message s'affiche et une alarme sonore retentit éventuellement.

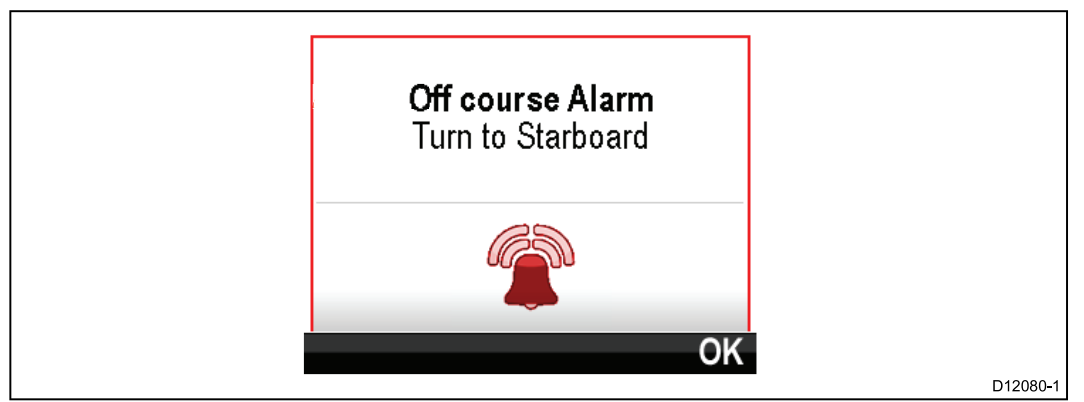

Vous pouvez :

- couper l'alarme ou
- couper l'alarme et modifier les paramètres d'alarme.

**Note :** À l'exception de l'alarme chronomètre, de la vitesse et de la température de la mer, les systèmes SeaTalk peuvent uniquement activer/désactiver les alarmes ; les systèmes SeaTalk <sup>ng</sup> permettent également de régler ces paramètres.

#### **Alarme Homme à la mer (MoB)**

En cas d'alarme Homme à la mer (MOB), le système fournit des détails facilitant la recherche de la cible MOB.

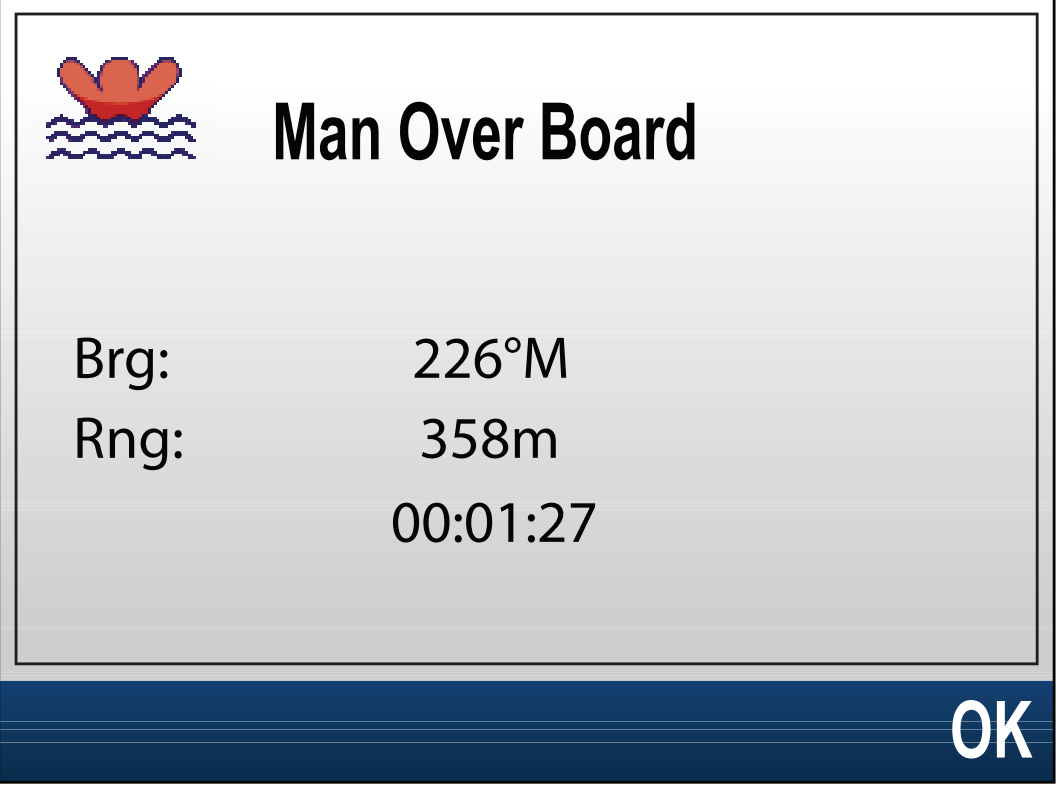

- Brg : cap sur le waypoint MOB.
- Rng : distance jusqu'au waypoint MoB.
- Temps écoulé depuis le déclenchement de l'alarme MOB.

Le cap et la distance ont besoin de données GPS disponibles sur le réseau.

#### **Paramètres d'alarme**

La plupart des alarmes sont déclenchées localement sur la base des seuils spécifiés. Elles sont également transmises aux réseaux SeaTalk et SeaTalk ng à des fins d'affichage sur d'autres périphériques compatibles.

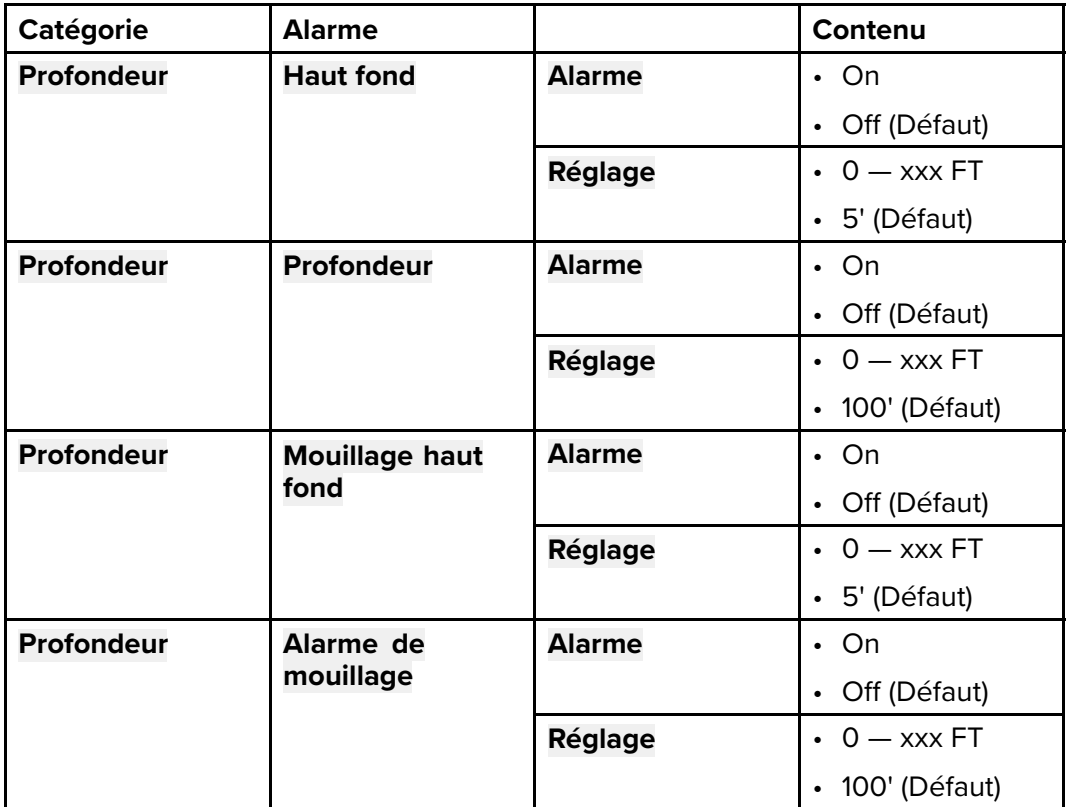

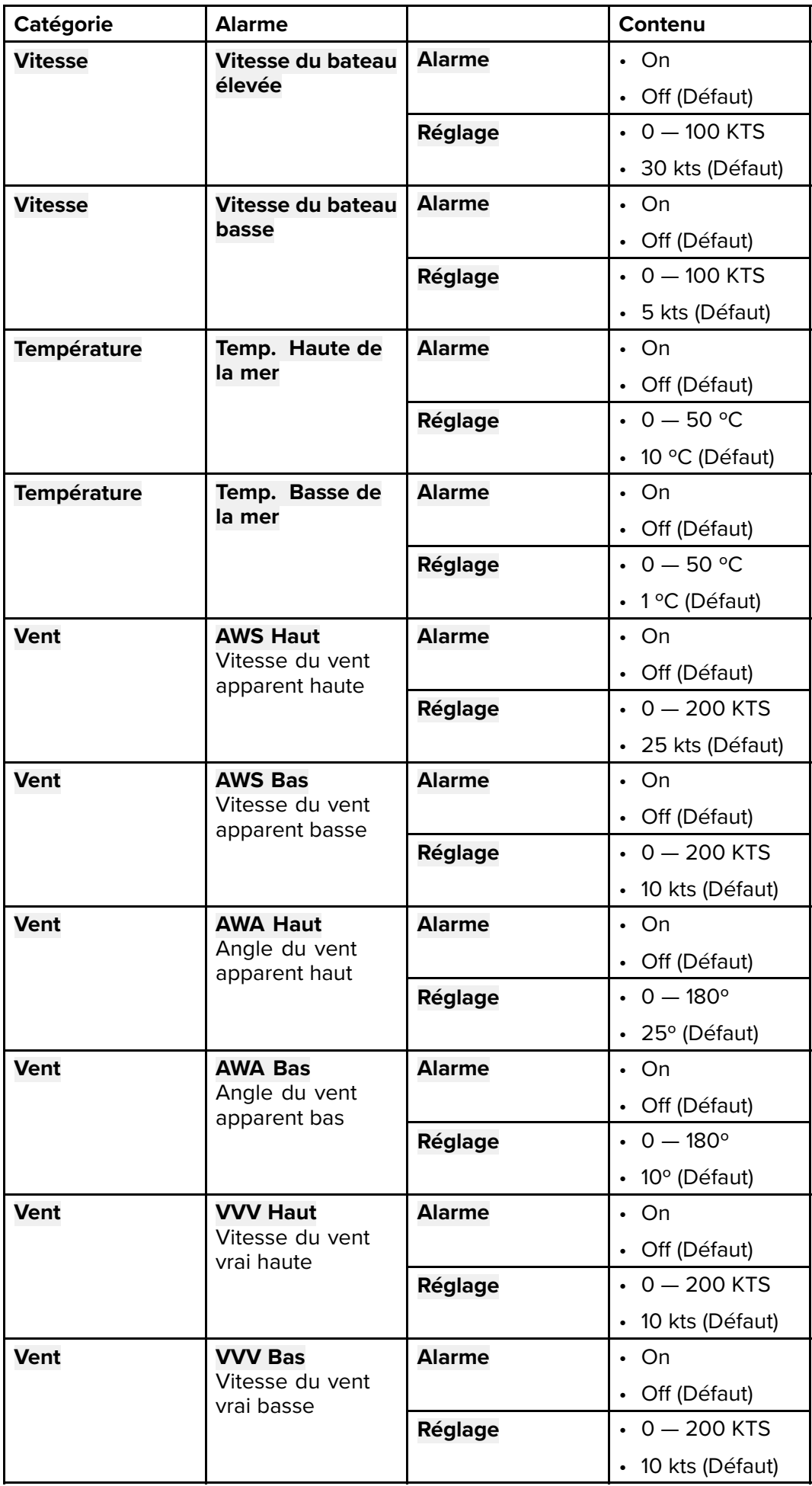

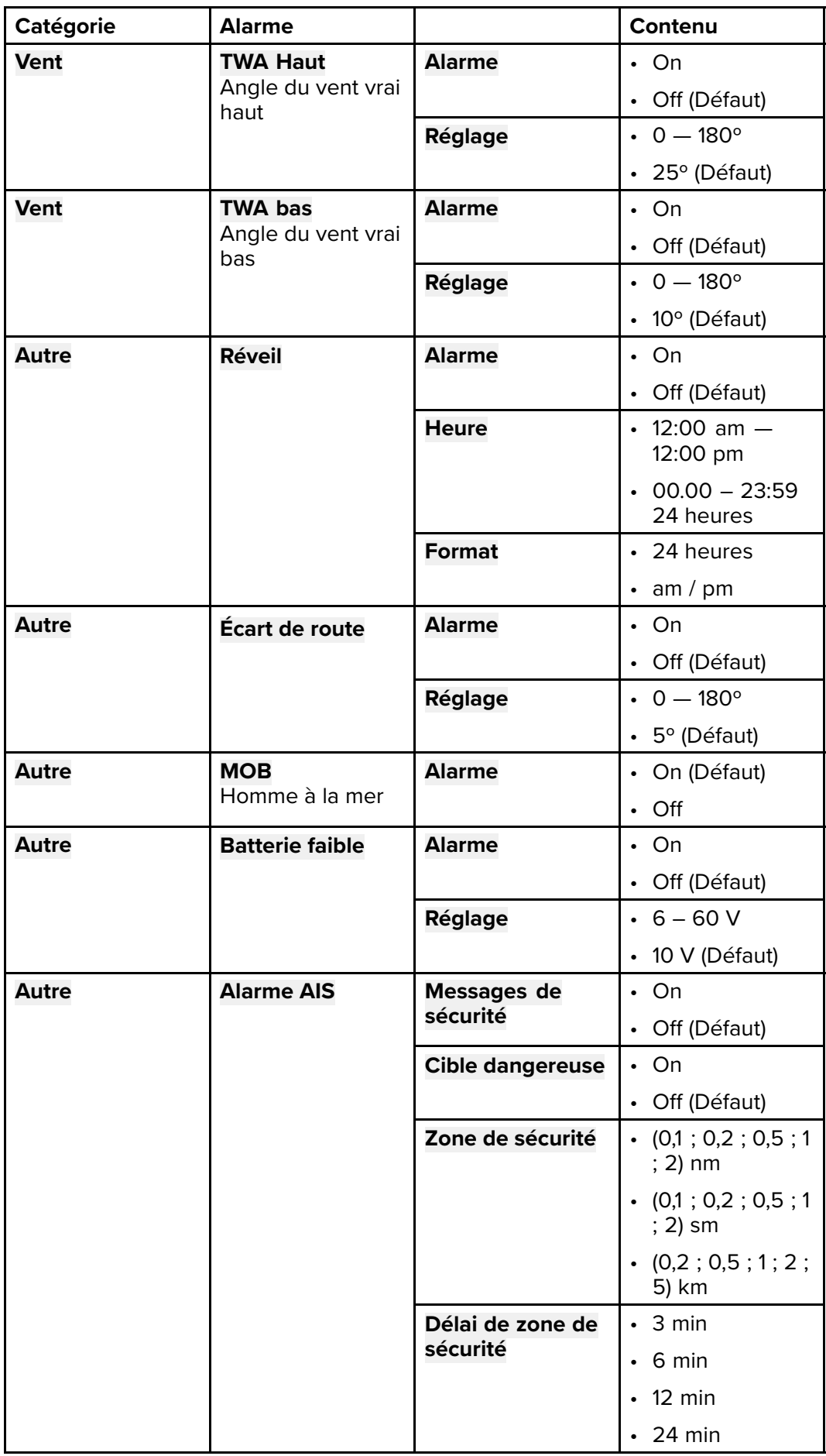

# <span id="page-120-0"></span>**Chapitre 13 : Menu de paramétrage**

### **Table des chapitres**

[• 13.1 Menu de paramétrage en page 122](#page-121-0)

# <span id="page-121-0"></span>**13.1 Menu de paramétrage**

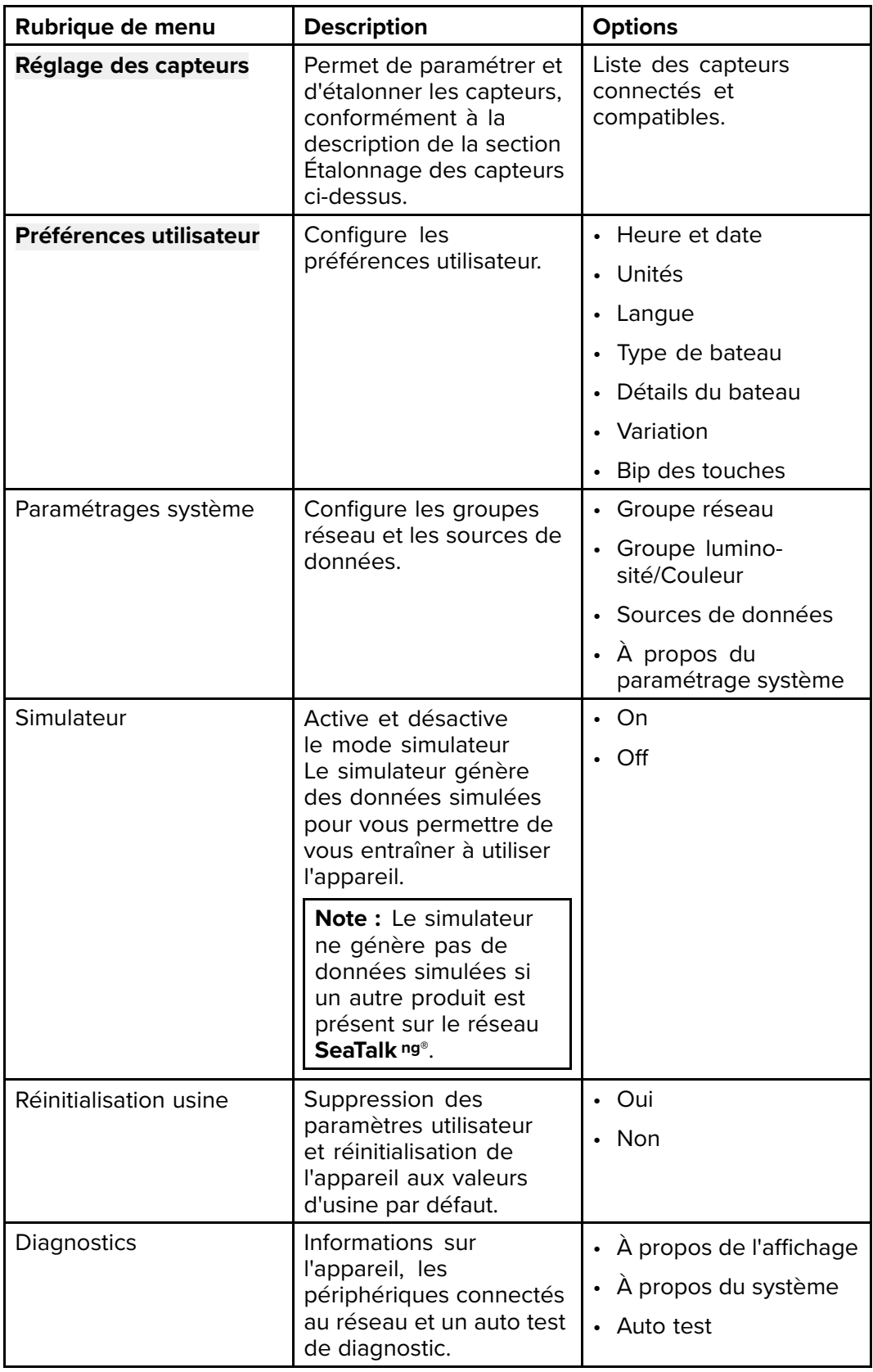

Le menu Paramétrage propose des réglages pour configurer l'appareil.

## **Menu de réglage des capteurs**

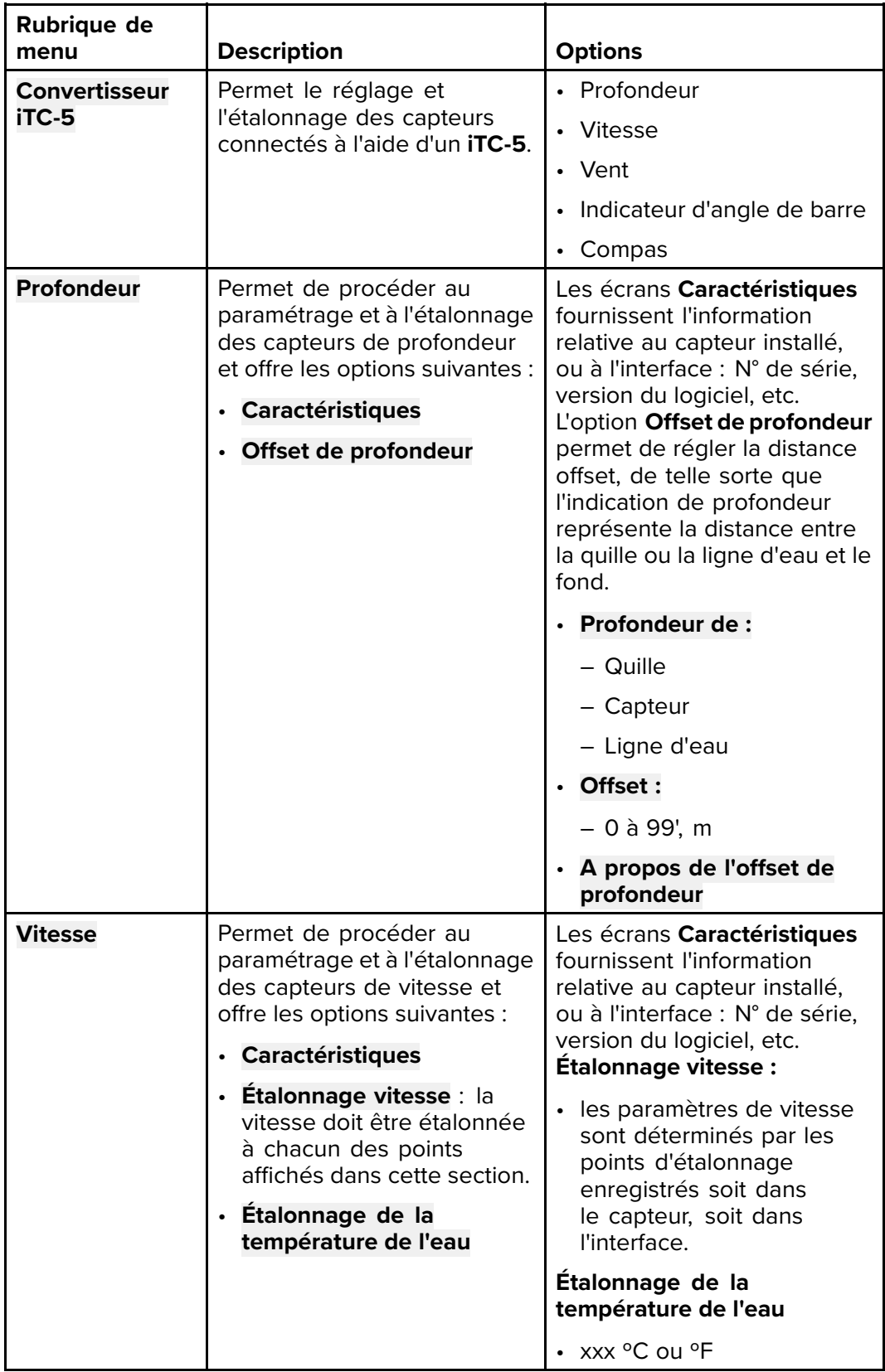

Le menu **Réglage des capteurs** permet d'étalonner les capteurs connectés.

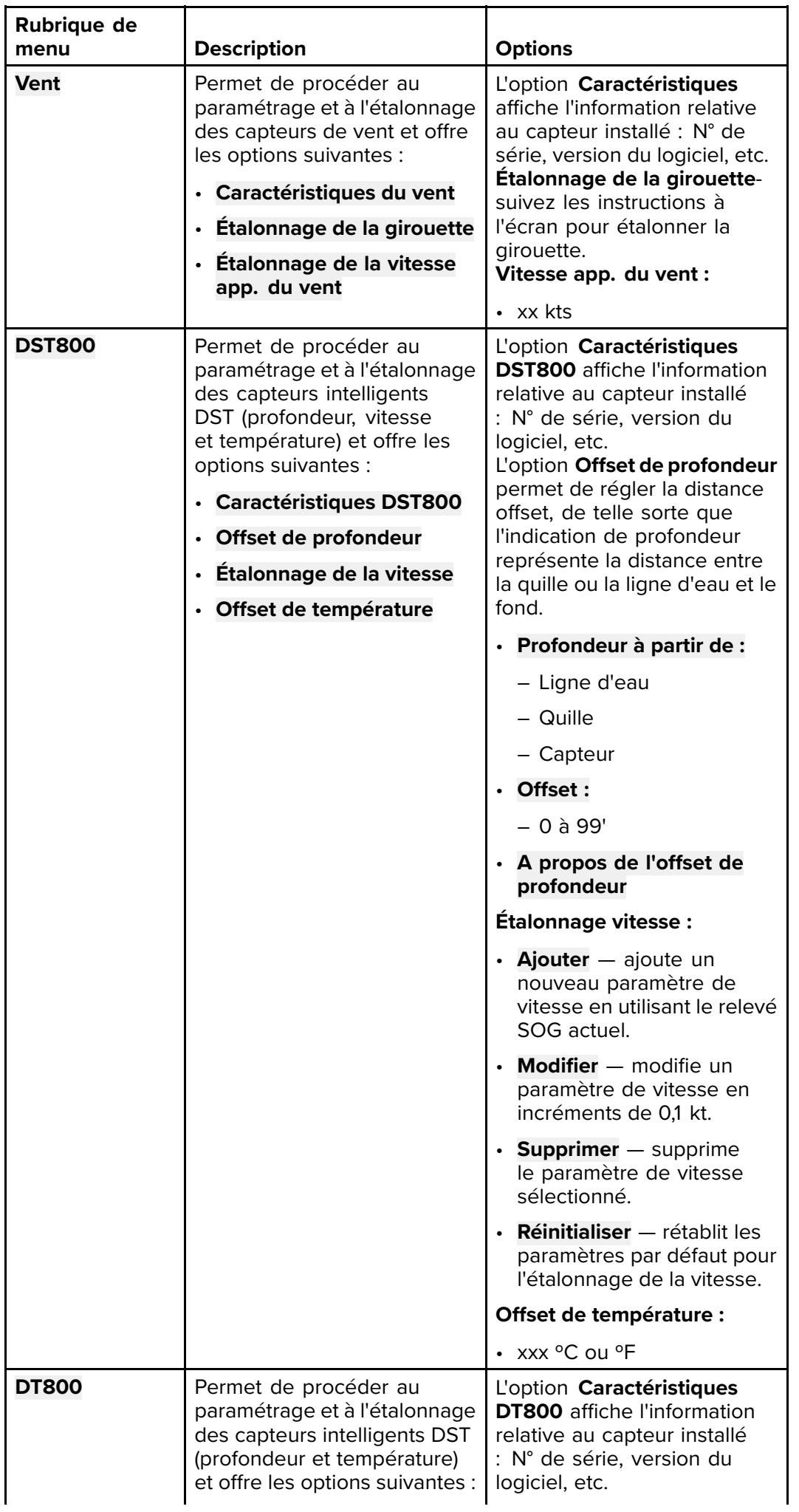

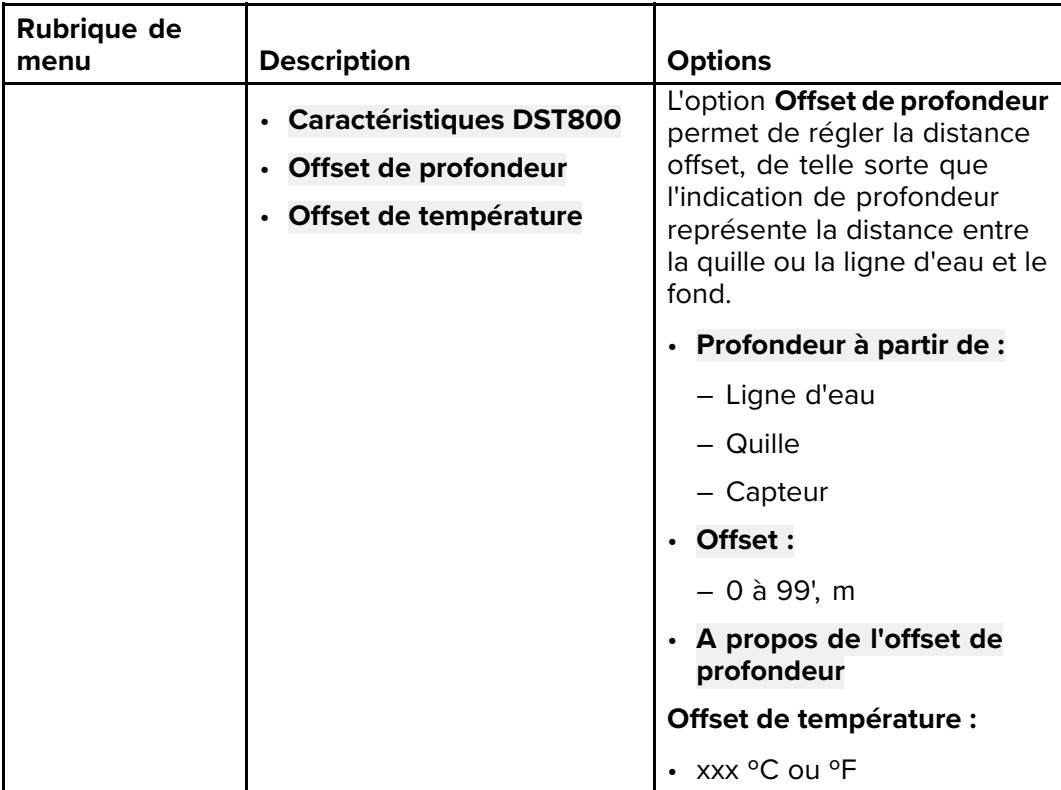

#### **Menu Préférences utilisateur**

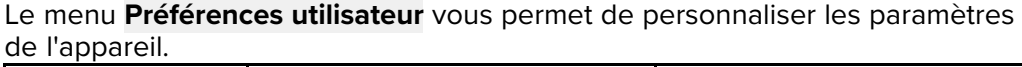

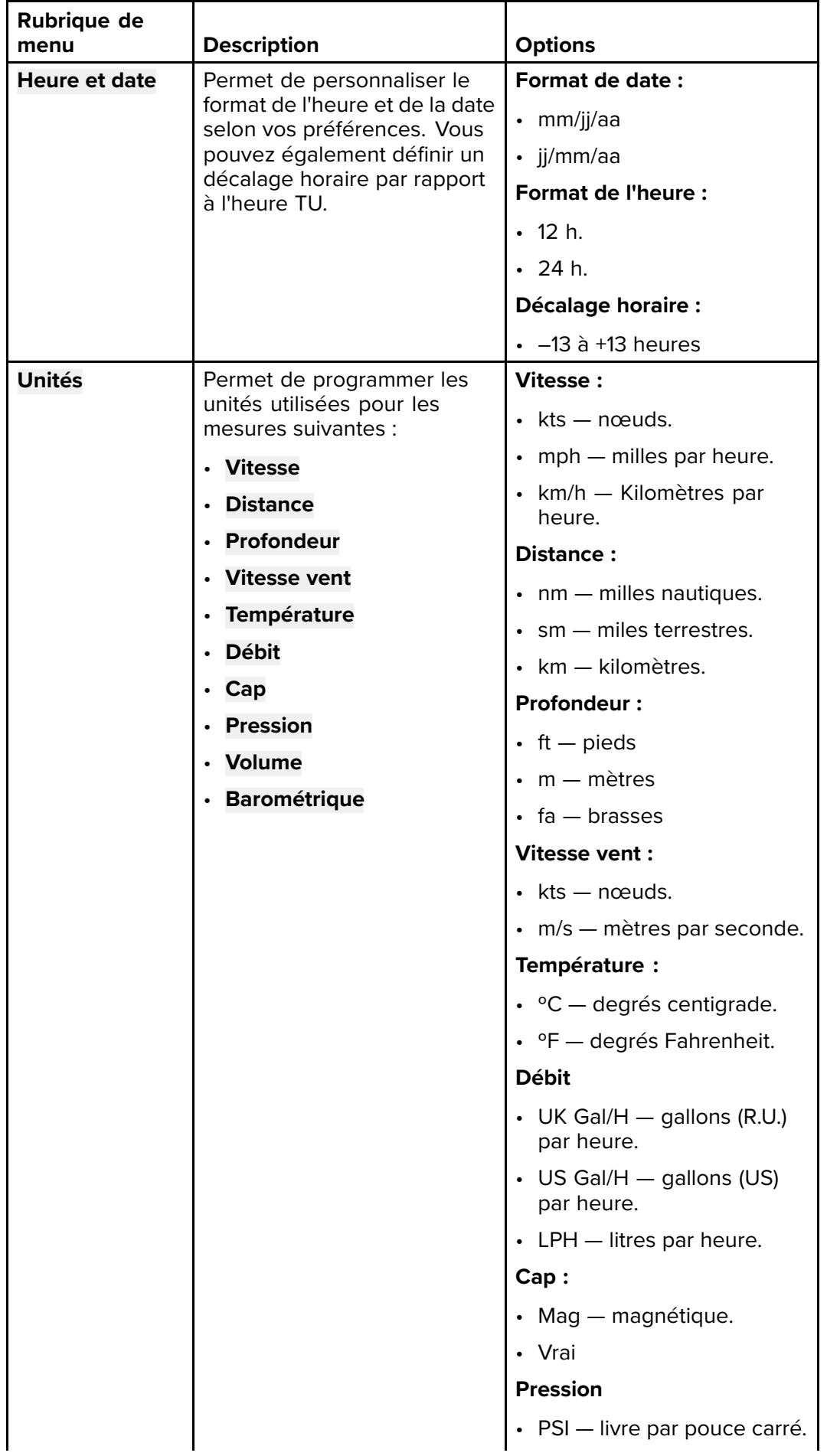

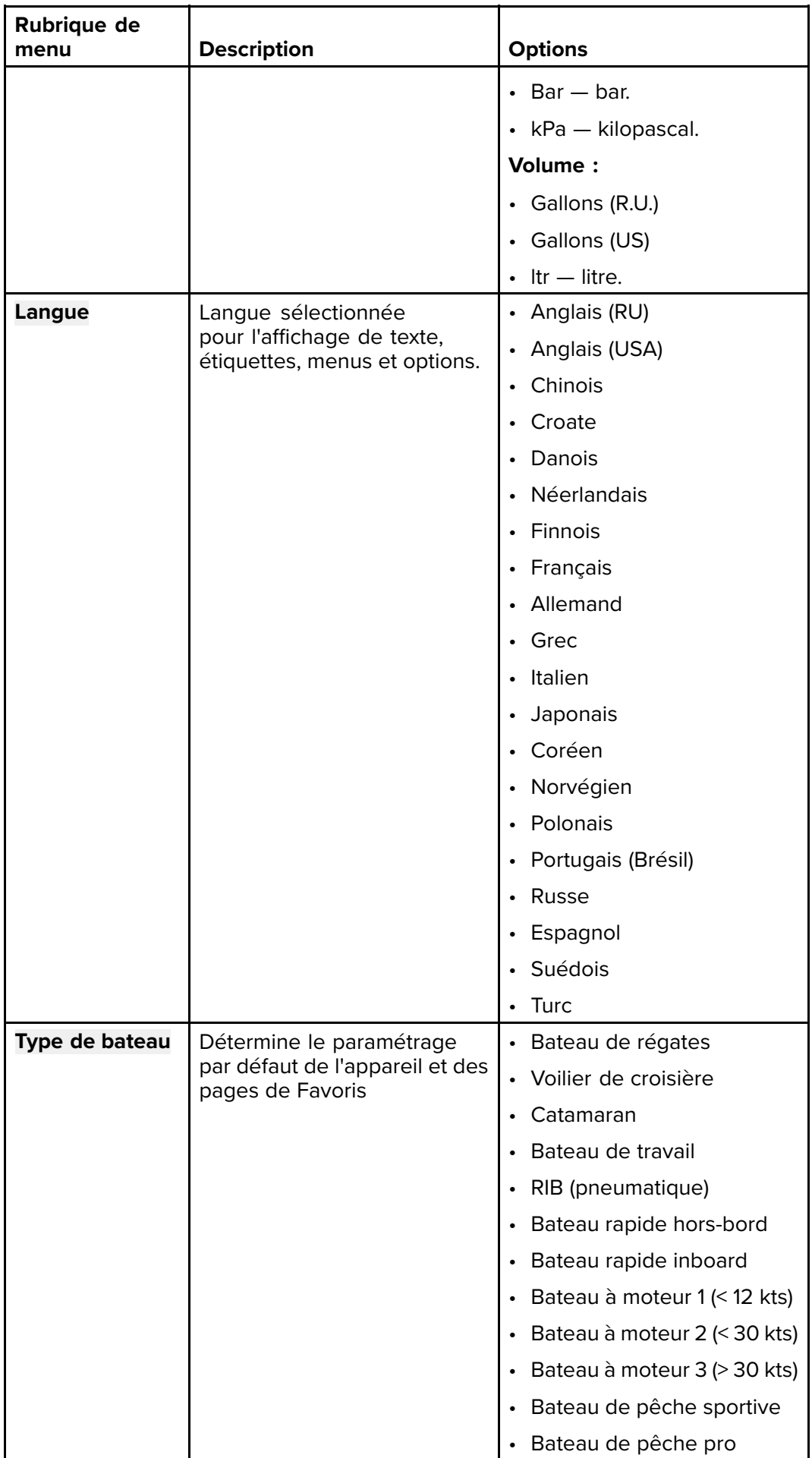

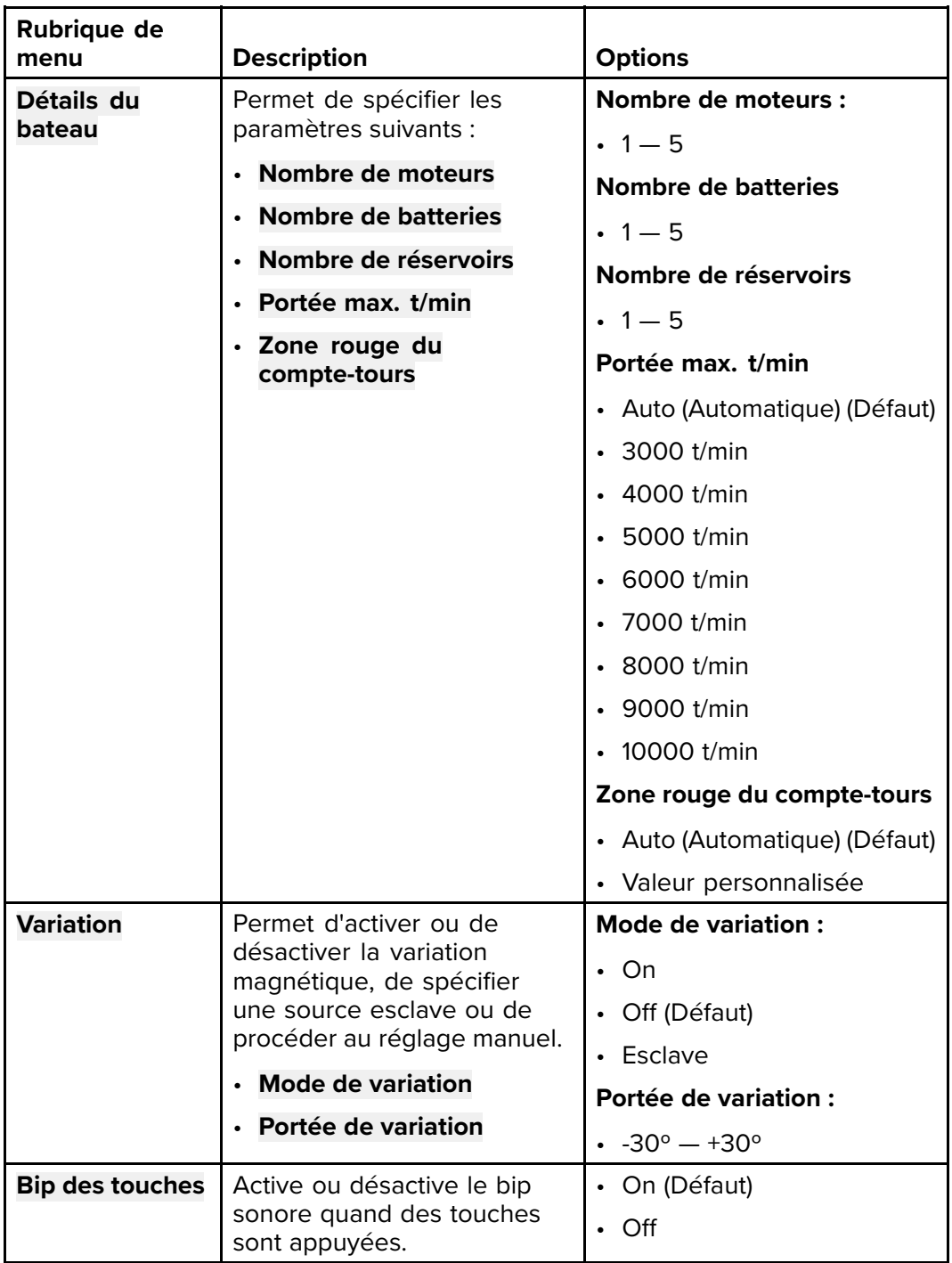

# **Menu de paramétrage système**

Le menu de **Paramétrage système** permet de personnaliser les paramètres utilisateur suivants :

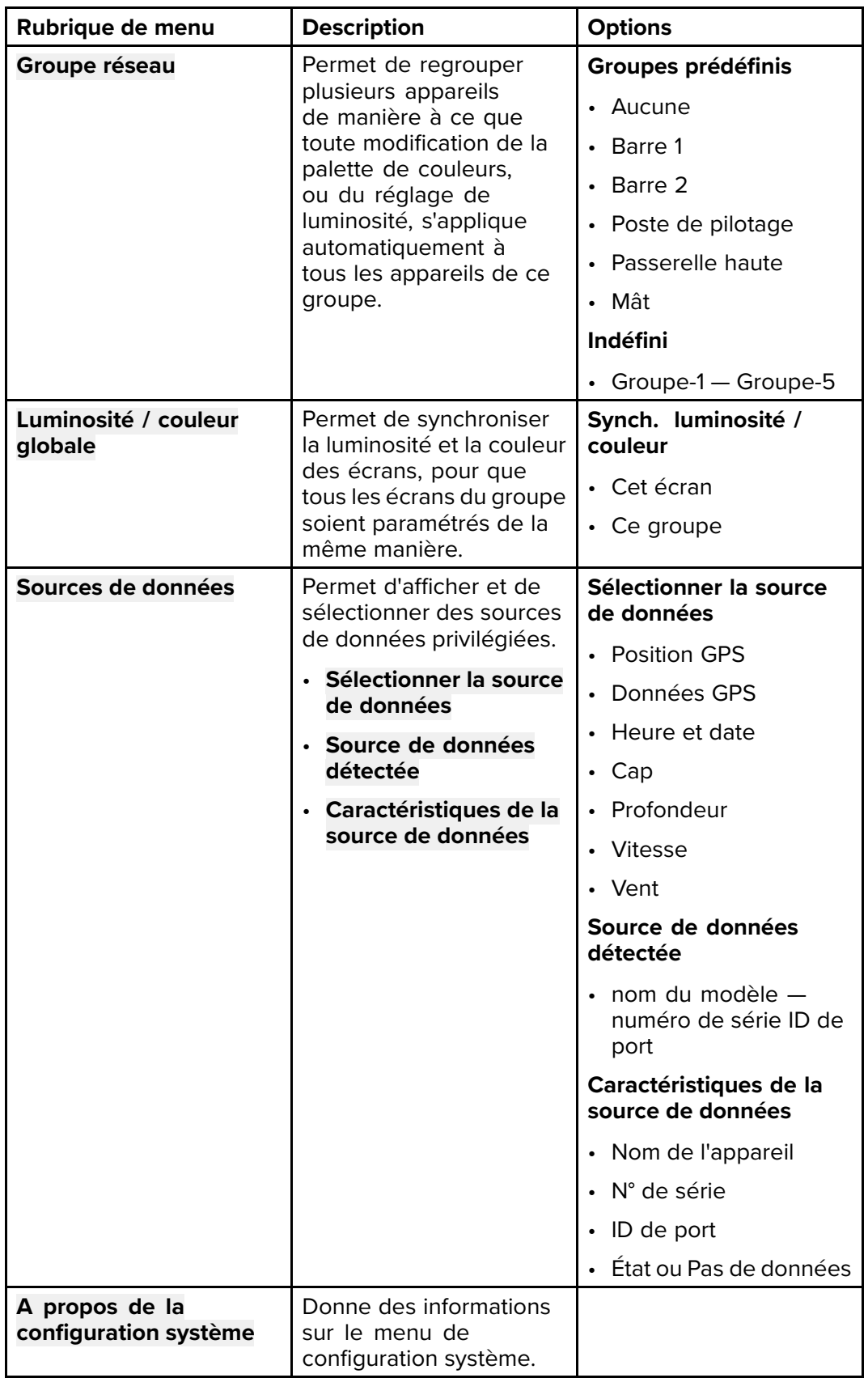

# **Menu Diagnostics**

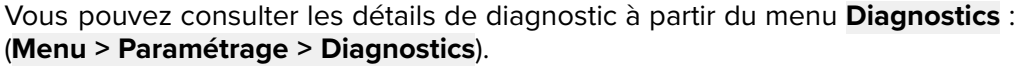

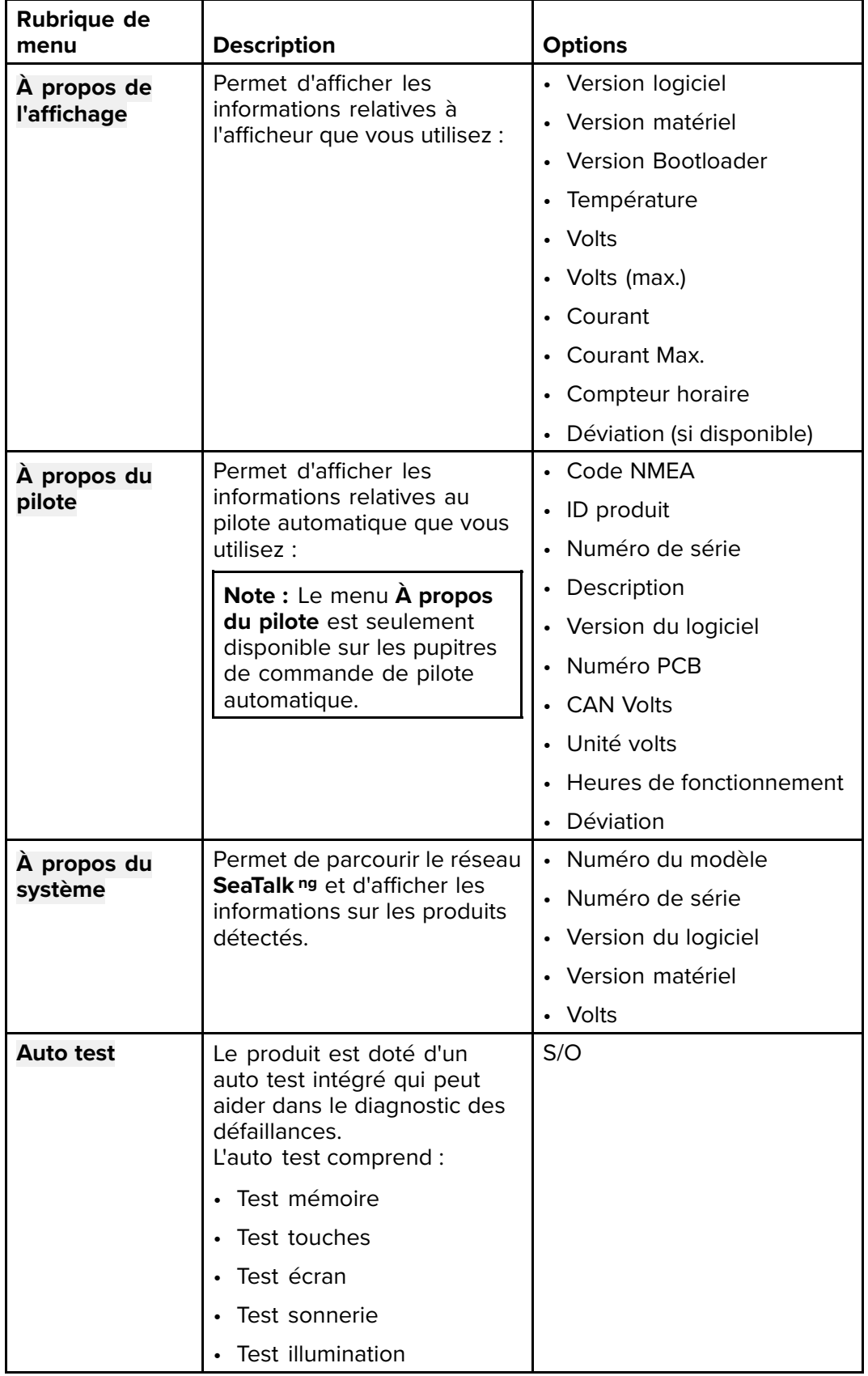

## <span id="page-130-0"></span>**Chapitre 14 : Entretien**

#### **Table des chapitres**

- [14.1 Entretien et maintenance en page 132](#page-131-0)
- [14.2 Contrôles de routine de l'équipement en page 133](#page-132-0)
- [14.3 Nettoyage des produits en page 134](#page-133-0)
- [14.4 Nettoyage du boîtier de l'écran en page 135](#page-134-0)
- [14.5 Nettoyage de l'écran en page 136](#page-135-0)
- [14.6 Nettoyage du cache soleil en page 137](#page-136-0)

### <span id="page-131-0"></span>**14.1 Entretien et maintenance**

Ce produit ne contient aucun composant réparable par l'utilisateur. Veuillez vous adresser à des revendeurs agréés Raymarine pour toutes les interventions de maintenance ou de réparation. Les réparations non autorisées peuvent affecter votre garantie.

# <span id="page-132-0"></span>**14.2 Contrôles de routine de l'équipement**

Raymarine vous conseille vivement d'effectuer plusieurs contrôles de routine pour vérifier le bon fonctionnement et la fiabilité de vos instruments.

Effectuez régulièrement les contrôles suivants :

- Vérification du bon état des câbles, de l'absence de traces d'usure ou de dommages.
- Vérifiez que tous les câbles sont correctement branchés.

## <span id="page-133-0"></span>**14.3 Nettoyage des produits**

Consignes de nettoyage.

Pour nettoyer les produits :

- Si votre produit comprend un écran, n'utilisez PAS de produits abrasifs, acides ou ammoniaqués car ceci risquerait d'endommager le revêtement de l'écran.
- Ne nettoyez PAS l'appareil avec des produits acides ou ammoniaqués.
- N'utilisez PAS de nettoyeur haute pression.

## <span id="page-134-0"></span>**14.4 Nettoyage du boîtier de l'écran**

L'écran est un appareil hermétiquement scellé et ne requiert pas de nettoyage régulier. S'il s'avère nécessaire de le nettoyer, suivez la procédure ci-dessous :

- 1. Éteignez l'écran.
- 2. Essuyez l'appareil avec un chiffon propre et doux (un chiffon en microfibres est idéal).
- 3. Si nécessaire, utilisez un détergent doux pour éliminer les taches de graisse.

**Note :** N'utilisez NI solvant NI détergent pour nettoyer la vitre.

**Note :** Dans certains cas, de la condensation peut apparaître à l'intérieur de l'écran. Cette condensation est sans danger pour l'écran et peut être éliminée en allumant l'écran durant quelques instants.

## <span id="page-135-0"></span>**14.5 Nettoyage de l'écran**

L'écran est protégé par un revêtement. Ce revêtement antireflets facilite également le ruissellement de l'eau. Procédez comme suit pour nettoyer l'écran sans risquer d'endommager le revêtement :

- 1. Éteignez l'écran.
- 2. Rincez l'écran à l'eau douce pour éliminer toutes les particules de saleté et les dépôts de sel.
- 3. Laissez sécher l'écran naturellement.
- 4. Si des traces persistent, frottez très doucement avec un chiffon propre en microfibres (disponible chez les opticiens).

#### **Entretien et nettoyage de la sonde**

Des végétaux peuvent s'accumuler sur le dessous de la sonde et gêner son fonctionnement. Pour éviter l'accumulation de végétaux marins, recouvrez le capteur d'une mince couche de peinture antisalissure à base d'eau, disponible auprès de votre revendeur maritime local. Rafraîchissez la peinture tous les 6 mois ou au début de chaque saison de navigation. Certaines sondes perfectionnées présentent des restrictions sur les endroits où les peintures antisalissures peuvent être appliquées. Veuillez demander conseil à votre revendeur.

**Note :** Les sondes équipées d'un capteur de température risquent de ne pas fonctionner correctement si elles sont peintes.

**Note :** N'utilisez jamais de peinture à base de cétones. Les cétones peuvent attaquer de nombreux plastiques et risquent d'endommager le capteur.

**Note :** N'utilisez jamais de peinture en aérosol sur votre sonde. La pulvérisation introduit de minuscules bulles d'air et une sonde de marine ne peut pas émettre correctement dans l'air.

Utilisez un chiffon doux et un détergent ménager neutre pour nettoyer la sonde. S'il y a beaucoup de salissures, enlevez-les à l'aide d'un tampon super-décapant comme le tampon vert Scotch BriteTM. Prenez garde de ne pas rayer la surface de la sonde.

**Note :** Les détergents agressifs tels que l'acétone ENDOMMAGERONT la sonde.

### <span id="page-136-0"></span>**14.6 Nettoyage du cache soleil**

Le cache soleil fourni présente une surface adhésive. Dans certaines conditions, des contaminants indésirables peuvent adhérer à cette surface. Pour éviter d'endommager l'écran du moniteur, veuillez nettoyer régulièrement le cache soleil en suivant la procédure suivante :

- 1. Enlevez délicatement le cache soleil de l'écran.
- 2. Rincez le cache soleil à l'eau douce pour éliminer toutes les particules de saleté et les dépôts de sel.
- 3. Laissez sécher le cache soleil naturellement.

## <span id="page-138-0"></span>**Chapitre 15 : Contrôles système et dépannage**

#### **Table des chapitres**

- [15.1 Dysfonctionnements en page 140](#page-139-0)
- [15.2 Dysfonctionnement à la mise en marche en page 141](#page-140-0)
- [15.3 Dysfonctionnement des données système en page 143](#page-142-0)
- [15.4 Dysfonctionnements divers en page 144](#page-143-0)
- [15.5 Réinitialisation aux valeurs d'usine en page 145](#page-144-0)

#### <span id="page-139-0"></span>**15.1 Dysfonctionnements**

Ce chapitre indique les causes possibles de dysfonctionnement de l'appareil, ainsi que les remèdes à appliquer aux problèmes courants constatés dans les installations d'électronique de marine.

Avant leur emballage et leur expédition, tous les produits Raymarine sont soumis à un programme complet de tests et de contrôle qualité. Si vous rencontrez néanmoins des difficultés au niveau du fonctionnement de votre produit, cette section vous aidera à diagnostiquer et à corriger les problèmes pour rétablir le fonctionnement normal du produit.

Si le problème persiste alors que vous avez appliqué les consignes fournies dans cette section, veuillez contacter l'assistance technique Raymarine pour plus d'informations.

# <span id="page-140-0"></span>**15.2 Dysfonctionnement à la mise en marche**

Les problèmes à la mise en marche ainsi que leurs causes et solutions possibles sont décrits ci-dessous.

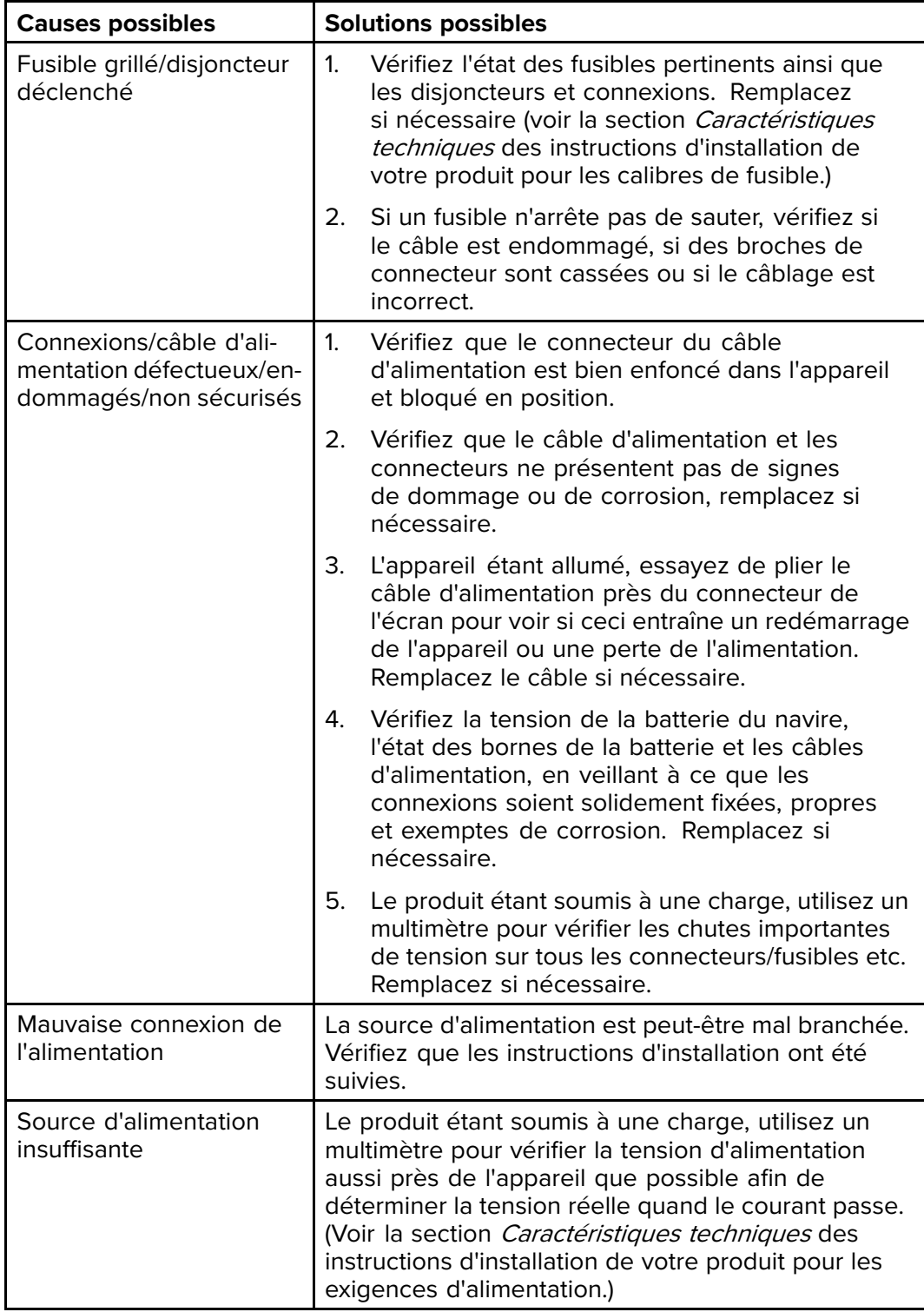

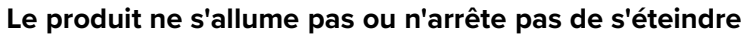

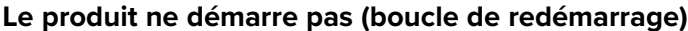

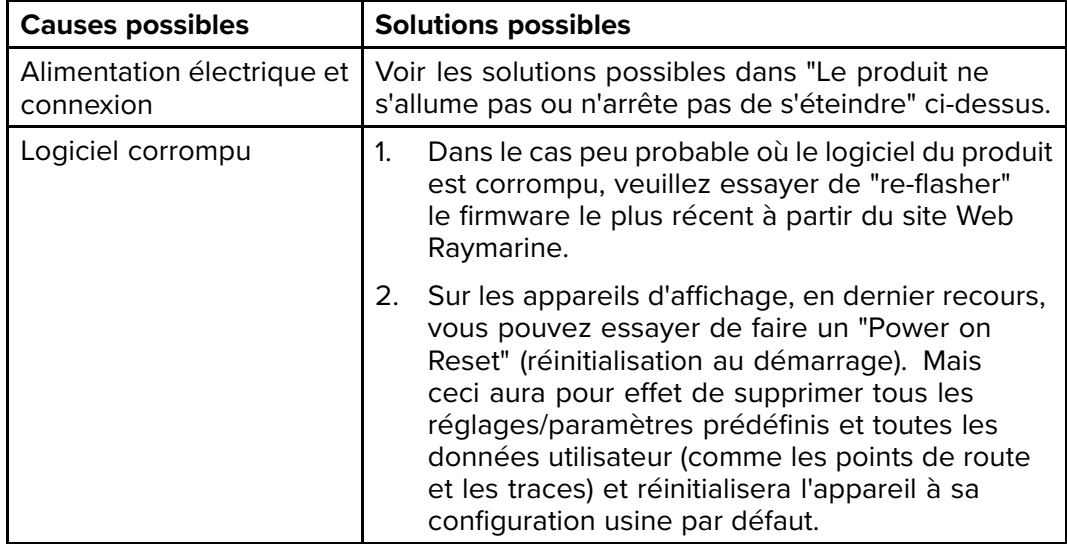

## <span id="page-142-0"></span>**15.3 Dysfonctionnement des données système**

Certains aspects de l'installation peuvent causer des problèmes de partage des données entre les appareils connectés. Ces problèmes, ainsi que leurs causes et solutions possibles, sont décrits ci-dessous.

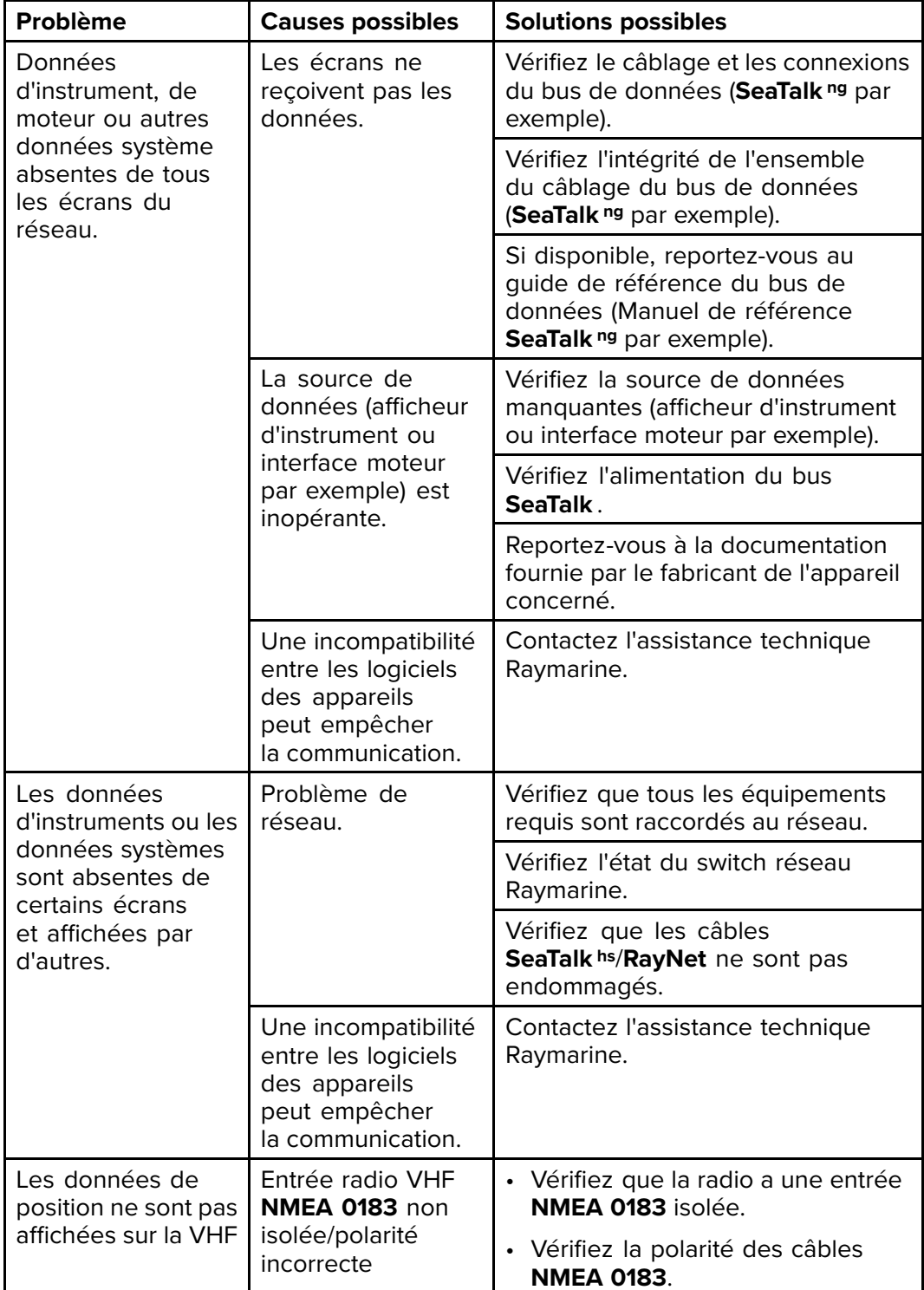

# <span id="page-143-0"></span>**15.4 Dysfonctionnements divers**

Divers problèmes, ainsi que leurs causes et solutions possibles sont décrits ci-dessous.

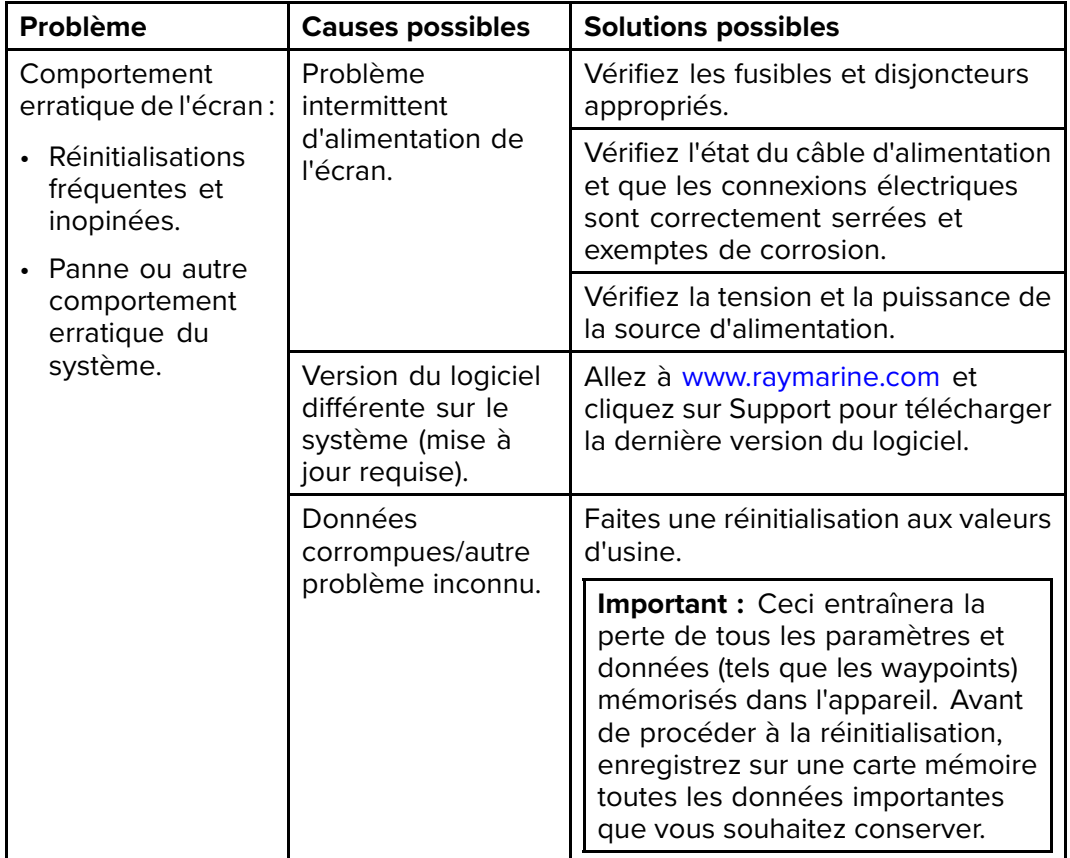
#### **15.5 Réinitialisation aux valeurs d'usine**

Pour réinitialiser votre appareil aux valeurs d'usine par défaut, procédez comme suit.

**Note :** Si vous procédez à la réinitialisation, toutes les données que vous avez enregistrées et les paramètres personnalisés seront supprimés.

- 1. Appuyez sur la touche **Menu**.
- 2. Sélectionnez **Paramétrage**.
- 3. Sélectionnez **Réinitialisation usine**.
- 4. Sélectionnez **Oui**.

Les valeurs d'usine par défaut sont maintenant rétablies sur votre appareil.

## <span id="page-146-0"></span>**Chapitre 16 : Assistance technique**

#### **Table des chapitres**

- [16.1 Assistance et entretien des produits Raymarine en page 148](#page-147-0)
- [16.2 Affichage des informations relatives au produit en page 150](#page-149-0)

## <span id="page-147-0"></span>**16.1 Assistance et entretien des produits Raymarine**

Raymarine offre un service complet d'assistance, d'entretien, de réparations ainsi que des garanties. Vous pouvez accéder à ces services avec le site Internet, le téléphone ou l'email de Raymarine.

#### **Informations produit**

Pour demander une assistance ou un service, veuillez préparer les informations suivantes :

- Nom du produit.
- Identité du produit.
- Numéro de série.
- Version logicielle de l'application.
- Diagrammes du système.

Vous pouvez obtenir ces informations produit à l'aide des menus proposés par votre produit.

#### **Entretien et garantie**

Raymarine possède des services dédiés pour les garanties, l'entretien et les réparations.

N'oubliez pas de consulter le site Internet Raymarine pour enregister le votre produit et bénéficier ainsi des avantages d'une garantie prolongée : [http://www.raymarine.fr/display/?id=788.](http://www.raymarine.co.uk/display/?id=788)

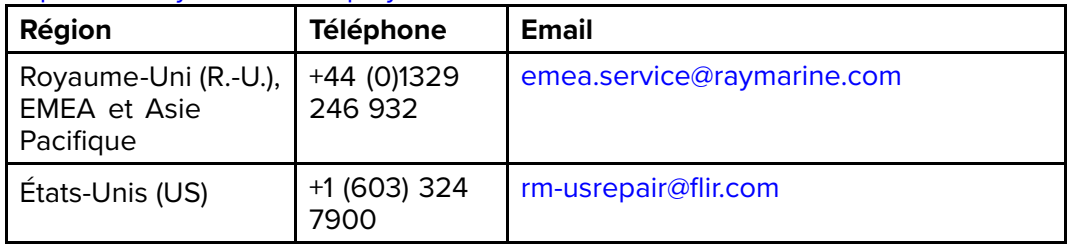

#### **Assistance Internet**

Veuillez vous rendre dans la partie "Assistance" du site Internet Raymarine pour les informations suivantes :

- **Manuels et documents** <http://www.raymarine.com/manuals>
- **Questions fréquentes / Base de connaissances** [http://www.rayma](http://www.raymarine.com/knowledgebase)[rine.com/knowledgebase](http://www.raymarine.com/knowledgebase)
- **Forum d'assistance technique** <http://forum.raymarine.com>
- **Mises à jour logicielles** [http://www.raymarine.fr/display/?id=797](http://www.raymarine.com/software)

#### **Assistance par téléphone et par email**

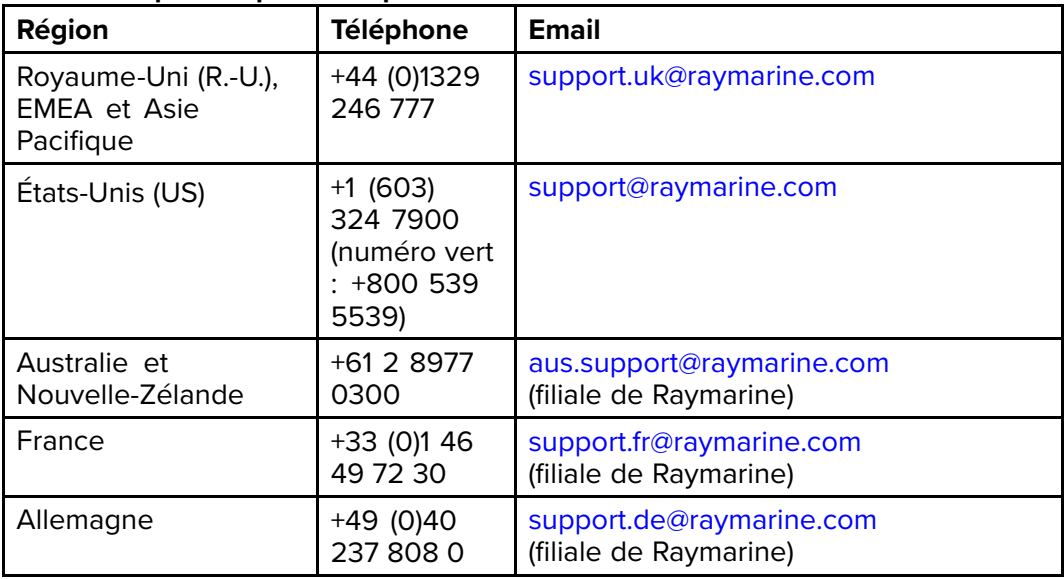

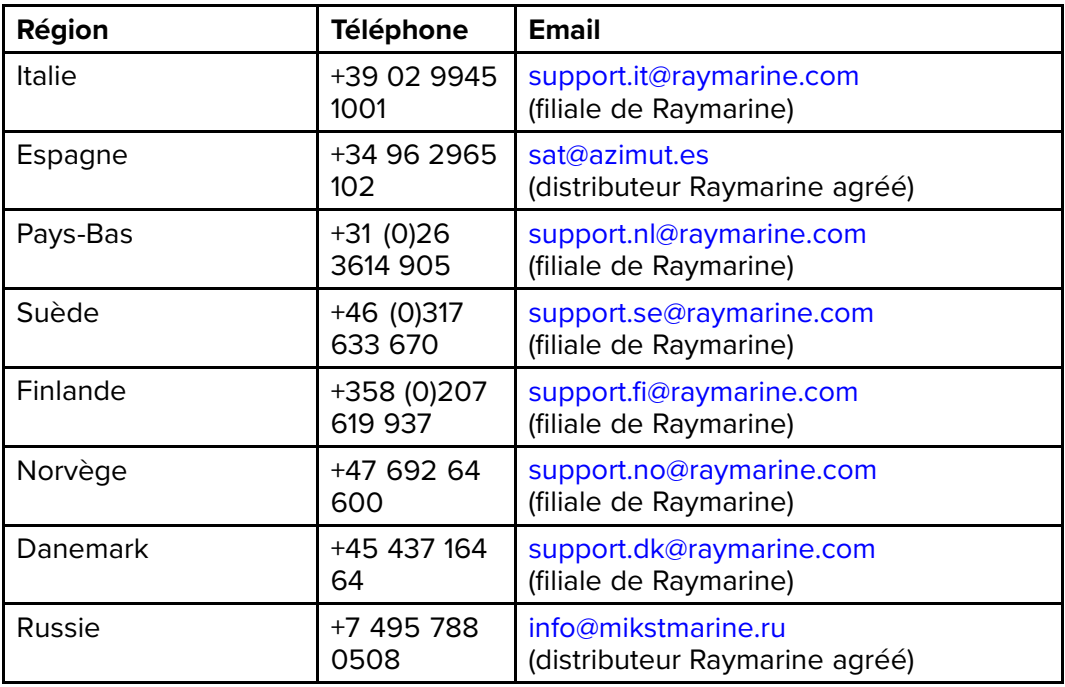

# <span id="page-149-0"></span>**16.2 Affichage des informations relatives au produit**

- 1. Appuyez sur la touche **Menu**.
- 2. Sélectionnez **Paramétrage**.
- 3. Sélectionnez **Diagnostics**.
- 4. Sélectionnez **À propos de l'affichage**. L'écran affiche une série d'informations dont la version du logiciel et le numéro de série.
- 5. Utilisez les touches **Haut** et **Bas** pour faire défiler les informations.

# **Chapitre 17 : Caractéristiques techniques**

#### **Table des chapitres**

[• 17.1 Caractéristiques techniques en page 152](#page-151-0)

# <span id="page-151-0"></span>**17.1 Caractéristiques techniques**

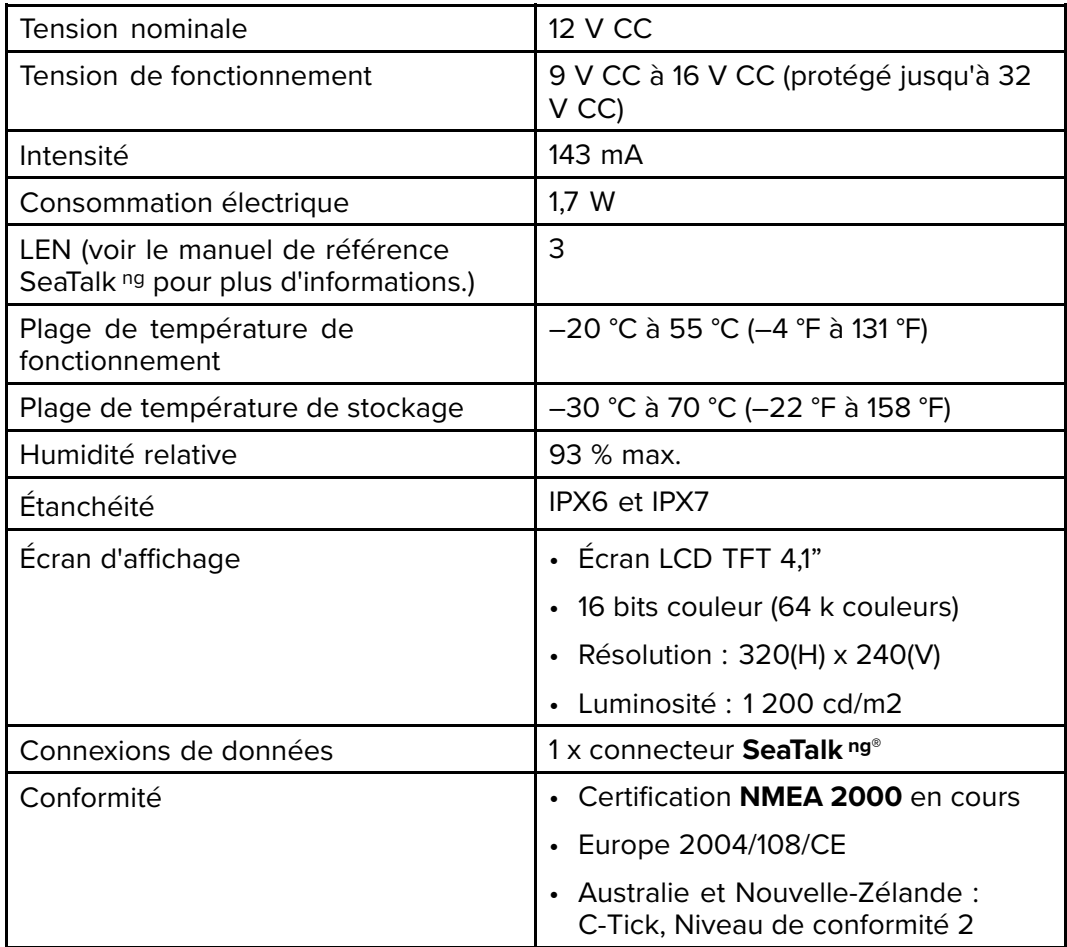

#### <span id="page-152-0"></span>**Chapitre 18 : Options et accessoires**

#### **Table des chapitres**

- [18.1 Pièces de rechange et accessoires en page 154](#page-153-0)
- [18.2 Capteurs intelligents en page 155](#page-154-0)
- [18.3 Capteurs de profondeur, vitesse et température \(DST\) pour instruments](#page-155-0) [en page 156](#page-155-0)
- [18.4 Capteurs de profondeur pour instrument en page 157](#page-156-0)
- [18.5 Capteurs de vitesse et température pour instruments en page 159](#page-158-0)
- [18.6 Capteur de girouette pour instrument en page 161](#page-160-0)
- [18.7 Capteur Rotavecta pour instrument en page 162](#page-161-0)
- 18.8 Autres capteurs en page 163
- [18.9 Câbles et accessoires SeaTalk](#page-163-0) ng® en page [164](#page-163-0)
- 18.10 Kits de câblage SeaTalk ng en page [166](#page-165-0)
- [18.11 Accessoires SeaTalk en page 170](#page-169-0)

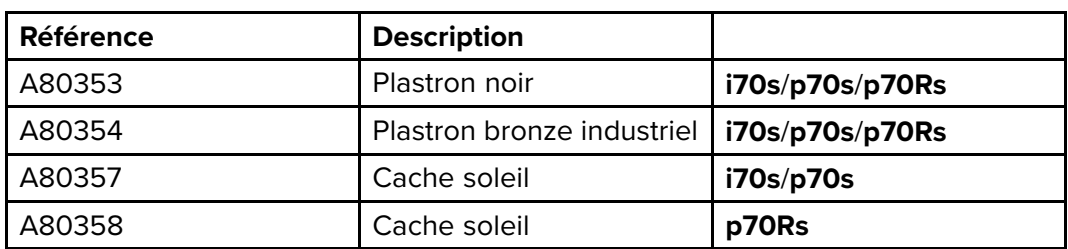

# <span id="page-153-0"></span>**18.1 Pièces de rechange et accessoires**

## <span id="page-154-0"></span>**18.2 Capteurs intelligents**

Des capteurs intelligents peuvent être directement connectés au circuit principal **SeaTalk ng®** sans nécessiter d'**iTC-5** ou de boîtier de connexion de capteur.

Les capteurs intelligents listés ci-dessous sont compatibles avec les afficheurs suivants :

- **i70**/**i70s**
- Écrans multifonctions

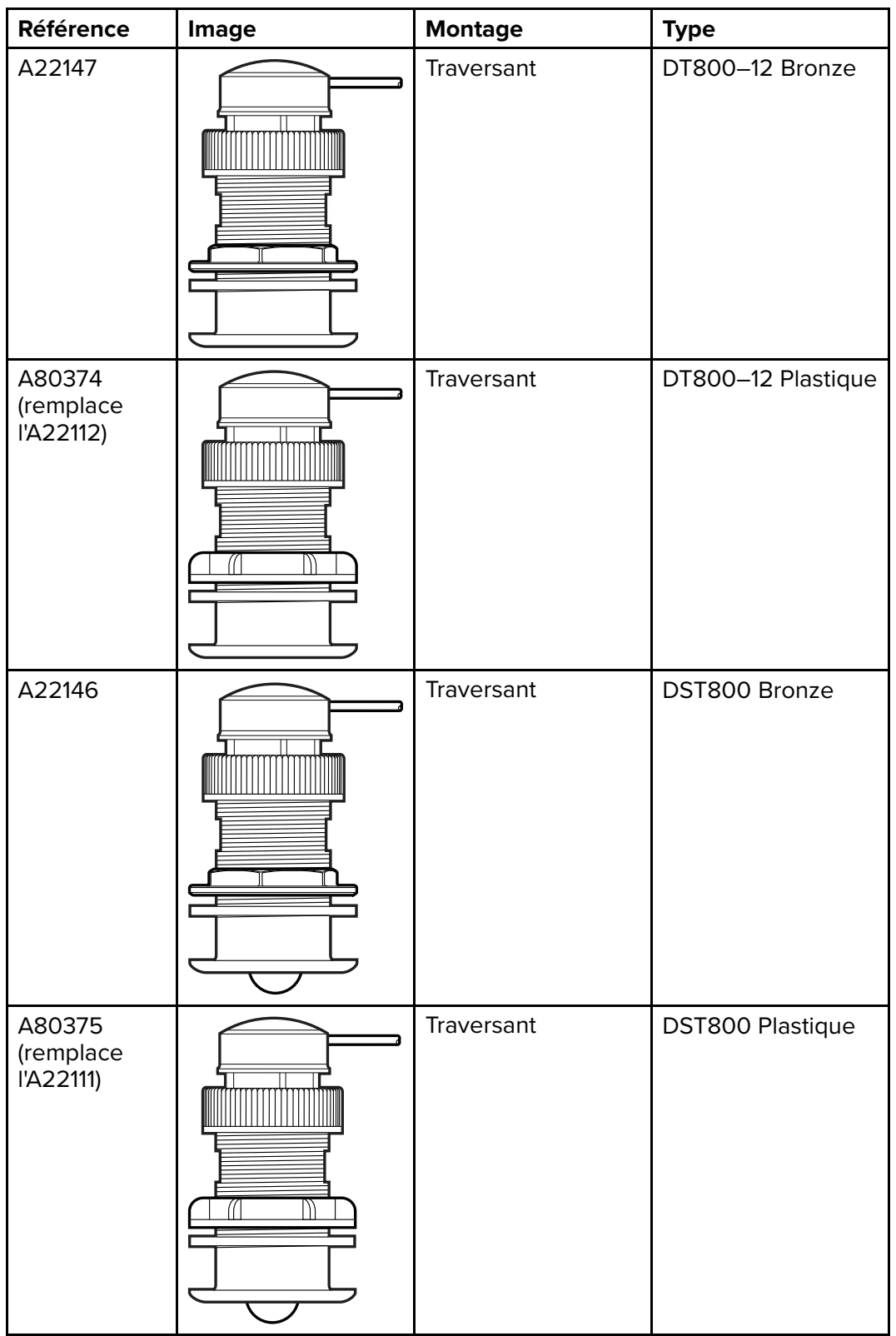

## <span id="page-155-0"></span>**18.3 Capteurs de profondeur, vitesse et température (DST) pour instruments**

Les capteurs DST listés ci-dessous sont compatibles avec les afficheurs d'instrument suivants :

- **i40** Depth/**i40** Speed/**i40** Bidata
- **i50** Depth **i50** Speed/**i50** Tridata
- **i70**/**i70s** via convertisseur **iTC-5**

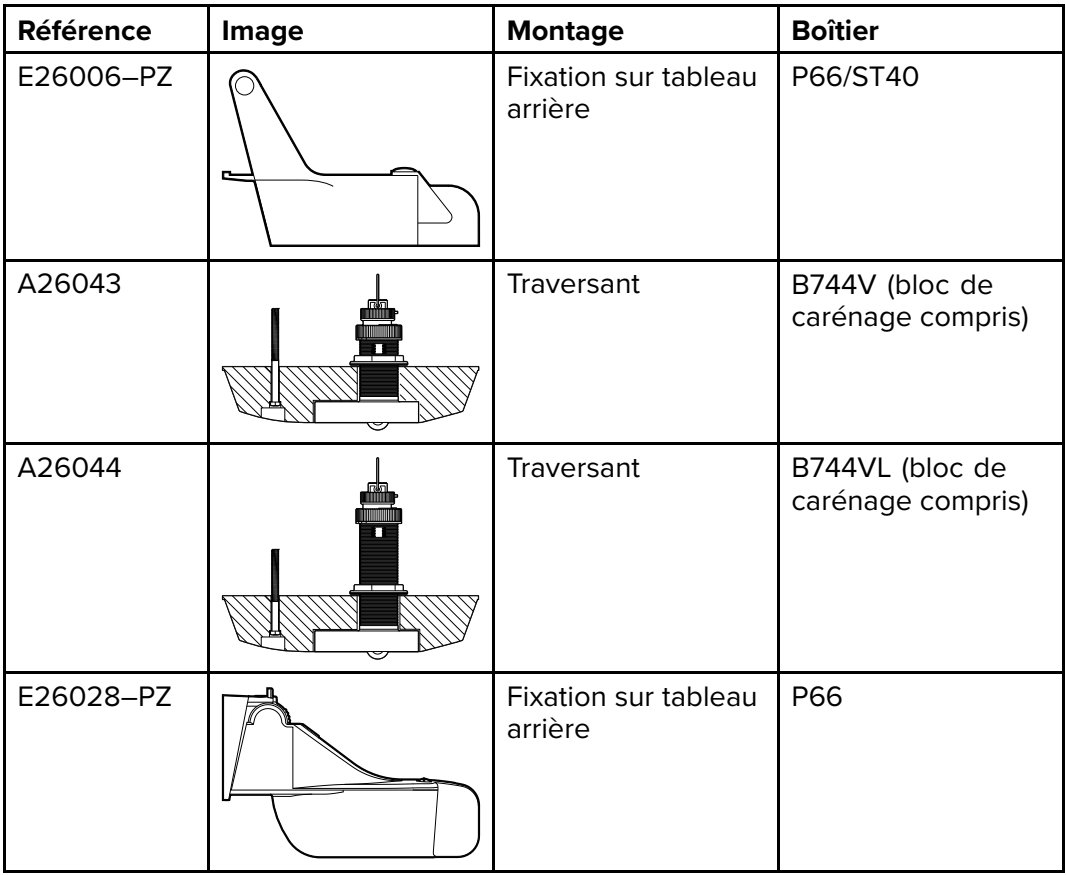

## <span id="page-156-0"></span>**18.4 Capteurs de profondeur pour instrument**

Les capteurs de profondeur listés ci-dessous sont compatibles avec les afficheurs d'instrument suivants :

- **i40** Depth/**i40** Bidata
- **i50** Depth/**i50** Tridata
- **i70**/**i70s** via convertisseur **iTC-5**

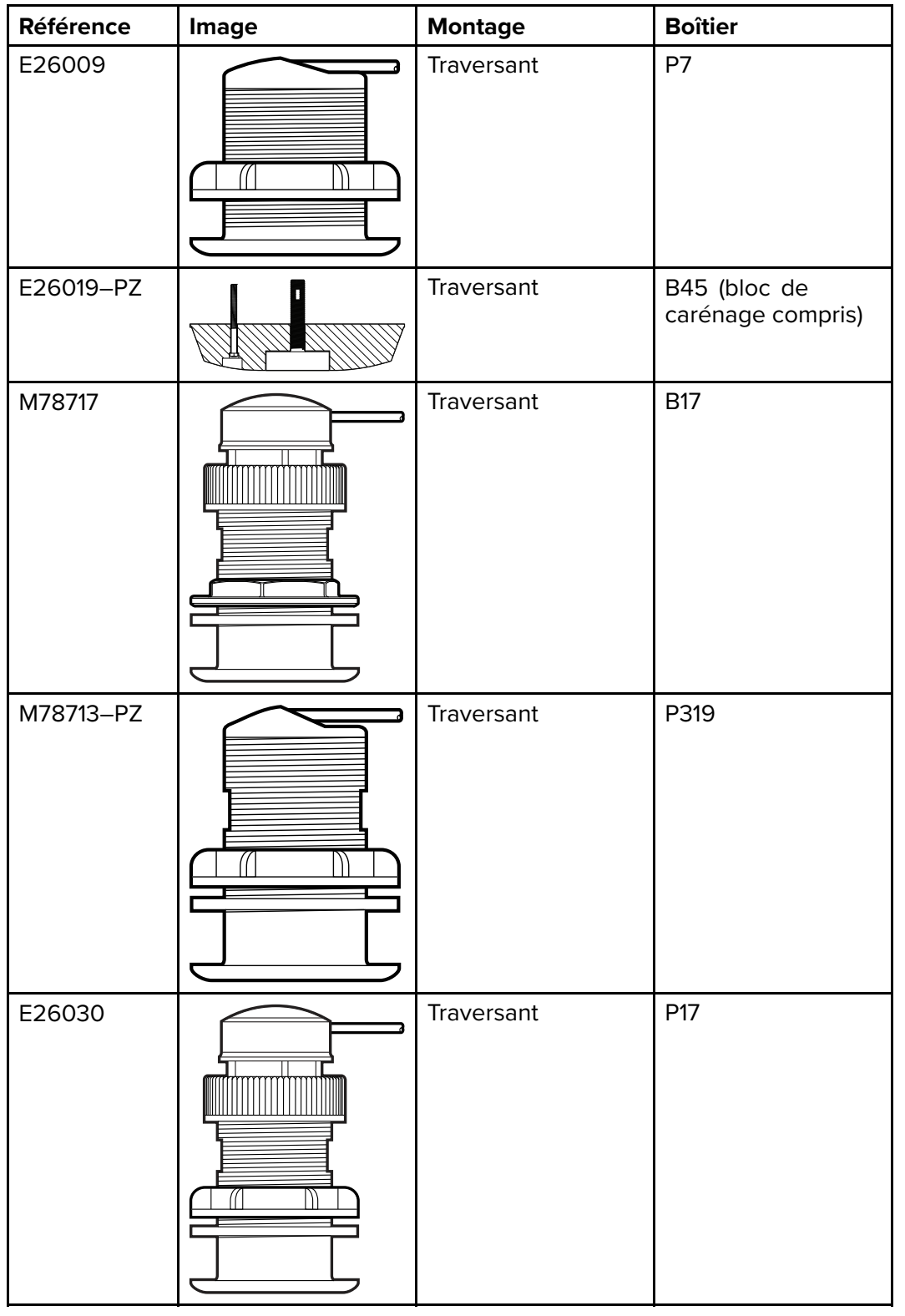

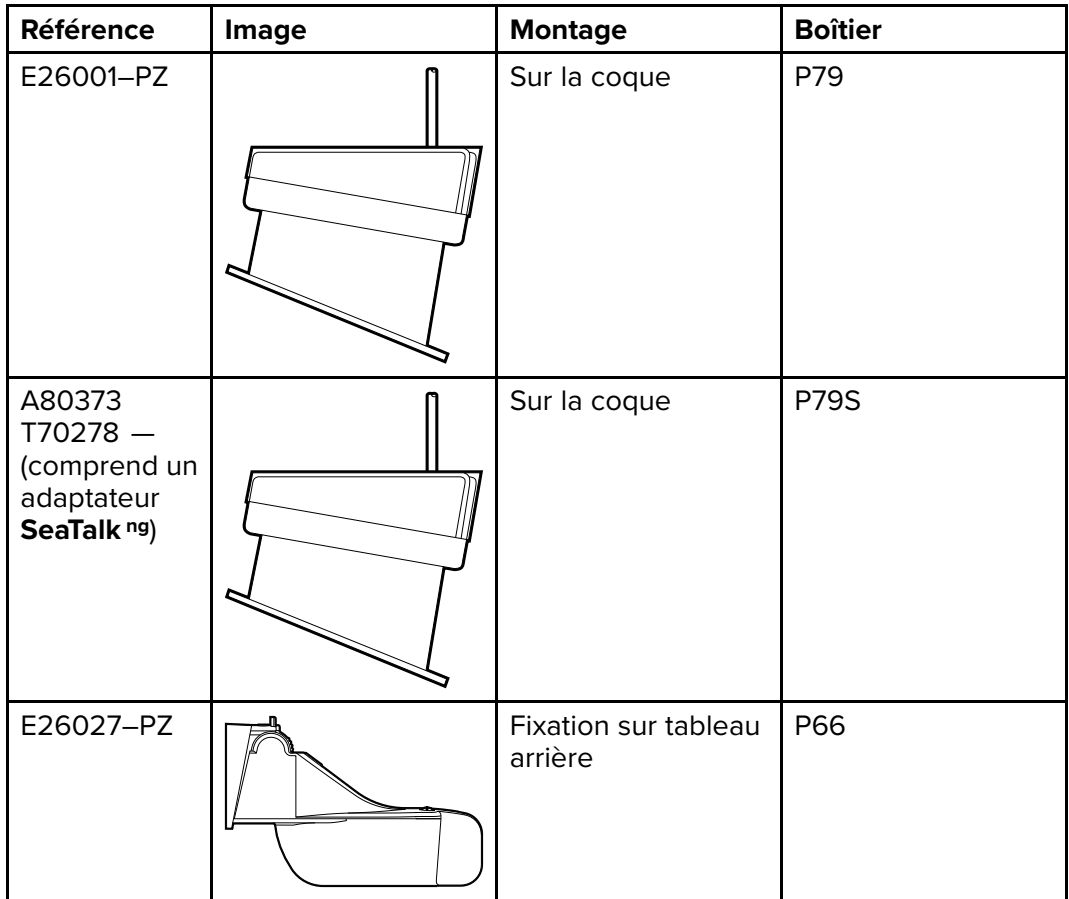

#### <span id="page-158-0"></span>**18.5 Capteurs de vitesse et température pour instruments**

Les capteurs de vitesse et de température listés ci-dessous sont compatibles avec les afficheurs d'instrument suivants :

- **i40** Speed/**i40** Bidata
- **i50** Speed/**i50** Tridata
- **i70**/**i70s** via convertisseur **iTC-5**

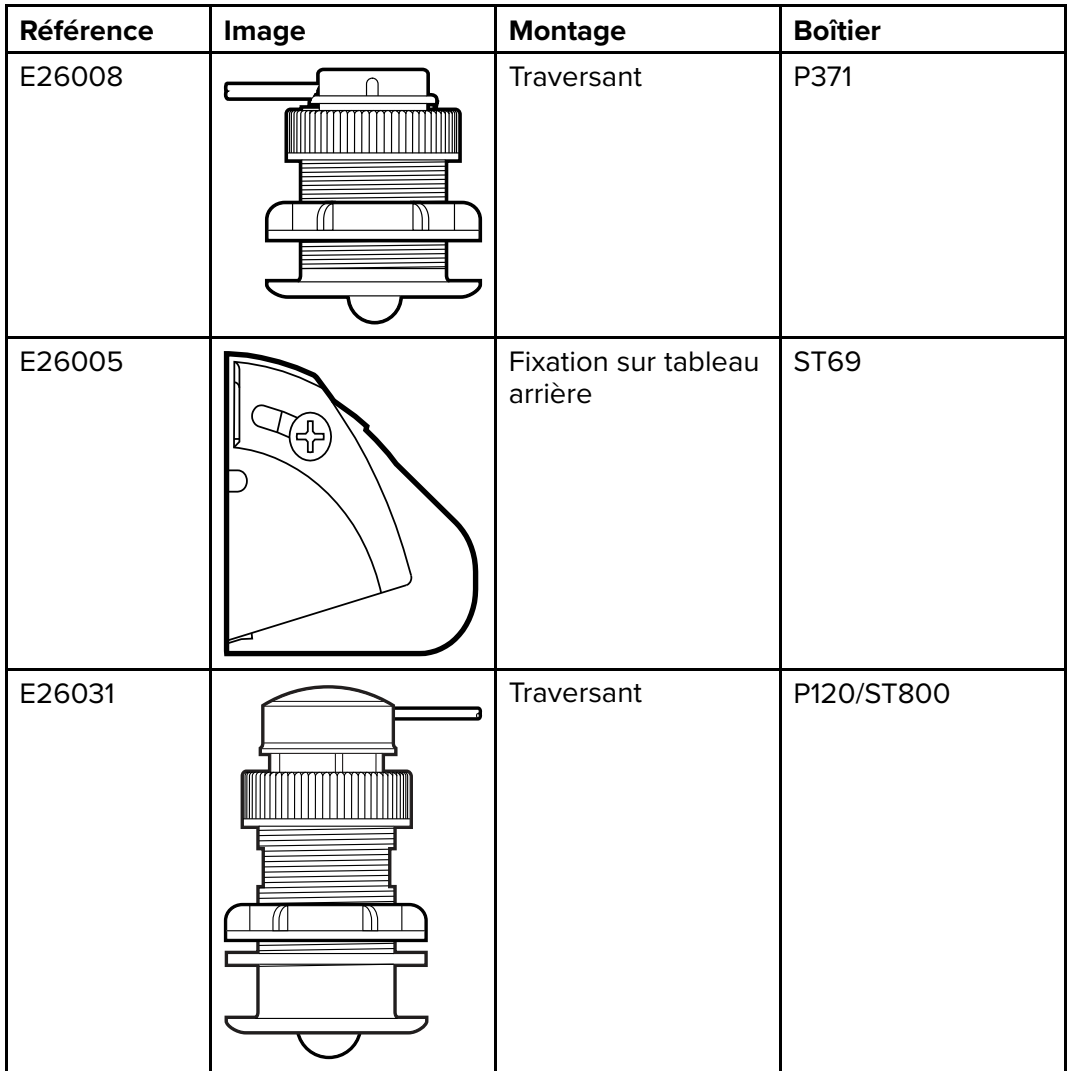

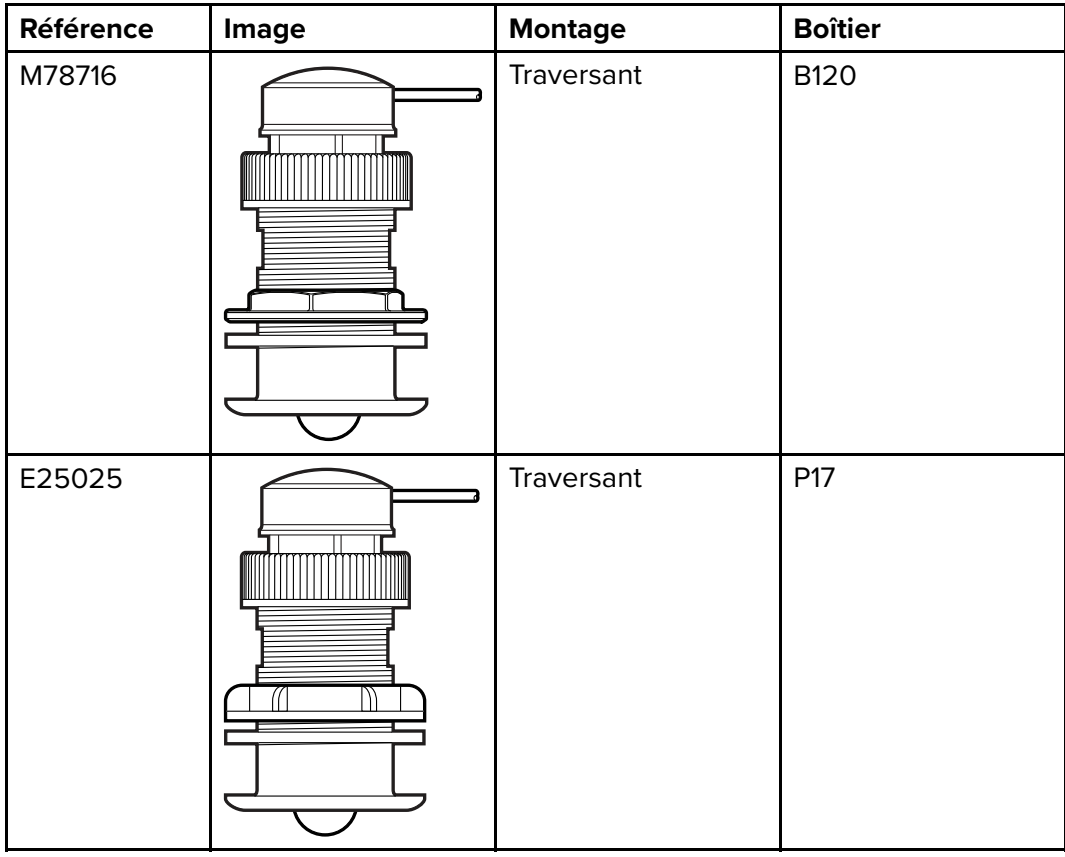

## <span id="page-160-0"></span>**18.6 Capteur de girouette pour instrument**

Les capteurs de girouette listés ci-dessous sont compatibles avec les afficheurs d'instrument suivants :

- **i60** Wind
- **i70**/**i70s** via convertisseur **iTC-5**

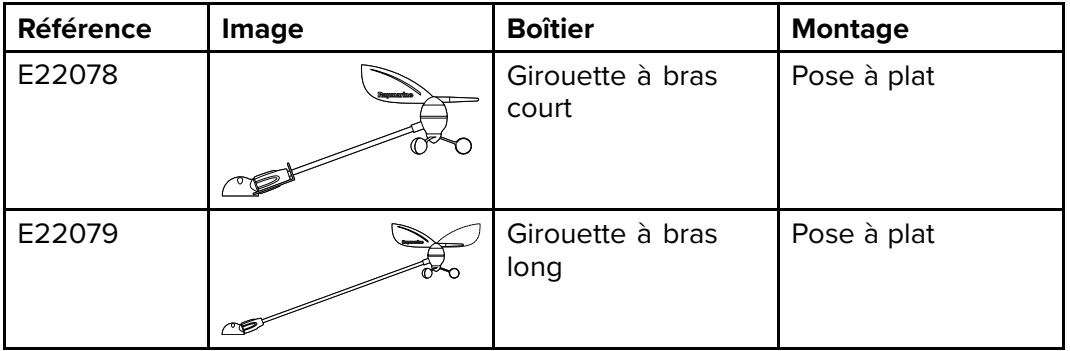

## <span id="page-161-0"></span>**18.7 Capteur Rotavecta pour instrument**

Les capteurs de vent listés ci-dessous sont compatibles avec les afficheurs d'instrument suivants :

- **i40** Wind
- **i60** Wind

• **i70**/**i70s** via convertisseur **iTC-5**

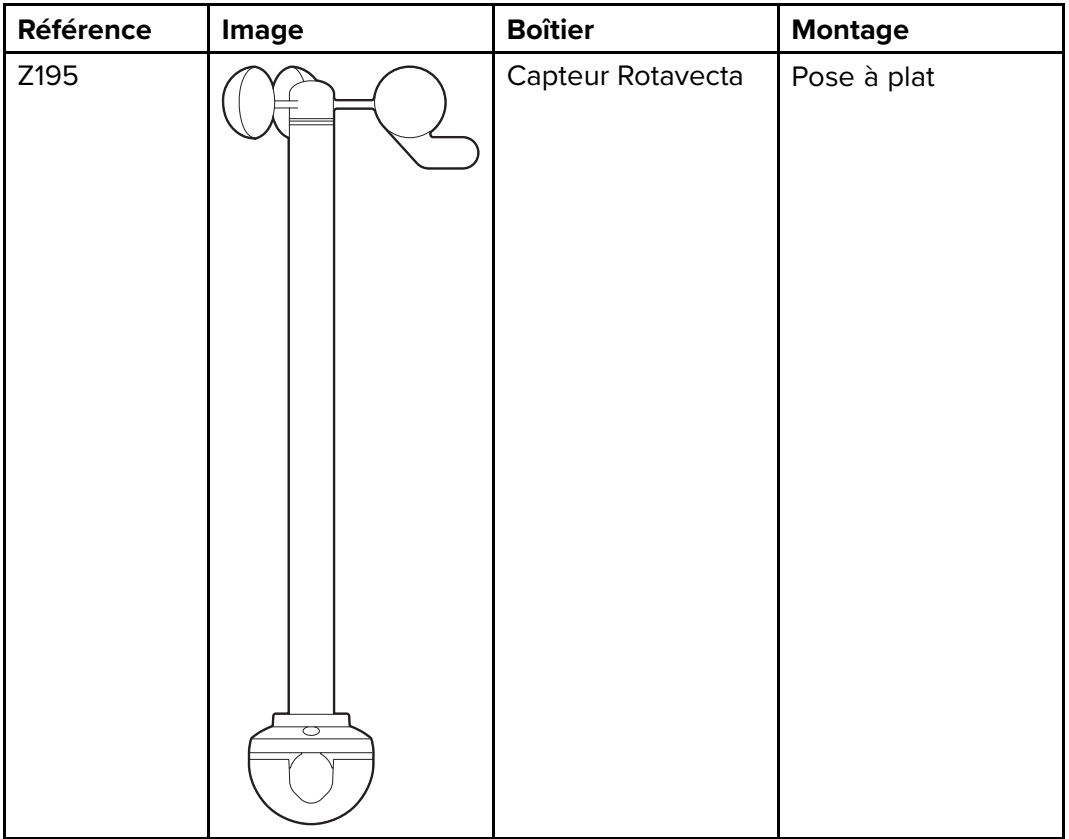

## <span id="page-162-0"></span>**18.8 Autres capteurs**

Quand ils sont connectés à l'aide d'un **iTC-5**, les capteurs listés ci-dessous sont compatibles avec l'afficheur **i70**/**i70s** :

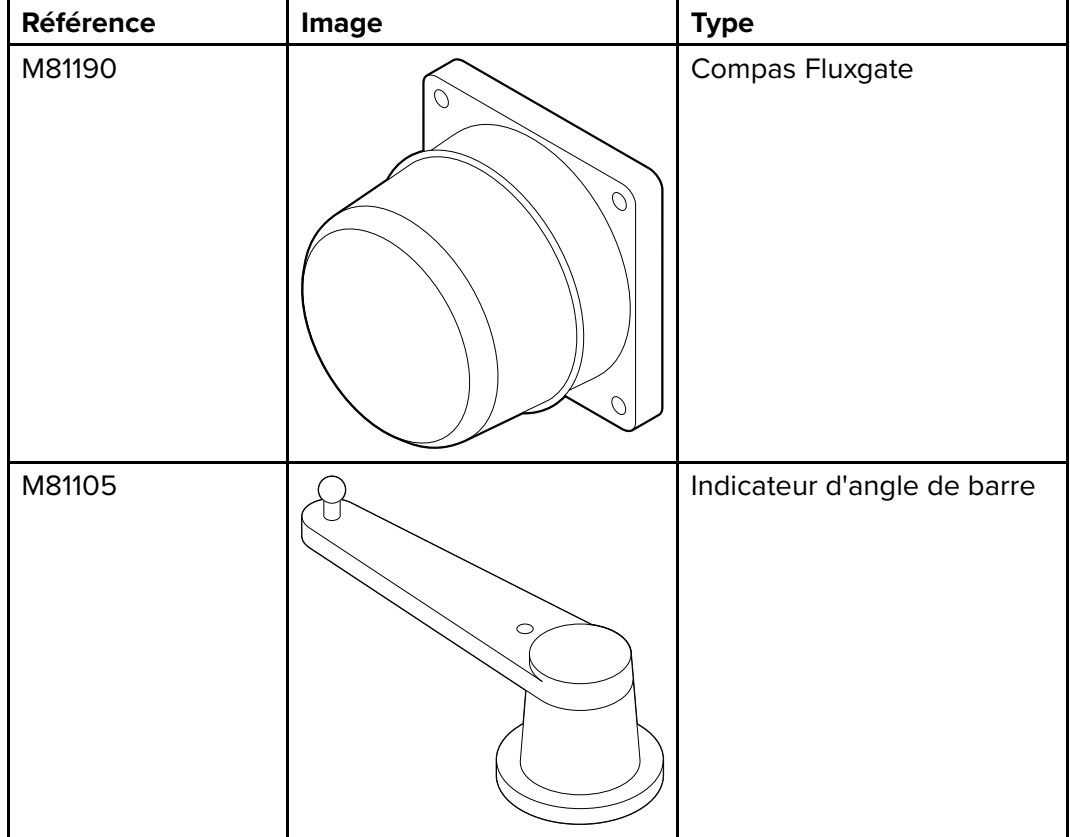

#### <span id="page-163-0"></span>**18.9 Câbles et accessoires SeaTalk ng®**

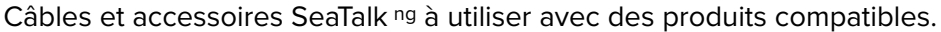

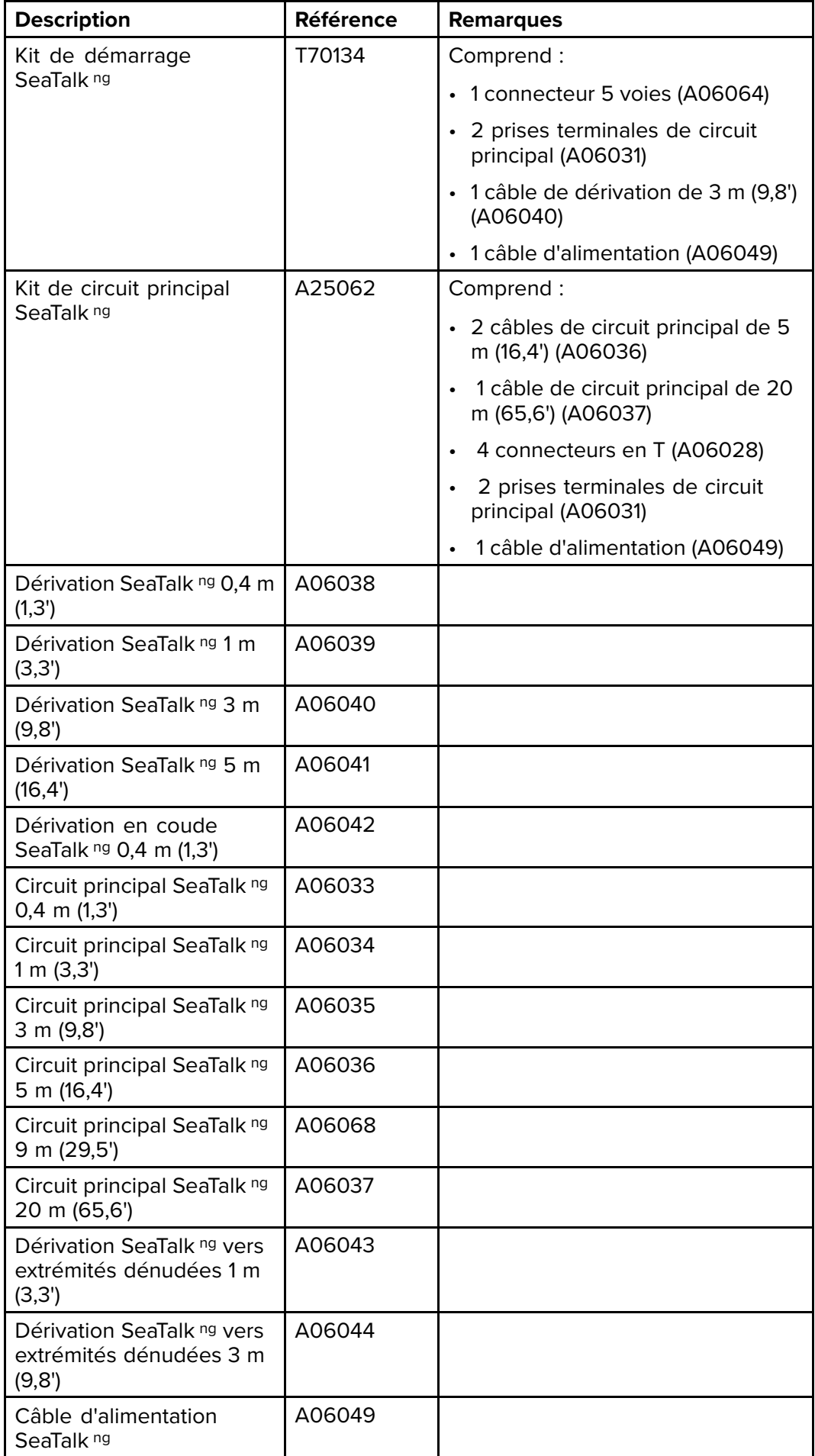

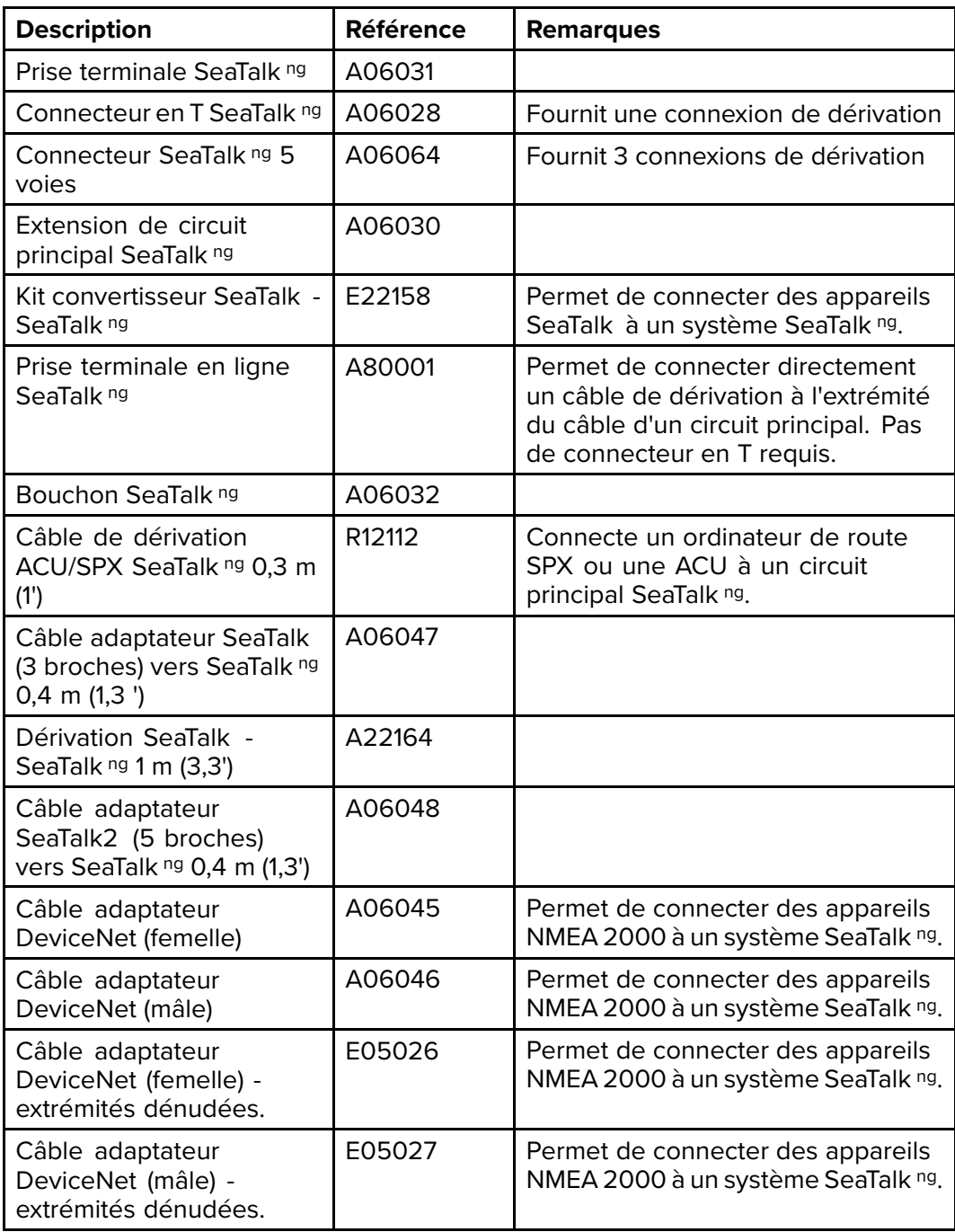

# <span id="page-165-0"></span>**18.10 Kits de câblage SeaTalk ng**

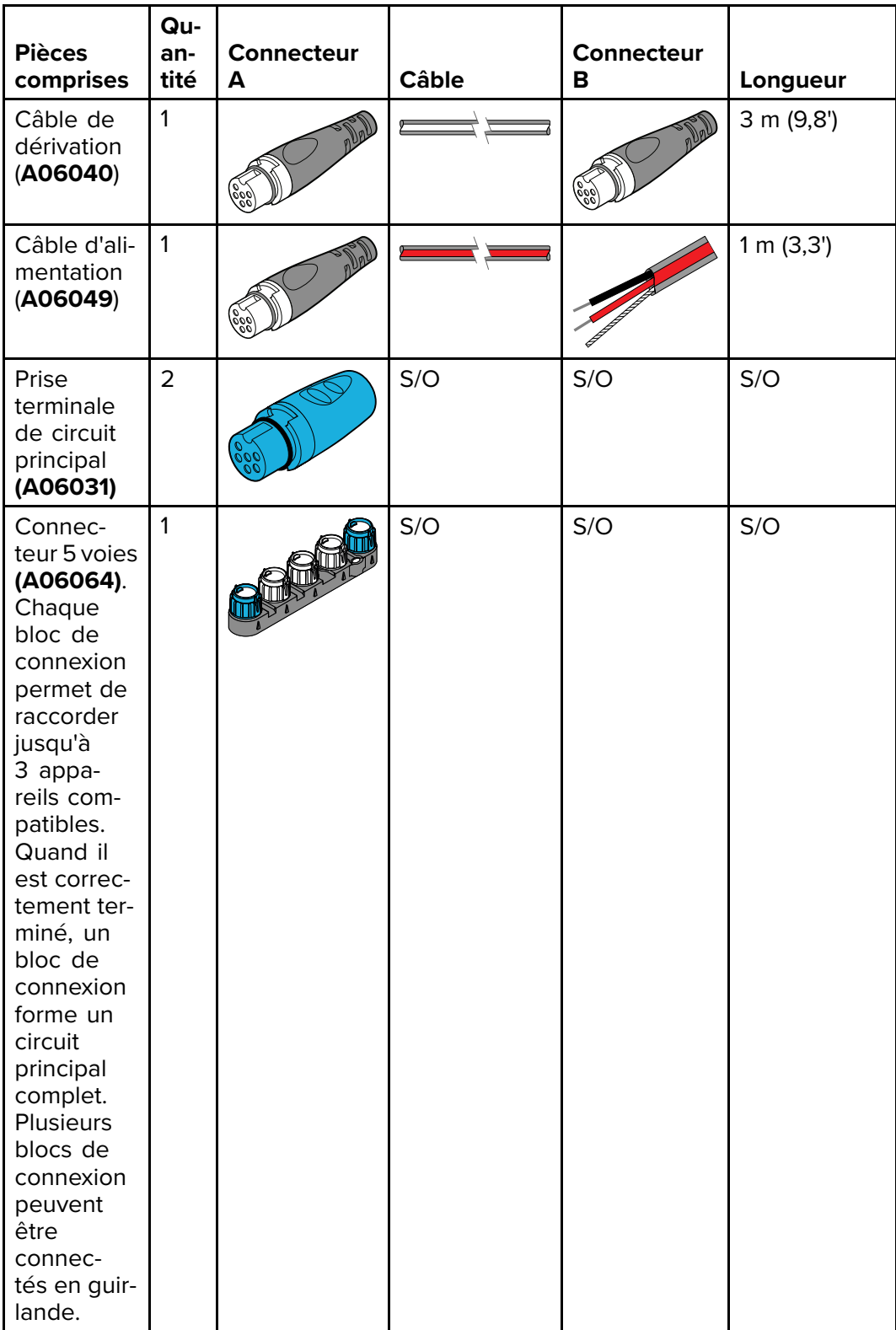

#### **Kit de démarrage SeaTalk ng (T70134)**

**Kit de circuit principal SeaTalk ng (A25062)**

| <b>Pièces</b><br>comprises                                | Qu-<br>an-<br>tité | <b>Connecteur</b><br>A | <b>Câble</b> | Connecteur<br>в | Longueur     |
|-----------------------------------------------------------|--------------------|------------------------|--------------|-----------------|--------------|
| Câble de<br>circuit<br>principal<br>((A06036))            | $\overline{2}$     |                        |              |                 | 5 m (16, 4)  |
| Câble de<br>circuit<br>principal<br>((A06037))            | 1                  |                        |              |                 | 20 m (65,6') |
| Câble d'ali-<br>mentation<br>(A06049)                     | 1                  |                        |              |                 | 1 m (3, 3')  |
| Connec-<br>teur en T<br>(A06028)                          | $\overline{4}$     |                        | S/O          | S/O             | S/O          |
| Prise<br>terminale<br>de circuit<br>principal<br>(A06031) | $\overline{2}$     | 00,                    | S/O          | S/O             | S/O          |

#### **Kit de câblage Evolution SeaTalk ng (R70160)**

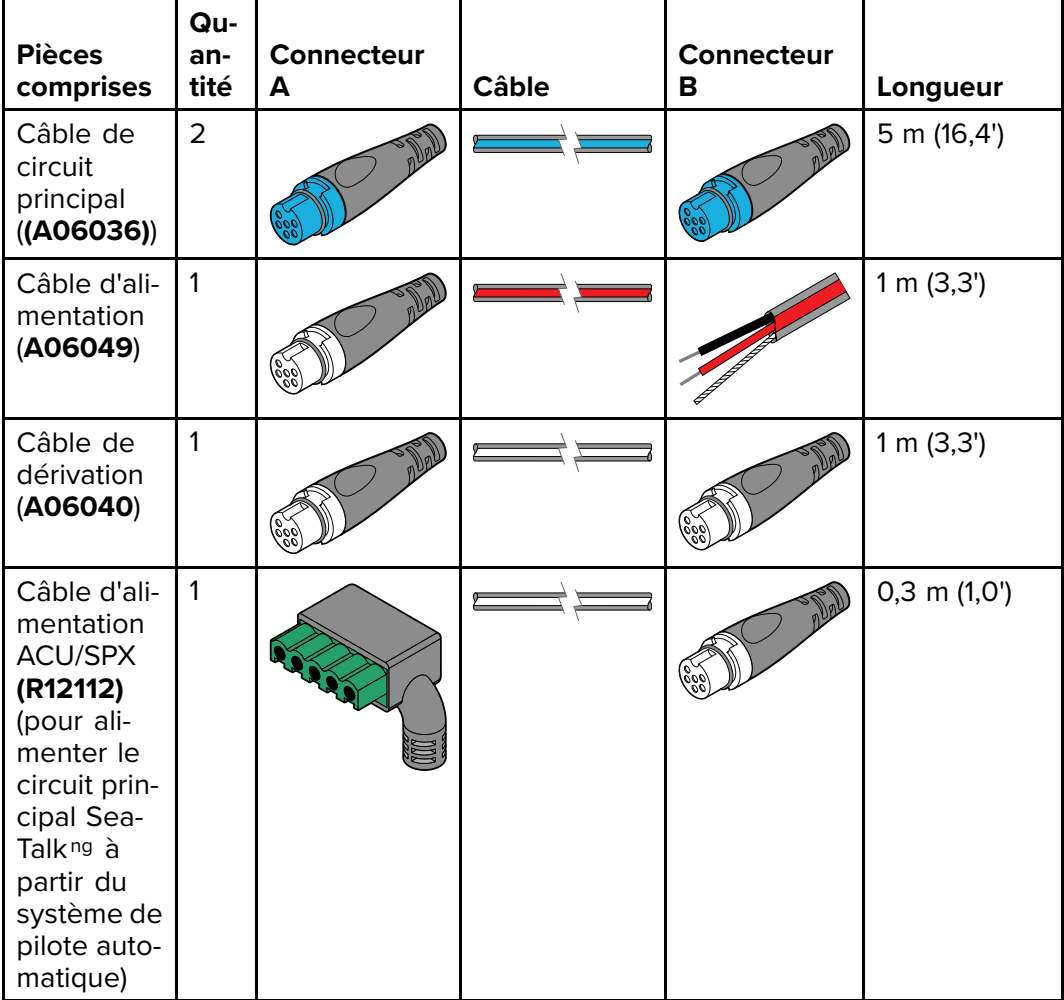

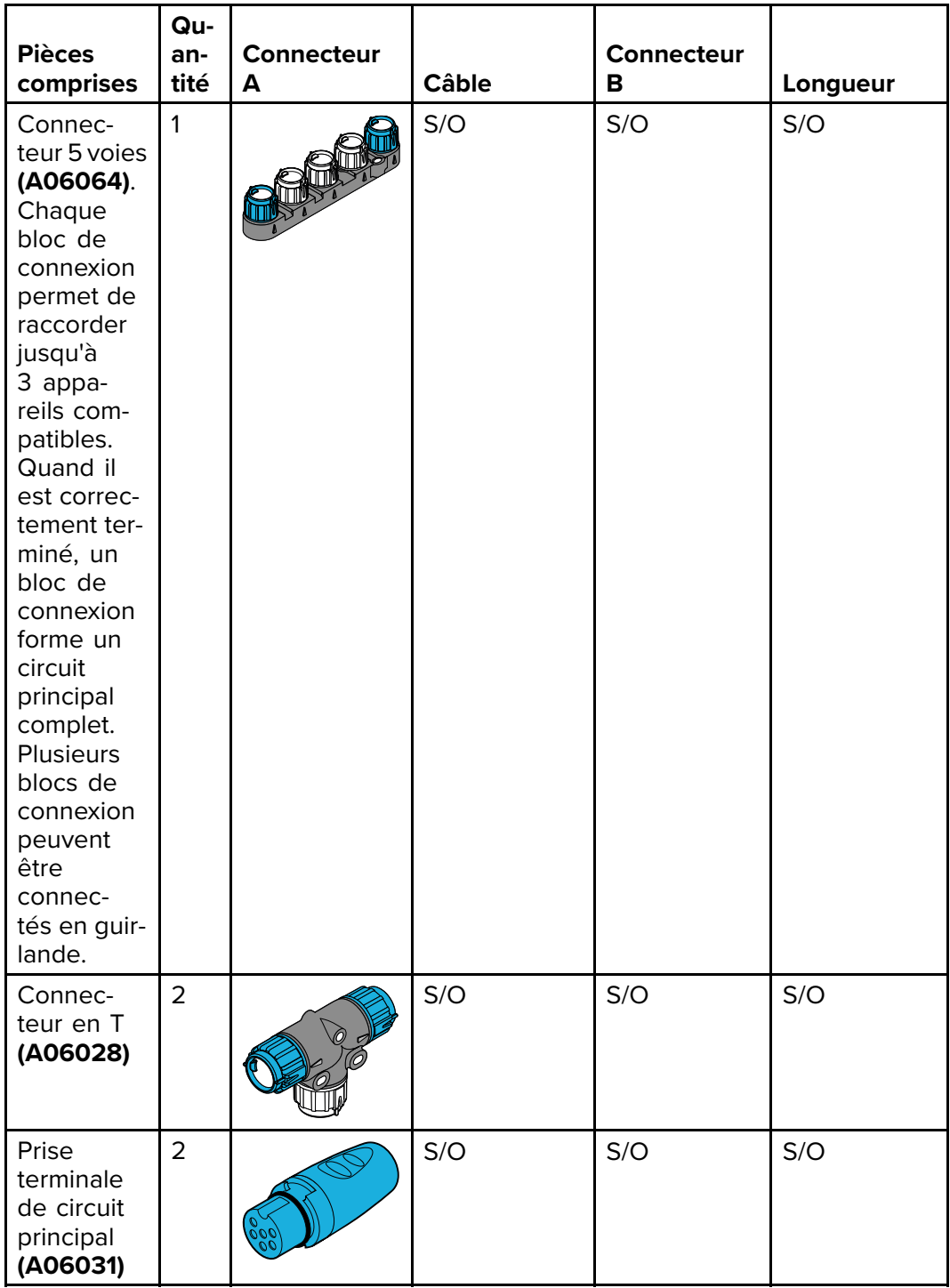

#### **Kit de conversion SeaTalk ng (E22158)**

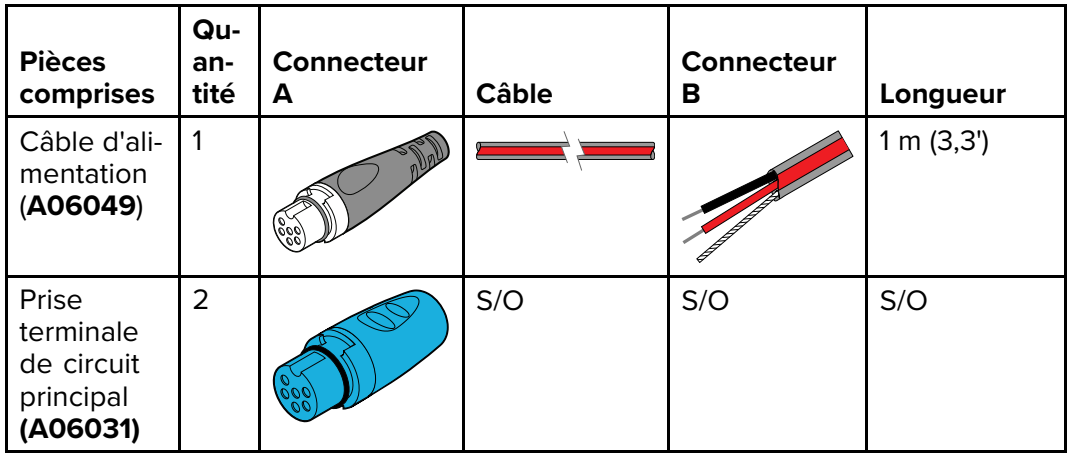

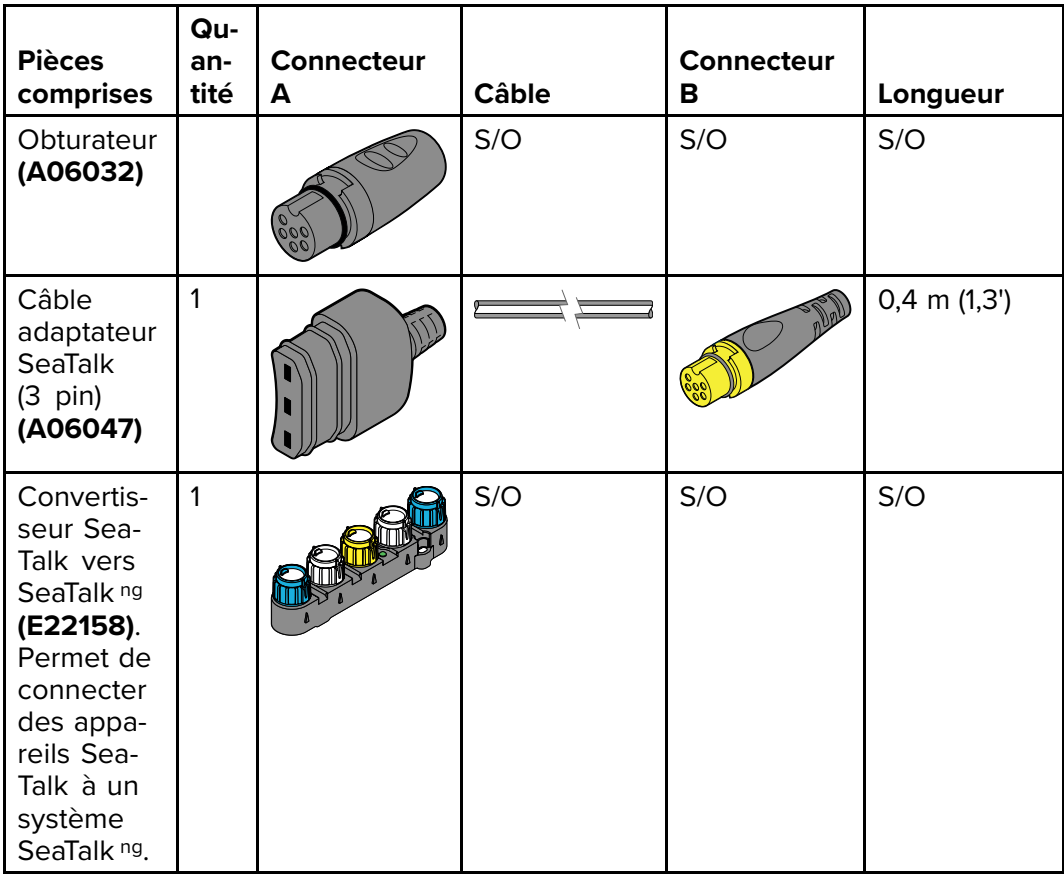

### <span id="page-169-0"></span>**18.11 Accessoires SeaTalk**

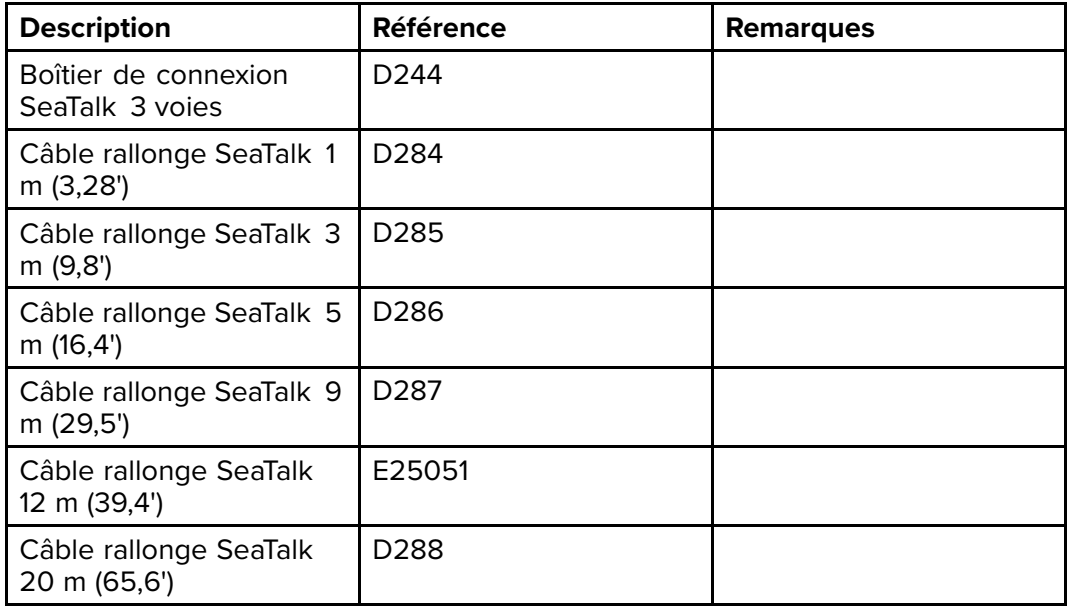

Câbles et accessoires SeaTalk à utiliser avec les produits compatibles

# **Annexes A Liste des PGN NMEA 2000 pris en charge**

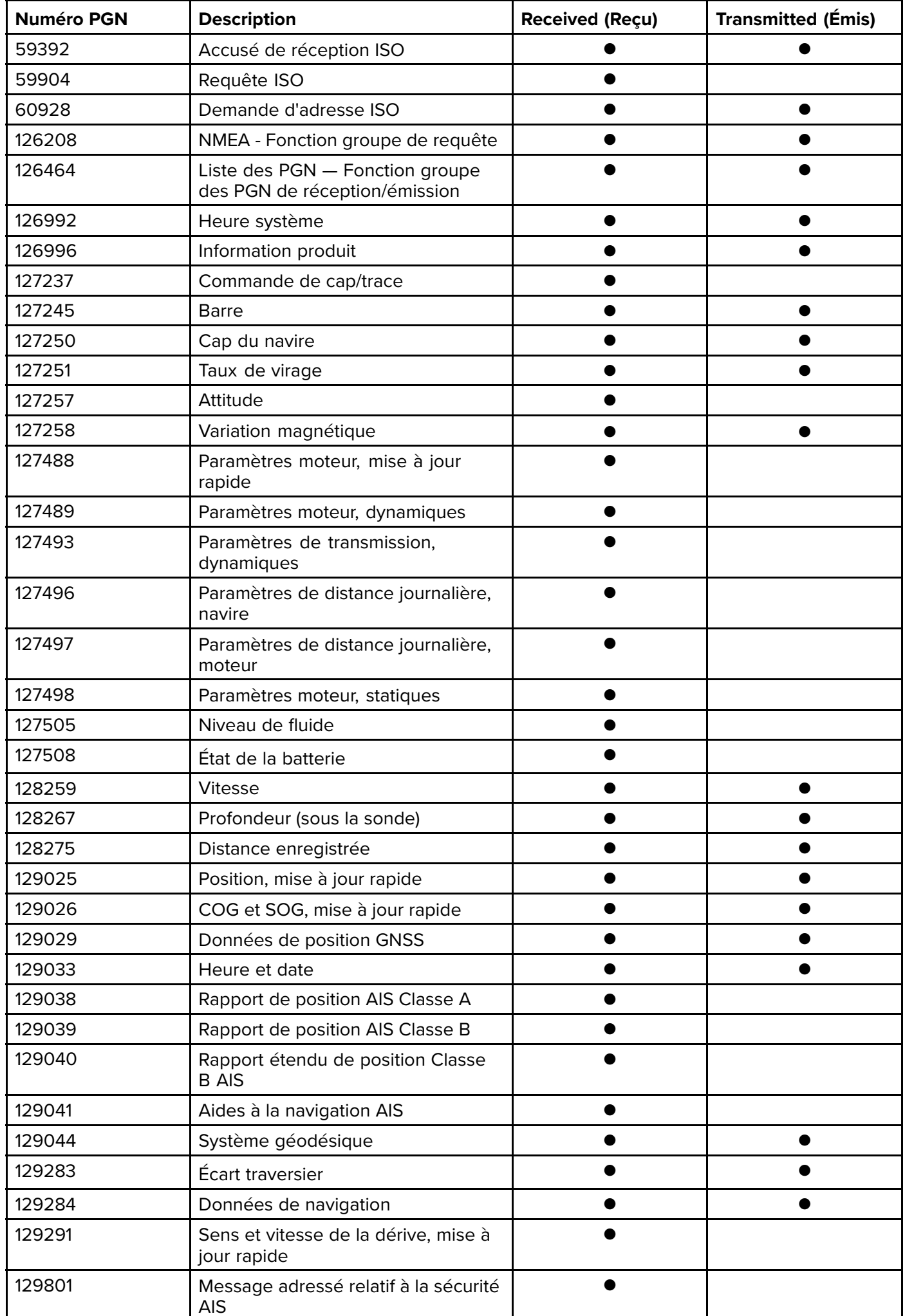

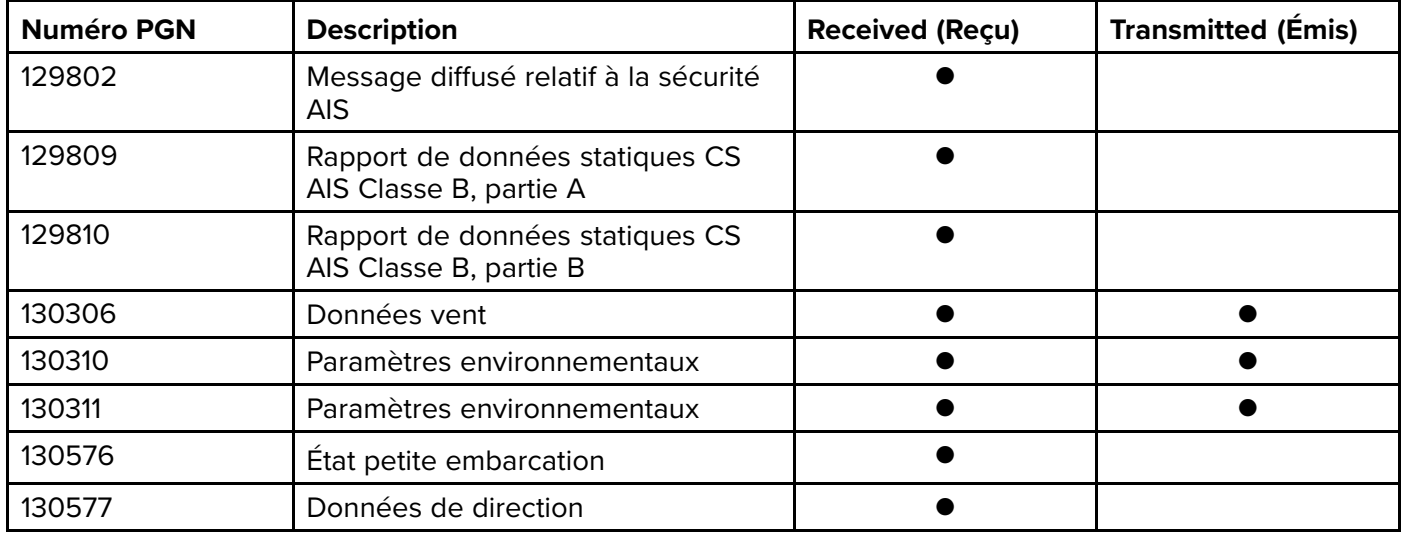

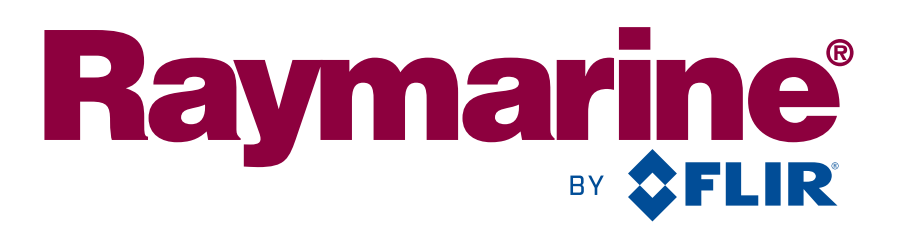

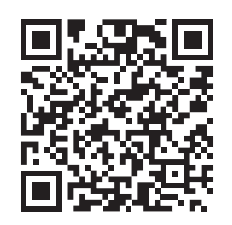

www.raymarine.com

 $C<sub>6</sub>$ 

Raymarine UK Limited, Marine House, Cartwright Drive, Fareham, PO15 5RJ. United Kingdom. Tel: +44 (0)1329 246 700